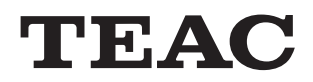

# **1:1750**

# Network /USB DAC Integrated Amplifier

OWNER'S MANUAL MODE D'EMPLOI MANUAL DEL USUARIO

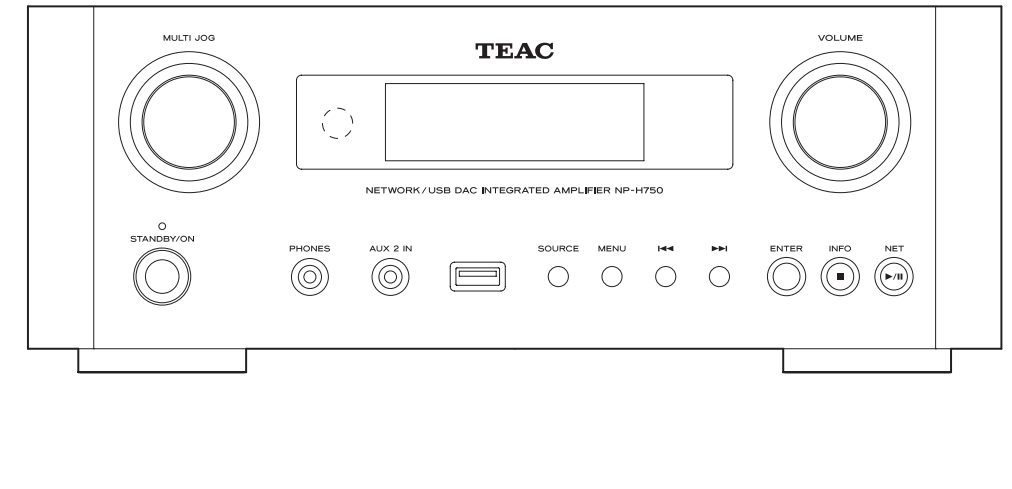

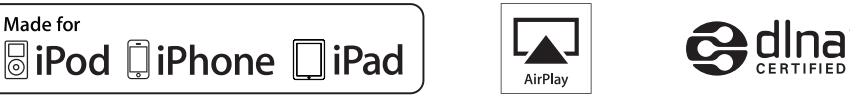

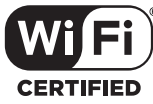

# **IMPORTANT SAFETY PRECAUTIONS**

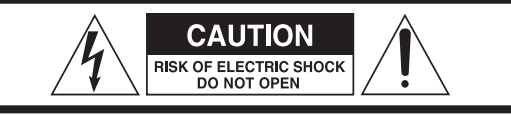

CAUTION: TO REDUCE THE RISK OF ELECTRIC SHOCK, DO NOT REMOVE COVER (OR BACK). NO USER-SERVICEABLE PARTS INSIDE. REFER SERVICING TO QUALIFIED SERVICE PERSONNEL.

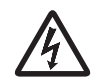

The lightning flash with arrowhead in an equilateral triangle is intended to alert the user to the presence of uninsulated "dangerous voltage" within the product's enclosure that could be of sufficient magnitude to constitute a risk of electric shock to persons.

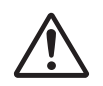

The exclamation point in an equilateral triangle is intended to alert the user to the presence of important operating and maintenance (servicing) instructions in the literature accompanying the appliance.

# WARNING: TO PREVENT FIRE OR SHOCK HAZARD, DO NOT EXPOSE THIS APPLIANCE TO RAIN OR MOISTURE.

#### **CAUTION**

- < DO NOT REMOVE EXTERNAL CASES OR CABINETS TO EXPOSE THE ELECTRONICS. NO USER SERVICEABLE PARTS ARE WITHIN!
- **IF YOU ARE EXPERIENCING PROBLEMS WITH THIS** PRODUCT, CONTACT TEAC FOR A SERVICE REFERRAL. DO NOT USE THE PRODUCT UNTIL IT HAS BEEN REPAIRED.
- $\bullet$  USE OF CONTROLS OR ADJUSTMENTS OR PERFORMANCE OF PROCEDURES OTHER THAN THOSE SPECIFIED HEREIN COULD RESULT IN HAZARDOUS RADIATION EXPOSURE.

#### **IN NORTH AMERICA USE ONLY ON 120 V SUPPLY.**

#### **For North American model:**

This device complies with "Part 15 of FCC Rules" and "RSS-Gen of IC Rules".

Operation is subject to the following two conditions: (1) this device may not cause interference, and (2) this device must accept any interference, including interference that may cause undesired operation of this device.

This Class B digital apparatus complies with Canadian ICES-003.

Cet appareil numérique de la classe B est conforme à la norme NMB-003 du Canada.

#### **CAUTION**

Changes or modifications to this equipment not expressly approved by TEAC CORPORATION for compliance will void the user's warranty.

#### **NOTE**

For product available in the USA/Canada market, only channels 1 to 11 can be operated. Selection of other channels is not possible.

This transmitter must not be co-located or operating in conjunction with any other antenna or transmitter.

#### **Information to the user:**

This equipment has been tested and found to comply with the limits for a Class B digital device, pursuant to Part 15 of the FCC Rules. These limits are designed to provide reasonable protection against harmful interference in a residential installation. This equipment generates, uses, and can radiate radio frequency energy and, if not installed and used in accordance with the instructions, may cause harmful interference to radio communications. However, there is no guarantee that interference will not occur in a particular installation. If this equipment does cause harmful interference to radio or television reception, which can be determined by turning the equipment off and on, the user is encouraged to try to correct the interference by one or more of the following measures:

- •Reorient or relocate the equipment and/or the receiving antenna.
- •Increase the separation between the equipment and receiver.
- •Connect the equipment into an outlet on a circuit different from that to which the receiver is connected.
- •Consult the dealer or an experienced radio/TV technician for help.

#### <span id="page-2-0"></span>**Radiation Exposure Statement**

This equipment complies with FCC/IC radiation exposure limits set forth for an uncontrolled environment, meets the FCC radio frequency (RF) Exposure Guidelines, and RSS-102 of the IC radio frequency (RF) Exposure rules.

End-users and installers must be provided with antenna installation instructions and transmitter operating conditions for satisfying RF exposure compliance.

#### **Note**

This equipment should be installed and operated with minimum distance 20 cm between the radiator and your body.

#### Q**Precautions concerning batteries**

Misuse of batteries could cause them to rupture or leak leading to fire, injury or the staining of nearby things. Please read and observe the following precautions carefully.

- o Be sure to insert the batteries with correct positive  $(\bigoplus)$  and negative  $(\bigominus)$  orientations.
- o Use batteries of the same type. Never use different types of batteries together.
- o If the remote control is not used for a long time (more than a month), remove the batteries to prevent them from leaking.
- o If the batteries leak, wipe away the leakage inside the battery compartment and replace the batteries with new ones.
- o Do not use batteries of types other than those specified. Do not mix new batteries with old ones or use different types of batteries together.
- o Do not heat or disassemble batteries. Never throw batteries into fire or water.
- o Do not carry or store batteries with other metallic objects. The batteries could short circuit, leak or explode.
- o Never recharge a battery unless it is confirmed to be a rechargeable type.

MPEG Layer-3 audio coding technology licensed from Fraunhofer IIS and Thomson.

Wi-Fi is a mark of the Wi-Fi Alliance.

The Wi-Fi CERTIFIED Logo is a certification mark of the Wi-Fi Alliance.

This product is protected by certain intellectual property rights of Microsoft. Use or distribution of such technology outside of this product is prohibited without a license from Microsoft.

Windows, Windows Vista, Windows 7, Windows Media and Internet Explorer are either registered trademarks or trademarks of Microsoft Corporation in the United States and/or other countries.

"Made for iPod," "Made for iPhone," and "Made for iPad" mean that an electronic accessory has been designed to connect specifically to iPod, iPhone, or iPad, respectively, and has been certified by the developer to meet Apple performance standards.

Apple is not responsible for the operation of this device or its compliance with safety and regulatory standards.

Please note that the use of this accessory with iPod, iPhone, or iPad may affect wireless performance.

Apple, Macintosh, Mac OS X, AirPlay, the AirPlay logo, iPad, iPhone, iPod, iPod nano, iPod touch and iTunes are trademarks of Apple Inc., registered in the U.S. and other countries.

IOS is a trademark or registered trademark of Cisco in the U.S. and other countries and is used under license.

DLNA®, the DLNA Logo and DLNA CERTIFIED® are trademarks, service marks, or certification marks of the Digital Living Network Alliance.

Other company names, product names and logos in this document are the trademarks or registered trademarks of their respective owners.

NOTE: Open source software copyright and license information is included at the end of this manual.

# **IMPORTANT SAFETY INSTRUCTIONS**

- 1) Read these instructions.
- 2) Keep these instructions.
- 3) Heed all warnings.
- 4) Follow all instructions.
- 5) Do not use this apparatus near water.
- 6) Clean only with dry cloth.
- 7) Do not block any ventilation openings. Install in accordance with the manufacturer's instructions.
- 8) Do not install near any heat sources such as radiators, heat registers, stoves, or other apparatus (including amplifiers) that produce heat.
- 9) Do not defeat the safety purpose of the polarized or grounding-type plug. A polarized plug has two blades with one wider than the other. A grounding type plug has two blades and a third grounding prong. The wide blade or the third prong are provided for your safety. If the provided plug does not fit into your outlet, consult an electrician for replacement of the obsolete outlet.
- 10) Protect the power cord from being walked on or pinched particularly at plugs, convenience receptacles, and the point where they exit from the apparatus.
- 11) Only use attachments/accessories specified by the manufacturer.
- 12) Use only with the cart, stand, tripod, bracket, or table specified by the manufacturer, or sold with the apparatus. When a cart is used, use caution when moving the cart/ apparatus combination to avoid injury from tip-over.

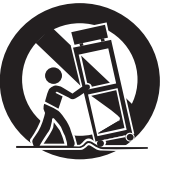

- 13) Unplug this apparatus during lightning storms or when unused for long periods of time.
- 14) Refer all servicing to qualified service personnel. Servicing is required when the apparatus has been damaged in any way, such as power-supply cord or plug is damaged, liquid has been spilled or objects have fallen into the apparatus, the apparatus has been exposed to rain or moisture, does not operate normally, or has been dropped.
- o The apparatus draws nominal non-operating power from the AC outlet with its POWER or STANDBY/ON switch not in the ON position.
- o The mains plug is used as the disconnect device, the disconnect device shall remain readily operable.
- o Caution should be taken when using earphones or headphones with the product because excessive sound pressure (volume) from earphones or headphones can cause hearing loss.

#### **CAUTION**

- $\bullet$  Do not expose this apparatus to drips or splashes.
- o Do not place any objects filled with liquids, such as vases, on the apparatus.
- o Do not install this apparatus in a confined space such as a book case or similar unit.
- o The apparatus should be located close enough to the AC outlet so that you can easily reach the power cord plug at any time.
- $\bullet$  If the product uses batteries (including a battery pack or installed batteries), they should not be exposed to sunshine, fire or excessive heat.
- o CAUTION for products that use replaceable lithium batteries: there is danger of explosion if a battery is replaced with an incorrect type of battery. Replace only with the same or equivalent type.

#### **WARNING**

Products with Class I construction are equipped with a power supply cord that has a grounding plug. The cord of such a product must be plugged into an AC outlet that has a protective grounding connection.

CLASS II apparatus with double insulation, and no protective earth provided.

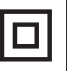

#### For European Customers

#### **Disposal of electrical and electronic equipment**

- (a) All electrical and electronic equipment should be disposed of separately from the municipal waste stream via collection facilities designated by the government or local authorities.
- (b) By disposing of electrical and electronic equipment correctly, you will help save valuable resources and prevent any potential negative effects on human health and the environment.
- (c) Improper disposal of waste electrical and electronic equipment can have serious effects on the environment and human health because of the presence of hazardous substances in the equipment.
- (d) The Waste Electrical and Electronic Equipment (WEEE) symbol, which shows a wheeled bin that has been crossed out, indicates that electrical and electronic equipment must be collected and disposed of separately from household waste.

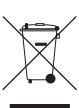

**ENGLISH**

**ENGLISH** 

(e) Return and collection systems are available to end users. For more detailed information about the disposal of old electrical and electronic equipment, please contact your city office, waste disposal service or the shop where you purchased the equipment.

#### **Disposal of batteries and/or accumulators**

- (a) Waste batteries and/or accumulators should be disposed of separately from the municipal waste stream via collection facilities designated by the government or local authorities.
- (b) By disposing of waste batteries and/or accumulators correctly, you will help save valuable resources and prevent any potential negative effects on human health and the environment.
- (c) Improper disposal of waste batteries and/or accumulators can have serious effects on the environment and human health because of the presence of hazardous substances in them.
- (d) The WEEE symbol, which shows a wheeled bin that has been crossed out, indicates that batteries and/or accumulators must be collected and disposed of separately from household waste.

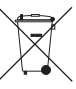

**Pb, Hg, Cd**

If a battery or accumulator contains more than the specified values of lead (Pb), mercury (Hg), and/or cadmium (Cd) as defined in the Battery Directive (2006/66/EC), then the chemical symbols for those elements will be indicated beneath the WEEE symbol.

(e) Return and collection systems are available to end users. For more detailed information about the disposal of waste batteries and/or accumulators, please contact your city office, waste disposal service or the shop where you purchased them.

# **Contents**

#### **Thank you for choosing TEAC. Read this manual carefully to get the best performance from this unit.**

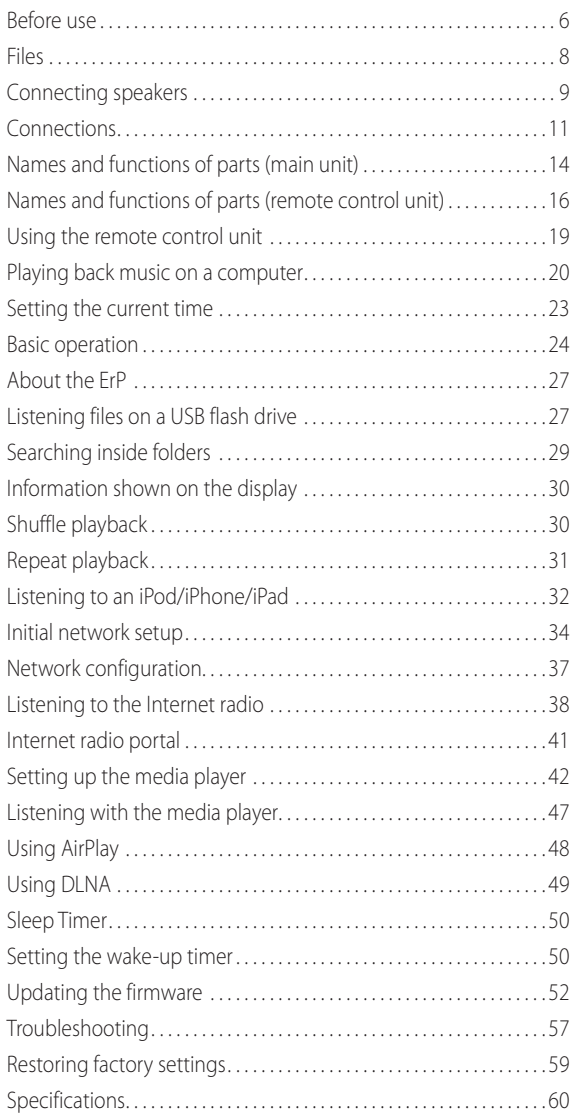

# **Before use**

#### **Features of NP-H750**

- USB port for iPod/iPhone/iPad/USB flash drives
- p Internet radio (page 38)
- Media player (page [42\)](#page-41-0)
- AirPlay (page [48\)](#page-47-0)
- $\bullet$  DLNA (page [49\)](#page-48-0)

Tracks on a server connected to the network can be played back by computers and mobile devices if they have applications that support DLNA installed.

#### **What's in the box**

Check to be sure the box includes all the supplied accessories shown below.

Please contact the store where you purchased this unit if any of these accessories are missing or have been damaged during transportation.

#### **Power cord × 1**

**Remote control unit (RC-1308) × 1**

#### **Batteries for remote control unit (AAA) × 2**

#### **Owner's manual (this document) × 1**

p Keep this manual in a safe place for future reference.

#### **Warranty card × 1**

# **CAUTION**

Read this before attempting any operations.

- p Avoid placing the unit in direct sunlight or close to any source of heat, such as a radiator, heater, open fireplace or amplifier. Also avoid locations that are subject to vibrations or exposed to excessive dust, cold or moisture.
- **•** This unit consumes energy when in standby.
- Place the unit in a stable location near the audio system that you will use.
- Be careful to avoid injury when moving the unit due to its weight. Get someone to help you if necessary.
- $\bullet$  The voltage supplied to the unit should match the voltage as printed on the rear panel. If you are in any doubt regarding this matter, consult an electrician.
- p As the unit could become warm during operation, always leave sufficient space around it for ventilation. When placing this unit, position it so that it is at least 30 cm (12*"*) from walls and other devices in order to allow good heat dissipation. When installing it in a rack, leave at least 30 cm (12*"*) open above and behind the unit. DO NOT place anything, not even CDs, CD-Rs, LP records or cassette tapes, on top of the unit.
- $\bullet$  Do not open the body of the unit as this might result in damage to the circuitry or cause electric shock. If a foreign object should get into the unit, contact your dealer or TEAC service company.
- p When removing the power plug from the wall outlet, always pull directly on the plug; never yank on the cord.
- **•** Depending on the electromagnetic waves of television broadcasts, interference might appear on television screens when this unit's power is on. This does not indicate that this unit or the TV is malfunctioning. If this occurs, put the unit in standby.

#### **Maintenance**

If the surface of the unit gets dirty, wipe it with a soft cloth or use diluted mild liquid soap. Allow the surface of the unit to dry completely before using.

#### **A For safety, disconnect the power cord from the socket before cleaning.**

- **•** Never spray liquid directly on this unit.
- $\bullet$  Do not use thinner or alcohol as they could damage the surface of the unit.
- p Avoid allowing rubber or plastic materials to touch this product for long periods of time, because they could damage the cabinet.

# **Files**

# <span id="page-7-0"></span>**Playable Files**

This unit can play audio files that are on external USB flash drives.\*

**P USB flash drives must be formatted as FAT 16 or FAT 32** but not NTFS.

\*The USB port on this unit only supports USB flash drives (also known as "thumb drives" and "jump drives"). It does not support standard USB hard drives.

The file formats that can be played back by each playback source are as follows.

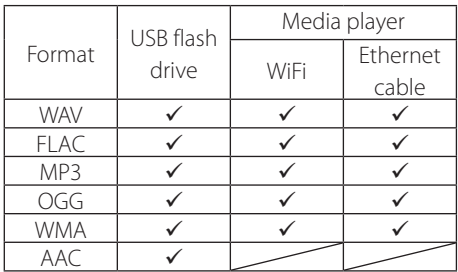

#### **WAV**

File extension: .wav Stream: LPCM Sampling Frequency: 8 kHz to 48 kHz

#### **FLAC**

File extension: .flac Stream: FLAC Sampling Frequency: 8 kHz to 48 kHz Only 48 kHz is supported with USB.

#### **MP3**

File extension: .mp3 Stream: MPEG-1/2 Layer III Sampling Frequency: 8 to 48 kHz Bit Rate: 8 to 320 kbps/VBR

#### **Ogg Vorbis**

File extension: .ogg Stream: Ogg Sampling Frequency: 8 kHz to 48 kHz Bit Rate: 16 kbps to 128 kbps

#### **WMA**

File extension: .asf/.wma

Stream: WMA2/7/8/9/10, WMA Pro, WMA Lossless\*\* Sampling Frequency: 8 kHz to 48 kHz

Bit Rate: 5 kbps to 320 kbps

\*\*WMA Pro and WMA Lossless formats are only supported when the playback computer is using Windows Media Player 12 or later. (Playback occurs after transcoding.)

#### **AAC**

File extension: .m4a/.aac

Stream: MPEG-4 AAC/MPEG-4, HE AAC (AAC Plus v1/2) Sampling Frequency: 32 kHz to 96 kHz

#### **File names shown on the display**

The display of this unit can only show single-byte letters and numbers. If the file information uses Japanese, Chinese or other double-byte characters, playback is possible but the name will not be shown correctly.

# **Precautions when using computers and other devices to create files**

- p Always include the extension in the file name.
- See the manual for the software that you are using when you create a file using a PC.

## **Files that cannot be played correctly**

- p Files without extensions cannot be played. Even if the file name has an extension, playback is not possible if the data format is incorrect.
- p Variable bit rate files might not play back correctly.
- p When more than 2000 files are recorded on the USB flash drive, the unit might not be able to play them correctly.

# **Connecting speakers (1)**

#### <span id="page-8-0"></span>**A Precautions when making connections**

- p **Complete all other connections before connecting power plugs to power outlets.**
- Read the owner's manuals of all devices that will **be connected, and follow their instructions.**
- $\bullet$  Do not bundle connecting cables with power cords. **Doing so could cause noise.**

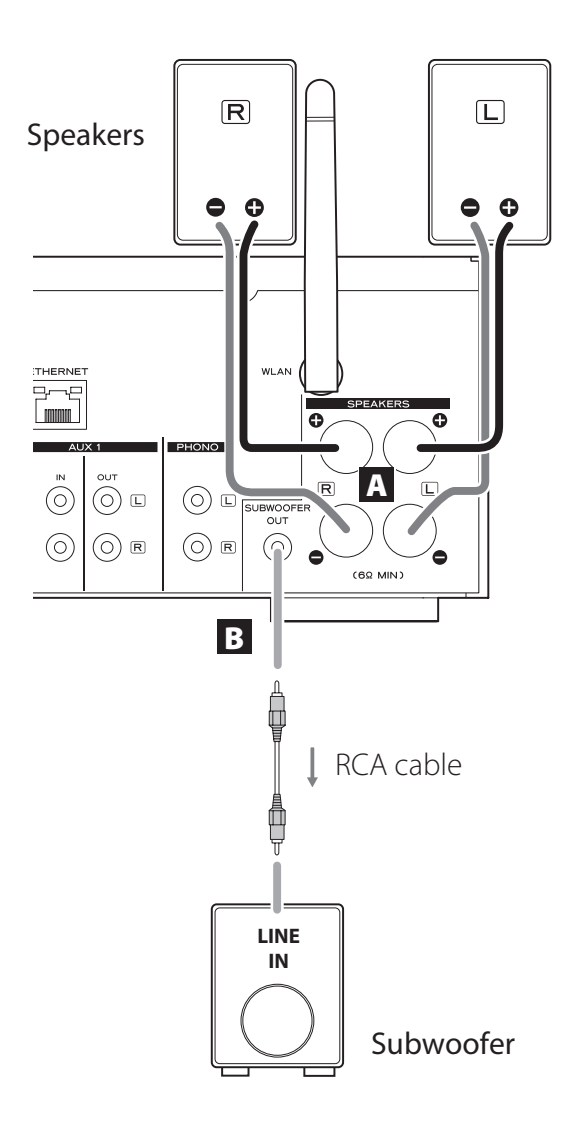

#### A **SPEAKERS terminals**

Connect speakers to this unit using commercially available speaker cables.

This unit's  $\bigoplus$  (positive) terminals are red ( for the right speaker) and white (for the left speaker). The black speaker terminals are  $\Theta$  (negative). Generally, the  $\oplus$ wire of the speaker cable is marked to make it distinquishable from the  $\ominus$  wire of the cable. Connect the marked wires to the red and white  $\bigoplus$  terminals and the unmarked wires to the black  $\ominus$  terminals.

● Check the impedance of your speakers. Connect speakers with an impedance of 6 ohms or more.

#### **Before connections**

- 1. Remove about 1 cm (1/2") of the sheath at the end of the speaker cable.
- 2. Twist the cable core well.

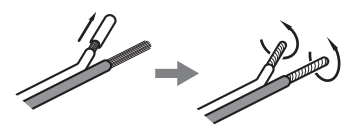

#### **Making cable connections**

- 1. Turn the terminal cap counterclockwise to loosen it.
- 2. Insert the wire into the hole in the terminal screw and turn the terminal cap clockwise to connect it securely.

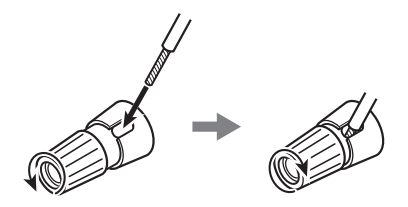

 $\triangle$  CAUTION **If the exposed end of a core wire in a speaker cable contacts another cable or terminal, a short could occur. Do not allow this to happen.**

# **Connecting speakers (2)**

#### **Connecting speakers using banana plugs**

You can also connect speakers using commercially available banana plugs. Connect the speaker cable to the banana plug first, and then insert the plug into the terminal.

- p Carefully read the instructions of the banana plugs that you intend to use with this unit.
- **For North American customers** Before inserting banana plugs, remove the black cap from the top of each terminal cap.

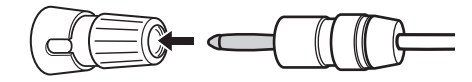

#### **For European customers**

In accordance with European safety regulations, it is not possible to connect banana plugs into the speaker terminals on European models. The holes into which banana plugs are inserted have been covered with black caps. Connect the speakers using spades or bare wires. If the black caps become separated from the terminals, return them to their original position.

#### **B** SUBWOOFER OUT jack

You can connect a subwoofer to enhance low frequencies here.

Connect a commercially available powered subwoofer to this u nit using a commercially available RCA cable.

p **Use a subwoofer with a built-in amplifier. In order to balance the levels with the main speakers, adjust the subwoofer volume while listening to audio that you know well. Adjust it as you like to suit the music.**

# **Using an iPod/iPhone/iPad**

#### **Compatible iPod/iPhone/iPad models**

This unit can be connected to and used with the following iPod/iPhone/iPad models.

**iPod nano (2nd, 3rd, 4th, 5th, and 6th generation) iPod touch (1st, 2nd, 3rd, and 4th generation) iPhone 4S, iPhone 4, iPhone 3GS, iPhone 3G iPad 2, iPad**

p To connect an iPod/iPhone/iPad, use the USB cable supplied with the iPod/iPhone/iPad.

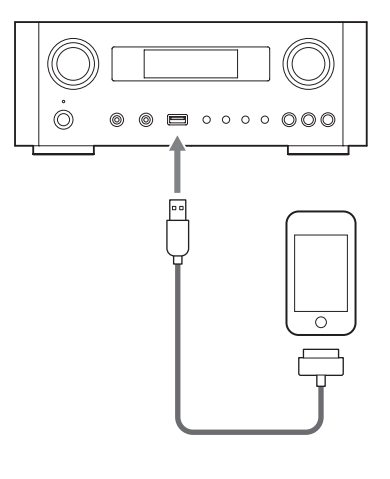

#### **iPod/iPhone/iPad software**

If the unit or remote control buttons do not work properly with your iPod/iPhone/iPad, updating its software might solve the problem.

Download the latest software for your iPod/iPhone/iPad from the following Apple website.

http://www.apple.com/downloads/

# <span id="page-10-1"></span>**Connections (1)**

#### <span id="page-10-0"></span>V**Precautions when making connections**

- p **Complete all other connections before connecting power plugs to power outlets.**
- p **Read the owner's manuals of all devices that will be connected, and follow their instructions.**
- p **Do not bundle connecting cables with power cords. Doing so could cause noise.**

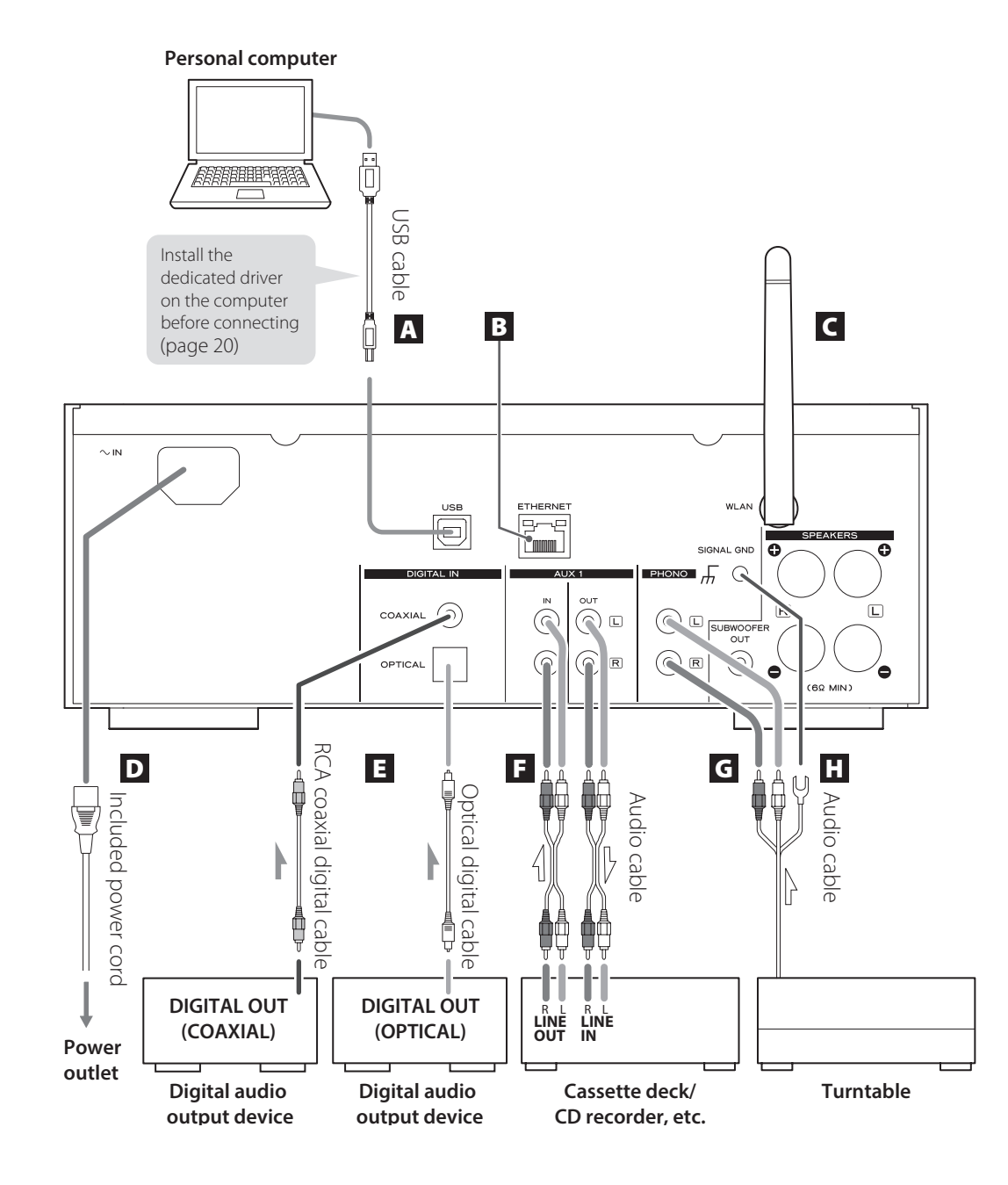

# **Connections (2)**

#### A **USB audio input port**

Use to input digital audio from a computer. Connect with a USB port on the computer.

Use a commercially available USB cable to make the connection.

 $\bullet$  Install the dedicated driver before connecting the computer to this port by USB (page [20\)](#page-19-1).

#### **B ETHERNET** port

If you want to use a wired Internet connection, connect the ETHERNET port of this unit to an Ethernet network using a commercially available Ethernet cable.

p If you connect or disconnect the Ethernet cable while the unit is turned on, put the unit in standby, disconnect the power cord from the wall outlet, connect it and turn the unit on again.

#### C **Wireless LAN antenna**

If you can use a wireless LAN in your installation site, the unit connects to the LAN using the wireless LAN antenna. As shown in the illustration on page [11,](#page-10-1) turn the antenna so that it points up.

#### D **Power inlet [~IN]**

Connect the supplied power cord here.

**•** Unplug the cord from the outlet when not using the unit for a long time.

#### **A** CAUTION

- $\bullet$  Be sure to connect the power cord to an AC outlet that supplies the correct voltage.
- $\bullet$  Hold the power plug when plugging it into an outlet or unplugging it. Never pull or yank on the power cord.

#### E **Digital audio input connectors [COAXIAL, OPTICAL]**

Use to input digital audio. Connect to the digital audio output connectors of a device capable of outputting digital audio.

COAXIAL: Coaxial digital cable (RCA) OPTICAL: Optical digital cable (TOS)

#### F **AUX 1 IN/OUT jacks**

These input/output analog audio signals.

Connect this unit's input and output jacks to the output and input jacks of other devices using commercially available audio cables.

● Connect an audio cable's white pin plug to the white (L) jack and connect its red pin plug to the red (R) jack.

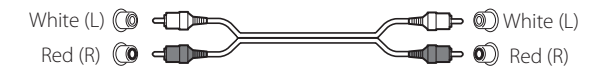

- p If you want to use a recorder (eg. a cassette deck or a CD recorder) with this unit, connect the output jacks of the recorder to the AUX 1 IN jacks of this unit and connect its input jacks to the AUX 1 OUT jacks.
- $\bullet$  Be sure to insert each plug securely. To prevent humming and interference, avoid bundling the signal interconnection cables together with the AC power cord or speaker cables.

#### G **PHONO jacks**

Connect the turntable's RCA pin cable to the PHONO jacks.

- Connect an audio cable's white pin plug to the white (L) jack and connect its red pin plug to the red (R) jack.
- Be sure to insert each plug securely. To prevent humming and interference, avoid bundling the signal interconnection cables together with the AC power cord or speaker cables.
- p This unit supports the use of MM cartridges (input sensitivity: 2.5 mV/47 kΩ). It does not support the use of MC cartridges.

#### **H** Grounding connector [SIGNAL GND]

Connect the grounding wire of the turntable here.

- $\bullet$  This is not an electrical safety ground.
- p If the grounding wire of the turntable is not connected here, hum noise may be heard.

# **Names and functions of parts (main unit) (1)**

<span id="page-13-0"></span>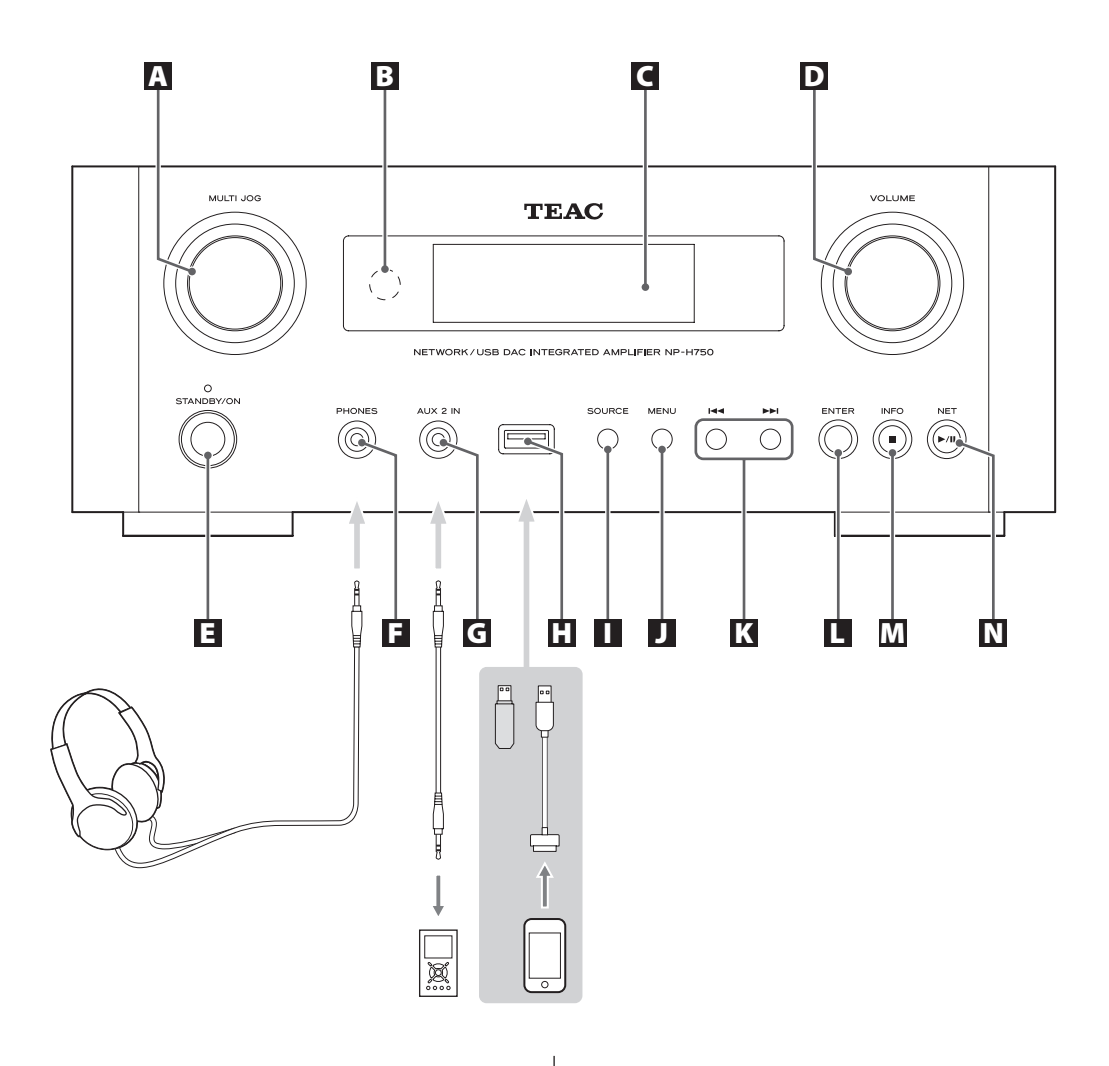

#### A **MULTI JOG knob**

Use this knob to set the clock and the timer. In USB/iPod mode, use this knob to scroll up and down the menu when an iPod/iPhone/iPad is connected. In USB/iPod mode, turn the MULTI JOG knob to search files inside folders or at the root level.

- p When a USB flash drive is connected, turning this knob skips between all the files (tracks) and folders within only the selected folder.
- $\bullet$  In network mode, use for each file or setting mode.
- **•** Use this knob to adjust the low and high frequency levels (bass and treble).

#### **B** Remote sensor

When operating the remote control unit, point it towards the remote sensor.

#### C **Display**

# D **VOLUME knob**

Use this knob to adjust the volume. Turn it clockwise to increase and counterclockwise to decrease the volume.

p After adjusting the volume, the volume level will be retained even if you press the STANDBY/ON button to put the unit into standby.

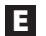

#### E **STANDBY/ON button**

Press this button to turn the unit on or put it in standby mode.

The color of the indicator above the STANDBY/ON button shows the status of the unit.

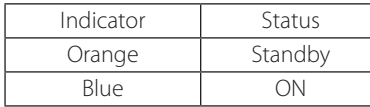

#### F **PHONES jack**

To listen with headphones, first minimize the volume. Then, insert the headphones' plug into the PHONES jack and gradually increase the volume.

No sound will be output from the speakers while the headphones' plug is inserted in the PHONES jack.

#### V**CAUTION**

**Do not connect or disconnect headphones or turn the unit on or put it in standby while wearing them.**

**Sudden loud noises could occur, which might cause hearing damage.**

#### G **AUX 2 IN jack**

Connect this jack to the headphones' jack (or an audio output jack) of a portable audio player or other device using a commercially available 3.5 mm stereo mini plug cable.

#### **H** USB port

Connect an iPod/iPhone/iPad or USB flash drive.

#### $\blacksquare$  **SOURCE button**

Use this button to select the source.

#### **J** MENU button

In USB/iPod mode, use this button to go back to the previous menu when an iPod/iPhone/iPad is connected. When in network mode (Internet radio/media player), the setup menu appears.

#### K **Skip buttons [**.**/**/**]**

In USB/iPod mode, use these buttons to skip to the previous or next track or file when playing back or paused. Use these buttons to adjust the balance.

When a menu is shown, use  $\blacktriangleright\blacktriangleright$  to select in the same way as the ENTER button.

When a folder is shown, press  $\blacktriangleright$  to move up one folder level.

#### **L** ENTER button

In USB/iPod mode, use this button to confirm selections in menus when an iPod/iPhone/iPad is connected. When making settings, use this button to confirm selection of a menu item.

In network mode (Internet radio/media player), use to select a station or track.

# <span id="page-15-0"></span>**Names and functions of parts (MU) (2)**

#### M **INFO button**

While listening to the Internet radio or with the media player function, use this button to change the information on the display.

**•** For information about use in network mode, see page 18.

#### **Stop button [**8**]**

In USB/iPod mode, use this button to stop playback. When "Media Player" is selected as the input source, hold this button for at least 2 seconds to stop playback.

#### N **NET button**

Press when in network mode to switch between Internet radio and media player.

#### **Play/pause button [**7**/**9**]**

In USB/iPod mode, use this button to start or pause playback.

**•** For information about use in network mode, see page 18.

# **Names and functions of parts (RC) (1)**

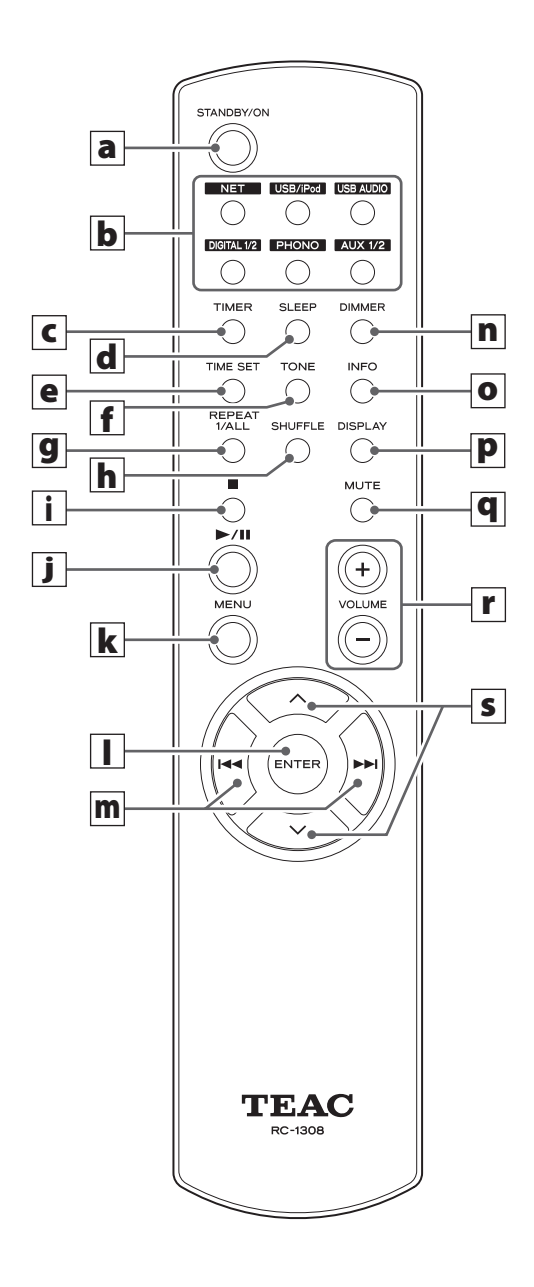

When both the main unit and the remote control have buttons with the same functions, this manual explains how to use either of them. The corresponding buttons can be used in the same manner.

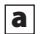

#### a **STANDBY/ON button**

Press this button to turn the unit on or put it in standby mode.

The color of the indicator above the STANDBY/ON button shows the status of the unit.

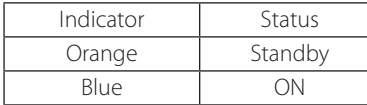

#### **b** Source buttons [NET, USB/iPod, USB AUDIO, **COAXIAL, OPTICAL, PHONO, AUX 1/2]**

Use these buttons to select a source.

- **NET** . . . . . . . . . . . . Network mode (Internet radio/media player)
- **USB/iPod** . . . . . . USB/iPod mode
- **USB AUDIO** ... USB audio input mode
- **COAXIAL** ....... Digital input mode (coaxial)
- **OPTICAL** .......Digital input mode (optical)
- **PHONO** . . . . . . . . . Phono mode
- **AUX 1/2** . . . . . . . . External input mode (AUX)
- $\bullet$  To select the media player, use the NET button.
- **•** Press the AUX 1/2 button again to switch between AUX 1 and AUX 2.

#### c **TIMER button**

Use this button to select the timer function ("Timer Daily", "Timer Once", or "Timer Off").

#### d **SLEEP button**

Use this button to set the sleep timer (page [50\)](#page-49-1).

#### e **TIME SET button**

Use this button to adjust the clock and to set the wake-up timer.

#### **f TONE** button

Use this button with the Scroll buttons ( $\land/\lor$ ) to adjust the low and high frequency levels as well as the left-right balance (page [26](#page-25-0)).

#### **g** REPEAT 1/ALL button

In USB/iPod mode, use this button to set the repeat playback of an iPod/iPhone/iPad or a USB flash drive (page [31](#page-30-1)).

#### **h** SHUFFLE button

In USB/iPod mode, use this button to start shuffle playback of an iPod/iPhone/iPad or a USB flash drive.

#### i **Stop button [**H**]**

In USB/iPod mode, use this button to stop playback of an iPod/iPhone/iPad or a USB flash drive.

When "Media Player" is selected as the input source, hold this button for at least 2 seconds to stop playback.

#### $\boxed{\mathbf{j}}$  Play/pause button  $\boxed{\blacktriangleright}$ /**II**]

In USB/iPod mode, use this button to start or pause playback of the iPod or USB.

**•** Refer to the table on the next page for operation in network mode.

#### **k** MENU button

In USB/iPod mode, use this button to go back to the previous menu. This button is equivalent to the MENU button on your iPod.

When in network mode (Internet radio/media player), the setup menu appears.

#### l **ENTER button**

In USB/iPod mode, use this button to confirm selections in menus when an iPod/iPhone/iPad is connected. When making settings, use for menu selection. In network mode (Internet radio or media player), use to select a station or track.

# **Names and functions of parts (remote control) (2)**

#### $\overline{m}$  Skip button  $[$  $\overline{A}$  $\overline{A}$  $\overline{A}$  $\overline{B}$  $\overline{B}$

In USB/iPod mode, use these buttons to skip to the previous or next track or file when playing back or paused. Use these buttons to adjust the balance.

When a menu is shown, use  $\blacktriangleright\blacktriangleright$  to select in the same way as the ENTER button.

When a folder is shown, press  $\blacktriangleright$  to move up one folder level.

#### n **DIMMER button**

Use this button to change the brightness of the display (page [26\)](#page-25-1).

#### o **INFO button**

While listening to the Internet radio or with the media player function, use this button to change the information on the second line of the display.

#### p **DISPLAY button**

In USB/iPod mode, use this button to change what information is displayed.

#### **q** MUTE button

Use this button to mute the sound.

#### r **VOLUME buttons [+/−]**

Use these buttons to adjust the volume level. Press + to increase and − to decrease the volume.

#### **s** Scroll buttons  $[\wedge/\vee]$

In USB/iPod mode, use these buttons to select a folder or file that is on a device connected to the unit's USB port. (When an iPod/iPhone/iPad is connected, use these to scroll through its menu.)

When making settings, use these to scroll through menus.

After pressing the TONE button, use to adjust the tone settings (low and high frequency levels) (page [26\)](#page-25-0).

p When in network mode, the buttons on the unit and the remote control function differently.

#### **Main unit**

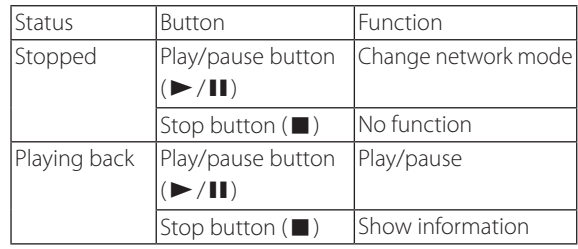

#### **Remote control**

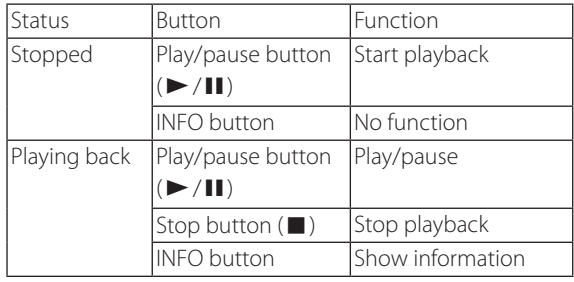

#### <span id="page-18-0"></span>**Precautions for use**

- V **Misuse of batteries could cause them to rupture or leak leading to fire, injury or the staining of items nearby. Please carefully read and observe the precautions on page [3.](#page-2-0)**
- Point the remote control unit at the main unit's remote sensor from within 5 meters (16 feet) of it. Make sure that there are no obstructions between the remote control and the main unit.
- p If direct sunlight or strong artificial illumination shines on the remote sensor, the remote control might not function. If that is the case, move this unit to another location.
- p If the remote control unit is operated near other devices that generate infrared rays, or if other remote control devices using infrared rays are used near the unit, it might operate incorrectly. The other devices might also operate incorrectly.

#### **Battery installation**

Remove the cover from the back of the remote control and insert two AAA batteries with their  $\bigoplus$  / $\ominus$  ends oriented in the case as shown. Replace the cover.

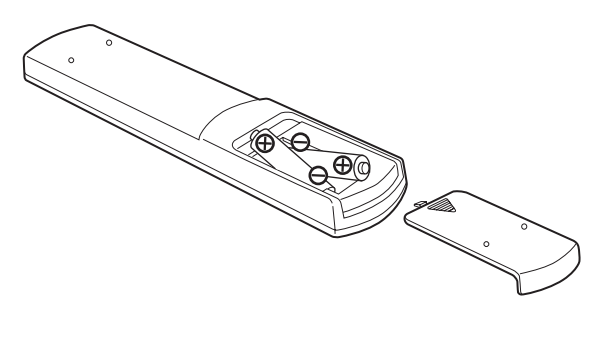

# **ENGLISH NGLISH**

#### **Battery replacement**

If the operation range of the remote control decreases, the batteries have become exhausted. In this case, replace the batteries with new ones.

For detailed information about the collection of batteries, please contact your local municipality, your waste disposal service or the point of sale where you purchased the items.

# **Playing back music on a computer (1)**

# <span id="page-19-1"></span><span id="page-19-0"></span>**Installing the driver**

In order for this unit to play back audio files stored on a computer, you must first install a driver on the computer. Please download this driver from the following web address.

#### Driver software download page **http://www.teac.co.jp/audio/software\_teac\_e.html**

USB connection is only possible with computers running the following operating systems.

Windows XP (32-bit) Windows Vista (32/64-bit) Windows 7 (32/64-bit) Mac OS X 10.6 (Snow Leopard) (OS X 10.6.4 or later) Mac OS X 10.7 (Lion) Mac OS X 10.8 (Mountain Lion) (As of October, 2012)

Operation with other operating systems is not guaranteed.

#### **CAUTION**

#### **Install the driver before connecting the computer to this unit's USB audio input port by USB.**

If you connect this unit with a computer before installing the driver, it will not work properly. Moreover, if the computer is running Windows XP, its operation could become noticeably slower, requiring it to be restarted.

- **•** For instructions about driver installation procedures, please see our download page.
- **•** Depending on the combination of hardware and software, proper operation might not be possible even with the above operating systems.

## **Transmission modes**

You can choose from two transmission modes when connecting this unit's USB audio input port to a computer by USB.

Transmittable sampling frequencies are 32 kHz, 44.1 kHz, 48 k Hz, 88.2 kHz, 96 kHz, 176.4 kHz and 192 kHz.

- $\bullet$  Do not change the transmission mode during playback. Doing so could cause the unit to freeze or other problems.
- p Quit the music playback software on your computer before changing the transmission mode.

# **1** Press the SOURCE button repeatedly to **select "USB Audio In".**

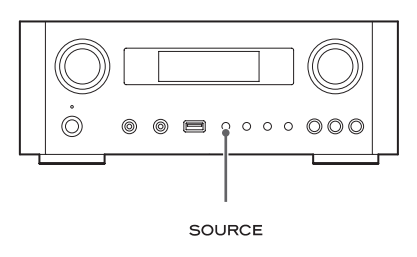

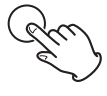

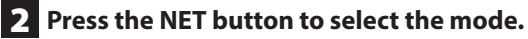

Press once to show the current mode. Press again to change the mode.

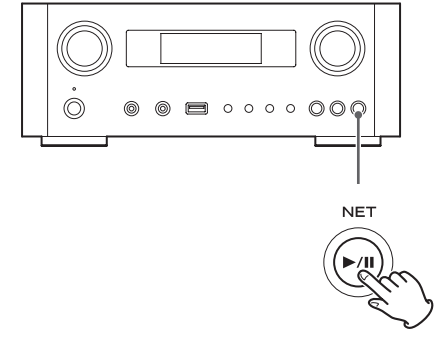

Example:

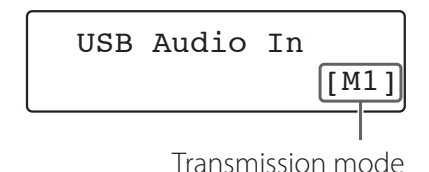

#### **M1 mode**

Use the settings to select M1.

The unit connects with the computer using highspeed mode.

When properly connected, you will be able to select "TEAC USB HS AUDIO" as an audio output from the computer OS.

#### **M2 mode**

Use the settings to select M2.

The unit connects with the computer using highspeed asynchronous mode.

When properly connected, you will be able to select "TEAC USB HS ASYNC AUDIO" as an audio output from the computer OS.

- $\bullet$  In M2 mode, the audio data sent from the computer is processed using this unit's clock. By reducing the jitter during data transmission, this contributes to playback with better audio quality.
- p When you connect this unit and a computer in M2 mode, if the playback sound should skip or noise should occur at fixed intervals, set the unit to M1 mode instead.

#### **Playing back audio files on a computer**

1 **Connect a computer to this unit using a USB cable.**

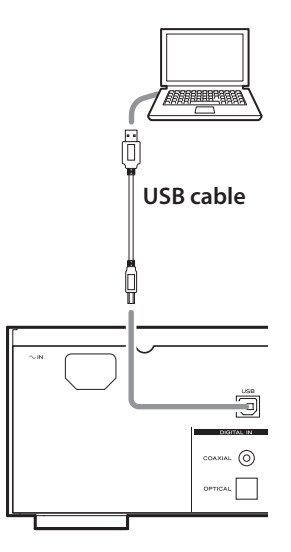

● Use a cable with a connector that matches that of this unit.

#### 2 **Turn the computer power on.**

p Confirm that the operating system has started properly.

# **Playing back music on a computer (2)**

#### 3 **Press the POWER button to turn this unit on.**

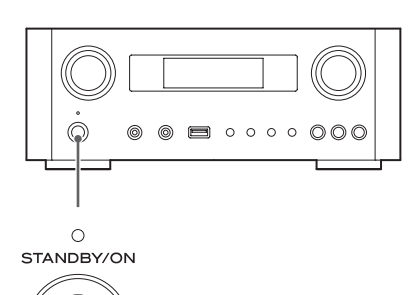

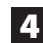

4 **Press the SOURCE button repeatedly to select "USB Audio In".**

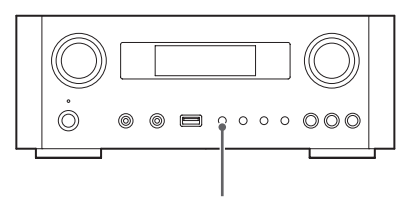

SOURCE

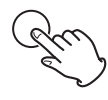

#### 5 **Start playback of a music file on the computer.**

Maximize the volume on the computer and use this unit's VOLUME knob to adjust the output level for better sound quality.

Minimize the volume on this unit before starting playback and gradually raise the level.

- p You cannot control this unit from the computer, and you cannot control the computer from this unit.
- $\bullet$  Do not do any of the following when connected to a computer and playing back an audio file. Doing so could cause the computer to malfunction. Always quit the music playback software before doing any of the following.
	- Unplugging the USB cable
	- Putting the unit in standby
	- Changing the current input selection
	- Switching between transmission modes
- p When connected to a computer and playing back an audio file, computer operation sounds will also be output. If you do not want these sounds to be output, change settings on the computer to turn them off.
- p If you connect this unit with the computer or change its input to "USB Audio In" after starting the music playback software, audio files might not play back correctly. If this should occur, restart the audio playback software or restart the computer.
- $\bullet$  Do the following before starting the music playback software. Doing them after could prevent proper music file playback. If this occurs, restart the music playback software or restart the computer.
	- Connect the unit with the computer
	- Set the unit input to "USB Audio In"
	- Switch between M1 and M2 modes

# **Setting the current time (1)**

<span id="page-22-0"></span>Set the current time before using the unit.

p If the power cord is disconnected from the outlet, the set time will be reset to the default.

**1** Press the STANDBY/ON button to turn the

#### **unit on.**

The indicator above the STANDBY/ON button lights blue.

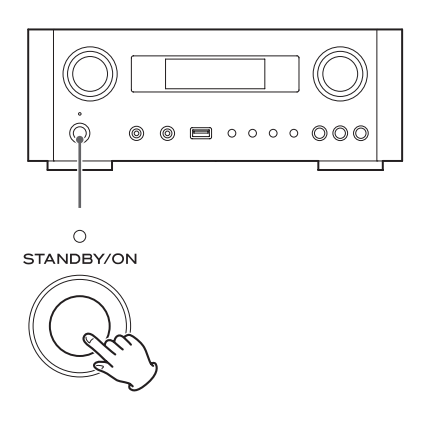

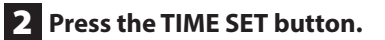

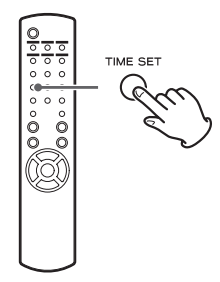

"Current Time" appears and the hour value blinks.

**•** Press the TIME SET button repeatedly to cycle through the following menu items. The items other than Current Time are used to set the alarm clock (page [50](#page-49-1)).

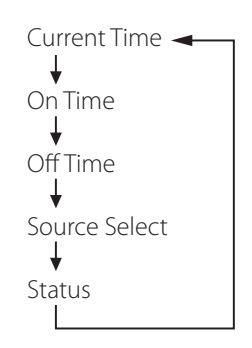

- For Europe, the unit uses the 24-hour "military" clock. For North America, the unit uses the 12-hour clock.
- $\bullet$  Press the stop button ( $\blacksquare$ ) to cancel the time setting.
- p When no action is taken for 30 seconds, the clock setting mode will be cancelled.
- **3** Press the scroll buttons ( $\land$ / $\lor$ ) to set the **current hour and press the ENTER button.**

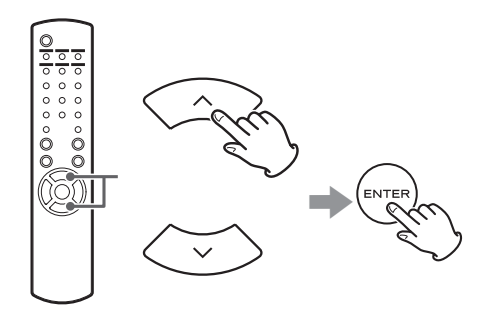

The "minute" value blinks.

p You can also use the MULTI JOG knob and ENTER button on the main unit in the same way.

# <span id="page-23-0"></span>**Setting the current time (2)**

4 **Press the scroll buttons (**k**/**j**) to set the current minute and press the ENTER button.**

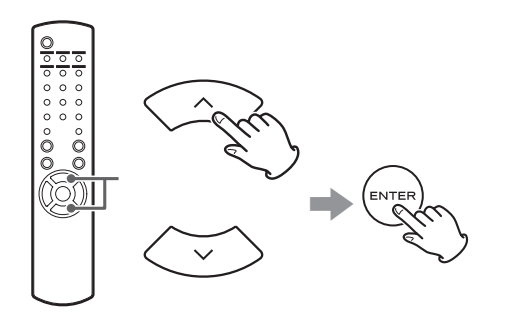

The clock will start from the set minute at 0 seconds.

#### **Checking the current time**

When the source is set to Audio In, AUX 1/2, COAXIAL, OPTICAL or PHONO, press and hold the INFO button for at least three seconds to show the current time for five seconds.

# **Basic operation (1)**

In this section, we explain operations that are the same in every mode.

1 **Press the STANDBY/ON button to turn the unit on.**

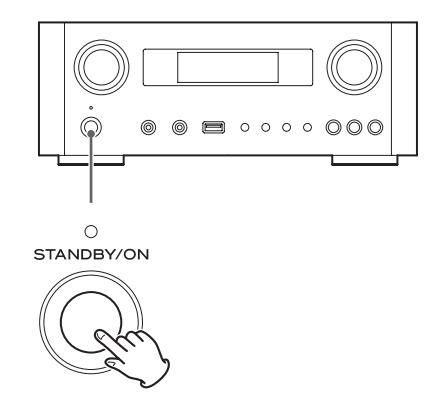

The indicator above the STANDBY/ON button lights blue.

# **2** Press the SOURCE button to select the

#### **source.**

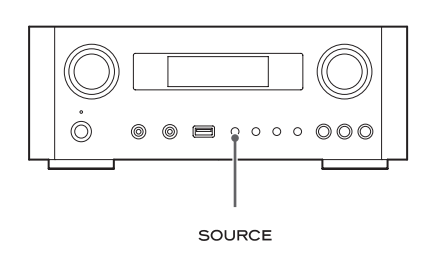

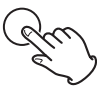

Every time you press the SOURCE button, the source changes as follows:

- Internet Radio/ $\rightarrow$ USB/iPod  $\rightarrow$  USB Audio In -MediaPlayer AUX2 - AUX1 - PHONO - OPTICAL - COAXIAL -
	- **NET** . . . . . . . . . . . . Network mode (Internet radio/media player)
	- **USB/iPod** . . . . . . USB/iPod mode
	- **USB Audio In... USB audio input mode**
	- **COAXIAL** ....... Digital input mode (coaxial)
	- **OPTICAL** .......Digital input mode (optical)
	- PHONO........Phono mode
	- **AUX 1/2** . . . . . . . . External input mode (AUX)
	- $\bullet$  To select the media player, use the NET button.
	- **•** Press the AUX 1/2 button again to switch between AUX 1 and AUX 2.

3 **Turn the VOLUME knob counterclockwise to decrease the volume.**

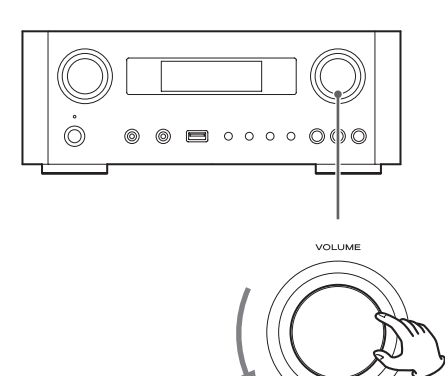

VOLUME MIN: Minimum volume VOLUME MAX: Maximum volume

4 **Start playback on the source and use the VOLUME knob to adjust the volume to its optimal level.**

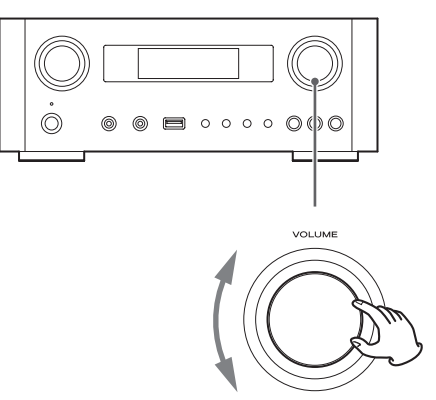

VOLUME MIN: Minimum volume VOLUME MAX: Maximum volume

- p In order to prevent sudden loud noises, raise the volume gradually.
- p When connecting the headphone jack of a portable audio player to this unit, you must raise the player's headphone output volume level.

# **Basic operation (2)**

p If you raise the volume level of the connected device too high, the sound might distort. If this occurs, lower the volume of the connected device until distortion stops and then adjust the volume on this unit.

#### **Muting the output**

To mute the sound temporarily, press the MUTE button. Press the MUTE button again or change the volume setting to restore the sound.

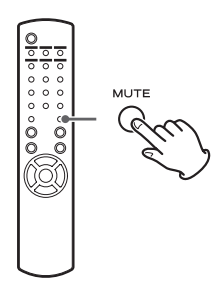

#### <span id="page-25-1"></span>**Dimmer**

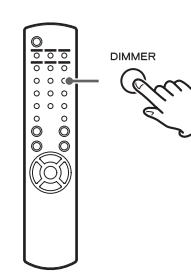

Press the DIMMER button to switch between the two brightness settings: bright and dim.

p The dimmer setting is turned off when you press the STANDBY/ON button.

### <span id="page-25-0"></span>**Adjusting the tone and balance**

You can adjust the low and high frequency levels as well as the left-right balance as you like.

#### 1 **Press the TONE button repeatedly to select BASS, TREBLE, or BALANCE.**

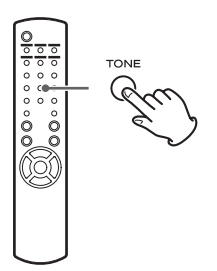

Every time you press the TONE button, the mode changes as follows.

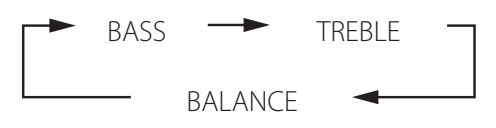

2 **Within 3 seconds, press the scroll buttons (**k**/**j**) to adjust the bass or treble, or press**  the skip buttons ( $\left|\frac{1}{1}\right|$  **b**) to adjust the **balance.** 

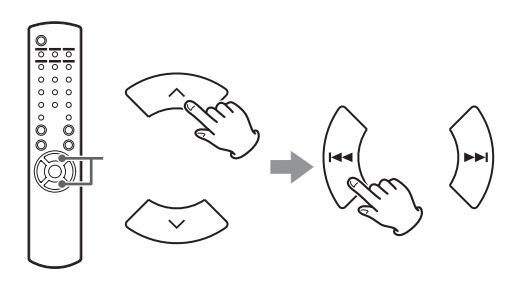

- **•** The low (BASS) and high (TREBLE) frequency settings can each be adjusted in a range between –5 and +5. The left-right balance can be set to CENTER or from +1 to +6 L/R (left/right).
- You can also use the main unit's MULTI JOG knob to adjust the low and high frequency levels (bass and treble).

# **ENGLISH ENGLISH**

This product is compliant with the European ErP Standby Power Regulation. In order to comply with this regulation, the automatic power saving function of this unit is set to 30 minutes when shipped new, so the unit will automatically enter standby if 30 minutes pass under the conditions shown in the following table.

However, when "On" is selected for the network standby setting (page [37\)](#page-36-1), this function is not active. (The default network standby setting is "Off".)

- p When you turn on the unit, the selected source is the one selected before the unit was put into standby.
- During playback in iPod mode, if you put the unit into standby by pressing the STANDBY/ON button, the next time the power is turned on again, the unit will be in iPod mode and playback will start automatically when an iPod/iPhone/iPad is connected. Playback will not start automatically in other modes.

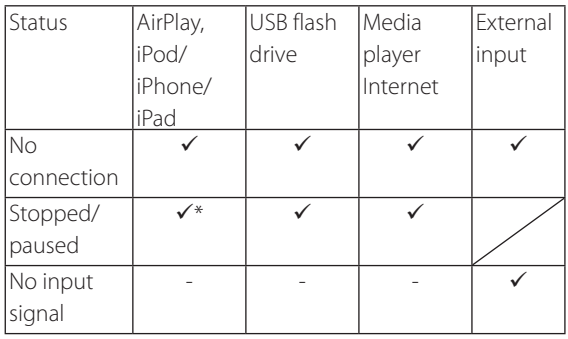

External input: USB Audio In, COAXIAL, OPTICAL, PHONO, AUX 1/2

- $\checkmark$  Automatic power saving function active
- Automatic power saving function not active
- Compatible only with AirPlay
- Not applicable

# <span id="page-26-0"></span>**About the ErP Listening files on a USB flash drive (1)**

You can play audio files stored on a USB flash drive by connecting it to this unit.

For details on playable files, see page 8.

## **1** Press the SOURCE button repeatedly to **select "USB/iPod".**

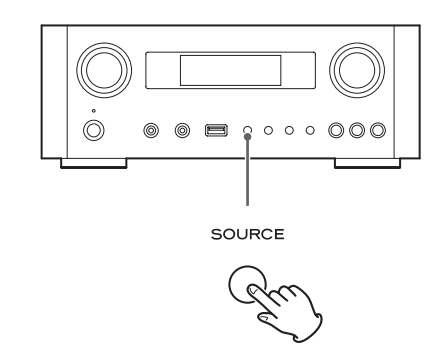

- You can also use the USB/iPod button to select this directly.
- p "Not Connected" will be displayed if no USB flash drive is connected.
- 2 **Connect a USB flash drive to the unit.**

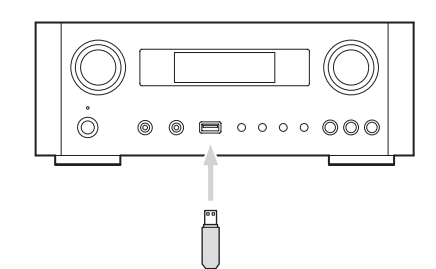

#### 3 **Select the file you want to play.**

For details, see page 29.

**4** Press the play/pause button ( $\blacktriangleright$ /11) or **ENTER button to start playback.** 

 $\bullet$  If you press the  $\rightarrow$  button when a file is displayed, playback will also start.

# **Listening files on a USB flash drive (2)**

# **Stopping playback**

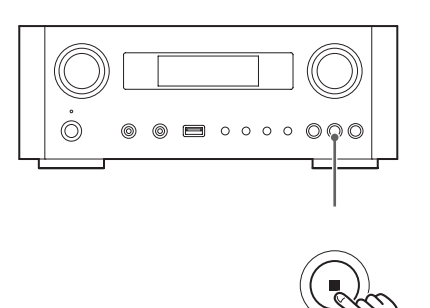

Press the stop button  $(\blacksquare)$  to stop playback.

#### **Pausing playback**

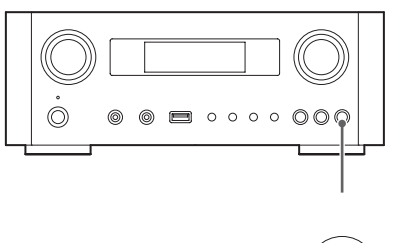

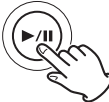

Press the play/pause button  $(\blacktriangleright/\blacksquare)$  to pause playback at the current position.

To resume playback, press the play/pause button  $(\blacktriangleright/\blacksquare)$ again.

# **Skipping to the next or previous track/file**

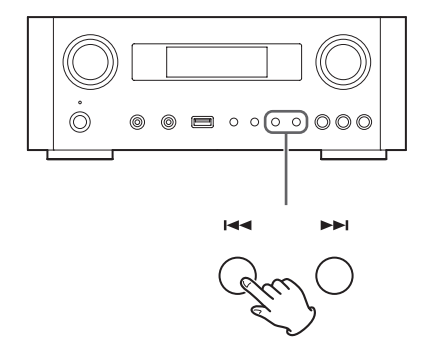

During playback, press the skip buttons  $(H \triangleleft / \blacktriangleright H)$ repeatedly until the desired track/file is found. The selected track/file will be played from the beginning.

- $\bullet$  When the  $\blacktriangleleft$  button is pressed during playback, the track/file being played will be played from the beginning. To return to the beginning of the previous track/ file, press the  $\blacktriangleleft$  button again.
- p When the playback time is five seconds or less, press  $\blacktriangleleft$  to play the previous track.
- p When playing tracks on a USB flash drive, skipping to the next track from the last track will stop playback.

# **Searching inside folders**

<span id="page-28-0"></span>You can search for and select tracks by name within folders on a USB flash drive and play them back.

If double-byte characters, such as Japanese kana, are used in a file name, this unit cannot show them correctly, so accurate searching will not be possible.

**1** Press the scroll buttons ( $\land$ / $\lor$ ) to select the **folder you want to listen to the track within.**

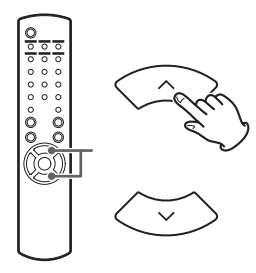

#### 2 **Press the ENTER button.**

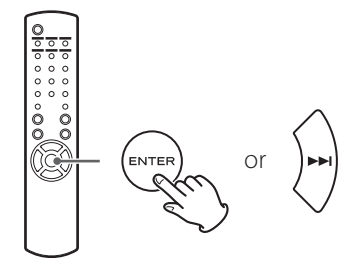

p MP3/WMA files that are not inside folders will be shown after the folders in order.

**3** Press the scroll buttons ( $\land$ / $\lor$ ) to select the **track you want to listen to.**

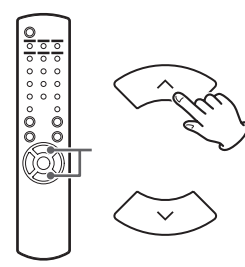

#### 4 **Press the ENTER button.**

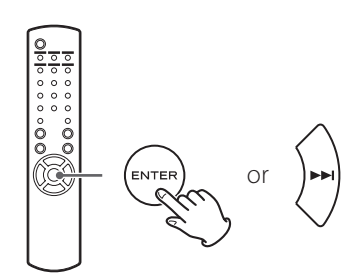

Playback starts from the selected track.

- p When playing files on a USB flash drive, press the skip  $(H \triangleleft )$  button to move to the folder before.
- $\bullet$  When viewing a folder, press the skip ( $\blacktriangleright$ ) button to move to the next folder.
- p When a file is selected, press the skip (/|) button to start playback of the track.

# <span id="page-29-0"></span>**Information shown on the display**

During playback of a file on a USB flash drive, information about the track scrolls on the display.

During playback, press the DISPLAY button repeatedly to change what is shown on the display.

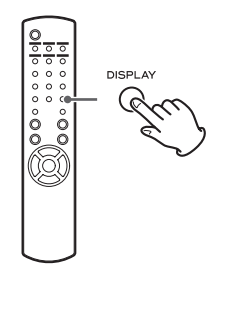

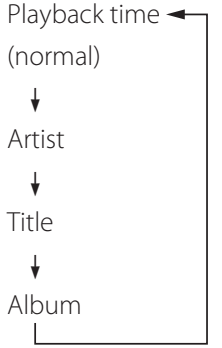

- p The display of this unit can only show single-byte letters and numbers. If the file information uses Japanese, Chinese or other double-byte characters, playback is possible but the name will not be shown correctly.
- p A maximum of 80 characters of track information can be shown.

# **Shuffle playback**

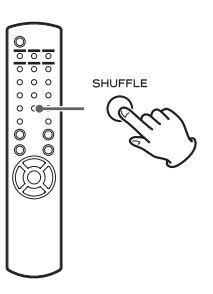

Press the SHUFFLE button to activate shuffle playback mode. Tracks on the USB flash drive will be played in random order.

#### **USB flash drive**

Example:

USB/Shuffle 00:07 WMA

- $\bullet$  If you press the skip button ( $\blacktriangleright\blacktriangleright$ ) during shuffle playback, the next track/file will be randomly selected and played. If you press the skip button  $(H \triangleleft )$ , the currently played track/file will be played from the beginning. During shuffle playback, playback will not return to a track that has already completed playing.
- **•** To cancel shuffle playback, press the SHUFFLE button.
- $\bullet$  If you press the stop button ( $\blacksquare$ ), shuffle playback will stop, but shuffle mode will remain active.
- Shuffle playback of a USB flash drive will play all the files in the selected folder only.

# **Repeat playback**

<span id="page-30-0"></span>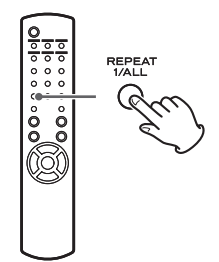

Press the REPEAT 1/ALL button to cycle through repeat modes as follows.

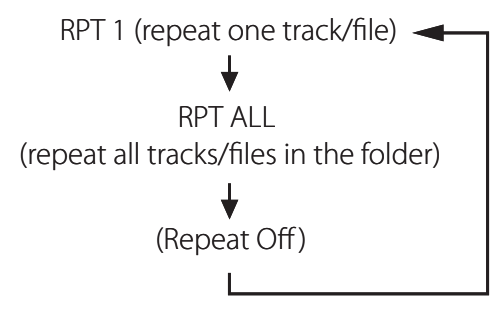

• Repeat mode will not be cancelled if you press the stop button  $(\blacksquare)$ .

#### **Repeat one track/file (RPT 1)**

The track/file being played will be played repeatedly.

- $\bullet$  If you press the skip buttons ( $\leftrightarrow$ ) to select another track/file in "RPT 1" mode, the track/file you selected will be played repeatedly.
- p When stopped, use the MULTI JOG knob on the main unit or the scroll buttons ( $\land/\lor$ ) on the remote control to select the file. Then, press the play/pause button  $(\blacktriangleright/\mathbf{II})$  or the skip button  $(\blacktriangleright\mathbf{I})$  to start playback followed by the REPEAT 1/ALL button.
- **•** If you press the REPEAT 1/ALL button when stopped, the REPEAT 1 function will become active but will not appear on the display.

# <span id="page-30-1"></span>**Repeat all tracks/files in the folder (RPT ALL)**

All the tracks/files in the folder will be played repeatedly.

 $\bullet$  Use the scroll buttons ( $\land/\lor$ ) during repeat playback to move to other folders.

Use the skip buttons  $(H \triangleleft / \blacktriangleright H)$  to move up and down folder levels.

All the tracks in the open folder will be played back repeatedly.

#### **Selecting a folder or file**

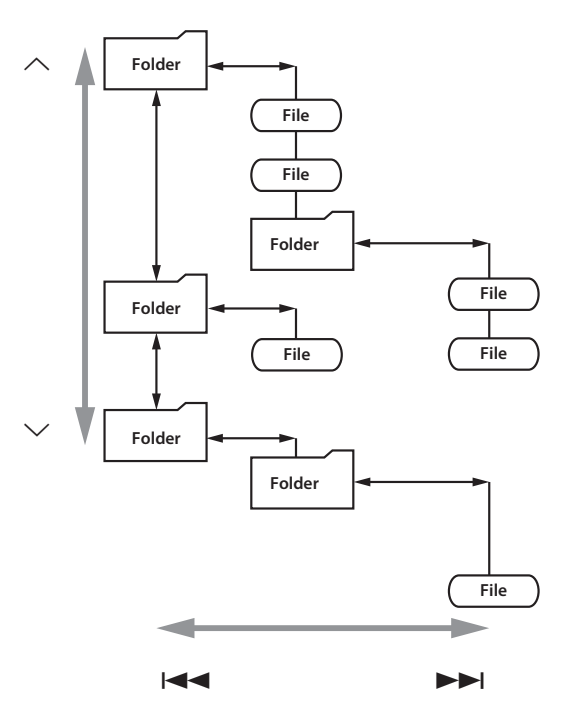

# **Listening to an iPod/iPhone/iPad (1)**

<span id="page-31-0"></span>For detailed information about compatibility, see page 10.

• The following explanations refer to an iPod, but they also apply to use with an iPhone or iPad.

1 **Press the SOURCE button repeatedly to select "USB/iPod".**

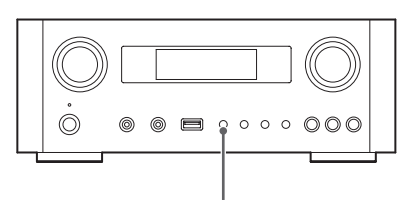

SOURCE

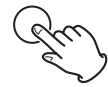

- **•** The remote control's USB/iPod button can also be used.
- p "Not Connected" will appear when no iPod is connected.

2 **Connect an iPod to this unit using the USB cable supplied with the iPod.** 

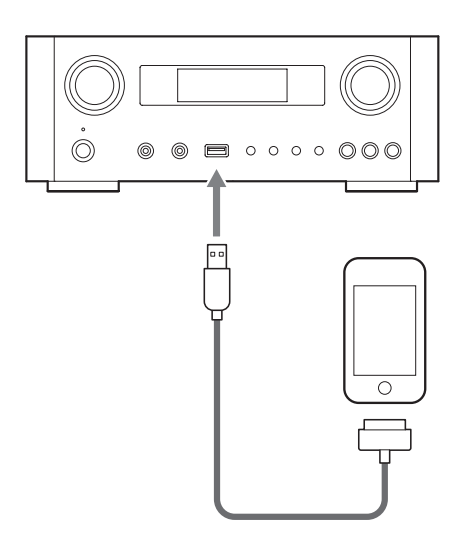

The iPod automatically turns on and starts playback from the iPod music list.

- When the iPod is connected while a mode other than iPod/USB mode is selected in the NP-H750, the iPod will turn on and enter pause mode.
- p If an iPod is connected to this unit, it will only be recharged when this unit is ON.
- p Recharging will stop when the iPod is fully recharged.
- p Recharging is not possible when this unit is in standby.

# **Pausing playback**

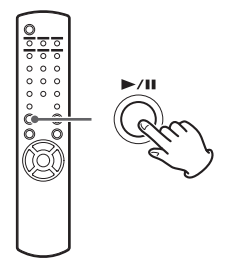

Press the play/pause button  $(\blacktriangleright/\blacksquare)$  to pause playback. Playback stops at the current position.

To resume playback, press the play/pause button  $(\blacktriangleright/\blacksquare)$ again.

# **Skipping to the next or previous file/ track**

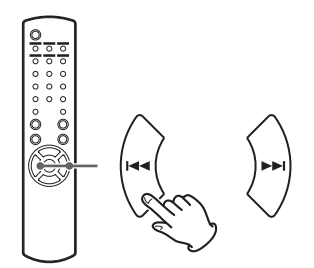

During playback or when paused, press the skip buttons ( $\left(\frac{1}{\sqrt{2}}\right)$  repeatedly until the desired file/track is found.

 $\bullet$  When the  $\blacktriangleleft$  button is pressed during playback, the file/track being played will be played from the beginning. If you want to play the previous files/tracks, press the  $\blacktriangleleft$  button twice or more.

# **Searching for a part of a song**

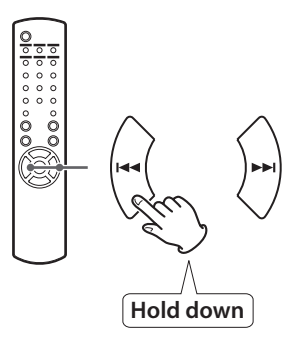

During playback, hold down the skip buttons  $(H \triangleleft / P)$ and release it when the part you want to listen to is found.

#### **Going back to the previous menu**

# **Ama**

Press the MENU button to go back to the previous menu.

## **Selecting a menu item**

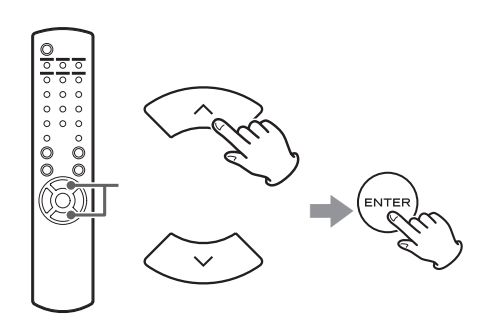

When stopped, press the scroll buttons ( $\land/\lor$ ) to select a menu item and then press the ENTER button.

# **Repeat playback**

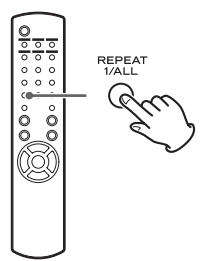

Press the REPEAT 1/ALL button to change the playback mode.

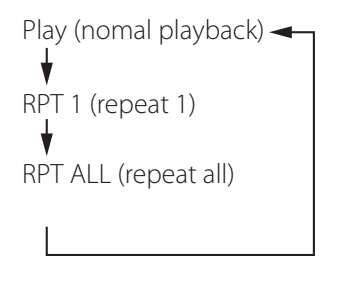

If the iPod is set to repeat one song, the  $\bigodot$  icon appears on the display of the iPod.

If the iPod is set to repeat all songs, the  $\bigoplus$  icon appears on the display of the iPod.

# <span id="page-33-0"></span>**Listening to an iPod/iPhone/iPad (2) Initial network setup (1)**

# **Shuffle playback**

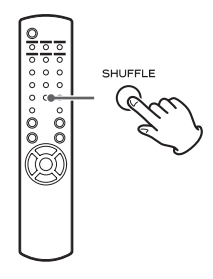

During playback, press the SHUFFLE button to change the shuffle mode.

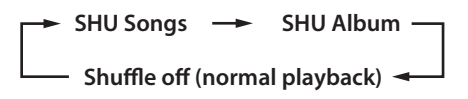

SHU: SHUFFLE

When you select "SHU Songs", the iPod shuffles songs within the list you choose to play.

When you select "SHU Album", the iPod plays all the songs on an album in order, and then randomly selects another album in the list and plays through it in order.

If the iPod is set to either of the shuffle modes, the  $\infty$ icon will appear on the iPod's display.

When you use the network function for the first time, the unit starts an initial setup procedure to connect to the Internet.

1 **Press the SOURCE button repeatedly to select "Internet Radio".**

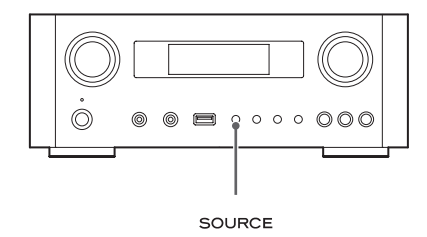

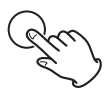

● You can also use the remote control's NET button.

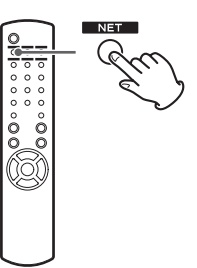

● Each time you press the NET button, the source switches between Internet radio and media player.

2 **Press the MENU button to select "Setup Menu", turn the MULTI JOG knob to select "Network", and then press the ENTER button.**

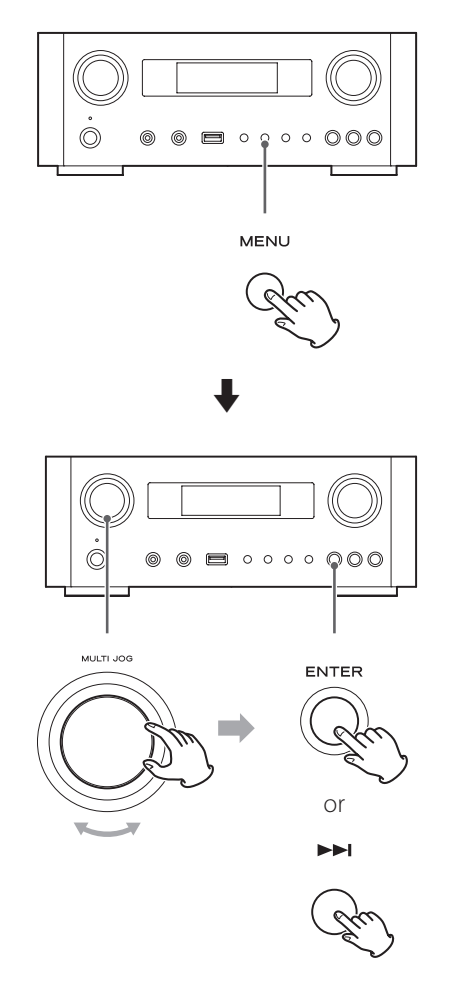

 $\bullet$  To go back to the previous screen, press the  $\blacktriangleleft$ button.

3 **Turn the MULTI JOG knob to select "Wired" or "Wireless", and then press the ENTER button.**

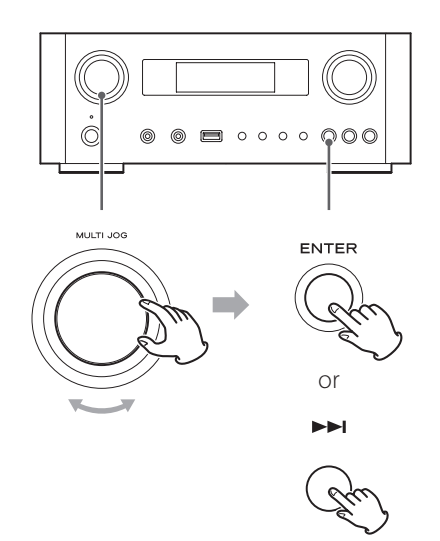

#### p **When you select "Wired":**

Use the MULTI JOG knob and the ENTER button to change settings of "DHCP" and "Proxy Setting". For detailed information, contact your network administrator.

 $\bullet$  Make sure that the unit is connected to the network using a LAN cable.

**ENGLISH**

**ENGLISH** 

# **Initial network setup (2)**

#### p **When you select "Wireless":**

- 1. Turn the MULTI JOG knob to select "Search AP", and then press the ENTER button. (AP: access point)
- 2. Turn the MULTI JOG knob to select the desired access point, and then press the ENTER button.
- 3. If you are asked to enter a wireless security password "KEY", turn the MULTI JOG knob to select characters you want to enter. See "Entering characters" on the right column.
- 4. When you have finished entering all the characters of your password, press the ENTER button.
- The wireless security password is case-sensitive, so be careful to enter lower and upper case letters as necessary.
- p If you enter an incorrect password, "Failure" will appear followed by "Network Problem". In that case, go back to Step 2 and make settings again.

When the unit has been successfully connected to the access point, "Success" will appear on the display.

p Make sure that no LAN cable is connected to this unit.

Now the unit starts to connect to the Internet. When the connection is established successfully, the internet radio menu will be displayed. See page [38](#page-37-1) to select a station.

p If you are unable to connect the unit to the Internet, refer to the Network item of the Troubleshooting section (page 58).

#### **Entering characters**

1 **Turn the MULTI JOG knob to select a character.**

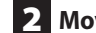

#### **2** Move the cursor by pressing  $\blacktriangleright$  button.

Press the  $\blacktriangleleft$  button to go back to the previous character.

- Repeat steps 1 to 2 to enter next characters.
- $\bullet$  To change a character, move the cursor to that character's position and turn the MULTI JOG knob to select the character desired.

3 **Press the ENTER button to confirm the selection.**

4 **When you have finished entering all the characters, make sure that the cursor is to the right of the last character you entered, and then press the ENTER button.**

#### **Available characters**

0123456789 ABCDEFGHIJKLMNOPQRSTUVWXYZ abcdefghijklmnopqrstuvwxyz (space)!"#¤%&'()\*+,-./:;<=>?@[\]–\_||`{|}¯
# **Network configuration (1)**

### **Searching an access point**

If you have moved or modified your Wi-Fi network environment, or if you have a problem connecting to the Internet, perform the initial network setup to establish the Internet connection again.

Follow the menu items as follows:

"Setup Menu"  $\rightarrow$  "Network"  $\rightarrow$  "Wireless"  $\rightarrow$  "Search AP"

p Follow the procedures described on pages 34-35 to open the menu.

### **Network standby setting**

If you select "On" for this setting, the unit turns on and starts playback automatically when it detects an AirPlay or DLNA signal.

Follow the menu items as follows:

"Setup Menu"  $\rightarrow$  "Network"  $\rightarrow$  "Wireless"  $\rightarrow$  "Wired"  $\rightarrow$ "Standby (Off )", and then select "On".

● Follow the procedures described on pages 34-35 to open the menu.

### **Manual Internet setup**

You can check and modify detailed settings of the Internet connection. Follow the menu items as follows:

#### **To check the current network settings**

"Setup Menu" $\rightarrow$  "Information"

#### **To configure Wired LAN settings**

Select "Setup Menu"  $\rightarrow$  "Network"  $\rightarrow$  "Wired", and then change settings of "DHCP" and "Proxy Setting".

#### <span id="page-36-0"></span>**To configure Wireless LAN settings**

Select "Setup Menu"  $\rightarrow$  "Network"  $\rightarrow$  "Wireless", and then change settings of "DHCP", "SSID", "Security", "Key", and "Proxy Setting".

● Follow the procedures described on pages 34-35 to open the menu.

### **Using iPod Wi-Fi login sharing**

Using this function, you can send the Wi-Fi setting on your iPod/iPhone/iPad to this unit. If you have already finished the Wi-Fi setting for this unit, you do not need to follow the steps below.

This function is supported by the iPod/iPhone/iPad with iOS 5.x or later only.

- The following explanations refer to an iPod, but they also apply to use with an iPhone or iPad.
- 1 **Connect an iPod to a Wi-Fi network.**

#### 2 **Turn the unit on.**

 $\bullet$  DO NOT connect a LAN cable to the unit.

### 3 **Repeatedly press the SOURCE button to select "Internet Radio".**

If the unit cannot be connected to a Wi-Fi network by using the Internet radio or media player function, the message "Network problem" will appear on the unit's display. Move on to the next step.

4 **Repeatedly press the SOURCE button on the unit or the USB/iPod button on the remote control to select USB/iPod as the source.**

# **Network configuration (2)**

5 **Connect the iPod to the unit's USB port using the USB cable that was supplied with your iPod.**

6 **Press and hold the MENU button on the unit for about 3 seconds.**

### 7 **The buttons "Allow" and "Ignore" appear on the iPod. Select "Allow".**

The message "Wi-Fi Sharing connecting." appears on the unit's display.

When the setting process is completed, the message "Wi-Fi Sharing Success" will appear on the display.

8 **After the message "Wi-Fi Sharing Success" disappears, put the unit in standby and turn it on again, and then set the unit to AirPlay mode.**

# **Listening to the Internet radio (1)**

# **Listening to an Internet radio broadcast/a podcast**

Make sure to perform settings required for Internet connections before you listen to an Internet radio broadcast or podcast.

## 1 **Press the SOURCE button repeatedly to select "Internet Radio".**

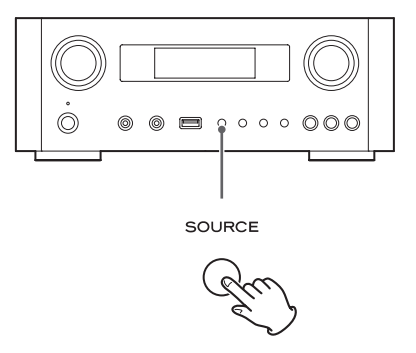

● You can also use the remote control's NET button.

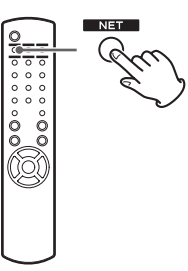

Each time you press the NET button, the source switches between Internet radio and media player.

2 **Turn the MULTI JOG knob to select a search option, and then press the ENTER button.**

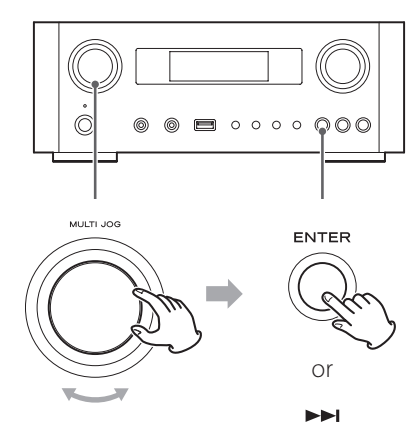

Example:

*Internet Radio*  $\blacksquare$ Favorites

#### **Favorites:**

A list of stations/podcasts you stored as favorite is displayed. Select a station/podcast you want to listen to. You can make a Favorites list at our Internet portal site. See page 41.

#### CAUTION:

The first time you access it, nothing will have been added to the Favorites and "---- empty ----" will be displayed. In this case, press the  $\blacktriangleleft$  button to return to the display shown above. Then, select a different search method, or create a Favorite list (page 41) and select this method again.

#### **Added Stations:**

Search the list created on our Internet portal site. Even though the station list contains thousands of stations/podcasts, you may want to listen to stations not listed. You can add your own stations/podcasts via the internet radio portal. See page 41.

#### **Location:**

Search by the location of the broadcaster.

### **Genre:**

Search by the genre of music played on the station/podcast.

**Podcasts By Location:**  Search by the Podcast's location.

**Podcasts By Genre:**  Search by the podcast's genre.

**New Stations:**  Select from a list of recently added stations.

**Most Popular Stations:** Select from a list of popular stations.

#### **Recently Played:**

You can select the station/podcast from the ones you listened to recently.

3 **If you have selected "Location", "Genre" "Podcasts By Location", or "Podcasts By**  Genre" in step 2, turn the MULTI JOG knob **to select an item, and then press the ENTER button.**

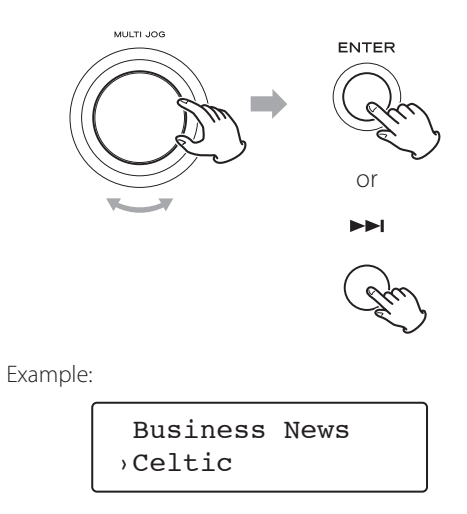

The list of stations/podcasts is displayed.

4 **Turn the MULTI JOG knob to select the station you want to listen to, and then press the ENTER button.**

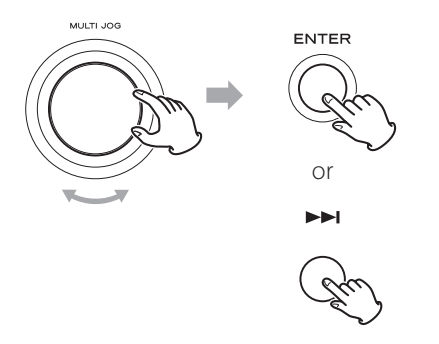

Example when the information shown on the display is set to elapsed time and file format:

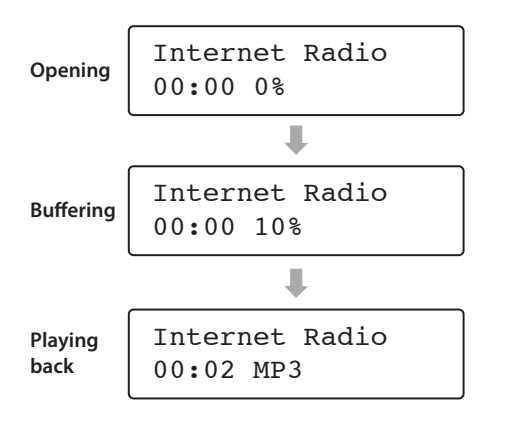

p When opening or buffering, the amount of data being downloaded is shown as a percentage.

### **Information shown on the display**

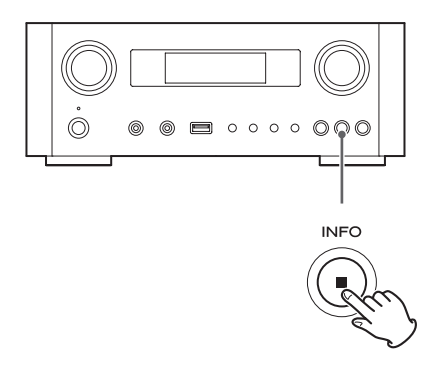

Each time you press the INFO button, the information on the second line of the display changes as shown below. ("Internet Radio" is shown on the first line of the display.)

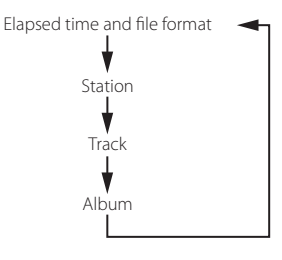

p If no information is available, the line will be empty.

# **Internet radio portal**

Access the radio portal on the Internet using your computer to fully enjoy the internet radio function of this unit.

#### **Creating a list of favorite stations/podcasts**

You can create a list of your favorite stations/podcasts on the portal. This list can be viewed from your unit, making it easier for you to find your usual programmes.

You can see the list of your favorite stations from "Favorites" in the internet radio menu.

#### **Adding favorite stations/podcasts**

If the station/podcast you want to listen to is not in the channel list, you can create your own list. You can see the list of your added stations from "Added Stations" in the internet radio menu.

### **Accessing the radio portal**

#### **Registering as a user**

**Open your Internet browser and access the following website.**

#### **http://teac.vtuner.com/**

You can change the language by clicking each nation's flag icon on the top.

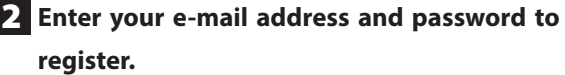

#### 3 **Enter the MAC address of the unit.**

You can confirm the MAC address from "Setup Menu"  $\rightarrow$  "Information"  $\rightarrow$  "MAC Address".

When you enter the MAC address, do not enter ":" between the alphanumeric characters.

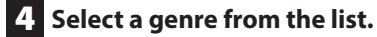

### 5 **Select a station to add to your favorite list.**

Click the  $\bigoplus$  button to add the station, then a dialog box appears.

### 6 **Input a group name in the dialog box to**  make a group, then click the **CD** button.

The group name is added to "My Favourite Groups". You can access the group from "Favourites" in the Internet Radio menu.

 $\bullet$  To delete a station from your favorite list, select a station, and then click the  $\bullet$  button. The station will be deleted and a dialog box will appear.

# **Setting up the media player (1)**

### **About the media player function**

Using the media player function, you can play back the music files on your computers through the LAN.

There are two ways of connecting to the computer: using media sharing and using folder sharing.

#### **Media sharing**

Media sharing allows this unit to play back a shared media library on the computer, as well as browsing the tracks using tag items such as artist names, genres and album names.

p This unit can display only single-byte alphanumeric characters. If a file includes double-byte characters (such as Japanese, Chinese, etc.), they cannot be displayed correctly. However, it does not affect file playback. You need a PC running on Windows XP, Windows Vista, or Windows 7, and Windows Media Player 11 or later on it.

#### **Folder sharing**

To use file sharing method, you need to configure your music files open to access, so that other computers or this unit can read those files.

### **Setting Windows Media Player 12**

**1** Connect your computer to a LAN.

#### **2** Connect this unit to the LAN.

**•** If you have a problem connecting to the LAN, see page 58.

3 **If the files you want to share are not yet added to the media library of Windows Media Player, add them to the media library.**

- p Refer to the manual of Windows Media Player for details.
- 4 **On Windows Media Player, open "Stream", then "Turn on media streaming".**

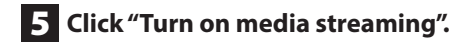

6 **On Windows Media Player, open "Stream", then "More streaming options...".**

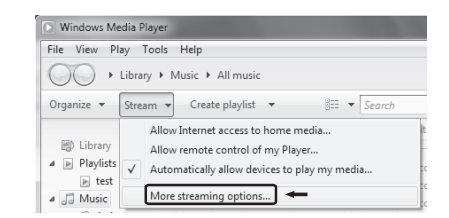

### 7 **Select "NP-H750" from the list, then click "Customize...".**

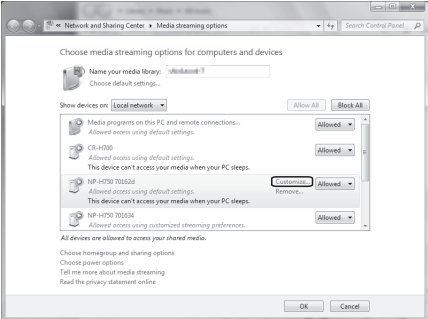

### 8 **Configure detailed sharing settings.**

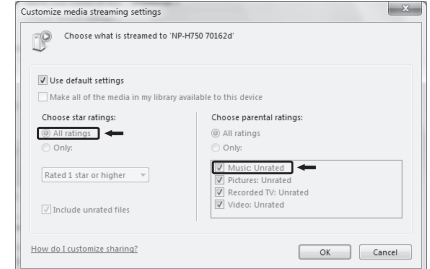

- $\bullet$  To listen to music files regardless of their rating, set "Choose star ratings" to "All ratings".
- **•** Ensure that "Music" is checked.

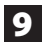

#### 9 **Click "OK".**

For the procedure of playback, see page [47.](#page-46-0)

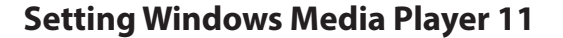

**1** Connect your computer to a LAN.

#### 2 **Connect this unit to the LAN.**

- **•** If you have a problem connecting to the LAN, see page 58.
- 3 **If the files you want to share are not yet added to the media library of Windows Media Player, add them to the media library.**
	- **•** Refer to the manual of Windows Media Player for details.

4 **On Windows Media Player, open "Library", then "Media Sharing...".**

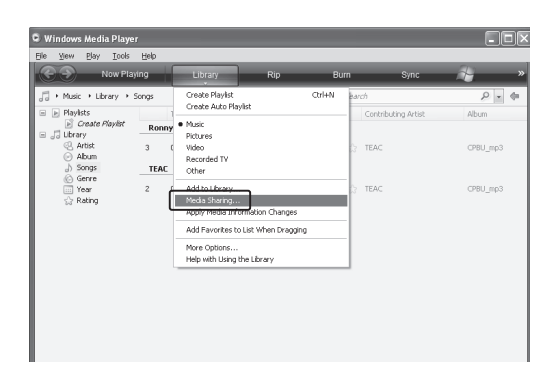

Media Sharing window opens.

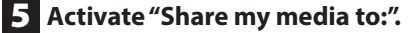

"NP-H750" appears in the device list.

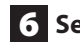

### 6 **Select "NP-H750" and click "Allow".**

The NP-H750 can now access to the shared library.

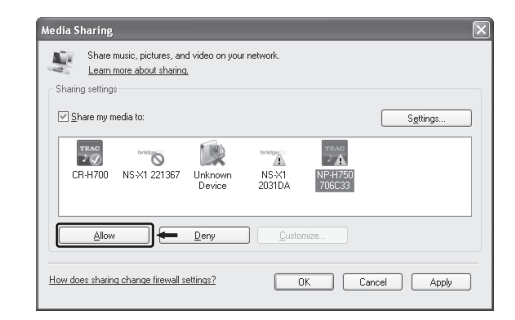

### 7 **Click "Settings...".**

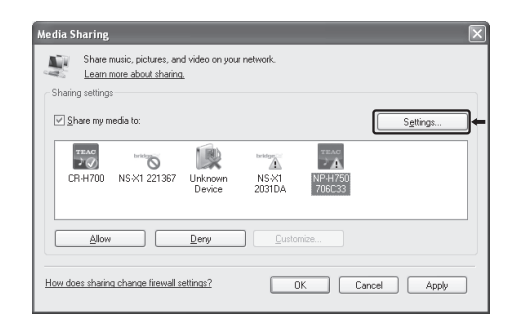

### 8 **Configure detailed sharing settings. Click "OK".**

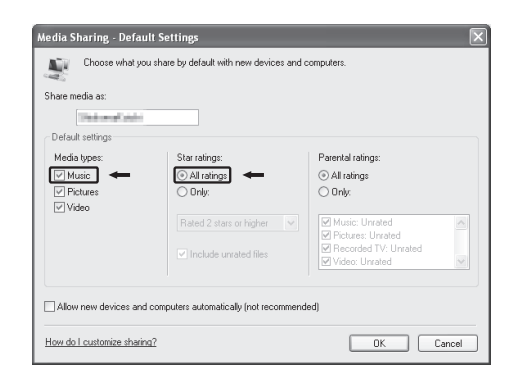

- $\bullet$  To listen to music files regardless of their rating, set "Star ratings" to "All ratings".
- p Ensure that "Music" is checked under the "Media types" setting.
- **•** For the procedure of playback, see page [47.](#page-46-0)

9 **Click "OK".**

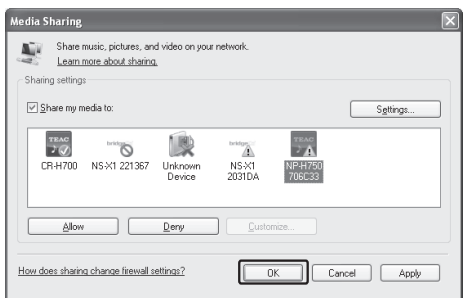

### <span id="page-43-0"></span>**Setting shared folders (Windows XP)**

```
1 Check the name of the Domain or the 
Workgroup your computer belongs to.
```
To enable Shared Folders, your computer needs to be a member of a Domain or a Workgroup.

Usually, your computer belongs to a Workgroup by default. To see the name of the Domain or the Workgroup your computer belongs to, check the PC setting as follows:

Control Panel  $\rightarrow$  System  $\rightarrow$  Computer Name

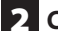

#### **2** Check the user account name and its password.

To access the computer from this unit, you need the user account name and the password of the computer.

### 3 **Copy files to the "Shared Music" folder in "Shared Documents".**

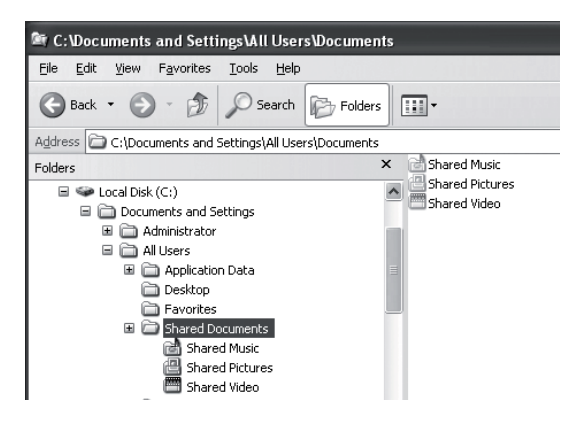

p You cannot play back files in the folder other than the "Shared Music" folder with this unit. You need to perform settings for the shared folder to play back files.

4 **Right-click the folder which contains the music files you want to share, and select "Sharing and Security".**

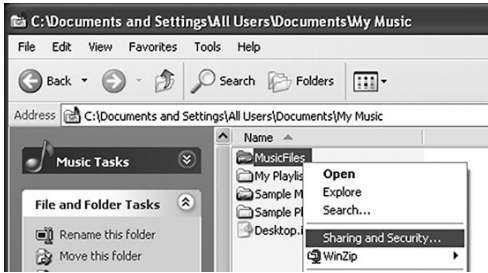

5 **In the "Sharing" tab, check "Share this folder".**

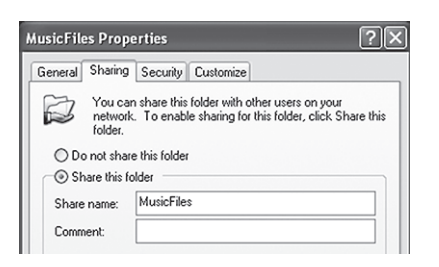

### 6 **Add files in the "Shared Music" folder to "Media Library" on Windows Media Player.**

If "Media Player" is selected as the current source, select "Media Player" again (page [47\)](#page-46-1).

### **Setting shared folders (Windows Vista)**

1 **Check the name of the Domain or the Workgroup your computer belongs to.**

#### To enable Shared Folders, your computer needs to be a member of a Domain or a Workgroup.

Usually, your computer belongs to a Workgroup by default. To see the name of the Domain or the Workgroup your computer belongs to, check the PC setting as follows:

Control Panel  $\rightarrow$  System and Maintenance  $\rightarrow$  System

#### 2 **Check the user account name and its password.**

To access the computer from this unit, you need the user account name and the password of the computer.

### 3 **Open "Control Panel", "Network and Internet", then "Network and Sharing Center".**

### 4 **Set "Public folder sharing" to "On (read only)".**

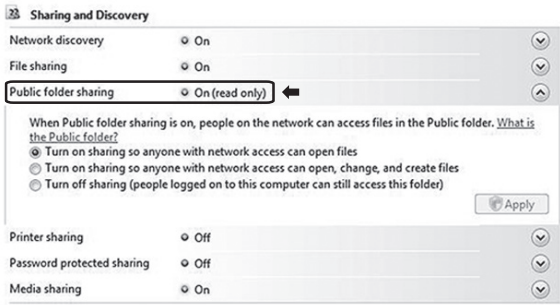

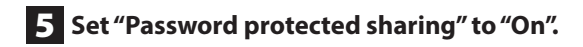

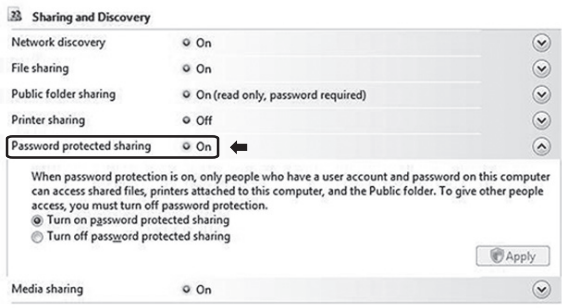

6 **Copy the music files you want to play back with this unit into the "Public Music" folder in the "Public" folder.**

### <span id="page-45-0"></span>**Setting shared Folders (Windows 7)**

### 1 **Check the name of the Domain or the Workgroup your computer belongs to.**

To enable Shared Folders, your computer needs to be a member of a Domain or a Workgroup.

Usually, your computer belongs to a Workgroup by default. To see the name of the Domain or the Workgroup your computer belongs to, check the PC setting as follows:

Control Panel  $\rightarrow$  System and Security  $\rightarrow$  System

# **2** Check the user account name and its password.

To access the computer from this unit, you need the user account name and the password of the computer.

3 **Open "Control Panel", "Network and Security", then "Network and Sharing Center".**

### 4 **Click "Change advanced sharing setting".**

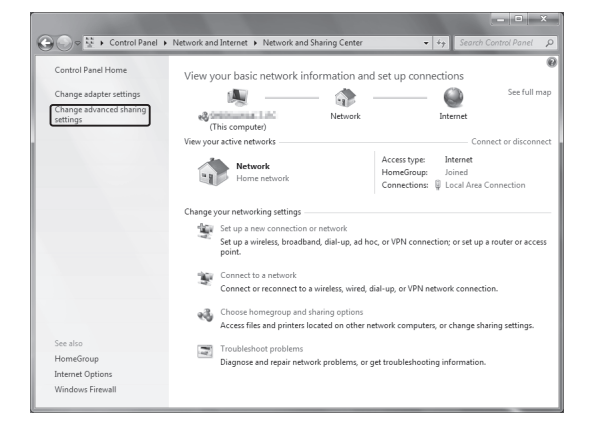

5 **Select "Turn on sharing so anyone with network access can read and write files in the Public folders" for "Public folder sharing".**

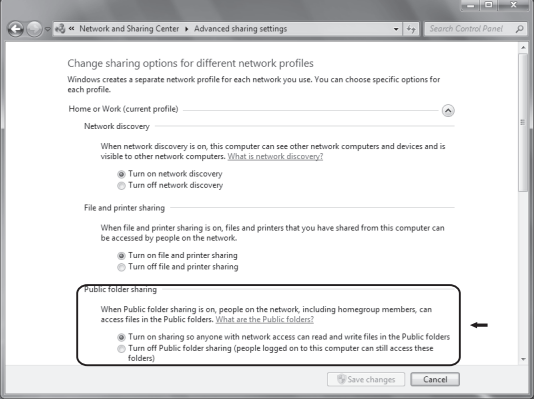

- 6 **Click "Save changes".**
- 7 **Copy the music files you want to play back with this unit into the "Public Music" folder in the "Public" folder.**

# **Listening with the media player (1)**

- p Before listening with the media player function, perform setup for the Internet connection. For details, see pages 34[-36.](#page-35-0)
- 1 **Connect the unit and the computer or NAS (Network Attached Storage) server to the network through a wired or wireless LAN connection.**

### <span id="page-46-1"></span>2 **Select "Media Player" by pressing the NET button.**

The server name appears on the display.

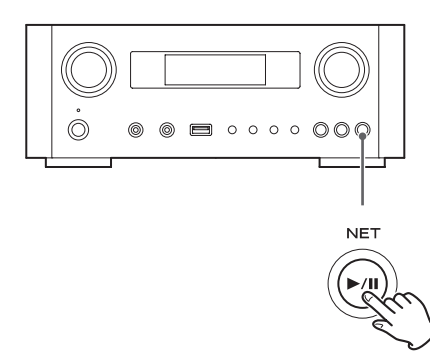

3 **Turn the MULTI JOG knob to select the computer or server you want to use, and then press the ENTER button or**  $\blacktriangleright\blacktriangleright$  **button.** 

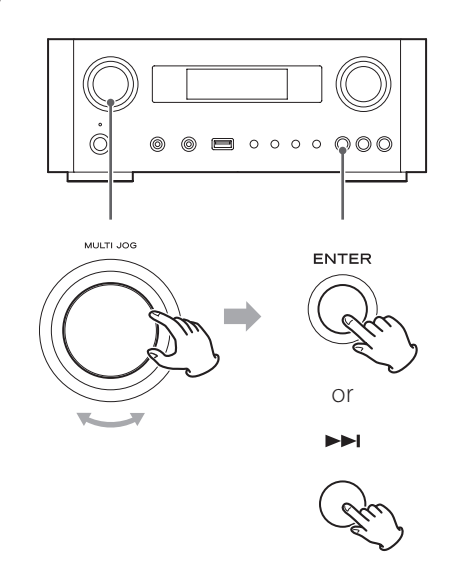

<span id="page-46-0"></span>4 **Turn the MULTI JOG knob to select the file/ track you want to play back, and then press the ENTER button or ▶▶I button.** 

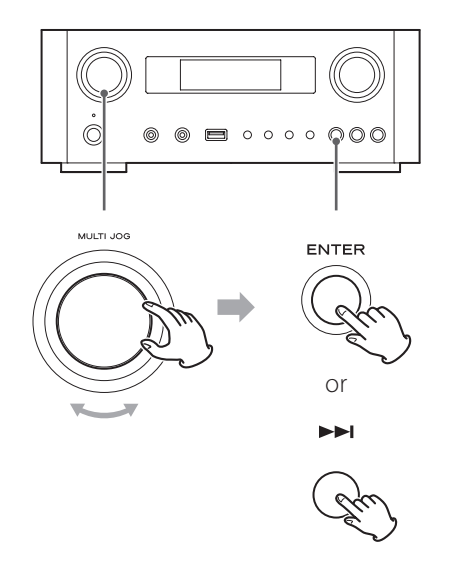

This unit can display only single-byte alphanumeric characters. If a file includes double-byte characters (such as Japanese, Chinese, etc.), they cannot be displayed correctly. However, it does not affect file playback.

#### **Selecting a folder or file**

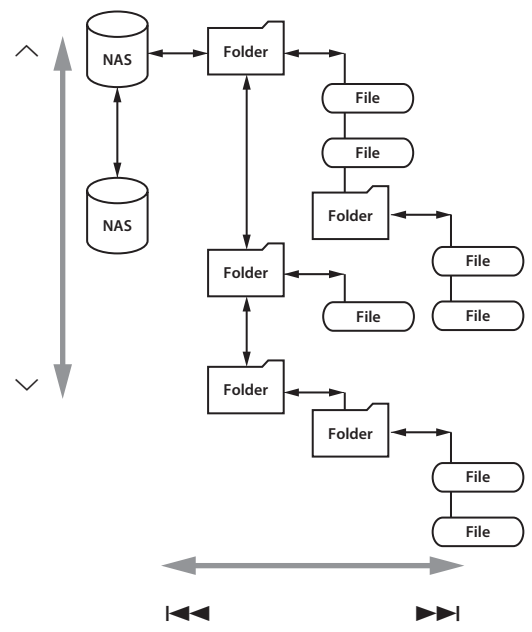

# **Listening with the media player (2) Using AirPlay (1)**

### **Information shown on the display**

During playback, press the INFO button repeatedly to change what is shown on the display.

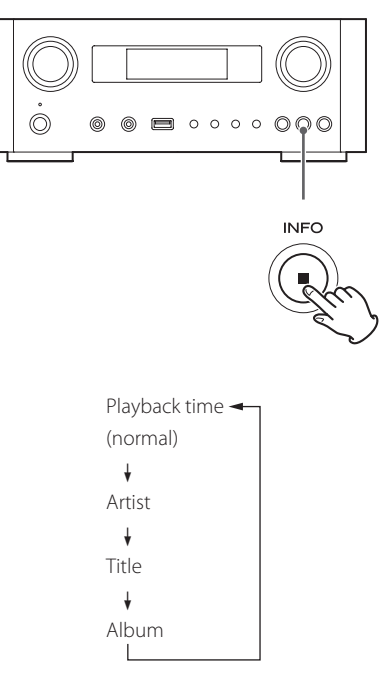

 $\bullet$  To stop playback, press the stop ( $\blacksquare$ ) button on the main unit for at least two seconds.

This unit is compatible with AirPlay. You can play back audio files on your computer with iTunes 10 or later or iPod touch/iPhone/iPad with iOS 4.2.1 or later through AirPlay.

p The following explanations refer to an iPod touch, but they also apply to use with an iPhone or iPad.

### **From your iPod touch/iPhone/iPad:**

- p Before using AirPlay, perform setup for the Internet connection. For details, see pages 34[-36.](#page-35-0)
- 1 **Press the STANDBY/ON button to turn the unit on.**

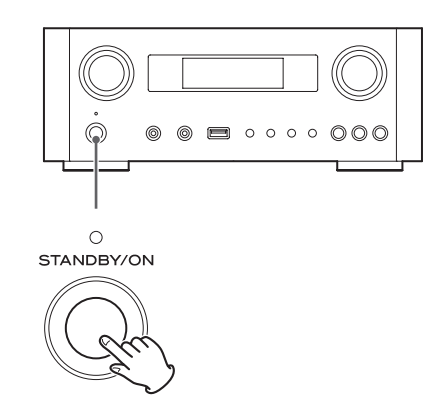

The indicator above the STANDBY/ON button lights blue.

- 2 **Turn your iPod touch on.**
- 3 **Connect your iPod touch to the network where this unit is connected.**
- 4 **Select "Music" on your iPod touch.**

**5** Tap the  $\sqrt{\ }$  (AirPlay) icon. The available device list is displayed.

# **Using DLNA**

### 6 **Select "NP-H750" from the list.**

- p "NP-H750" can be set to appear in the list when you have changed the Device Name Edit setting on the Setup Menu.
- 7 **Start playing back a file from your iPod touch.** It takes five or six seconds to start playing back a file.
- p If you do not select another source after AirPlay has been stopped, "Air Play" will not disappear from the display.
- p When the iPod touch is connected to this unit's USB port, AirPlay cannot be used.

### **From your Computer:**

- p Before using AirPlay, perform setup for the Internet connection. For details, see pages 34-[36](#page-35-0).
- **Turn your computer on.**
- 2 **Connect your computer to the network where this unit is connected.**
- 3 **Start iTunes on your computer.**
- **4.** Click the  $\Box$  (AirPlay) icon on iTunes. The available device list is displayed.
- 5 **Select the "NP-H750" from the list.**
- 6 **Start playing back a file from iTunes.**

You can play back audio files on the server connected to the network, from your computer or mobile device.

- p Before using DLNA, perform setup for the Internet connection. For details, see pages 34-[36](#page-35-0).
- p Make sure that DLNA application software is installed on your computer or mobile device.
- **•** Prepare an NAS (Network Attached Storage) server compatible with DLNA.

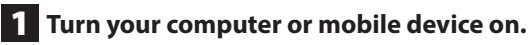

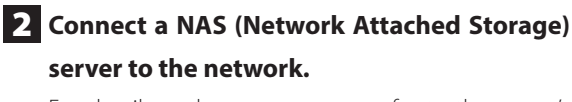

For details on how to connect, refer to the server's instructions.

- 3 **Connect your computer or mobile device to the unit and the NAS server using the DLNA application software.**
- 4 **Start playing back a file from your computer, mobile device or DLNA application software.**

# **Sleep Timer**

Using the sleep timer, you can put the unit in standby after a specified amount of time.

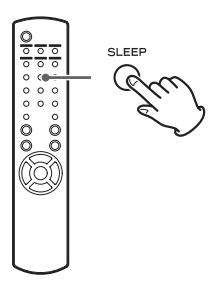

Press the SLEEP button repeatedly until the desired setting appears on the display.

The settings for the time until the unit enters standby change as follows.

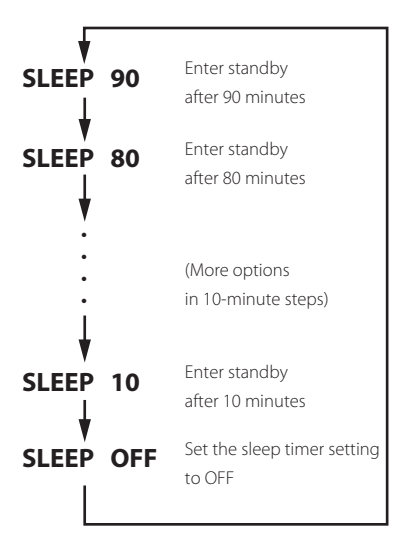

- **•** The display will be dimmed when you set the sleep timer.
- p After setting the sleep timer, press the SLEEP button once to show for three seconds the amount of time until the unit enters standby.
- p When the sleep timer setting is set to OFF, dimming of the display also stops.

# **Setting the wake-up timer (1)**

You can set the wake-up timer to start playback at a set time.

p Adjust the clock before setting the timer (page 23).

### **Setting the time of the timer**

**1** Press the TIME SET button repeatedly until **"On Time" is displayed.**

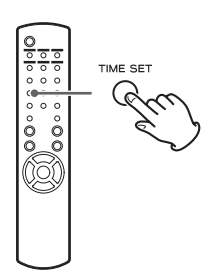

The "hour" value blinks.

**2** Press the scroll buttons ( $\land$ / $\lor$ ) to set the **hour value, and press the ENTER button.**

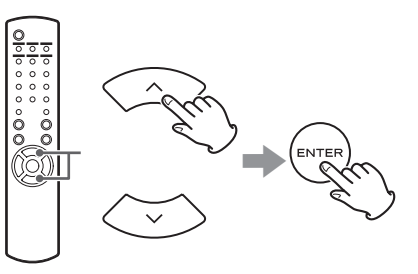

The "minute" value blinks.

- **•** If you do not do anything for 30 or more seconds, the unit will exit timer setting mode automatically.
- $\bullet$  To exit timer setting mode, press the stop ( $\blacksquare$ ) button.

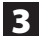

**3** Press the scroll buttons ( $\land$ / $\lor$ ) to set the **minute value, and press the ENTER button.**

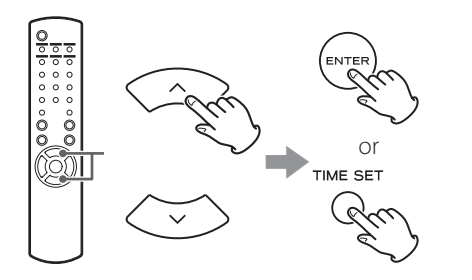

"Off Time" appears on the display, and the "hour" value blinks.

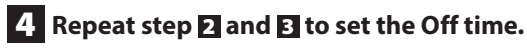

"Source Select" appears on the display.

### **5** Press the scroll buttons ( $\land$ / $\lor$ ) to select the **source, and press the ENTER button.**

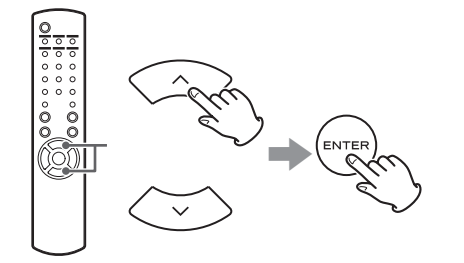

This completes setting the clock time used for the timer. **Next, you must activate the timer. Follow the procedures in the next sections.**

- p USB playback is not possible. Only iPod/iPhone/iPad playback is possible.
- p AirPlay cannot be used with the wake-up timer.

### **Changing the timer mode**

Press the remote control's TIMER button to cycle through timer modes as follows.

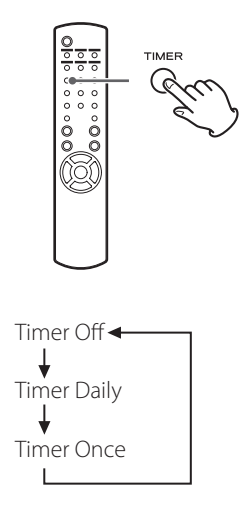

## **Setting the timer (daily or once)**

At the set On Time, the unit will turn on and start playback (every day or once). At the set Off Time, the unit will enter standby.

1 **Set the timer on and off times (page 50).**

### 2 **Select "Timer Daily" or "Timer Once" by pressing the TIMER button on the remote control unit.**

The timer indicator "in " lights on the display.

p When in standby, power consumption is less than 0.5 W, so " $\frac{1}{2}$ " will not be shown.

# **Setting the wake-up timer (2) Updating the firmware (1)**

### 3 **Press the ENTER button.**

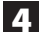

#### 4 **Prepare the playback source.**

Before setting the wake-up timer, connect the input source to be used and adjust the volume.

- p AUX 1, AUX 2, iPod, OPTICAL and COAXIAL can be used as input sources for the wake-up timer.
- $\bullet$  If the input source is an iPod, it will start playing automatically. Other types of sources will not play automatically, so they must be playing back at the On Time or no audio will be output. (Use the timer function of the input device to start its playback, for example.)
- p Playback will not occur if a USB flash drive is connected.

### 5 **Press the STANDBY/ON button to put the unit in standby.**

This completes setting the wake-up timer.

### **Turning the timer off**

**When not using the timer, press the remote control's TIMER button to select "Timer Off".**

The timer indicator"<sup>"</sup> disappears from the display.

Using the latest firmware file that is available on the internet, you can update this unit's firmware (built-in program that controls the unit).

We recommend that you use the unit with the latest firmware because updating the firmware to the latest version can add more functions to or improve the stability of the unit.

### **Cautions when updating the firmware**

**•** If the following window is displayed on the screen during the update process, the unit's firmware is being updated. Please wait.

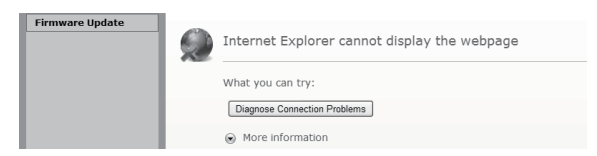

p During the update process, do not put the NP-H750 into standby, or do not turn off the power of the computer or any network peripherals (access point, router, splitter, repeater, etc.) that are required for Wi-Fi communication. Do not unplug those power cords, either.

#### **WARNING**

Putting the unit into standby or unplugging the power cord of the devices mentioned above as well as power outage may interrupt the update process and may result in permanent damage to the unit.

p If the following message appears, do not click OK before the unit restarts automatically.

If you click OK by mistake before the unit restarts, the webpage will not appear.

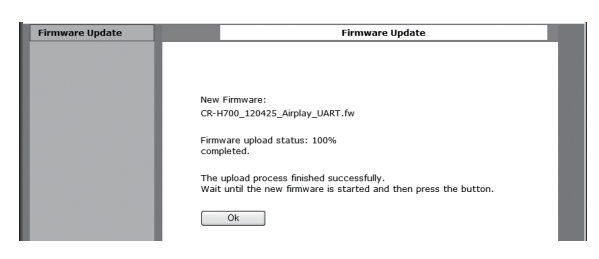

### <span id="page-52-0"></span>**Downloading the latest firmware**

You can download the latest version of the firmware from the NP-H750 product information page of TEAC website.

### **http://www.teac.eu/**

- p If there is no firmware update, no firmware files will be available on the website.
- p You can check the current firmware version of your unit using "Setup Menu". Follow the menu items as follows: "Setup Menu"  $\rightarrow$  "Information"  $\rightarrow$  "Firmware Version"

## **Updating the firmware using a LAN**

**1** Connect the unit to your LAN through a wired **or wireless connection.**

For detailed information, see pages [11](#page-10-0) and [37](#page-36-0).

### **Wired connection**

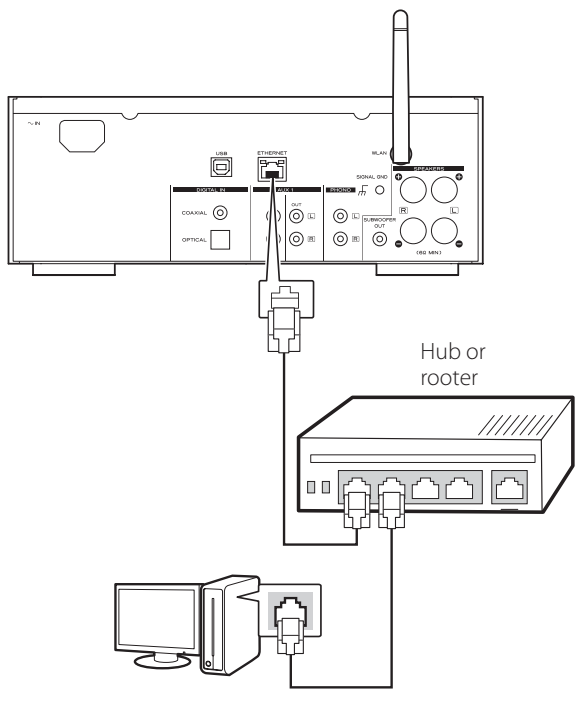

#### **Wireless connection**

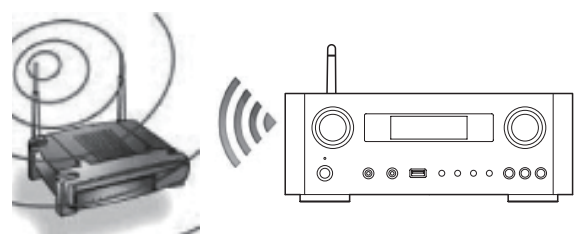

- 2 **Press the SOURCE button repeatedly to select network mode.**
- 3 **Select "Internet Radio" or "Media Player" by pressing the NET button on the unit or on the remote control.**

### 4 **Press the MENU button on the unit. Select "Software Update", and then select "Webpage".**

- $\bullet$  The unit will restart automatically.
- **•** The unit's IP address will appear on the unit's display after the unit restarts.
- 5 **Start your web browser, and then enter the unit's IP address.**
	- $\bullet$  In this example, we explain this procedure using Internet Explorer 8 on Windows XP.

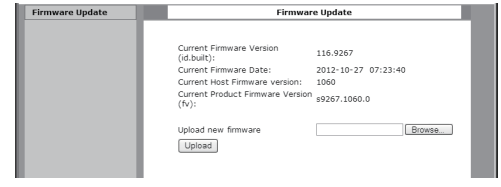

# **Updating the firmware (2)**

### 6 **Click Browse..., and then select the desired firmware file (.fw).**

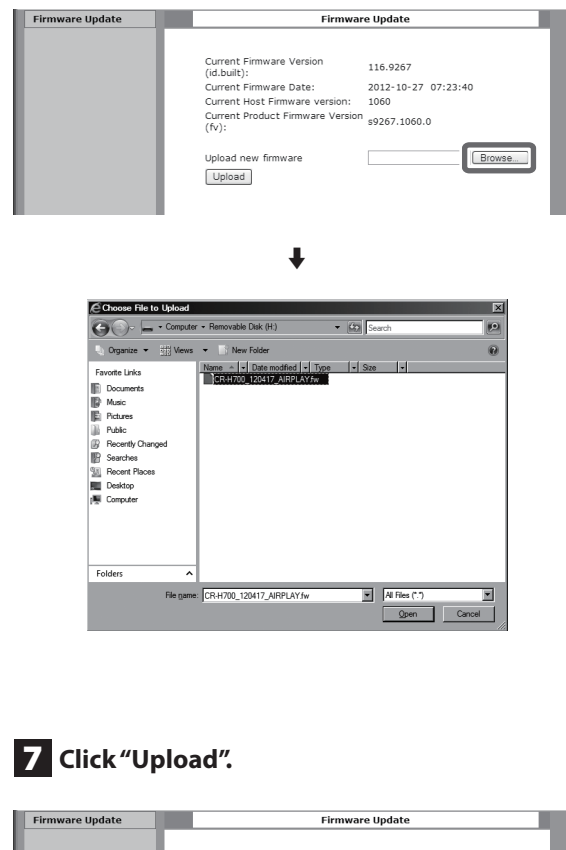

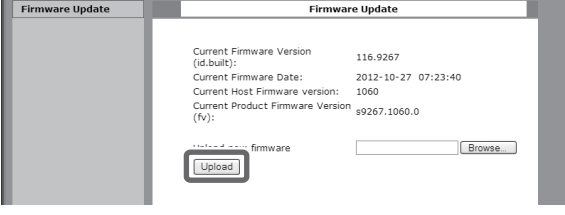

If the following message appears, click "OK", and then return to Step  $\overline{\mathbf{5}}$ . Check the file and its name.

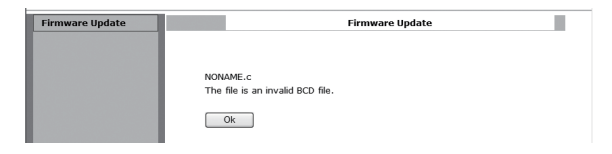

### 8 **Click "OK" to start the firmware update.**

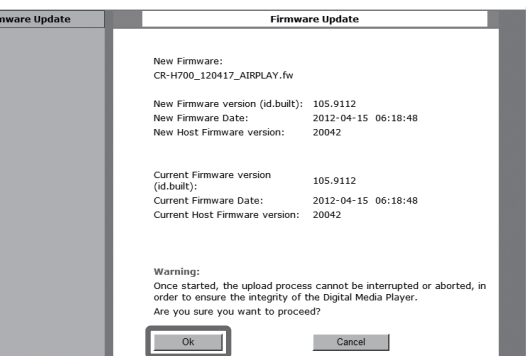

When the update starts, the following message will appear.

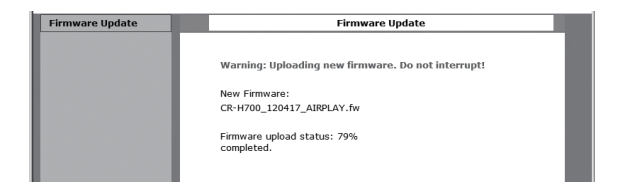

 $\bullet$  The update status is also displayed on the unit.

When the firmware update is completed, the unit will restart automatically.

9 **Disconnect the power cord from the outlet, connect it again, and then press the STANDBY/ ON button to turn the unit on.** 

### <span id="page-54-0"></span>**Updating the firmware via the Internet**

1 **Press the SOURCE button repeatedly to select network mode.**

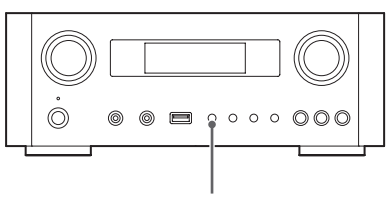

SOURCE

### 2 **Select "Internet Radio" by pressing the NET button.**

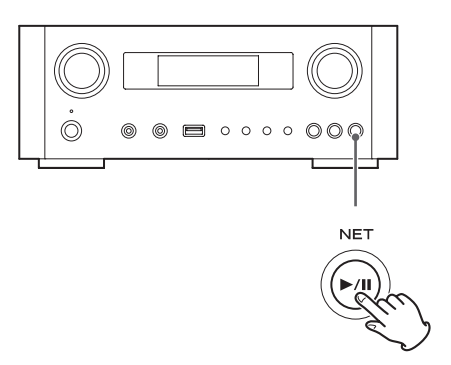

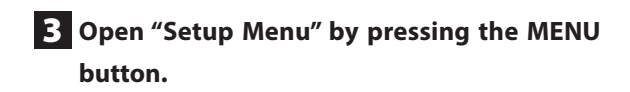

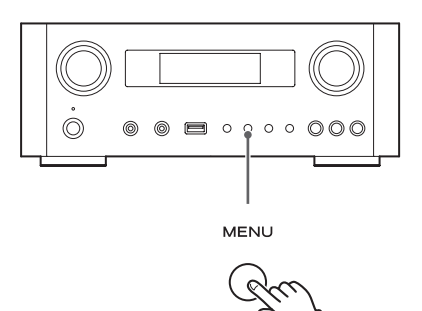

4 **Select "Software Update" from "Setup Menu" by turning the MULTI JOG knob, and then press the ENTER button or**  $\blacktriangleright\blacktriangleright$  **button.** 

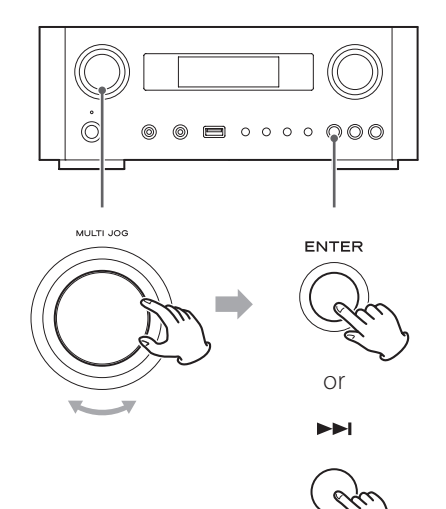

"Software Update" appears on the display.

 Setup Menu ›Software Update

# **Updating the firmware (3)**

5 **Turn the MULTI JOG knob to select "Internet",**  and then press the ENTER button or the  $\blacktriangleright\blacktriangleright$ **button.**

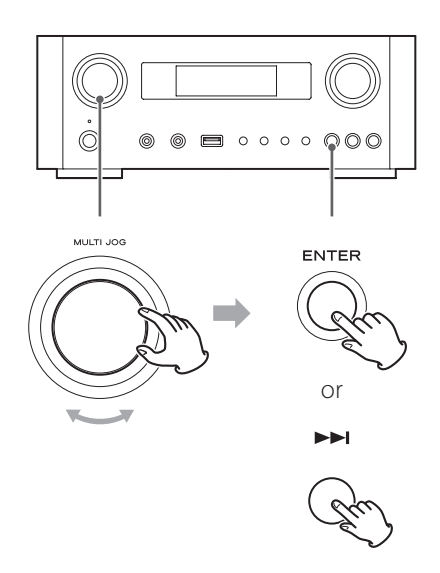

p You can check the current firmware version of your unit using "Setup Menu". Follow the menu items as follows:

"Setup Menu"  $\rightarrow$  "Information"  $\rightarrow$  "Firmware Version"

6 **Disconnect the power cord from the outlet, connect it again, and then press the STANDBY/ ON button to turn the unit on.** 

## **Updating the firmware using a USB flash drive**

- 1 **Download the latest version of the firmware file from TEAC website, save it on a USB flash drive, and insert the USB flash drive into the USB port in the unit's front panel.**
	- **•** For information about downloading the firmware, see page [53](#page-52-0).
- **2 Follow Steps <b>1** to **4** in ["Updating the firm](#page-54-0)**[ware via the Internet](#page-54-0)" on page [55](#page-54-0) to show the following on the unit's display.**

 Setup Menu ›Software Update

3 **Turn the MULTI JOG knob to select "USB",**  and then press the ENTER button or the  $\blacktriangleright\blacktriangleright$ **button.**

Installation of the firmware file starts automatically.

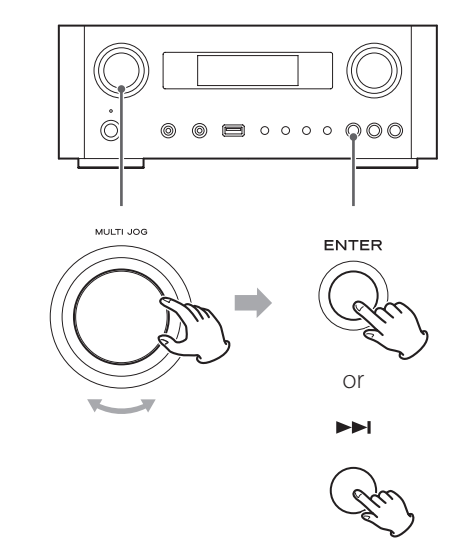

4 **Disconnect the power cord from the outlet, connect it again, and then press the STANDBY/ ON button to turn the unit on.** 

# **Troubleshooting (1)**

If you experience a problem with this unit, please check the following items before requesting service. If it still does not operate correctly, contact the retailer where you purchased the unit or TEAC customer support (See the back cover for contact information).

#### **General**

#### **No power.**

 $\rightarrow$  Check that the power cord is completely plugged into the power outlet.

#### **No sound output**

- $\rightarrow$  Press the SOURCE button to select proper source.
- $\rightarrow$  Adjust the volume.

#### **Remote control unit does not work.**

- $\blacktriangleright$  If the batteries are exhausted, change the batteries.
- $\rightarrow$  Use remote control unit within the range (5 m/16 ft.) and point at the front panel.
- $\rightarrow$  Clear obstacles between the remote control unit and the main unit.
- $\blacktriangleright$  If a fluorescent light is near the unit, turn the light off.

#### **The sound is noisy.**

 $\rightarrow$  The unit is too close to a TV set or similar appliances. Install the unit apart from them, or turn them off.

#### **Audio Files**

#### **There is no sound even if the play/pause button (**y**/**J**) is pressed.**

 $\rightarrow$  Check the file format (page [8](#page-7-0)).

#### **"Artist:[ ]", "Title:[ ]", and "Album:[ ]" appears on the display.**

 $\rightarrow$  There is no ID3 tag information for the music file. Edit the title, artist, and album information of the song on a PC using editing application software for MP3, WMA or other file formats.

#### **Some unknown characters are displayed on the display panel.**

 $\rightarrow$  This unit cannot display symbols and full-size or double-byte characters (such as Japanese, Chinese, etc.) correctly. File names for MP3, WMA or other file formats should consist of alphanumeric characters.

#### **iPod/iPhone/iPad**

**•** The following explanations refer to an iPod, but they also apply to use with an iPhone or iPad.

#### **Will not play.**

- $\rightarrow$  Remove the iPod from the USB port, wait a few seconds, and insert it again.
- $\rightarrow$  Software update may solve the problem. Visit the Apple website and download the latest iPod software. http://www.apple.com/downloads/

#### **Cannot operate the iPod/iPhone/iPad.**

- $\rightarrow$  Make sure the HOLD switch of the iPod is not set to HOLD.
- $\rightarrow$  You cannot adjust the unit volume using an iPod/ iPhone/iPad.

#### **USB connections with a computer**

#### **The computer does not recognize this unit.**

 $\rightarrow$  USB connection is only possible with computers running the following operating systems. Windows XP (32-bit) Windows Vista (32/64-bit) Windows 7 (32/64-bit) Mac OS X 10.6 (Snow Leopard) (Mac OS X 10.6.4 or later) Mac OS X 10.7 (Lion) Mac OS X 10.8 (Mountain Lion) (As of October, 2012)

Operation with other operating systems is not guaranteed.

 $\rightarrow$  You must install the dedicated driver on the computer. If you connect this unit with a computer before installing the driver, it will not work properly (page [20](#page-19-0)).

#### **There is noise.**

- $\rightarrow$  If other applications are run while a music file is being played back, the sound could break up and noise might be heard. Avoid running other applications during playback.
- $\rightarrow$  If you connect this unit with the computer via a USB hub, noise might occur. If this happens, connect this unit directly to the computer.

#### **Audio files cannot be played back.**

 $\rightarrow$  Connect the computer with this unit and switch to "USB Audio In" before starting the music playback software and music file playback.

If you connect this unit and the computer, or switch the input to "USB Audio In" after launching the music playback software, the audio data might not play back properly.

#### **Network**

#### **Cannot connect to the Internet.**

- $\rightarrow$  Check if your computer can connect to the Internet using the same network.
- $\blacktriangleright$  Enter a correct pass key to the network.
- $\rightarrow$  Check the settings of your network's firewall. The unit needs access to the following UDP and TCP ports as a minimum: 80, 554, 1755, 5000 and 7070.

#### **Cannot listen to a station/podcast.**

- $\rightarrow$  The broadcaster has a temporary problem with Internet connection.
- $\rightarrow$  Check if your Internet connection is not temporarily disconnected or disturbed.

#### **Cannot find a station/Podcast in the station list.**

- $\rightarrow$  Add the station/podcast to your own station list by accessing the internet radio portal (page 41).
- $\rightarrow$  The station/podcast may not be broadcast at the moment.
- $\rightarrow$  The link of the station/podcast may be out of date.
- $\rightarrow$  The broadcast station or podcast might no longer be available.

 $\rightarrow$  If the Internet connection speed is too slow, searching might take time.

#### **AirPlay**

#### **Will not play.**

- $\rightarrow$  Check if you selected the unit as the device for Airplay.
- $\rightarrow$  Check the connection with the access point (page 37).

#### **Media player**

#### **Will not play.**

 $\rightarrow$  Check if you selected the unit as the device for Music Streaming.

#### **Cannot connect to the LAN.**

- $\rightarrow$  Check the settings of your network's firewall. The unit needs access to the following UDP and TCP ports at least: 80, 554, 1755, 5000 and 7070.
- $\rightarrow$  Check if your computer can connect to the Internet using the same network.
- $\blacktriangleright$  Enter a correct password to the network.
- $\rightarrow$  Check if the computer is not shut down or in the sleep mode. Set up the computer not to shut down or enter sleep mode automatically.
- $\rightarrow$  There may be a problem with the network authentication. Press the SOURCE button or NET button to select "Media Player" again.

#### **Cannot find a track. (Shared Media)**

- $\rightarrow$  Add the track to the media library of Windows Media Player.
- ◆ Select "NP-H750" from the list (Windows 7) or select "Allow" for "NP-H750" (Windows Vista).
- $\blacktriangleright$  Check the file format (page [8\)](#page-7-0).
- $\rightarrow$  If you have antivirus security software enabled on your computer, the unit may fail to connect.

**ENGLISH**

**ENGLISH** 

**Cannot find a folder/file. (Shared Folders)**

- $\rightarrow$  Configure the folder/file sharing setting (pages [44-](#page-43-0)[46](#page-45-0)).
- $\rightarrow$  Add the file to the shared folder.
- $\rightarrow$  Enter a correct password of the user account.
- $\blacktriangleright$  Check the file format (page [8](#page-7-0)).
- $\rightarrow$  If you have antivirus security software enabled on your computer, the unit may fail to connect.

**Since this unit uses a microcontroller, external noise and other interference can cause the unit to malfunction. If this should occur, unplug the unit's power from the outlet and wait a little while before plugging the power in again and retrying the operation. If the unit still does not function properly after doing this, follow the procedures in the next section to restore the unit to its factory default settings.** 

#### If the unit does not operate properly, follow the procedures below to restore the unit to its factory default settings. This might return it to ordinary operation.

1 **When the unit is in standby, hold down the SOURCE button and play/pause button (** $\blacktriangleright$ **/II) together for at least 4 seconds.**

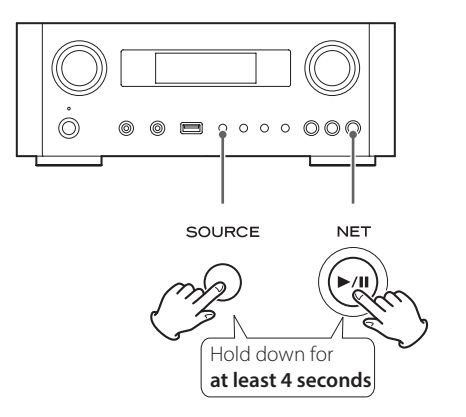

### 2 **Disconnect the power cord from the outlet, connect it again, and then press the STANDBY/ ON button to turn the unit on.**

The unit is restored to its factory default settings.

- **•** If the power supply is interrupted for 14 days or longer, all the settings kept in memory (such as timer settings) will be erased.
- $\bullet$  It takes more than 3 days after plugging the power cord into the outlet to charge enough electricity for the memory backup function.

# **Specifications**

#### **Amplifier**

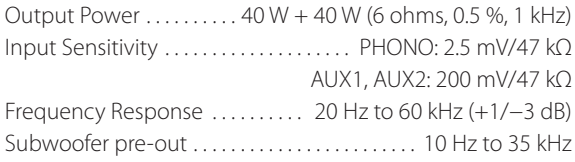

#### **USB port (front panel)**

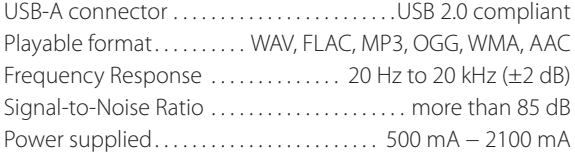

#### **USB audio input connector (rear panel)**

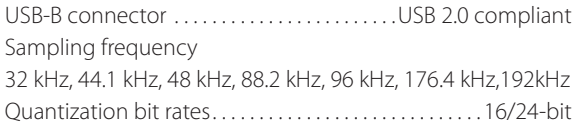

#### **Internet Radio**

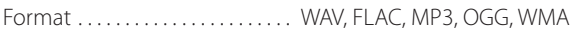

#### **Internet connection**

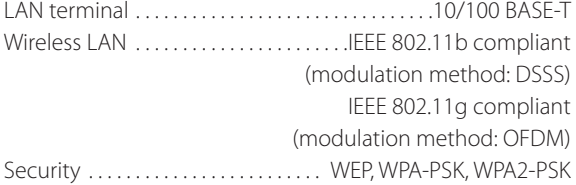

#### **Digital audio inputs**

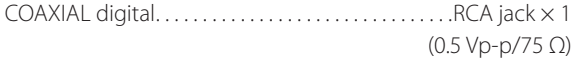

OPTICAL digital Optical digital connector (rectangular)  $\times$  1 (−24.0 to −14.5 dBm peak)

#### **GENERAL**

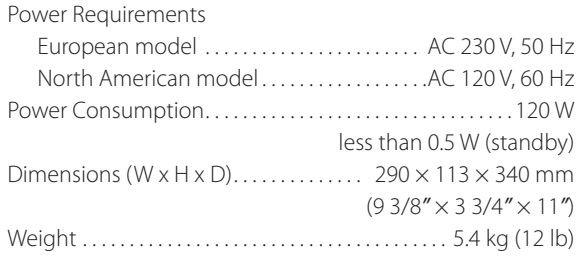

#### **Standard Accessories**

Power Cord  $\times$ Remote Control Unit (RC-1308)  $\times$ Batteries (AAA)  $\times$ Owner's manual  $\times$ Warranty card  $\times$ 

- $\bullet$  Design and specifications are subject to change without notice.
- p Weight and dimensions are approximate.
- p Illustrations may differ slightly from production models.

### **INSTRUCTIONS DE SÉCURITÉ IMPORTANTES**

- o N'exposez pas cet appareil aux gouttes ni aux éclaboussures.
- o Ne placez pas d'objet rempli de liquide sur l'appareil, comme par exemple un vase.
- o N'installez pas cet appareil dans un espace confiné comme une bibliothèque ou un meuble similaire.
- o L'appareil tire un courant nominal de veille de la prise secteur quand son interrupteur POWER ou STANDBY/ ON n'est pas en position ON.
- o L'appareil doit être placé suffisamment près de la prise de courant pour que vous puissiez à tout moment atteindre facilement la fiche du cordon d'alimentation.
- o La fiche secteur est utilisée comme dispositif de déconnexion et doit donc toujours rester disponible.
- Les produits de Classe I sont équipés d'un cordon d'alimentation ayant une fiche de terre. Le cordon de ces produits doit être branché dans une prise de terre.
- Si le produit utilise des batteries (y compris un pack d'accus ou des piles), elles ne doivent pas être exposées au soleil, au feu ou à une chaleur excessive.
- o PRÉCAUTION pour les produits utilisant des batteries au lithium remplaçables : il existe un danger d'explosion en cas de remplacement par un type de batterie incorrect. Remplacez-les uniquement par des modèles identiques ou équivalents.
- o Des précautions doivent être prises pour l'emploi d'écouteurs ou d'un casque avec le produit car une pression acoustique (volume) excessive dans les écouteurs ou dans le casque peut provoquer une perte d'audition.

### Q **Précautions concernant les piles**

Un mauvais emploi des piles peut entraîner leur rupture ou leur fuite, avec pour conséquence un incendie, des blessures ou la salissure des objets proches. Veuillez lire et suivre attentivement les précautions suivantes.

- o Veillez à insérer les piles avec leurs pôles positif (+) et  $n$ égatif ( $\ominus$ ) correctement orientés.
- o Utilisez des piles du même type. N'utilisez jamais des types de pile différents ensemble.
- o Si la télécommande doit rester inutilisée durant une période prolongée (plus d'un mois), retirez ses piles pour éviter qu'elles ne coulent.
- o Si les piles coulent, essuyez le liquide dans le compartiment des piles et remplacez les piles par des neuves.
- o N'utilisez pas de piles d'un type autre que ceux spécifiés. Ne mélangez pas des piles neuves avec des anciennes et n'utilisez pas ensemble des types de pile différents.
- o Ne chauffez pas et ne démontez pas les piles. Ne jetez jamais les piles dans un feu ou dans de l'eau.
- o Ne conservez et ne transportez pas les piles avec d'autres objets métalliques. Les piles pourraient entrer en court-circuit, couler ou exploser.
- o Ne rechargez jamais une batterie sans avoir vérifié qu'elle peut l'être.

### Pour les consommateurs européens

### **Mise au rebut des équipements électriques et électroniques**

- (a) Tout équipement électrique et électronique doit être traité séparément de la collecte municipale d'ordures ménagères dans des points de collecte désignés par le gouvernement ou les autorités locales.
- (b) En vous débarrassant correctement des équipements électriques et électroniques, vous contribuerez à la sauvegarde de précieuses ressources et à la prévention de potentiels effets négatifs sur la santé humaine et l'environnement.
- (c) Le traitement incorrect des déchets d'équipements électriques et électroniques peut avoir des effets graves sur l'environnement et la santé humaine en raison de la présence de substances dangereuses dans les équipements.
- (d) Le symbole de déchets d'équipements électriques et électroniques (DEEE), qui représente une poubelle à roulettes barrée d'une croix, indique que l'équipement électrique et électronique doit être collecté et traité séparément des déchets ménagers.

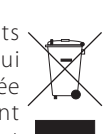

(e) Des systèmes de retour et de collecte sont disponibles pour l'utilisateur final. Pour des informations plus détaillées sur la mise au rebut des vieux équipements électriques et électroniques, veuillez contacter votre mairie, le service d'ordures ménagères ou le magasin dans lequel vous avez acquis l'équipement.

#### **Mise au rebut des batteries et/ou accumulateurs**

- (a) Les batteries et/ou accumulateurs hors d'usage doivent être traités séparément de la collecte municipale d'ordures ménagères dans des points de collecte désignés par le gouvernement ou les autorités locales.
- (b) En vous débarrassant correctement des batteries et/ ou accumulateurs hors d'usage, vous contribuerez à la sauvegarde de précieuses ressources et à la prévention de potentiels effets négatifs sur la santé humaine et l'environnement.
- (c) Le traitement incorrect des batteries et/ou accumulateurs hors d'usage peut avoir des effets graves sur l'environnement et la santé humaine car ils contiennent des substances dangereuses.
- (d) Le symbole de déchets d'équipements électriques et électroniques (DEEE), qui représente une poubelle à roulettes barrée d'une croix, indique que les batteries et/ou accumulateurs doivent être collectés et traités **Pb, Hg, Cd** séparément des déchets ménagers.

Si une batterie ou un accumulateur contient plus que les valeurs spécifiées de plomb (Pb), mercure (Hg) et/ou cadmium (Cd) telles que définies dans la directive sur les batteries (2006/66/EC), alors les symboles chimiques de ces éléments seront indiqués sous le symbole DEEE.

(e) Des systèmes de retour et de collecte sont disponibles pour l'utilisateur final. Pour des informations plus détaillées sur la mise au rebut des batteries et/ ou accumulateurs, veuillez contacter votre mairie, le service d'ordures ménagères ou le magasin dans lequel vous les avez achetés.

## **Sommaire**

#### **Nous vous remercions d'avoir choisi TEAC. Lisez ce mode d'emploi avec attention pour tirer les meilleures performances de cette unité.**

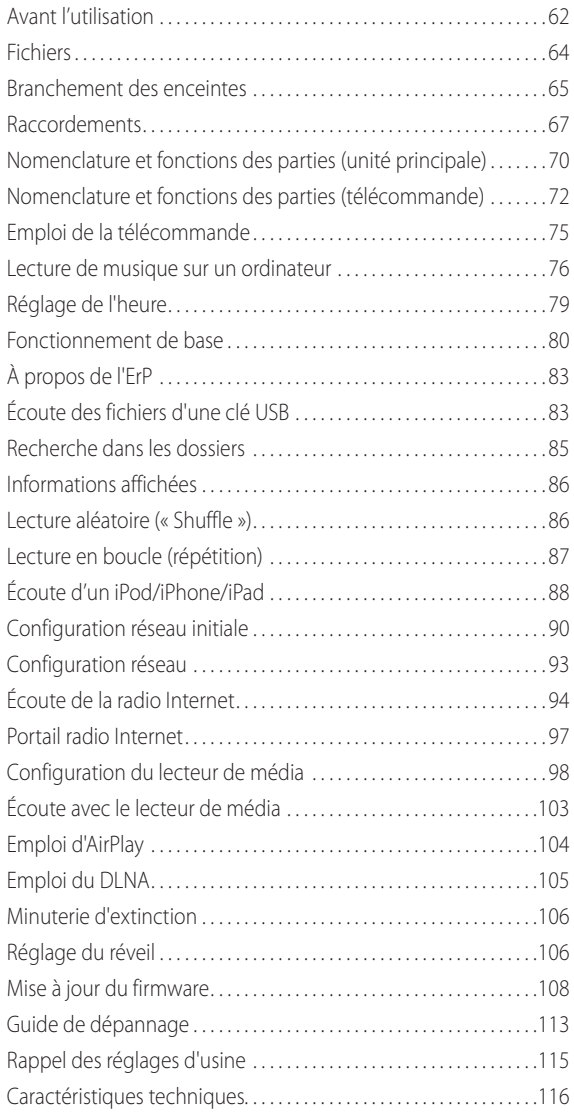

# **Avant l'utilisation**

### **Fonctions du NP-H750**

- Port USB pour iPod/iPhone/iPad/clés USB
- p Radio Internet (page [94\)](#page-93-0)
- p Lecteur de média (page [98](#page-97-0))
- AirPlay (page [104](#page-103-0))
- $\bullet$  DLNA (page [105\)](#page-104-0)

Les pistes (morceaux) présents sur un serveur connecté au réseau peuvent être lues par des ordinateurs et appareils mobiles si des applications compatibles DLNA sont installées sur ceux-ci.

### **Contenu de l'emballage**

Vérifiez que vous disposez bien de tous les accessoires représentés ci-dessous.

Veuillez contacter le magasin dans lequel vous avez acheté cette unité si l'un de ces accessoires manque ou a été endommagé durant le transport.

#### **Cordon d'alimentation × 1**

**Télécommande (RC-1308) × 1**

#### **Piles pour télécommande (AAA) × 2**

#### **Mode d'emploi (ce document) × 1**

p Conservez ce mode d'emploi dans un endroit sûr pour référence ultérieure.

#### **Carte de garantie × 1**

### **ATTENTION**

Lisez ce qui suit avant d'utiliser l'unité.

- p Évitez d'exposer l'unité directement au soleil et de la placer près d'une quelconque source de chaleur telle qu'un radiateur, une bouche de chauffage, une cheminée ou un amplificateur. Évitez aussi les endroits sujets aux vibrations ou exposés à une poussière excessive, au froid et à l'humidité.
- p En veille, cette unité consomme de l'énergie.
- p Placez l'unité sur une surface stable près du système audio que vous allez utiliser.
- p En raison du poids de l'unité, prenez garde à ne pas vous blesser quand vous la déplacez. Faites vous aider si nécessaire.
- p La tension d'alimentation doit correspondre à la tension imprimée sur le panneau arrière. Si vous avez des doutes à ce sujet, consultez un électricien.
- p Il est possible que l'unité chauffe durant l'utilisation, laissez donc toujours un espace suffisant autour d'elle pour sa ventilation. Quand vous posez cette unité, positionnez-la pour qu'elle soit au moins à 30 cm des murs et autres appareils afin de permettre une bonne dissipation thermique. Si vous l'installez dans un rack, laissez au moins 30 cm de libre au-dessus et derrière l'unité. NE placez RIEN sur le dessus de l'unité, pas même des CD, CD-R, disques vinyle ou cassettes.
- p N'ouvrez pas le boîtier de l'unité car cela peut endommager le circuit ou causer un choc électrique. Si un objet étranger pénètre dans l'unité, consultez votre revendeur ou le service après-vente TEAC.
- p Quand vous débranchez le cordon d'alimentation de la prise secteur, tirez toujours sur la prise, jamais sur le cordon.
- p En fonction des ondes électromagnétiques de télédiffusion, des parasites peuvent apparaître sur les écrans de télévision quand cette unité est sous tension. Ce n'est pas un mauvais fonctionnement de cette unité ou du téléviseur. Si cela se produit, mettez l'unité en veille.

### **Entretien**

Si la surface de l'unité est sale, essuyez-la avec un chiffon doux ou utilisez un détergent liquide léger dilué. Laissez la surface de l'unité sécher complètement avant utilisation.

#### A Par sécurité, débranchez le cordon d'alimenta**tion de la prise secteur avant tout nettoyage.**

- p Ne vaporisez jamais du liquide directement sur cette unité.
- p N'utilisez pas de diluant ni d'alcool car ils peuvent endommager la surface de l'unité.
- p Évitez un contact prolongé de l'unité avec des matériaux caoutchouteux ou plastiques car ceux-ci peuvent endommager le boîtier.

# **Fichiers**

## <span id="page-63-0"></span>**Fichiers lisibles**

Cette unité peut lire des fichiers audio conservés sur des clés USB.\*

p Les clés USB doivent être formatées en FAT 16 ou FAT 32, mais pas en NTFS.

\*Le port USB de cette unité ne prend en charge que les mémoires flash USB (aussi appelées « clés USB »). Il ne prend pas en charge les disques durs USB standard.

Les formats de fichier lisibles par chaque source de lecture sont les suivants.

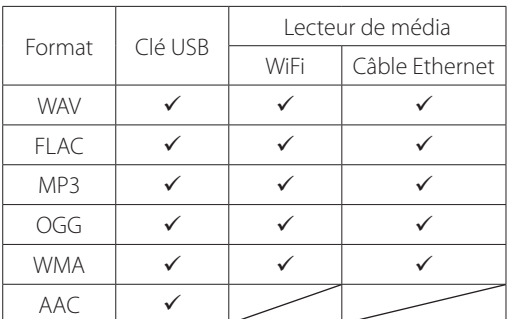

#### **WAV**

Extension de fichier  $\cdot$  way Flux : LPCM Fréquence d'échantillonnage : 8 kHz à 48 kHz

#### **FLAC**

Extension de fichier  $\cdot$  flac Flux : FLAC Fréquence d'échantillonnage : 8 kHz à 48 kHz L'USB n'accepte qu'une fréquence de 48 kHz.

#### **MP3**

Extension de fichier : .mp3 Flux : MPEG-1/2 Layer III Fréquence d'échantillonnage : 8 à 48 kHz Débit binaire : 8 à 320 kb/s et débit binaire variable (VBR)

#### **Ogg Vorbis**

Extension de fichier : .ogg Flux : Ogg Fréquence d'échantillonnage : 8 kHz à 48 kHz Débit binaire : 16 kb/s à 128 kb/s

#### **WMA**

Extension de fichier : .asf/.wma Flux : WMA2/7/8/9/10, WMA Pro, WMA Lossless\*\* Fréquence d'échantillonnage : 8 kHz à 48 kHz Débit binaire : 5 kb/s à 320 kb/s

\*\*Les formats WMA Pro et WMA ne sont pris en charge que si l'ordinateur de lecture utilise le lecteur Windows Media 12 ou ultérieur (la lecture se fait après transcodage).

#### **AAC**

Extension de fichier : .m4a/.aac Flux : MPEG-4 AAC/MPEG-4, HE AAC (AAC Plus v1/2)

Fréquence d'échantillonnage : 32 kHz à 96 kHz

## **Affichage des noms de fichier**

L'écran de cette unité ne peut afficher que les lettres et chiffres à simple octet. Si des informations de fichier utilisent des caractères japonais, chinois ou autres à double octet, la lecture est possible mais le nom ne sera pas affiché correctement.

### **Précautions d'emploi des ordinateurs et autres appareils pour créer des fichiers**

- p Incluez toujours l'extension dans le nom de fichier.
- p Lisez le mode d'emploi du logiciel que vous employez pour créer un fichier au moyen d'un ordinateur.

### **Les fichiers ne peuvent pas être correctement lus**

- p Les fichiers sans extension ne peuvent pas être lus. Même si le nom de fichier porte une extension, la lecture n'est pas possible si le format des données est incorrect.
- p Les fichiers à débit binaire variable peuvent ne pas être lus correctement.
- p Si plus de 2000 fichiers sont enregistrés sur une clé USB, l'unité risque de ne pas pouvoir les lire correctement.

# **Branchement des enceintes (1)**

#### <span id="page-64-0"></span>V **Précautions lors des branchements**

- p **Faites tous les autres branchements avant de brancher les fiches d'alimentation dans les prises secteur.**
- p **Lisez les modes d'emploi de tous les appareils qui seront connectés et suivez leurs instructions.**
- p **Ne regroupez pas les câbles de connexion avec des cordons d'alimentation. Cela pourrait entraîner des bruits.**

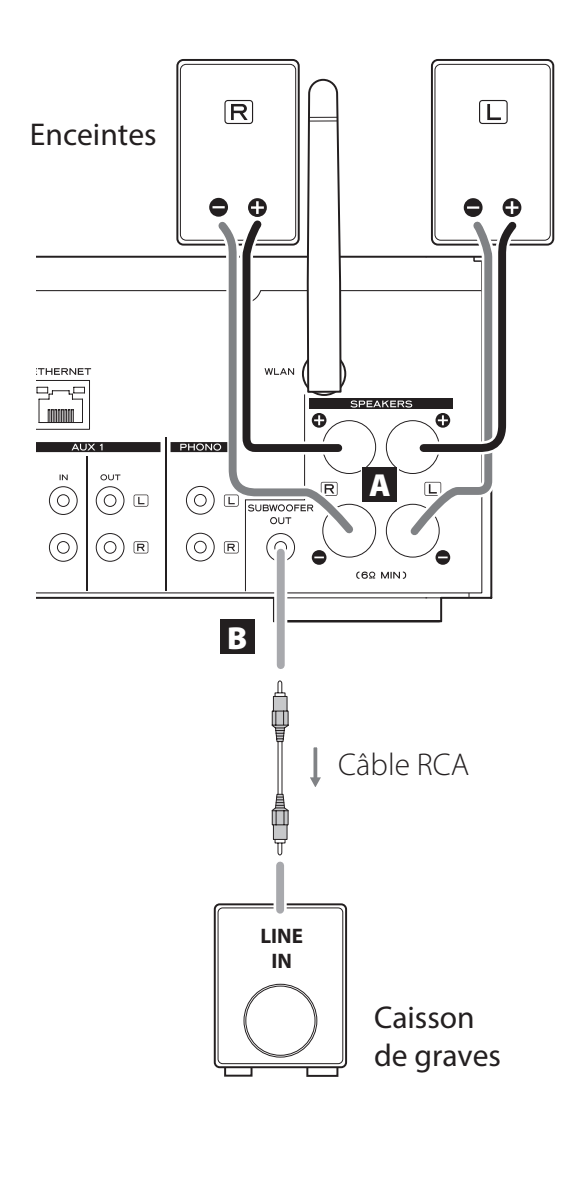

### A **Prises SPEAKERS**

Raccordez les enceintes à cette unité à l'aide de câbles d'enceinte du commerce.

Les borniers  $\bigoplus$  (plus) de cette unité sont rouges (pour l'enceinte droite) et blancs (pour l'enceinte gauche). Les borniers d'enceinte noirs sont les borniers  $\Theta$ (moins). Généralement, le conducteur  $\bigoplus$  du câble d'enceinte est marqué pour le distinguer du conducteur  $\Theta$  du câble. Branchez ce conducteur marqué aux borniers ⊕ rouge et blanc, et le conducteur non marqué aux borniers  $\ominus$  noirs.

p Vérifiez l'impédance de vos enceintes. Branchez des enceintes ayant une impédance d'au moins 6 ohms.

#### **Avant raccordement**

- 1. Dénudez environ 1 cm de l'extrémité du câble d'enceinte.
- 2. Épissez bien le conducteur.

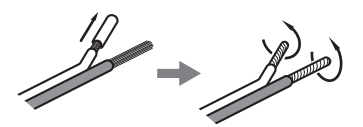

#### **Branchement des câbles**

- 1. Dévissez le capuchon du bornier en le tournant dans le sens anti-horaire.
- 2. Insérez le fil conducteur dans le trou du bornier à vis et revissez le capuchon en le tournant dans le sens horaire afin que le fil soit bien maintenu connecté.

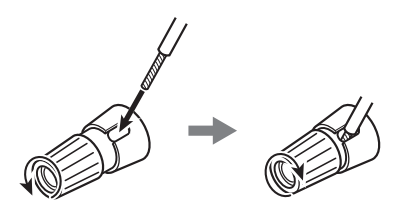

### V**ATTENTION**

**Si l'extrémité dénudée d'un conducteur de câble d'enceinte entre en contact avec un autre câble ou bornier, un court-circuit peut en résulter. Empêchez cela.**

# **Branchement des enceintes (2)**

### **Raccordement aux enceintes à l'aide de fiches bananes**

Vous pouvez aussi raccorder les enceintes à l'aide de fiches bananes du commerce. Branchez d'abord le câble d'enceinte à la fiche banane, puis insérez la fiche dans le bornier.

- p Lisez attentivement les instructions des fiches bananes que vous comptez employer avec cette unité.
- p Pour les utilisateurs Nord-Américains Avant d'insérer des fiches bananes, retirez le capuchon noir au sommet de chaque bornier.

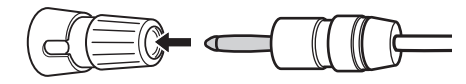

#### **Pour les consommateurs européens**

Conformément aux réglementations de sécurité européennes, il n'est pas possible de brancher des fiches banane dans les borniers d'enceinte des modèles européens. Les orifices dans lesquels s'insèrent les fiches banane ont été occultés par des capuchons noirs. Branchez les enceintes à l'aide de cosses à fourche ou de câbles nus. Si les capuchons noirs sortent des borniers, remettez-les en place.

#### **B** Prise SUBWOOFER OUT

Vous pouvez brancher ici un caisson de graves pour améliorer les basses fréquences.

Connectez à cette unité un caisson de graves amplifié du commerce au moyen d'un câble RCA ordinaire.

p **Utilisez un caisson de graves à amplificateur intégré. Pour équilibrer le niveau avec celui des enceintes principales, réglez le volume du caisson de graves tout en écoutant un signal audio que vous connaissez bien. Réglez-le à votre goût pour convenir à la musique.**

# **Emploi d'un iPod/iPhone/iPad**

### **Modèles d'iPod/iPhone/iPad compatibles**

Cette unité peut être utilisée avec les modèles d'iPod/ iPhone/iPad suivants.

**iPod nano (2e, 3e, 4e, 5e et 6e génération) iPod touch (1ère, 2e, 3e et 4e génération) iPhone 4S, iPhone 4, iPhone 3GS, iPhone 3G iPad 2, iPad**

p Pour connecter un iPod/iPhone/iPad, utilisez le câble USB fourni avec l'iPod/iPhone/iPad.

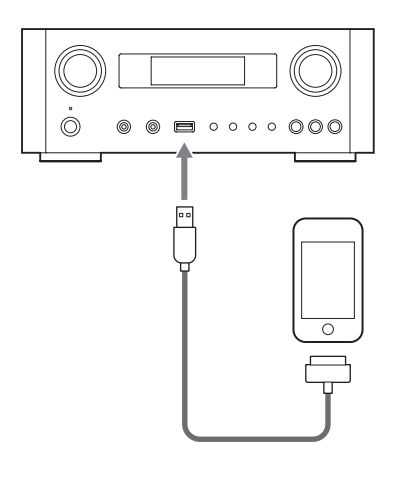

## **Logiciel de l'iPod/iPhone/iPad**

Si l'unité ou les touches de la télécommande ne fonctionnent pas bien avec votre iPod/iPhone/iPad, mettre à jour le logiciel de ce dernier peut résoudre le problème. Téléchargez le dernier logiciel pour votre iPod/iPhone/iPad sur le site web Apple suivant.

http://www.apple.com/downloads/

# <span id="page-66-1"></span>**Raccordements (1)**

#### <span id="page-66-0"></span>V**Précautions lors des branchements**

- p **Faites tous les autres branchements avant de brancher les fiches d'alimentation dans les prises secteur.**
- p **Lisez les modes d'emploi de tous les appareils qui seront connectés et suivez leurs instructions.**
- p **Ne regroupez pas les câbles de connexion avec des cordons d'alimentation. Cela pourrait entraîner des bruits.**

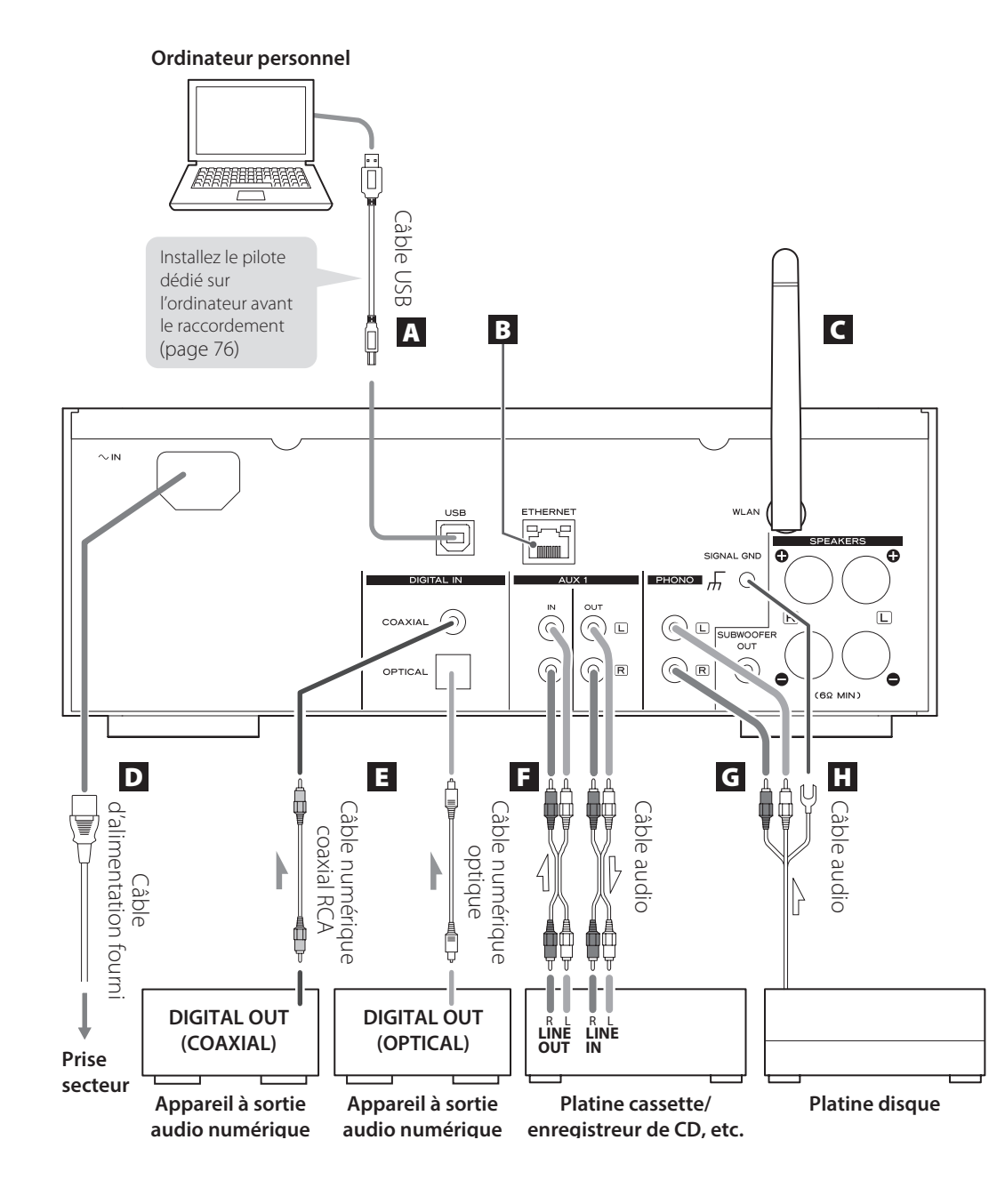

# **Raccordements (2)**

#### A **Port d'entrée audio USB**

Sert à recevoir l'audio numérique d'un ordinateur. Raccordez-le à un port USB de l'ordinateur. Pour le branchement, utilisez un câble USB du commerce.

p Installez le pilote dédié avant de brancher l'ordinateur à ce port par USB (page [76\)](#page-75-1).

#### **B** Port ETHERNET

Pour utiliser une connexion Internet filaire, reliez le port ETHERNET de cette unité à un réseau Ethernet en utilisant un câble Ethernet du commerce.

p Si vous branchez ou débranchez le câble Ethernet alors que l'unité est allumée, mettez l'unité en veille, débranchez son cordon d'alimentation de la prise secteur, rebranchez-le et rallumez l'unité.

#### C **Antenne pour réseau local sans fil**

Si vous pouvez utiliser un réseau sans fil sur le site d'installation, l'unité se connecte au réseau local (LAN) au moyen de l'antenne pour réseau local sans fil. Comme représenté dans l'illustration de la page [67,](#page-66-1) tournez l'antenne pour qu'elle pointe vers le haut.

### D **Prise d'entrée d'alimentation [~IN]**

Branchez ici le cordon d'alimentation fourni.

p Débranchez le cordon de la prise secteur en cas de non-utilisation prolongée de l'unité.

#### **ATTENTION**

- p Veillez à brancher le cordon d'alimentation dans une prise secteur fournissant la tension correcte.
- p Tenez le cordon d'alimentation par sa fiche quand vous le branchez ou le débranchez. Ne tirez jamais sur le cordon lui-même.

### E **Prises d'entrée audio numérique [COAXIAL, OPTICAL]**

Servent à recevoir l'audio numérique. Raccordez-les aux prises de sortie audio numérique d'un appareil pouvant produire de l'audio numérique.

COAXIAL : câble numérique coaxial (RCA) OPTICAL : câble numérique optique (TOS)

#### F **Prises AUX 1 IN/OUT**

Reçoivent/produisent les signaux audio analogiques. Raccordez les prises d'entrée et de sortie de cette unité aux prises de sortie et d'entrée d'autres appareils au moyen de câbles audio du commerce.

p Branchez la fiche RCA blanche d'un câble audio à la prise blanche (L) et sa fiche RCA rouge à la prise rouge (R).

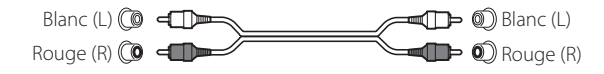

- p Si vous désirez utiliser un enregistreur (par ex. une platine cassette ou un enregistreur de CD) avec cette unité, reliez les prises de sortie de l'enregistreur aux prises AUX 1 IN de cette unité et les prises d'entrée de l'enregistreur aux prises AUX 1 OUT.
- p Assurez-vous que chaque fiche est bien enfoncée. Pour éviter les ronflements et les parasites, ne regroupez pas les câbles de modulation avec le cordon d'alimentation secteur ou les câbles d'enceinte.

### G **Prises PHONO**

Connectez le câble à fiches RCA de la platine disque aux prises PHONO.

- p Branchez la fiche RCA blanche d'un câble audio à la prise blanche (L) et sa fiche RCA rouge à la prise rouge (R).
- p Assurez-vous que chaque fiche est bien enfoncée. Pour éviter les ronflements et les parasites, ne regroupez pas les câbles de modulation avec le cordon d'alimentation secteur ou les câbles d'enceinte.
- p Cette unité prend en charge l'emploi de cartouches à aimant mobile MM (sensibilité d'entrée : 2,5 mV/47 kΩ). Elle ne prend pas en charge l'emploi de cartouches à bobine mobile MC.

#### **H** Borne de mise à la masse [SIGNAL GND]

Connectez ici le fil de masse de la platine disque.

- p Ce n'est pas un branchement de terre de sécurité électrique.
- p Si le fil de masse de la platine disque n'est pas connecté à ce bornier, un ronflement peut se faire entendre.

# <span id="page-69-0"></span>**Nomenclature et fonctions des parties (unité principale) (1)**

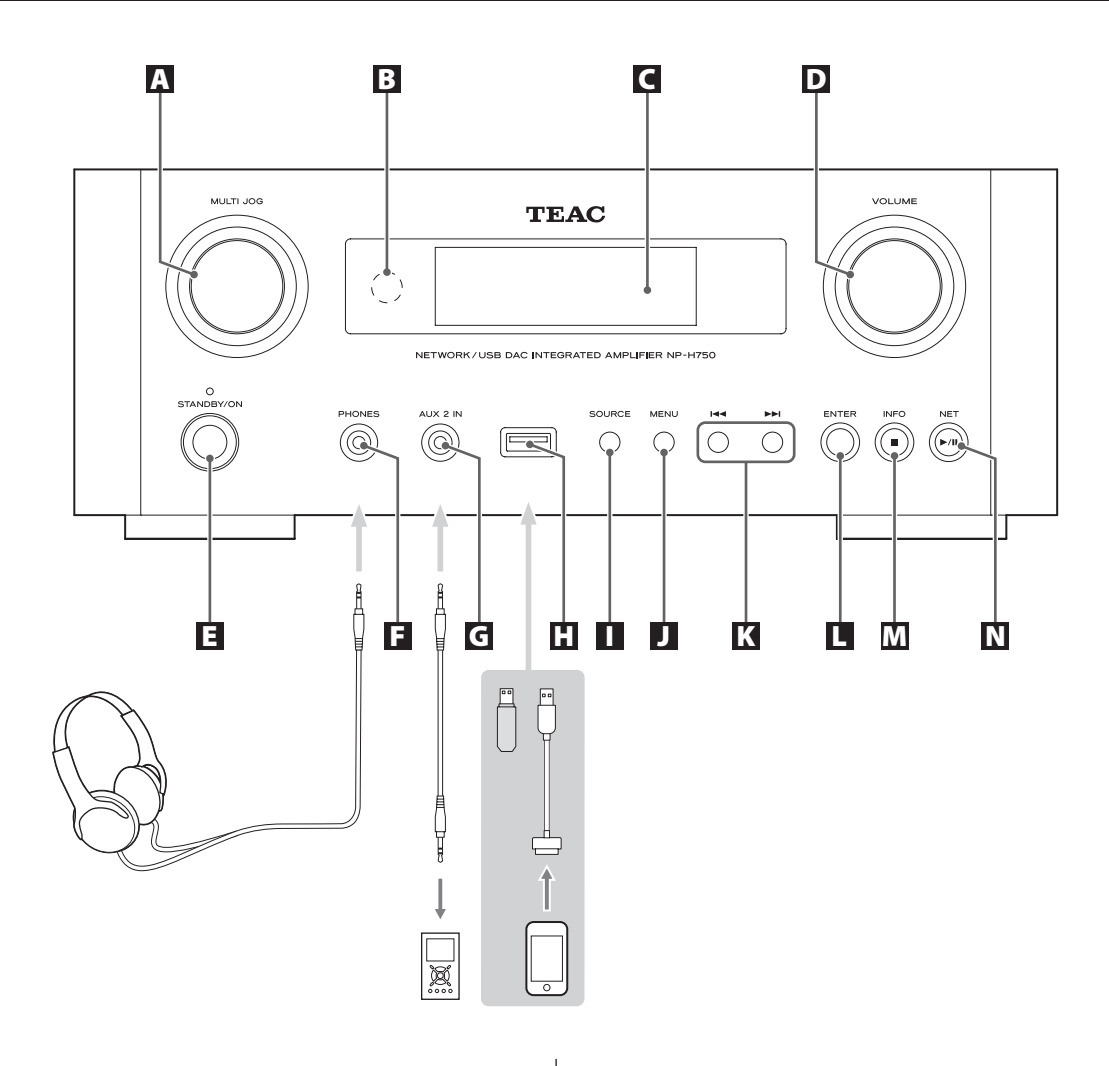

#### A **Molette MULTI JOG**

Utilisez cette molette pour régler l'horloge et la minuterie.

En mode USB/iPod, utilisez cette molette pour faire défiler le menu vers le haut et le bas quand un iPod/ iPhone/iPad est connecté.

En mode USB/iPod, tournez la molette MULTI JOG pour rechercher des fichiers au sein des dossiers ou au niveau racine.

- p Quand une clé USB est connectée, tourner cette molette fait sauter d'un fichier (morceau) et dossier à l'autre uniquement dans le dossier sélectionné.
- p En mode réseau, utilisez-la pour chaque fichier ou mode de réglage.
- p Utilisez cette molette pour régler les niveaux des basses et hautes fréquences (graves et aigus).

#### B **Capteur de télécommande**

Pour utiliser la télécommande, pointez-la vers le capteur de télécommande.

### C **Écran**

### D **Bouton VOLUME**

Utilisez ce bouton pour régler le volume. Tournez-le dans le sens horaire pour monter le volume et dans le sens anti-horaire pour le baisser.

p Après avoir réglé le volume, le niveau de volume sera conservé même si vous appuyez sur la touche STANDBY/ON pour mettre l'unité en veille.

#### E **Touche STANDBY/ON**

Appuyez sur cette touche pour allumer l'unité ou la mettre en veille (standby).

La couleur du voyant au-dessus de la touche STANDBY/ON indique l'état de l'unité.

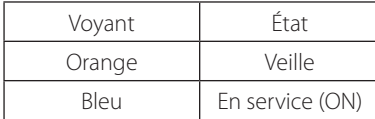

#### F **Prise casque (PHONES)**

Pour écouter au casque (Phones), baissez d'abord le volume au minimum. Insérez ensuite la fiche du casque dans la prise PHONES et montez progressivement le volume.

Aucun son ne sort par les enceintes tant qu'une fiche de casque est insérée dans la prise PHONES.

#### V **ATTENTION**

**Ne branchez/débranchez pas le casque et n'allumez/ne mettez pas en veille l'unité quand vous le portez.**

**De forts bruits soudains pourraient être produits, risquant d'endommager votre audition.**

#### G **Prise d'entrée auxiliaire AUX IN 2**

Reliez cette prise à la sortie casque (ou à la prise de sortie audio) d'un lecteur audio portable ou autre appareil à l'aide d'un câble mini-jack 3,5 mm stéréo du commerce.

#### **H** Port USB

Branchez ici un iPod/iPhone/iPad ou une clé USB.

#### **T** Touche SOURCE

Utilisez cette touche pour sélectionner la source.

#### **J** Touche MENU

En mode USB/iPod, utilisez cette touche pour revenir au menu précédent quand un iPod/iPhone/iPad est connecté.

En mode réseau (radio Internet/lecteur de média), le menu de configuration apparaît.

#### K **Touches de saut [**.**/**/**]**

En mode USB/iPod, utilisez ces touches pour sauter au fichier ou piste précédent ou suivant, en lecture ou en pause.

Utilisez ces touches pour régler la balance.

Quand un menu est affiché, utilisez **>>I** pour la sélection de la même façon que la touche ENTER.

Quand un dossier est affiché, appuyez sur  $\blacktriangleleft$  pour remonter au niveau de dossier supérieur.

### **L** Touche ENTER

En mode USB/iPod, utilisez cette touche pour confirmer les sélections dans les menus quand un iPod/iPhone/ iPad est connecté.

Quand vous faites des réglages, utilisez cette touche pour confirmer la sélection d'une option de menu. En mode réseau (radio Internet/lecteur de média), utilisez-la pour sélectionner une station ou une piste.

# <span id="page-71-0"></span>**Nomenclature et fonctions des parties (UP) (2)**

#### M **Touche INFO**

Lors de l'écoute de la radio Internet ou avec la fonction lecteur de média, utilisez cette touche pour changer l'affichage des informations.

p Pour des informations sur l'emploi en mode réseau, voir page [74.](#page-73-0)

#### **Touche Stop [**8**]**

En mode USB/iPod, utilisez cette touche pour arrêter la lecture.

Quand la source d'entrée est réglée sur « Media Player » (lecteur de média), maintenez cette touche pressée au moins 2 secondes pour arrêter la lecture.

#### N **Touche NET**

Pressez-la en mode réseau pour alterner entre radio Internet et lecteur de média.

#### **Touche Lecture/Pause [**7**/**9**]**

En mode USB/iPod, utilisez cette touche pour lancer la lecture ou la mettre en pause.

p Pour des informations sur l'emploi en mode réseau, voir page [74.](#page-73-0)

# **Nomenclature et fonctions des parties (TC) (1)**

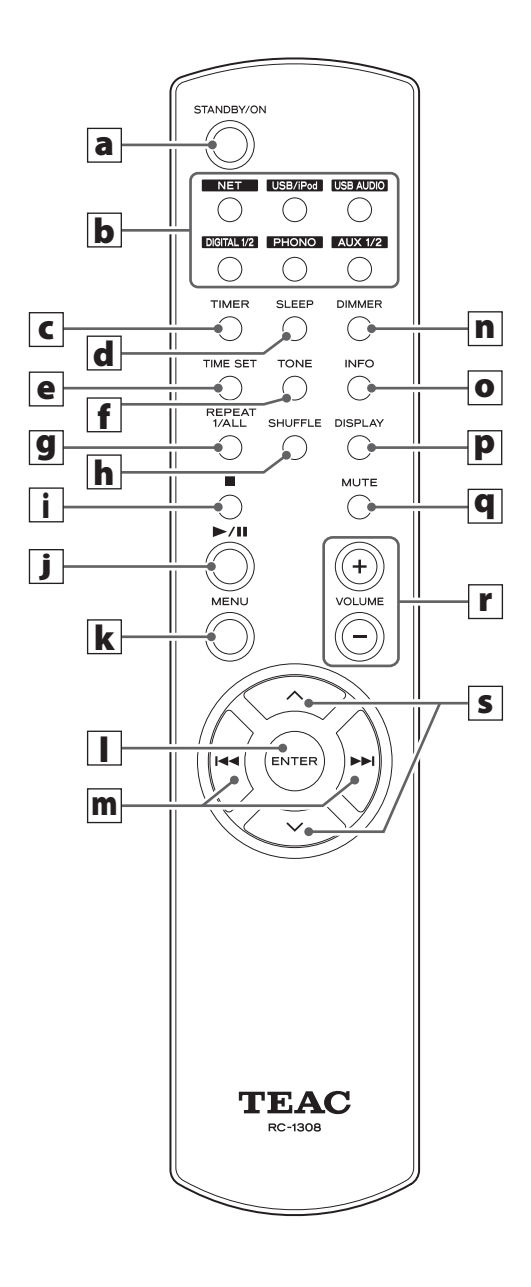

Quand l'unité principale et la télécommande ont toutes les deux des touches ayant les mêmes fonctions, ce mode d'emploi explique comment utiliser l'une ou l'autre. La touche correspondante peut s'utiliser de la même façon.
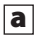

### a **Touche STANDBY/ON**

Appuyez sur cette touche pour allumer l'unité ou la mettre en veille (standby).

La couleur du voyant au-dessus de la touche STANDBY/ON indique l'état de l'unité.

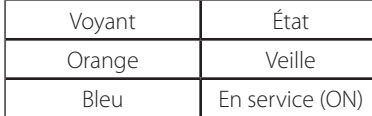

### **b** Touches de source [NET, USB/iPod, USB **AUDIO, COAXIAL, OPTICAL, PHONO, AUX 1/2]**

Utilisez ces touches pour sélectionner une source.

- **NET** . . . . . . . . . . . . Mode réseau (radio Internet/lecteur de média)
- **USB/iPod** . . . . . . . Mode USB/iPod
- **USB AUDIO** .... Mode d'entrée audio USB
- **COAXIAL** ....... Mode d'entrée numérique (coaxiale)
- **OPTICAL** .......Mode d'entrée numérique (optique)
- PHONO........Mode phono
- **AUX 1/2** . . . . . . . . Mode d'entrée externe (AUX)
- p Pour sélectionner le lecteur de média, utilisez la touche NET.
- p Appuyez une seconde fois sur la touche AUX 1/2 pour alterner entre AUX 1 et AUX 2.

### c **Touche TIMER**

Utilisez cette touche pour sélectionner le fonctionnement de la minuterie (« Timer Daily », « Timer Once », ou « Timer Off »).

### **d** Touche SLEEP

Utilisez cette touche pour régler la minuterie d'extinction (page [106](#page-105-0)).

### e **Touche TIME SET**

Utilisez cette touche pour régler l'horloge et programmer le réveil.

### **f** Touche TONE

Utilisez cette touche avec les touches de défilement  $(\wedge/\vee)$  pour régler les niveaux de basses et hautes fréquences ainsi que la balance gauche-droite (page [82](#page-81-0)).

### **g** Touche REPEAT 1/ALL

En mode USB/iPod, utilisez cette touche pour régler la lecture en boucle sur un iPod/iPhone/iPad ou une clé USB (page [87](#page-86-0)).

### **h** Touche SHUFFLE

En mode USB/iPod, utilisez cette touche pour régler la lecture aléatoire sur un iPod/iPhone/iPad ou une clé USB.

### i **Touche Stop [**H**]**

En mode USB/iPod, utilisez cette touche pour arrêter la lecture sur un iPod/iPhone/iPad ou une clé USB. Quand la source d'entrée est réglée sur « Media Player » (lecteur de média), maintenez cette touche pressée au moins 2 secondes pour arrêter la lecture.

### **j** Touche Lecture/Pause [ $\blacktriangleright$ /II]

En mode USB/iPod, utilisez cette touche pour lancer la lecture ou la mettre en pause sur l'iPod ou la clé USB.

p Référez-vous au tableau de la page suivante pour le fonctionnement en mode réseau.

#### **k** Touche MENU

En mode USB/iPod, utilisez cette touche pour revenir au menu précédent. Cette touche est équivalente à la touche MENU de votre iPod.

En mode réseau (radio Internet/lecteur de média), le menu de configuration apparaît.

### **T** Touche ENTER

En mode USB/iPod, utilisez cette touche pour confirmer les sélections dans les menus quand un iPod/iPhone/ iPad est connecté. Quand vous faites des réglages, elle sert à la sélection de menu.

En mode réseau (radio Internet ou lecteur de média), utilisez-la pour sélectionner une station ou une piste.

## **Nomenclature et fonctions des parties (télécommande) (2)**

### $\boxed{\mathbf{m}}$  Touches de saut  $[|44\rangle \rightarrow |]$

En mode USB/iPod, utilisez ces touches pour sauter au fichier ou piste précédent ou suivant, en lecture ou en pause.

Utilisez ces touches pour régler la balance.

Quand un menu est affiché, utilisez  $\blacktriangleright$  pour la sélection de la même façon que la touche ENTER.

Quand un dossier est affiché, appuyez sur  $\blacktriangleleft$  pour remonter au niveau de dossier supérieur.

### n **Touche DIMMER**

Utilisez cette touche pour changer la luminosité de l'afficheur (page [82\)](#page-81-1).

### **O** Touche INFO

Lors de l'écoute de la radio Internet ou avec la fonction lecteur de média, utilisez cette touche pour changer l'affichage des informations en seconde ligne d'écran.

### **P** Touche DISPLAY

En mode USB/iPod, utilisez cette touche pour changer le type d'information affiché.

### **q** Touche MUTE

Utilisez cette touche pour couper le son.

### r **Touches VOLUME [+/−]**

Utilisez ces touches pour régler le niveau de volume. Appuyez sur + pour monter le volume et sur − pour le baisser.

#### **s** Touches de défilement  $[\wedge/\vee]$

En mode USB/iPod, utilisez ces touches pour sélectionner un dossier ou fichier présent sur un appareil connecté au mort USB de l'unité (quand un iPod/ iPhone/iPad est connecté, utilisez-les pour faire défiler son menu).

Quand vous faites des réglages, utilisez-les pour parcourir les menus.

Après avoir appuyé sur la touche TONE, utilisez-les pour régler la tonalité (niveaux des basses et hautes fréquences) (page [82](#page-81-0)).

p En mode réseau, les touches de l'unité et celles de la télécommande fonctionnent différemment.

#### **Unité principale**

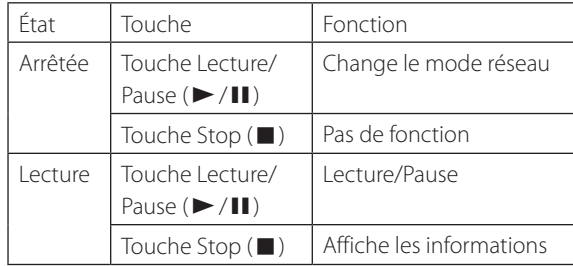

#### **Télécommande**

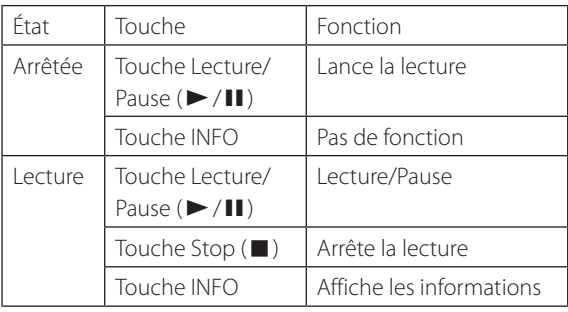

## **Précautions d'emploi**

- V **Un mauvais emploi des piles peut entraîner leur rupture ou leur fuite, avec pour conséquence un incendie, des blessures ou la salissure des objets proches. Veuillez attentivement lire et respecter les précautions en page [61.](#page-60-0)**
- p Pointez la télécommande vers le capteur correspondant de l'unité principale à moins de 5 mètres de cette dernière. Assurez-vous qu'il n'y a pas d'obstacle entre la télécommande et l'unité.
- p Si le soleil ou une forte source de lumière artificielle donne sur le capteur de télécommande, cette dernière peut ne pas fonctionner. Si c'est le cas, déplacez cette unité ailleurs.
- p Si la télécommande est employée à proximité d'autres appareils générant des rayons infrarouges, ou si d'autres télécommandes utilisant des rayons infrarouges sont utilisées près de l'unité, cette dernière peut ne pas bien fonctionner. Les autres appareils peuvent aussi mal fonctionner.

## **Mise en place des piles**

Ouvrez l'arrière de la télécommande et insérez deux piles AAA avec leurs pôles  $\bigoplus$  / $\bigoplus$  orientés comme illustré. Replacez le couvercle.

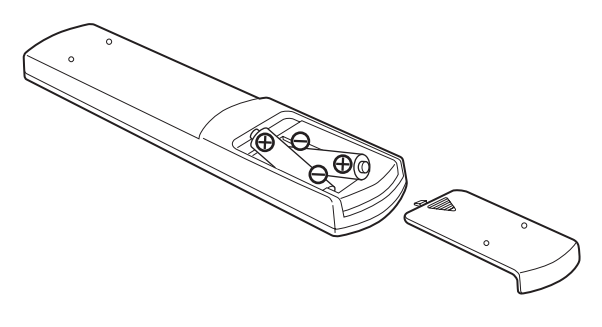

## **Remplacement des piles**

Si la portée de fonctionnement de la télécommande se réduit, c'est que les piles sont déchargées. Dans ce cas, remplacez-les par des neuves.

Pour des informations détaillées sur la collecte des piles, veuillez contacter votre mairie, votre service d'ordures ménagères ou le point de vente dans lequel vous avez acheté les articles.

## **Lecture de musique sur un ordinateur (1)**

## **Installation du pilote**

Pour que cette unité puisse lire les fichiers audio d'un ordinateur, vous devez d'abord installer un pilote sur ce dernier. Veuillez télécharger ce pilote à l'adresse web suivante.

Page de téléchargement du pilote logiciel **http://www.teac.co.jp/audio/software\_teac\_e.html**

La connexion USB n'est possible qu'avec des ordinateurs ayant les systèmes d'exploitation suivants.

Windows XP (32 bits) Windows Vista (32/64 bits) Windows 7 (32/64 bits) Mac OS X 10.6 (Snow Leopard) (OS X 10.6.4 ou ultérieur) Mac OS X 10.7 (Lion) Mac OS X 10.8 (Mountain Lion) (à date d'octobre 2012)

Le fonctionnement avec d'autres systèmes d'exploitation n'est pas garantie.

### **ATTENTION**

#### **Installez le pilote avant de brancher l'ordinateur au port d'entrée audio USB de cette unité.**

Si vous connectez cette unité à l'ordinateur avant d'installer le pilote, elle ne fonctionnera pas correctement. De plus, si l'ordinateur utilise Windows XP, son fonctionnement ralentira nettement, ce qui nécessite de le faire redémarrer.

- p Pour des instructions sur les procédures d'installation du pilote, veuillez consulter notre page de téléchargement.
- p Selon la combinaison ordinateur et logiciel, un bon fonctionnement peut ne pas être possible même avec les systèmes d'exploitation ci-dessus.

## **Modes de transmission**

Vous avez le choix entre deux modes de transmission quand vous connectez le port d'entrée audio USB de cette unité à un ordinateur.

Les fréquences d'échantillonnage transmissibles sont 32 kHz, 44,1 kHz, 48 kHz, 88,2 kHz, 96 kHz, 176,4 kHz et 192 kHz.

- p Ne changez pas le mode de transmission durant la lecture. Cela pourrait entraîner le blocage de l'unité ou d'autres problèmes.
- p Quittez le logiciel de lecture musicale sur votre ordinateur avant de changer le mode de transmission.
- 1 **Appuyez plusieurs fois sur la touche SOURCE afin de sélectionner « USB Audio In » (entrée audio USB).**

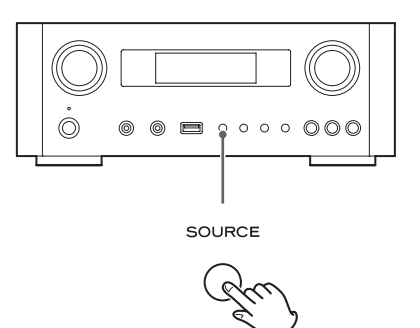

# 2 **Appuyez sur la touche NET pour sélection-**

### **ner le mode.**

Appuyez une fois pour afficher le mode actuel. Appuyez à nouveau pour changer le mode.

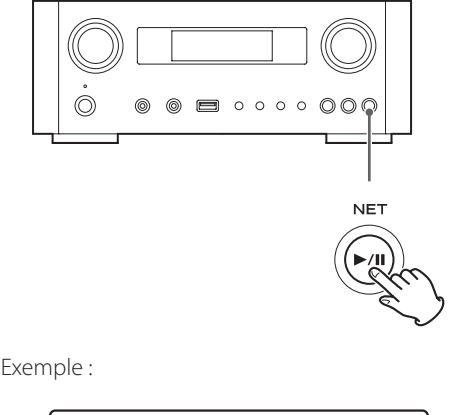

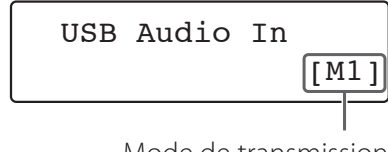

Mode de transmission

#### **Mode M1**

Utilisez les réglages pour sélectionner M1. L'unité se connecte à l'ordinateur en mode haute

vitesse.

Quand la connexion est correcte, vous pouvez sélectionner « TEAC USB HS AUDIO » comme sortie audio dans le système d'exploitation de l'ordinateur.

#### **Mode M2**

Utilisez les réglages pour sélectionner M2.

L'unité se connecte à l'ordinateur en mode haute vitesse asynchrone.

Quand la connexion est correcte, vous pouvez sélectionner « TEAC USB HS ASYNC AUDIO » comme sortie audio dans le système d'exploitation de l'ordinateur.

- p En mode M2, les données audio envoyées par l'ordinateur sont traitées au moyen de l'horloge de cette unité. En réduisant la gigue durant la transmission des données, cela contribue à une lecture de meilleure qualité audio.
- p Quand vous connectez cette unité et un ordinateur en mode M2, s'il y a des sauts ou du bruit à intervalles constants lors de la lecture, réglez plutôt l'unité en mode M1.

### **Lecture de fichiers audio sur un ordinateur**

1 **Connectez un ordinateur à cette unité au moyen d'un câble USB.**

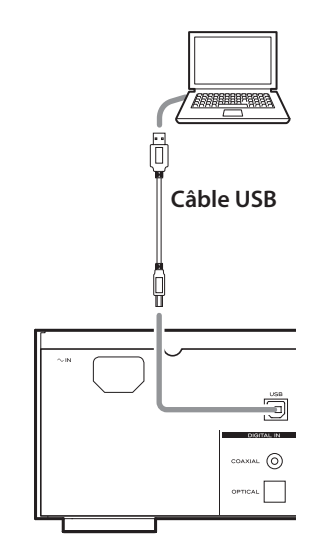

p Utilisez un câble ayant une fiche qui correspond à la prise de cette unité.

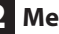

### 2 **Mettez l'ordinateur sous tension.**

p Vérifiez que son système d'exploitation a normalement démarré.

## **Lecture de musique sur un ordinateur (2)**

3 **Appuyez sur l'interrupteur d'alimentation POWER pour allumer cette unité.**

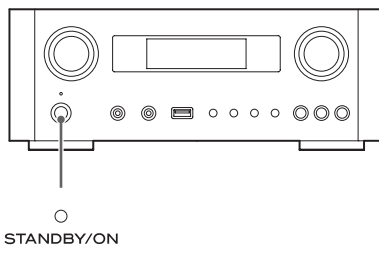

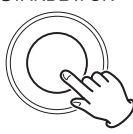

4 **Appuyez plusieurs fois sur la touche SOURCE afin de sélectionner « USB Audio In » (entrée audio USB).**

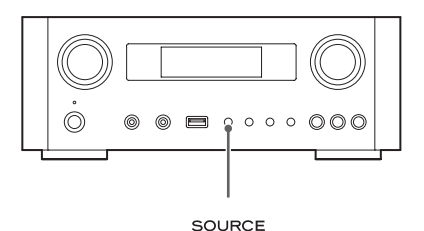

### 5 **Lancez la lecture d'un fichier musical sur l'ordinateur.**

Pour une meilleure qualité sonore, maximisez le volume sur l'ordinateur et utilisez la commande VOLUME de cette unité pour régler le niveau de sortie. Minimisez le volume sur cette unité avant de lancer la lecture et montez progressivement le niveau.

- p Vous ne pouvez pas contrôler cette unité depuis l'ordinateur, et vous ne pouvez pas contrôler l'ordinateur depuis cette unité.
- p Lors de la lecture d'un fichier audio au moyen d'une connexion à un ordinateur, n'essayez aucune des opérations suivantes Cela pourrait entraîner un mauvais fonctionnement de l'ordinateur. Quittez toujours le logiciel de lecture de musique avant d'entamer une des actions suivantes.
	- · Débrancher le câble USB
	- u Mettre l'unité en veille
	- u Changer la sélection d'entrée actuelle
	- Changer de mode de transmission
- p Lors de la lecture d'un fichier audio au moyen d'une connexion à un ordinateur, les sons du système de l'ordinateur seront aussi produits. Si vous ne souhaitez pas que ces sons soient produits, changez les réglages de l'ordinateur pour les couper.
- p Si vous branchez cette unité à l'ordinateur ou si vous réglez son entrée sur « USB Audio In » après avoir lancé le logiciel de lecture de musique, les fichiers audio peuvent ne pas être lus correctement. Si cela se produit, faites redémarrer le logiciel de lecture audio ou l'ordinateur.
- p Faites ce qui suit avant de lancer le logiciel de lecture de musique. Le faire après pourrait empêcher la lecture correcte du fichier musical. Si cela se produit, faites redémarrer le logiciel de lecture de musique ou l'ordinateur.
	- Connectez l'unité à l'ordinateur
	- Réglez l'unité sur « USB Audio In »
	- Choisissez le mode M1 ou M2

# **Réglage de l'heure (1)**

Réglez l'heure avant d'utiliser l'unité.

p Si le cordon d'alimentation est débranché de la prise, l'heure réglée se réinitialise par défaut.

### 1 **Appuyez sur la touche STANDBY/ON pour allumer l'unité.**

Le voyant au-dessus de la touche STANDBY/ON s'allume en bleu.

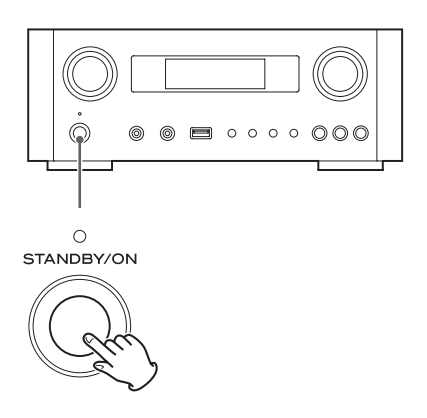

## 2 **Appuyez sur la touche TIME SET.**

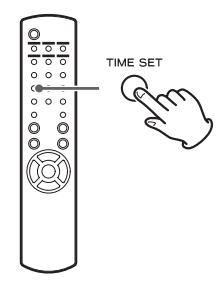

« Current Time » (heure actuelle) apparaît et la valeur des heures de l'horloge clignote.

<span id="page-78-0"></span>p Appuyez plusieurs fois sur la touche TIME SET pour passer en revue les paramètres de menu suivants. Les paramètres autres que Current Time servent à régler le réveil (page [106](#page-105-0)).

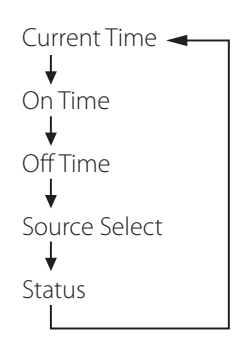

- p Pour l'Europe, l'unité utilise l'heure « militaire » (sur 24 heures). Pour l'Amérique du Nord, l'unité utilise l'heure exprimée sur 12 heures.
- p Appuyez sur la touche Stop (H) pour annuler le réglage d'heure.
- p En cas d'absence d'action pendant 30 secondes, le mode de réglage d'horloge est annulé.
- **3** Appuyez sur les touches de défilement ( $\wedge$ /  $\vee$ ) pour régler l'heure et appuyez sur la **touche ENTER.**

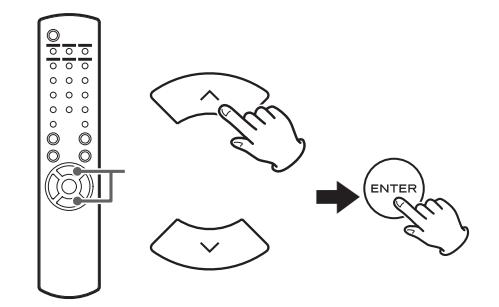

La valeur des « minutes » clignote.

p Vous pouvez aussi utiliser de la même façon la molette MULTI JOG et la touche ENTER de l'unité principale.

# **Réglage de l'heure (2)**

**4** Appuyez sur les touches de défilement ( $\wedge$ /

j**) pour régler les minutes et appuyez sur la touche ENTER.**

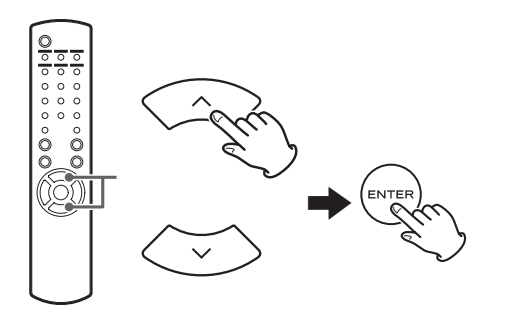

L'horloge repartira de la minute ainsi réglée à 0 seconde.

## **Vérification de l'heure**

Quand la source est réglée sur Audio In, AUX 1/2, COAXIAL, OPTICAL ou PHONO, maintenez la touche INFO pressée au moins trois secondes pour afficher l'heure durant cinq secondes.

# **Fonctionnement de base (1)**

Dans cette section, nous expliquons les opérations communes à tous les modes.

## 1 **Appuyez sur la touche STANDBY/ON pour allumer l'unité.**

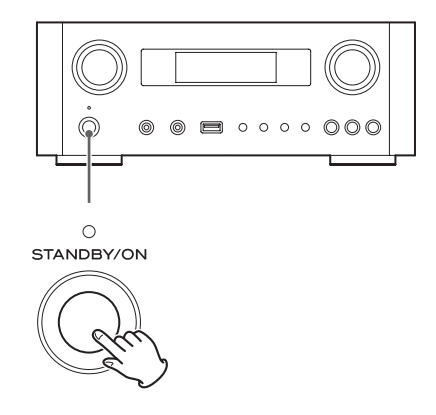

Le voyant au-dessus de la touche STANDBY/ON s'allume en bleu.

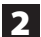

2 **Appuyez sur la touche SOURCE pour sélectionner la source.**

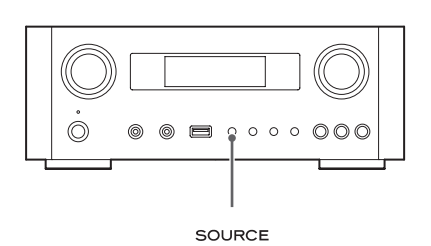

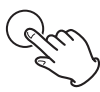

Chaque fois que vous appuyez sur la touche SOURCE, la source change comme suit :

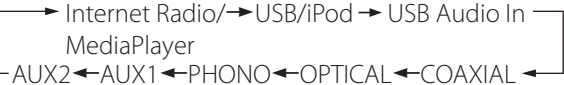

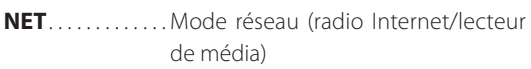

- **USB/iPod** . . . . . . Mode USB/iPod
- **USB Audio In...** Mode d'entrée audio USB
- **COAXIAL** .......Mode d'entrée numérique (coaxiale)
- **OPTICAL** .......Mode d'entrée numérique (optique)
- **PHONO** . . . . . . . . Mode phono
- **AUX 1/2** . . . . . . . . Mode d'entrée externe (AUX)
- p Pour sélectionner le lecteur de média, utilisez la touche NET.
- p Appuyez une seconde fois sur la touche AUX 1/2 pour alterner entre AUX 1 et AUX 2.

3 **Tournez le bouton VOLUME dans le sens anti-horaire pour diminuer le volume.**

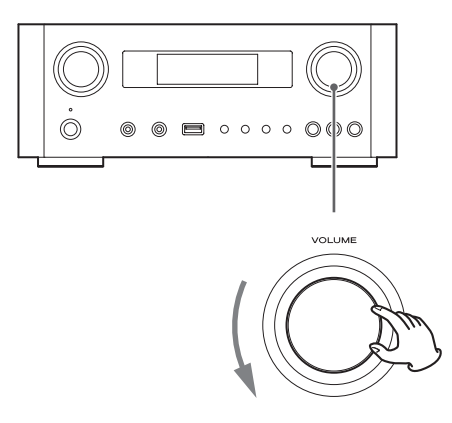

VOLUME MIN : volume minimal VOLUME MAX : volume maximal

## 4 **Lancez la lecture de la source et utilisez le bouton VOLUME pour régler le volume à son niveau optimal.**

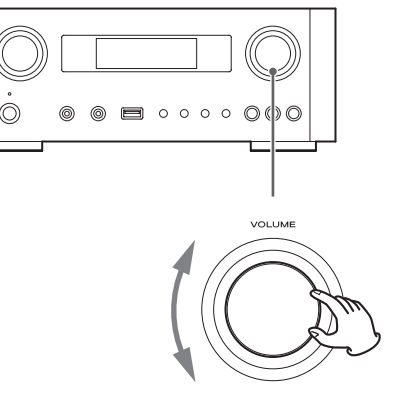

VOLUME MIN : volume minimal VOLUME MAX : volume maximal

- p Pour éviter la survenue de bruits forts soudains, montez progressivement le volume.
- p Quand vous branchez la prise casque d'un lecteur audio portable à cette unité, vous devez monter le niveau de volume de la sortie casque du lecteur.

## **Fonctionnement de base (2)**

p Si vous montez trop le niveau de volume de l'appareil connecté, le son peut souffrir de distorsion. Dans ce cas, baissez le volume de l'appareil connecté jusqu'à disparition de la distorsion puis réglez le volume sur cette unité.

## **Coupure du son en sortie**

Pour couper temporairement le son, appuyez sur la touche MUTE. Appuyez à nouveau sur la touche MUTE ou changez le réglage de volume pour rétablir le son.

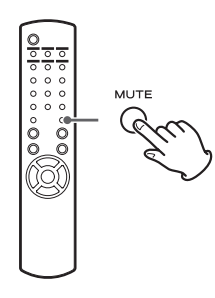

## <span id="page-81-1"></span>**Atténuateur (Dimmer)**

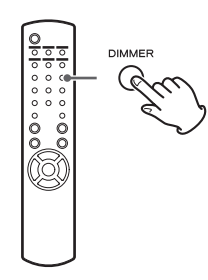

Appuyez sur la touche DIMMER pour alterner entre les deux réglages de luminosité : lumineux et atténué.

p Le réglage de l'atténuateur est désactivé quand vous appuyez sur la touche STANDBY/ON.

## <span id="page-81-0"></span>**Réglage de tonalité et de balance**

Vous pouvez régler à loisir les niveaux des basses et hautes fréquences ainsi que la balance gauche-droite.

## 1 **Avec la touche TONE, sélectionnez tour à tour BASS (graves), TREBLE (aigus), BALANCE.**

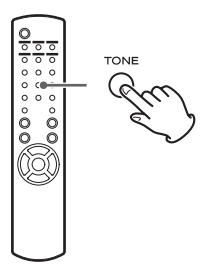

Chaque fois que vous appuyez sur la touche TONE, le mode change comme suit.

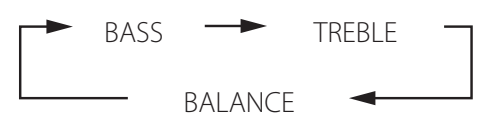

2 **Dans les 3 secondes, appuyez sur les touches de défilement (**k**/**j**) pour régler les graves ou les aigus, ou sur les touches de saut (**.**/**/**) pour régler la balance.** 

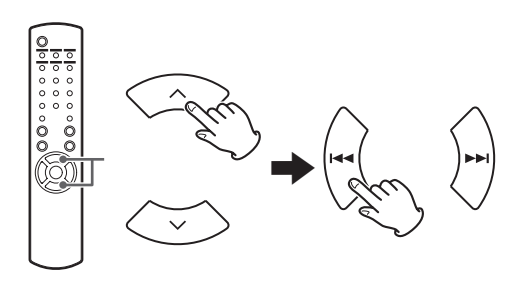

- p Les réglages des fréquences basses (BASS) et hautes (TREBLE) peuvent se faire entre –5 et +5. La balance gauche-droite peut être réglée au CENTRE ou de +1 à +6 L/R (L pour gauche/R pour droite).
- p Vous pouvez aussi utiliser la molette MULTI JOG de l'unité principale pour régler les niveaux des basses et hautes fréquences (graves et aigus).

Ce produit est conforme à la directive européenne ErP sur l'économie d'énergie. Pour se conformer à cette réglementation, la fonction d'économie automatique d'énergie de cette unité est réglée sur 30 minutes à sa sortie d'usine, de sorte que l'unité passe automatiquement en veille après 30 minutes dans les conditions indiquées par le tableau suivant.

Toutefois, quand le réglage de veille réseau est sur « On » (page [93](#page-92-0)), cette fonction n'est pas active (le réglage par défaut de la veille réseau est « Off »).

- p Quand vous allumez l'unité, la source sélectionnée est la dernière employée avant le passage de l'unité en veille.
- p Durant la lecture en mode iPod, si vous faites passer l'unité en veille en appuyant sur la touche STANDBY/ ON, à la prochaine mise sous tension, l'unité sera en mode iPod et la lecture démarrera automatiquement si un iPod/iPhone/iPad est connecté. La lecture ne démarre pas automatiquement dans les autres modes.

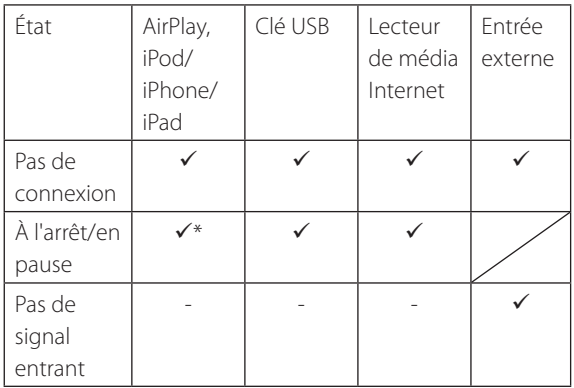

Entrée externe : USB Audio In, COAXIAL, OPTICAL, PHONO, AUX 1/2

- Fonction d'économie automatique d'énergie activée
- Fonction d'économie automatique d'énergie non activée
- Compatible uniquement avec AirPlay
- Non applicable

## **À propos de l'ErP Écoute des fichiers d'une clé USB (1)**

Vous pouvez lire les fichiers audio sauvegardés sur une clé USB en connectant cette dernière à cette unité. Pour des détails sur les fichiers lisibles, voir page [64](#page-63-0).

## 1 **Appuyez plusieurs fois sur la touche SOURCE pour sélectionner « USB/iPod ».**

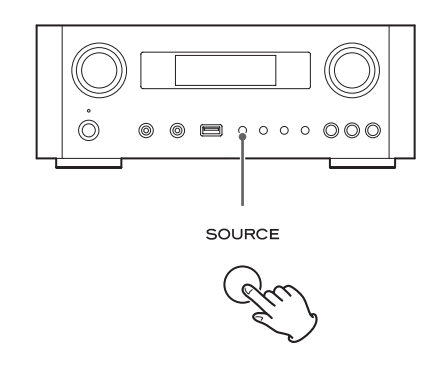

- p Vous pouvez aussi utiliser la touche USB/iPod pour faire directement cette sélection.
- p « Not Connected » s'affichera si aucune clé USB n'est branchée.

## 2 **Branchez une clé USB au port USB de l'unité.**

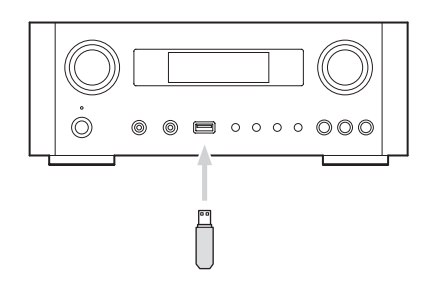

3 **Sélectionnez le fichier que vous voulez lire.** 

Pour des détails, voir page [85.](#page-84-0)

## 4 **Appuyez sur la touche Lecture/Pause (**y**/**9**) ou sur la touche ENTER pour lancer la lecture.**

● Si vous appuyez sur la touche → quand un fichier est affiché, la lecture démarre aussi.

# **Écoute des fichiers d'une clé USB (2)**

## **Arrêt de la lecture**

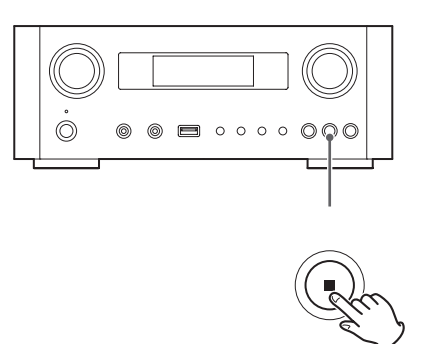

Appuyez sur la touche Stop (H) pour arrêter la lecture.

## **Mise en pause de la lecture**

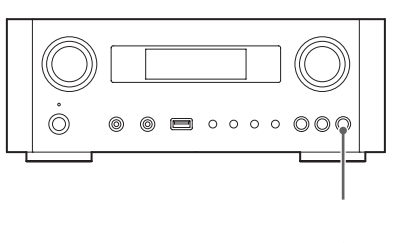

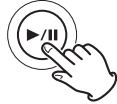

Appuyez sur la touche Lecture/Pause (>/II) pour mettre la lecture en pause à la position actuelle.

Pour reprendre la lecture, appuyez de nouveau sur la touche Lecture/Pause  $(\blacktriangleright$ /II).

### **Saut au fichier/piste suivant ou précédent**

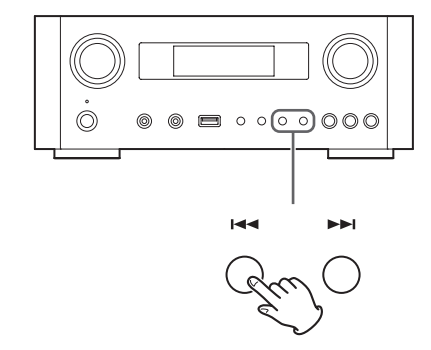

Pendant la lecture, appuyez plusieurs fois sur une touche de saut ( $\left(\frac{1}{\sqrt{2}}\right)$  jusqu'à ce que le fichier/piste souhaité soit trouvé. Le fichier/piste sélectionné sera lu depuis son début.

- Si on appuie sur la touche  $\blacktriangleleft$  durant la lecture, la lecture du fichier/piste en cours reprend au début. Pour revenir en début de piste/fichier précédent, appuyez à nouveau sur la touche  $\blacktriangleleft$ .
- p Quand la durée de la lecture n'a pas dépassé 5 secondes, appuyez sur  $\blacktriangleleft$  pour lire la piste précédente.
- p Lors de la lecture de pistes d'une clé USB, sauter à la piste suivante à partir de la dernière piste arrête la lecture.

## **Recherche dans les dossiers**

Vous pouvez rechercher et sélectionner des pistes par leur nom dans les dossiers d'une clé USB puis les lire.

Si des caractères à double octet, comme les kanas japonais, sont utilisés dans un nom de fichier, cette unité ne peut pas les afficher correctement, donc une recherche précise ne sera pas possible.

**1** Avec les touches de défilement  $(\wedge/\vee)$ , **sélectionnez le dossier dont vous désirez écouter les pistes.**

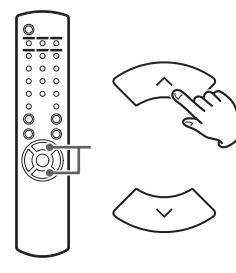

### 2 **Appuyez sur la touche ENTER.**

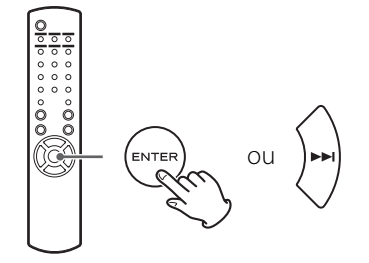

● Les fichiers MP3/WMA hors dossiers seront affichés dans l'ordre après les dossiers.

**3** Avec les touches de défilement ( $\land$ / $\lor$ ), **sélectionnez la piste àécouter.**

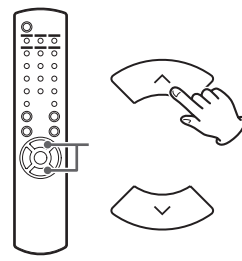

### <span id="page-84-0"></span>4 **Appuyez sur la touche ENTER.**

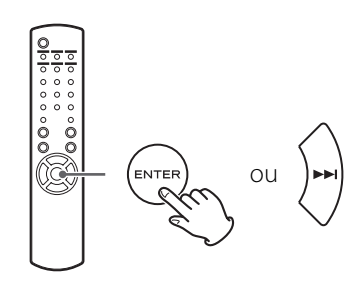

La lecture démarre par la piste sélectionnée.

- p Lors de la lecture de fichiers d'une clé USB, appuyez sur la touche de saut ( $\blacktriangleleft$ ) pour passer au dossier précédent.
- p Quand vous examinez un dossier, appuyez sur la touche de saut ( $\blacktriangleright$ ) pour passer au dossier suivant.
- p Quand un fichier est sélectionné, appuyez sur la touche de saut ( $\blacktriangleright\blacktriangleright$ I|) pour lancer la lecture de la piste.

## **Informations affichées**

Durant la lecture d'un fichier sur une clé USB, les informations concernant la piste défilent à l'écran.

Durant la lecture, appuyez sur la touche DISPLAY pour changer ce qui est affiché.

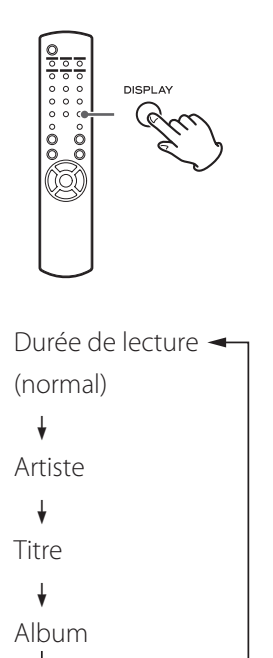

- p L'écran de cette unité ne peut afficher que les lettres et chiffres à simple octet. Si des informations de fichier utilisent des caractères japonais, chinois ou autres à double octet, la lecture est possible mais le nom ne sera pas affiché correctement.
- p Un maximum de 80 caractères d'informations de piste peuvent être affichés.

# **Lecture aléatoire (« Shuffle »)**

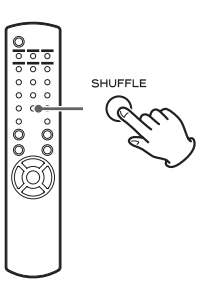

Appuyez sur la touche SHUFFLE pour activer le mode de lecture aléatoire. Les pistes de la clé USB seront lues en ordre aléatoire.

### **Clé USB**

Exemple :

USB/Shuffle 00:07 WMA

• Si vous appuyez sur la touche de saut ( $\blacktriangleright\blacktriangleright$ I) durant la lecture aléatoire (Shuffle), la piste ou le fichier lu ensuite sera choisi aléatoirement. Si vous appuyez sur la touche de saut ( $\blacktriangleleft$ ), la lecture du fichier/piste en cours reprend à son début.

La lecture aléatoire ne revient pas sur une piste qui a déjà été entièrement lue.

- p Pour annuler la lecture aléatoire, appuyez sur la touche SHUFFLE.
- Si vous appuyez sur la touche Stop (■), la lecture aléatoire s'arrête, mais sans quitter le mode aléatoire.
- p La lecture aléatoire d'une clé USB fait jouer tous les fichiers du dossier sélectionné mais uniquement eux.

## **Lecture en boucle (répétition)**

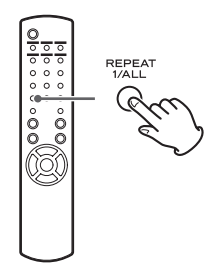

Appuyez sur la touche REPEAT 1/ALL pour passer en revue les modes de lecture en boucle comme suit.

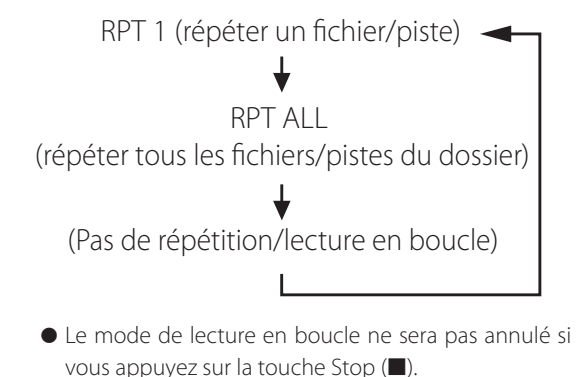

## **Répétition d'un fichier/piste (RPT 1)**

Le fichier/piste reproduit est lu en boucle.

- $\bullet$  Si vous appuyez sur les touches de saut ( $\left(\rightarrow\leftarrow\leftarrow\leftarrow\right)$ ) pour sélectionner un autre fichier/piste en mode « RPT 1 », le fichier/piste sélectionné sera lu en boucle.
- p À l'arrêt, utilisez la molette MULTI JOG de l'unité principale ou les touches de défilement  $(\land/\lor)$  de la télécommande pour sélectionner le fichier. Puis appuyez sur la touche Lecture/Pause ( $\blacktriangleright$ /II) ou la touche de saut  $(\blacktriangleright\blacktriangleright)$  pour lancer la lecture puis la touche REPEAT 1/ALL.
- p Si vous appuyez à l'arrêt sur la touche REPEAT 1/ALL, la fonction REPEAT 1 deviendra active mais ne s'affichera pas.

### <span id="page-86-0"></span>**Répétition de tous les fichiers/pistes du dossier (RPT ALL)**

Tous les fichiers/pistes du dossier seront lus en boucle.

 $\bullet$  Utilisez les touches de défilement ( $\land/\lor$ ) durant la lecture en boucle pour passer aux autres dossiers. Utilisez les touches de saut ( $\left(\frac{1}{2} \cdot \frac{1}{2}\right)$  pour monter et descendre dans les niveaux de dossiers. Toutes les pistes du dossier ouvert seront lues en boucle.

### **Sélection d'un dossier ou d'un fichier**

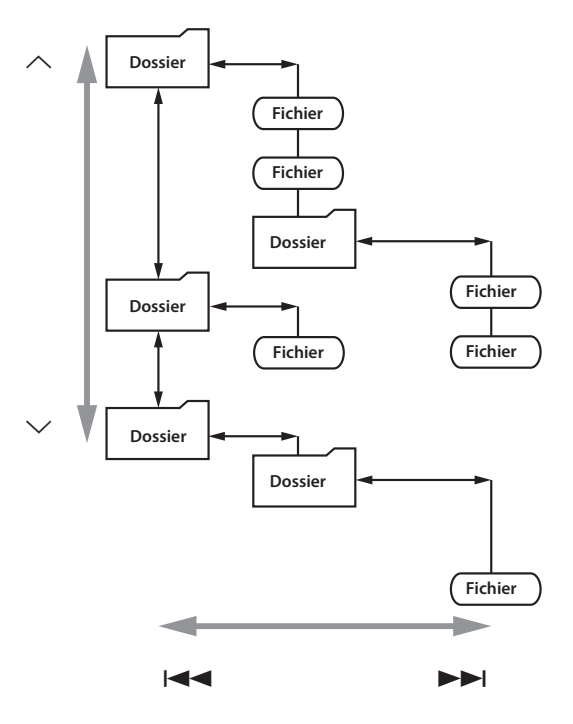

## **Écoute d'un iPod/iPhone/iPad (1)**

Pour des informations détaillées sur la compatibilité, voir page [66](#page-65-0).

p Les explications suivantes se réfèrent à un iPod, mais elles s'appliquent aussi à l'emploi avec un iPhone ou un iPad.

### 1 **Appuyez plusieurs fois sur la touche SOURCE afin de sélectionner « USB/iPod ».**

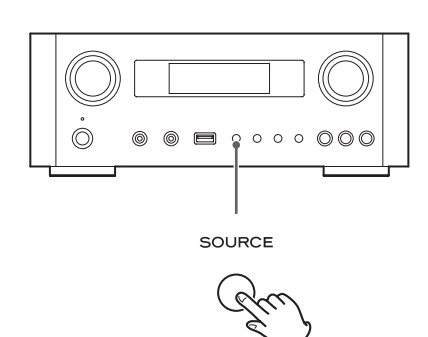

- p La touche USB/iPod de la télécommande peut aussi être utilisée.
- p « Not Connected » s'affiche si aucun iPod n'est connecté.

2 **Connectez un iPod à cette unité au moyen du câble USB fourni avec l'iPod.** 

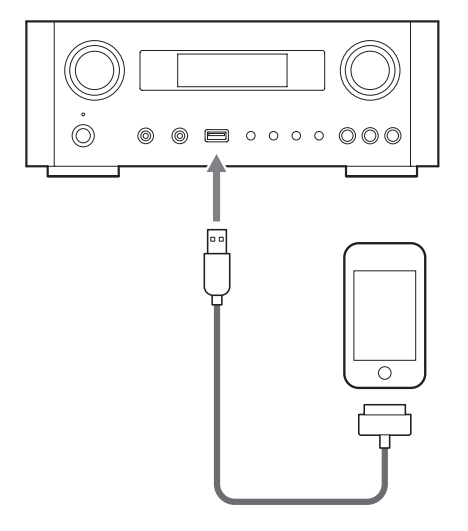

L'iPod s'allume automatiquement et démarre la lecture à partir de sa liste de titres.

- p Si l'iPod est connecté alors qu'un autre mode qu'iPod/USB est sélectionné sur le NP-H750, l'iPod s'allume et passe en mode de pause.
- p Si un iPod est connecté à l'unité, il n'est rechargé que quand cette unité est allumée.
- p La recharge s'arrête quand l'iPod est complètement rechargé.
- p La recharge n'est pas possible quand cette unité est en veille.

## **Mise en pause de la lecture**

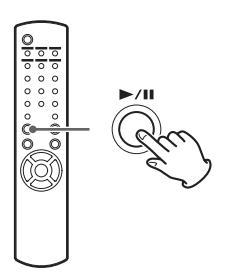

Appuyez sur la touche Lecture/Pause  $(\blacktriangleright$ / $\blacksquare$ ) pour mettre la lecture en pause. La lecture s'arrête à la position actuelle. Pour reprendre la lecture, appuyez de nouveau sur la touche Lecture/Pause  $($   $\blacktriangleright$ /II.

## **Saut au fichier/piste suivant/ précédent**

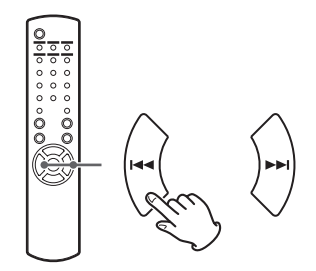

Pendant la lecture ou en pause, appuyez plusieurs fois sur les touches de saut ( $\blacktriangleleft \blacktriangleright \blacktriangleright$ I/) jusqu'à ce que le fichier/ piste souhaité soit trouvé.

● Si on appuie sur la touche  $\blacktriangleleft$  durant la lecture, la lecture du fichier/piste en cours reprend au début. Si vous souhaitez reproduire les fichiers/pistes précédents, appuyez deux fois ou plus sur la touche  $\blacktriangleleft$ .

## **Recherche d'un passage de morceau**

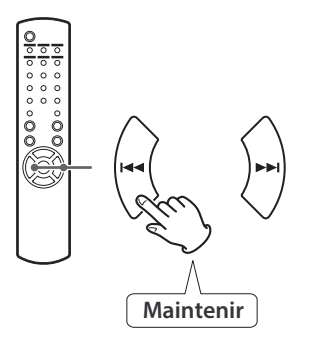

Pendant la lecture, maintenez pressée une touche de saut ( $\left(\blacktriangleleft \blacktriangleleft / \blacktriangleright \blacktriangleright \right)$  puis relâchez-la lorsque vous avez trouvé le passage que vous souhaitez écouter.

## **Retour au menu précédent**

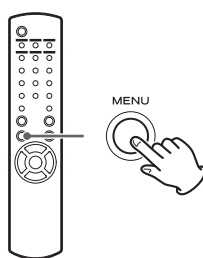

Appuyez sur la touche MENU pour revenir au menu précédent.

## **Sélection d'une option de menu**

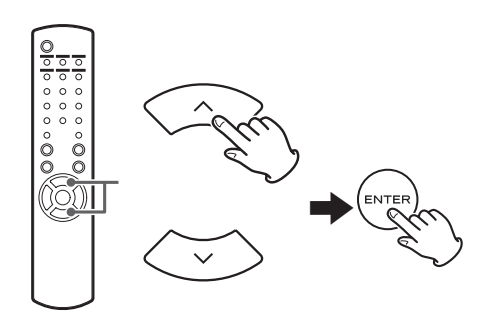

À l'arrêt, avec les touches de défilement  $(\land/\lor)$ , sélectionnez une option de menu puis appuyez sur la touche ENTER.

## **Lecture en boucle (répétition)**

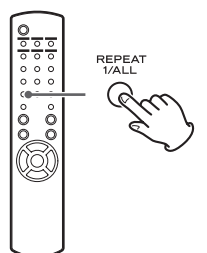

Appuyez sur la touche REPEAT 1/ALL pour changer le mode de lecture.

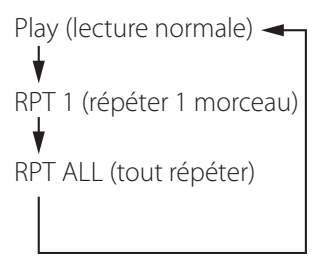

Quand l'iPod est réglé pour lire un morceau en boucle, l'icône  $\bigodot$  apparaît sur l'écran de l'iPod.

Quand l'iPod est réglé pour lire en boucle tous les morceaux, l'icône  $\bigoplus$  apparaît sur l'écran de l'iPod.

## **Lecture aléatoire (« Shuffle »)**

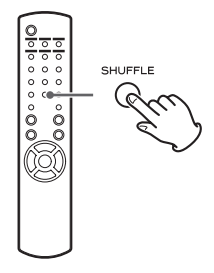

Pendant la lecture, appuyez sur la touche SHUFFLE pour changer le mode aléatoire.

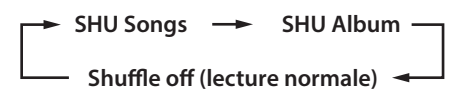

```
SHU : SHUFFLE
```
Si vous sélectionnez « SHU Songs », l'iPod lit aléatoirement les morceaux de la liste que vous avez choisie de lire. Si vous sélectionnez « SHU Album », l'iPod lit tous les morceaux de l'album dans l'ordre, puis sélectionne aléatoirement un autre album dans la liste et lit ses titres dans l'ordre.

Si l'iPod est réglé sur un ou l'autre des modes de lecture aléatoire, l'icône  $\infty$  apparaît sur son écran.

# **Écoute d'un iPod/iPhone/iPad (2) Configuration réseau initiale (1)**

<span id="page-89-0"></span>Si vous utilisez la fonction réseau pour la première fois, l'unité lance une procédure de configuration initiale pour la connexion à Internet.

1 **Appuyez plusieurs fois sur la touche SOURCE pour sélectionner « Internet Radio ».**

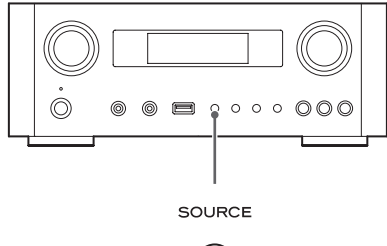

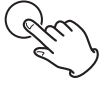

p Vous pouvez aussi utiliser la touche NET de la télécommande.

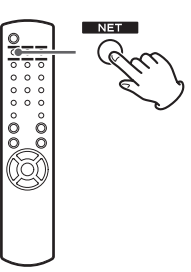

p Chaque fois que vous appuyez sur la touche NET, la source alterne entre radio Internet et lecteur de média.

<span id="page-90-0"></span>2 **Appuyez sur la touche MENU pour sélectionner « Setup Menu » (menu de configuration), tournez la molette MULTI JOG pour sélectionner « Network » (réseau), puis appuyez sur la touche ENTER.**

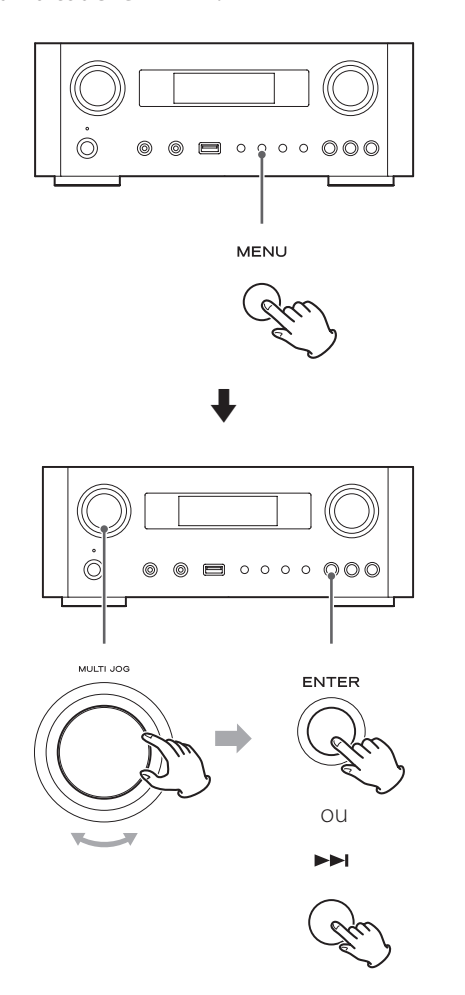

p Pour retourner à l'écran précédent, appuyez sur la touche  $\blacktriangleright$ .

3 **Tournez la molette MULTI JOG pour sélectionner « Wired » (filaire) ou « Wireless » (sans fil), puis appuyez sur la touche ENTER.**

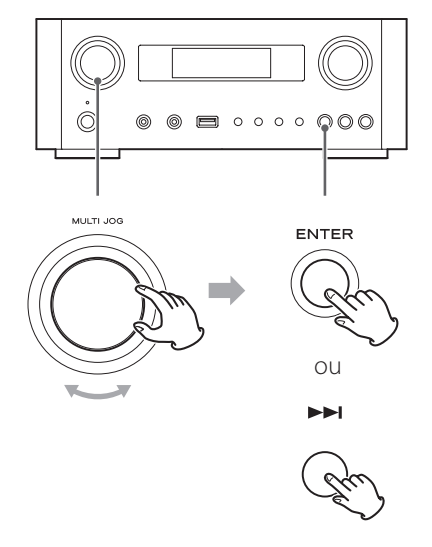

#### p **Si vous sélectionnez « Wired » (filaire) :**

Utilisez la molette MULTI JOG et la touche ENTER pour changer les réglages de « DHCP » et « Proxy Setting » (réglage de Proxy).

Pour des informations détaillées, contactez votre administrateur de réseau.

p Assurez-vous que l'unité est connectée au réseau au moyen d'un câble de réseau local  $(IAN)$ .

## **Configuration réseau initiale (2)**

#### p **Si vous sélectionnez « Wireless » (sans fil) :**

- 1. Tournez la molette MULTI JOG pour sélectionner « Search AP » (rechercher point d'accès), puis appuyez sur la touche ENTER. (AP : point d'accès)
- 2. Tournez la molette MULTI JOG pour sélectionner le point d'accès désiré, puis appuyez sur la touche ENTER.
- 3. S'il vous est demandé de saisir un mot de passe de sécurité sans fil (« KEY »), tournez la molette MULTI JOG pour sélectionner les caractères à saisir.

Voir « Saisie des caractères » en colonne de droite.

- 4. Quand vous avez fini la saisie des caractères de votre mot de passe, appuyez sur la touche ENTER.
- p Le mot de passe de sécurité sans fil tient compte de la casse, aussi faites bien attention à respecter les majuscules et minuscules nécessaires.
- p Si vous saisissez un mot de passe incorrect, « Failure » (échec) apparaît, suivi de « Network Problem » (problème réseau).

Dans ce cas, revenez à l'étape 2 et refaites les réglages.

Quand l'unité s'est connectée avec succès au point d'accès, « Success » s'affiche à l'écran.

p Assurez-vous qu'aucun câble réseau local (LAN) n'est branché à cette unité.

L'unité lance alors la connexion à Internet. Quand la connexion est établie avec succès, le menu de radio Internet est affiché. Voir page [94](#page-93-0) pour sélectionner une station.

p Si vous ne parvenez pas à connecter l'unité à Internet, référez-vous à la rubrique Réseau de la section Guide de dépannage (page [114](#page-113-0)).

## <span id="page-91-0"></span>**Saisie des caractères**

- 1 **Tournez la molette MULTI JOG pour sélectionner un caractère.**
- 2 **Déplacez le curseur en appuyant sur la touche**  /**.**

Appuyez sur la touche  $\blacktriangleright$  pour revenir au caractère précédent.

- Répétez les étapes 1 à 2 pour saisir les caractères suivants.
- p Pour changer un caractère, amenez le curseur sur ce caractère et tournez la molette MULTI JOG afin de sélectionner le caractère désiré.
- 3 **Appuyez sur la touche ENTER pour confirmer votre sélection.**
- 4 **Quand vous avez terminé la saisie de tous les caractères, assurez-vous que le curseur est à droite du dernier caractère, puis appuyez sur la touche ENTER.**

#### **Caractères disponibles**

0123456789 ABCDEFGHIJKLMNOPQRSTUVWXYZ abcdefghijklmnopqrstuvwxyz (espace)!"#¤%&'()\*+,-./:;<=>?@[\]–\_||`{|}¯

## **Configuration réseau (1)**

## **Recherche d'un point d'accès**

Si vous avez déménagé ou modifié votre environnement réseau Wi-Fi, ou si vous avez un problème de connexion à Internet, utilisez l'assistant de configuration initiale pour établir de nouveau la connexion Internet.

Suivez les options de menu comme ci-après.

« Setup Menu »  $\rightarrow$  « Network »  $\rightarrow$  « Wireless »  $\rightarrow$  « Search AP »

p Suivez les procédures décrites en pages [90-](#page-89-0)[91](#page-90-0) pour ouvrir le menu.

## <span id="page-92-0"></span>**Réglage de veille réseau**

Si vous sélectionnez « On » pour ce réglage, l'unité s'allume et lance automatiquement la lecture quand elle détecte un signal AirPlay ou DLNA.

Suivez les options de menu comme ci-après :

- « Setup Menu »  $\rightarrow$  « Network »  $\rightarrow$  « Wireless »  $\rightarrow$  « Wired »
- → « Standby (Off) », et sélectionnez « On ».
- p Suivez les procédures décrites en pages [90-](#page-89-0)[91](#page-90-0) pour ouvrir le menu.

### **Réglage Internet manuel**

Vous pouvez vérifier et modifier les réglages détaillés de la connexion Internet.

Suivez les options de menu comme ci-après :

#### **Pour vérifier les réglages de réseau actuels**

« Setup Menu »  $\rightarrow$  « Information »

### **Pour configurer les réglages de réseau local (LAN) filaire**

Sélectionnez « Setup Menu »  $\rightarrow$  « Network »  $\rightarrow$  « Wired », puis changez les réglages de « DHCP » et « Proxy Setting ».

### **Pour configurer les réglages de réseau local (LAN) sans fil**

Sélectionnez « Setup Menu »  $\rightarrow$  « Network »  $\rightarrow$  « Wireless », puis changez les réglages de « DHCP », « SSID », « Security », « Key » et « Proxy Setting ».

p Suivez les procédures décrites en pages [90](#page-89-0)-[91](#page-90-0) pour ouvrir le menu.

## **Emploi du partage de connexion Wi-Fi de l'iPod (Login Sharing)**

Grâce à cette fonction, vous pouvez envoyer le paramétrage Wi-Fi de votre iPod/iPhone/iPad à cette unité. Si vous avez déjà fini le paramétrage Wi-Fi pour cette unité, vous n'avez pas besoin de suivre les étapes ci-dessous.

Cette fonction n'est prise en charge par les iPod/iPhone/ iPad qu'avec iOS 5.x ou ultérieur.

p Les explications suivantes se réfèrent à un iPod, mais elles s'appliquent aussi à l'emploi avec un iPhone ou un iPad.

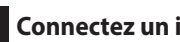

#### 1 **Connectez un iPod à un réseau Wi-Fi.**

### 2 **Allumez l'unité.**

p NE connectez PAS de câble réseau local (LAN) à l'unité.

## 3 **Appuyez plusieurs fois si nécessaire sur la touche SOURCE pour choisir « Internet Radio ».**

Si l'unité ne peut pas être connectée à un réseau Wi-Fi avec la radio Internet ou la fonction lecteur de média, le message « Network problem » (problème réseau) s'affiche sur l'écran de l'unité. Passez à l'étape suivante.

4 **Appuyez plusieurs fois si nécessaire sur la touche SOURCE de l'unité ou sur la touche iPod/USB de la télécommande pour sélectionner iPod/USB comme source.**

## **Configuration réseau (2)**

5 **Connectez l'iPod au port USB de l'unité au moyen du câble USB livré avec votre iPod.**

6 **Maintenez la touche MENU de l'unité pressée environ 3 secondes.**

7 **Les boutons « Allow » (autoriser) et « Ignore » (ignorer) s'affichent sur l'iPod. Sélectionnez « Allow ».**

Le message « Wi-Fi Sharing connecting. » s'affiche sur l'unité.

Quand le processus de réglage est terminé, le message « Wi-Fi Sharing Success » s'affiche à l'écran.

8 **Après disparition du message « Wi-Fi Sharing Success », mettez l'unité en veille et rallumez-la, puis réglez-la en mode AirPlay.**

## **Écoute de la radio Internet (1)**

## <span id="page-93-0"></span>**Écoute d'une émission radio Internet/d'un podcast**

Veillez à faire les réglages requis pour la connexion à Internet avant d'écouter une émission radio Internet ou un podcast.

1 **Appuyez plusieurs fois sur la touche SOURCE afin de sélectionner « Internet Radio ».**

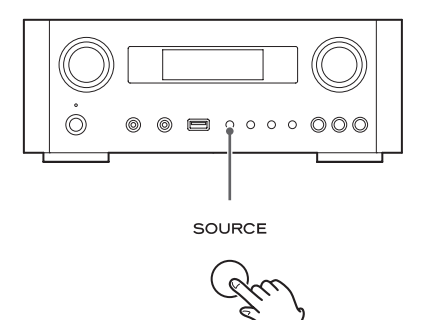

p Vous pouvez aussi utiliser la touche NET de la télécommande.

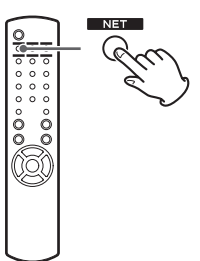

Chaque fois que vous appuyez sur la touche NET, la source alterne entre radio Internet et lecteur de média.

2 **Tournez la molette MULTI JOG pour sélectionner une option de recherche, puis appuyez sur la touche ENTER.**

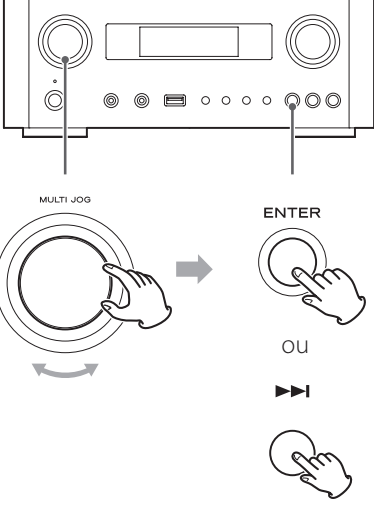

Exemple :

 $\sqrt{}}$ Tnternet Radio **N**Favorites

#### **Favorites :**

La liste des stations/podcasts que vous avez mémorisés comme favoris est affichée. Sélectionnez la station/le podcast que vous souhaitez écouter. Vous pouvez faire une liste de favoris sur notre portail Internet. Voir page [97](#page-96-0).

#### ATTENTION :

La première fois que vous y accédez, rien n'a été ajouté aux favoris et « ---- empty ---- » (vide) s'affiche.

Dans ce cas, appuyez sur la touche  $\blacktriangleright$  pour revenir à l'affichage représenté ci-dessus. Ensuite, sélectionnez une autre méthode de recherche ou créez une liste de favoris (page [97\)](#page-96-0) et sélectionnez de nouveau cette méthode.

### **Added Stations :**

Recherchez la liste créée sur notre portail Internet. Même si la liste des stations contient des milliers de stations/podcasts, vous pouvez vouloir écouter des stations non listées. Vous pouvez ajouter vos propres stations/podcasts via le portail radio Internet Voir page [97](#page-96-1).

### **Location :**

Recherchez par l'emplacement du diffuseur.

### **Genre :**

Recherchez par genre de musique diffusée par la station/le podcast.

**Podcasts By Location :**  Recherchez par l'emplacement du podcast.

**Podcasts By Genre :**  Recherchez par genre de podcast.

**New Stations :**  Choisissez dans une liste des stations ajoutées récemment.

#### **Most Popular Stations :** Choisissez dans une liste de stations populaires.

### **Recently Played :**

Vous pouvez sélectionner une station/un podcast parmi ceux que vous avez écoutés récemment

3 **Si vous avez sélectionné « Location », « Genre », « Podcasts By Location » ou**  « Podcasts By Genre » à l'étape **2** , tournez la **molette MULTI JOG pour sélectionner un élément, puis appuyez sur la touche ENTER.**

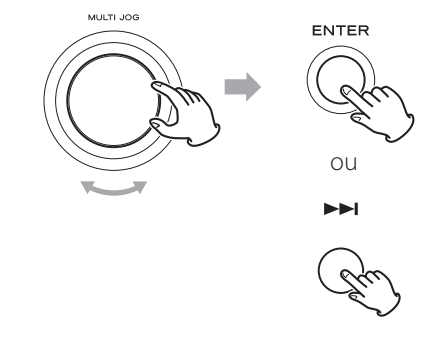

Exemple :

Business News  $\rho$ Celtic

La liste des stations/podcasts est affichée.

4 **Tournez la molette MULTI JOG pour sélectionner la station que vous voulez écouter puis appuyez sur la touche ENTER.**

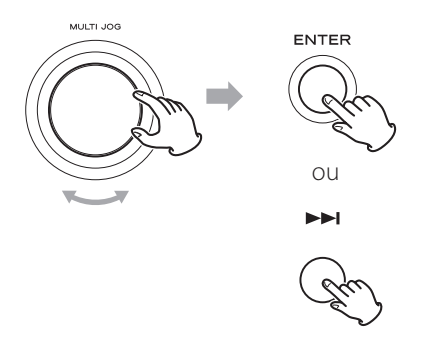

Exemple quand l'information affichée est le temps écoulé et le format de fichier :

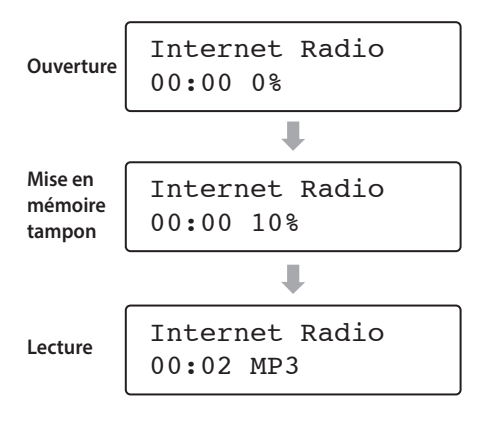

p À l'ouverture ou à la mise en mémoire tampon, la quantité de données téléchargée est affichée en pourcentage.

## **Informations affichées**

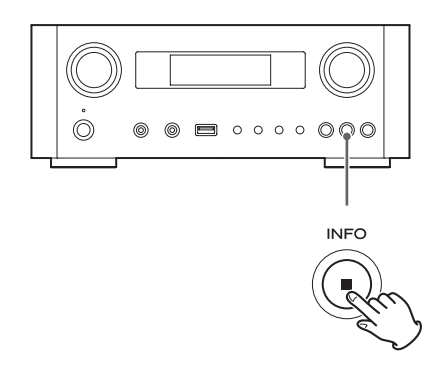

Chaque fois que vous appuyez sur la touche INFO, les informations affichées sur la seconde ligne changent comme indiqué ci-dessous.

(« Internet Radio » est affiché sur la première ligne de l'écran.)

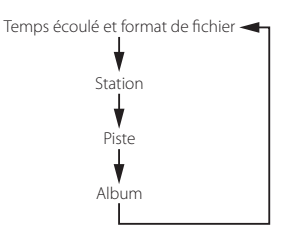

• Si aucune information n'est disponible, la ligne est vide.

## **Portail radio Internet**

Accédez au portail radio sur Internet en utilisant votre ordinateur pour profiter pleinement de la fonction radio Internet de cette unité.

### <span id="page-96-0"></span>**Création d'une liste de stations/podcasts favoris**

Vous pouvez créer une liste de vos stations/podcasts favoris sur le portail. Cette liste peut être vue à partir de votre unité, vous permettant de trouver plus facilement vos programmes habituels.

Vous pouvez voir la liste de vos stations favorites depuis « Favorites » dans le menu radio Internet.

#### <span id="page-96-1"></span>**Ajout de stations/podcasts favoris**

Si la station/le podcast que vous souhaitez écouter ne se trouve pas dans la liste des canaux, vous pouvez créer votre propre liste.

Vous pouvez voir la liste de vos stations ajoutées depuis « Added Stations » dans le menu radio Internet.

## **Accès au portail radio**

#### **Enregistrement comme utilisateur**

1 **Ouvrez votre navigateur Internet et accédez au site web suivant.**

### **http://teac.vtuner.com/**

Vous pouvez changer la langue en cliquant sur l'icône de drapeau correspondant à chaque nation dans le bandeau du haut.

### 2 **Saisissez votre adresse e-mail et votre mot de passe pour vous enregistrer.**

### 3 **Saisissez l'adresse MAC de l'unité.**

Vous pouvez vérifier l'adresse MAC dans « Setup  $M$ enu »  $\rightarrow$  « Information »  $\rightarrow$  « MAC Address ». Lors de la saisie de l'adresse MAC, ne saisissez pas les « : » entre les caractères alphanumériques.

4 **Sélectionnez un genre dans la liste.**

### 5 **Sélectionnez une station à ajouter à votre liste de favoris.**

Cliquez sur le bouton  $\bullet$  pour ajouter la station, et une fenêtre de dialogue s'ouvre.

## 6 **Saisissez un nom de groupe dans la fenêtre de dialogue pour constituer un groupe, puis cliquez sur le bouton .**

Le nom du groupe est ajouté à « My Favourite Groups ».

Vous pouvez accéder au groupe depuis « Favourites » dans le menu Radio Internet.

● Pour supprimer une station de votre liste de favoris, sélectionnez-la puis cliquez sur la touche  $\bullet$  -. La station sera supprimée et une fenêtre de dialogue apparaîtra.

## **À propos de la fonction lecteur de média**

Avec la fonction lecteur de média, vous pouvez lire les fichiers musicaux de vos ordinateurs via le réseau local (LAN). Il existe deux façons de se connecter à votre ordinateur : par partage de support ou par partage de dossier.

#### **Partage de support**

Le partage de support permet à l'unité de lire une bibliothèque de support partagé sur l'ordinateur et de retrouver les morceaux grâce à des balises telles que le nom de l'artiste, le genre ou le nom de l'album.

p Cette unité ne peut afficher que des caractères alphanumériques à simple octet. Si un fichier a des caractères à double octet (japonais, chinois, etc.), ils ne peuvent pas correctement s'afficher. Cela n'affecte toutefois pas la lecture du fichier. Il vous faut un PC fonctionnant sous Windows XP, Windows Vista ou WIndows 7 avec le Lecteur Windows Media 11 ou ultérieur installé.

#### **Partage de dossier**

Pour utiliser la méthode par partage de fichiers, les fichiers musicaux doivent être en accès libre de sorte que d'autres ordinateurs ou cette unité puissent les lire.

## **Réglage du lecteur Windows Media 12**

1 **Connectez votre ordinateur au réseau local.**

#### 2 **Connectez cette unité au réseau local.**

p Si vous avez un problème pour vous connecter au réseau local, reportez-vous à la page [114.](#page-113-0)

### 3 **Ajoutez à la bibliothèque du lecteur Windows Media les fichiers à partager qui manquent.**

p Référez-vous au mode d'emploi du lecteur Windows Media pour des détails.

4 **Dans le lecteur Windows Media, ouvrez « Diffuser en continu », puis « Activer la diffusion de média en continu ».**

- 5 **Cliquez sur « Activer la diffusion de média en continu ».**
- 6 **Dans le lecteur Windows Media, ouvrez « Diffuser en continu », puis « Plus d'options de diffusion en continu... ».**

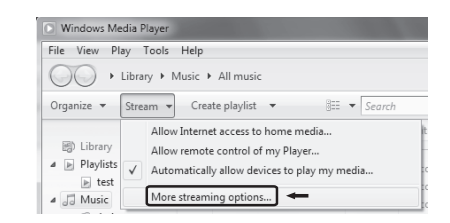

### 7 **Sélectionnez « NP-H750 » dans la liste, puis cliquez sur « Personnaliser... ».**

#### ring Center > Media sti  $\begin{tabular}{|c|c|} \hline \textbf{B} & Name your media library & \textbf{a} & \textbf{b} & \textbf{b} & \textbf{c} \\ \hline \end{tabular}$  Choose default settings... Show devices on: Local network ... Allow All **Block All**  $\bigcirc$  Media programs on this PC and remo<br>Allowed access using default settings Allowed v  $\mathbb{P}^{\mathsf{on}\text{-}\mathsf{H00}}$  $Allowed$   $\rightarrow$ Customize... Allowed usowed access using depount settings.<br>This device can't access your media when your PC sleeps  $\mathbb{R}^{3}$  NP-H750 70163 Allowed v Choose homegroup and sharing options<br>Choose power options<br>Tell me more about media streaming<br>Pand the minors statement on he  $OK$   $Cancel$

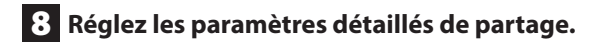

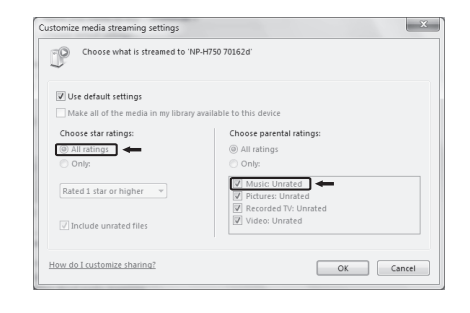

- p Pour écouter les fichiers musicaux quelle que soit leur classification, réglez Nombre d'étoiles sur « Toutes les classifications ».
- p Assurez-vous que « Musique » est coché.

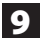

### 9 **Cliquez sur « OK ».**

Pour la procédure de lecture, voir page [103](#page-102-0).

## **Réglage du lecteur Windows Media 11**

1 **Connectez votre ordinateur au réseau local.**

- 2 **Connectez cette unité au réseau local.** p Si vous avez un problème pour vous connecter au réseau local, reportez-vous à la page [114.](#page-113-0)
- 3 **Ajoutez à la bibliothèque du lecteur Windows Media les fichiers à partager qui manquent.**
	- p Référez-vous au mode d'emploi du lecteur Windows Media pour des détails.
- 4 **Dans le lecteur Windows Media, ouvrez « Bibliothèque », puis « Partage des fichiers multimédias ».**

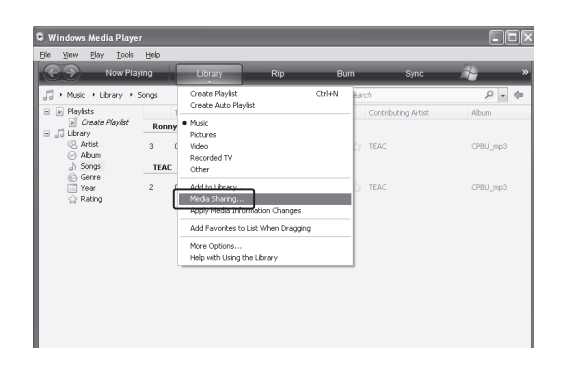

La fenêtre Partage des fichiers multimédias s'ouvre.

### 5 **Cochez « Partager mes fichiers multimédias**

### **dans : ».**

« NP-H750 » apparaît dans la liste des appareils.

### 6 **Sélectionnez « NP-H750 » et cliquez sur**

#### **« Autoriser ».**

Le NP-H750 peut maintenant accéder à la bibliothèque partagée.

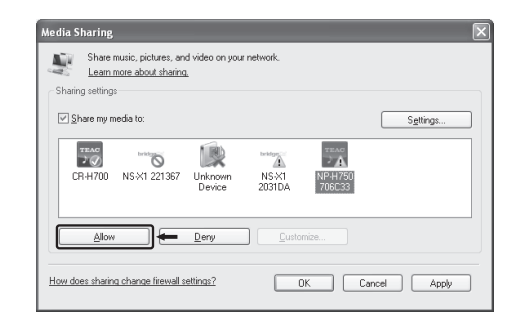

### 7 **Cliquez sur « Paramètres... ».**

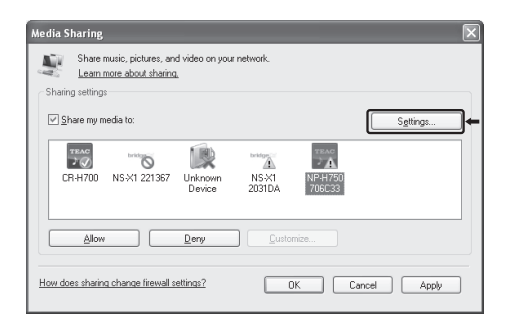

## **Configuration du lecteur de média (2)**

8 **Configurez les paramètres détaillés de partage. Cliquez sur « OK ».**

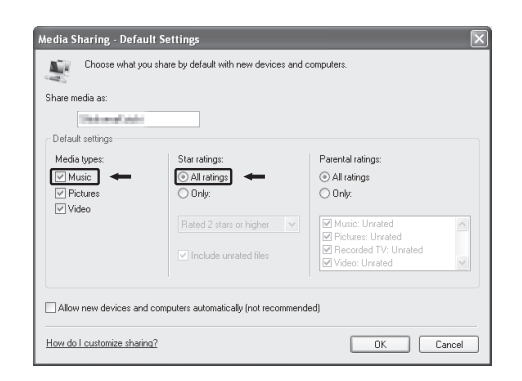

- p Pour écouter les fichiers musicaux quelle que soit leur classification, réglez Nombre d'étoiles sur « Toutes les classifications ».
- p Assurez-vous que « Musique » est cochée sous l'intitulé « Contrôle parental ».
- p Pour la procédure de lecture, voir page [103](#page-102-0).

### 9 **Cliquez sur « OK ».**

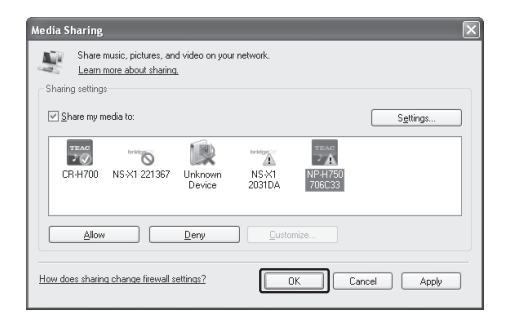

## **Réglage des dossiers partagés (Windows XP)**

1 **Vérifiez le nom du domaine ou du « Groupe de travail » auquel appartient votre ordinateur.**

Pour activer le partage de dossiers, votre ordinateur doit être membre d'un domaine ou d'un groupe de travail.

Généralement, votre ordinateur appartient par défaut à un groupe de travail. Pour voir le nom du domaine ou du groupe de travail auquel appartient votre ordinateur, vérifiez le réglage du PC comme suit :

Panneau de configuration  $\rightarrow$  Système  $\rightarrow$  Nom de l'ordinateur

## 2 **Vérifiez le nom du compte utilisateur et son mot de passe.**

Pour accéder à l'ordinateur depuis cette unité, vous avez besoin du nom de compte utilisateur et du mot de passe de l'ordinateur.

## 3 **Copiez les fichiers dans le dossier « Musique partagée » dans « Documents partagés ».**

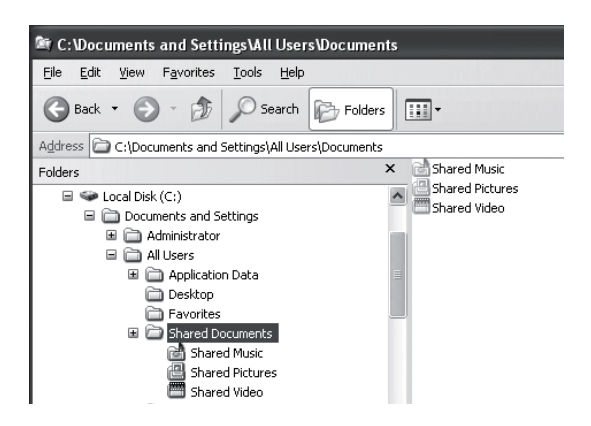

p Avec cette unité, vous ne pouvez pas lire les fichiers d'autres dossiers que « Musique partagée ». Vous devez paramétrer le dossier partagé pour lire les fichiers.

4 **Cliquez avec le bouton droit sur le dossier qui contient les fichiers musicaux que vous voulez partager et sélectionnez « Partage et sécurité ».**

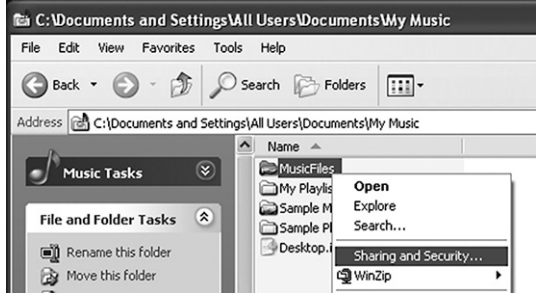

5 **Dans l'onglet « Partage », cochez « Partager ce dossier ».**

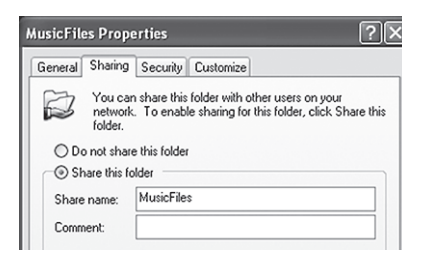

## 6 **Ajoutez les fichiers du dossier « Musique partagée » dans la « Bibliothèque de médias » du lecteur Windows Media.**

Si la source actuellement sélectionnée est « Media Player », sélectionnez à nouveau « Media Player » (page [103](#page-102-1)).

## **Réglage des dossiers partagés (Windows Vista)**

1 **Vérifiez le nom du domaine ou du « Groupe de travail » auquel appartient votre ordinateur.**

Pour activer le partage de dossiers, votre ordinateur doit être membre d'un domaine ou d'un groupe de travail.

Généralement, votre ordinateur appartient par défaut à un groupe de travail. Pour voir le nom du domaine ou du groupe de travail auquel appartient votre ordinateur, vérifiez le réglage du PC comme suit :

Panneau de configuration  $\rightarrow$  Système et maintenance  $\rightarrow$  Système

## 2 **Vérifiez le nom du compte utilisateur et son mot de passe.**

Pour accéder à l'ordinateur depuis cette unité, vous avez besoin du nom de compte utilisateur et du mot de passe de l'ordinateur.

3 **Ouvrez « Panneau de configuration », « Réseau et Internet », puis « Centre Réseau et partage ».**

## 4 **Réglez « Partage de dossiers publics » sur « Activé (lecture seule) ».**

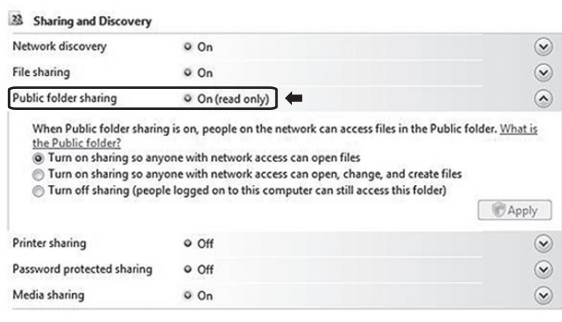

**FRANÇAIS**

## **Configuration du lecteur de média (3)**

### 5 **Réglez « Partage protégé par mot de passe » sur « Activé ».**

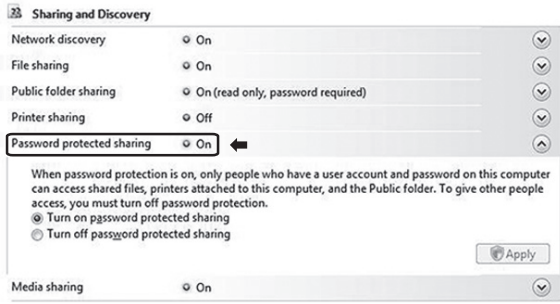

6 **Copiez les fichiers musicaux à lire au travers de cette unité dans le dossier « Musique publique » du dossier « Public ».**

## **Réglage des dossiers partagés (Windows 7)**

## 1 **Vérifiez le nom du domaine ou du « Groupe de travail » auquel appartient votre ordinateur.**

Pour activer le partage de dossiers, votre ordinateur doit appartenir à un domaine ou groupe de travail. Généralement, votre ordinateur appartient par défaut à un groupe de travail. Pour voir le nom du domaine ou du groupe de travail auquel appartient votre ordinateur, vérifiez le réglage du PC comme suit : Panneau de configuration  $\rightarrow$  Système et sécurité  $\rightarrow$ Système

### 2 **Vérifiez le nom du compte utilisateur et son mot de passe.**

Pour accéder à l'ordinateur depuis cette unité, vous avez besoin du nom de compte utilisateur et du mot de passe de l'ordinateur.

3 **Ouvrez « Panneau de configuration », « Réseau et Internet », puis « Centre Réseau et partage ».**

## 4 **Cliquez sur « Modifier les paramètres de partage avancés ».**

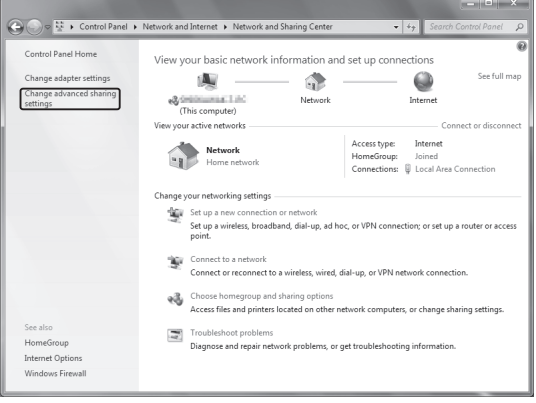

5 **Sélectionnez « Activer le partage afin que tout personne avec un accès réseau puisse lire et écrire des fichiers dans les dossiers Public » pour « Partage de dossiers publics ».**

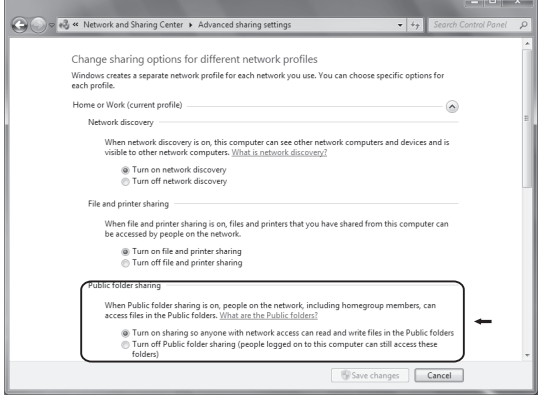

6 **Cliquez sur « Enregistrer les modifications ».**

7 **Copiez les fichiers musicaux à lire au travers de cette unité dans le dossier « Musique publique » du dossier « Public ».**

## **Écoute avec le lecteur de média (1)**

- p Avant d'écouter avec la fonction lecteur de média, paramétrez la connexion à Internet. Pour des détails, voir pages [90](#page-89-0)-[92.](#page-91-0)
- 1 **Raccordez l'unité et l'ordinateur ou serveur NAS (Network Attached Storage) au réseau local par connexion filaire ou sans fil.**

## <span id="page-102-1"></span>2 **Sélectionnez « Media Player » en appuyant sur la touche NET.**

Le nom du serveur s'affiche.

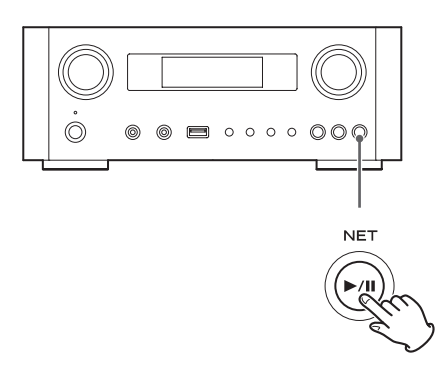

3 **Tournez la molette MULTI JOG pour sélectionner l'ordinateur ou le serveur que vous voulez utiliser puis appuyez sur la touche ENTER ou la touche** /**.**

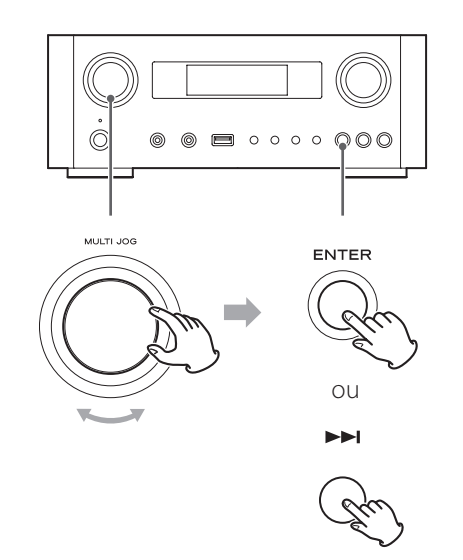

<span id="page-102-0"></span>4 **Tournez la molette MULTI JOG pour sélectionner le fichier/piste à lire puis appuyez sur la touche ENTER ou la touche** /**.**

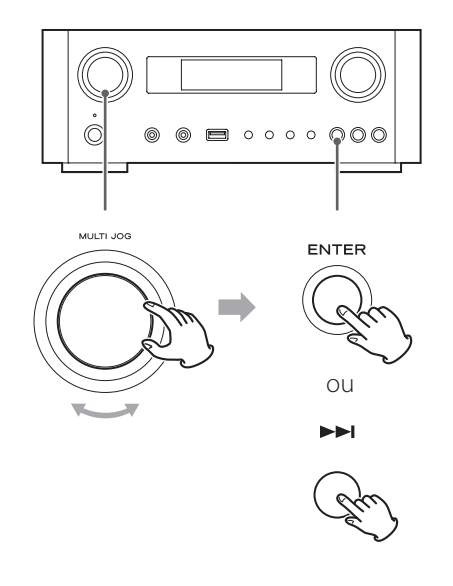

Cette unité ne peut afficher que des caractères alphanumériques à simple octet. Si un fichier comprend des caractères à double octet (tels qu'en Japonais, Chinois, etc.), ceux-ci ne peuvent pas correctement s'afficher. Cela n'affecte toutefois pas la lecture du fichier.

### **Sélection d'un dossier ou d'un fichier**

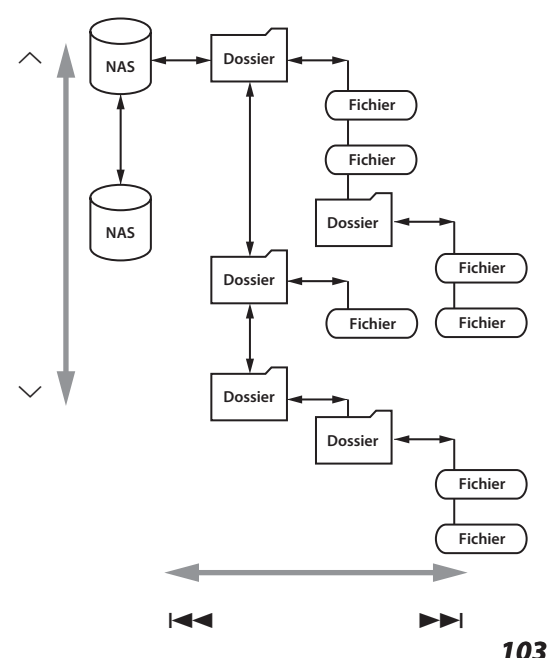

# **Écoute avec le lecteur de média (2) Emploi d'AirPlay (1)**

## **Informations affichées**

Durant la lecture, appuyez plusieurs fois sur la touche INFO pour changer ce qui est affiché.

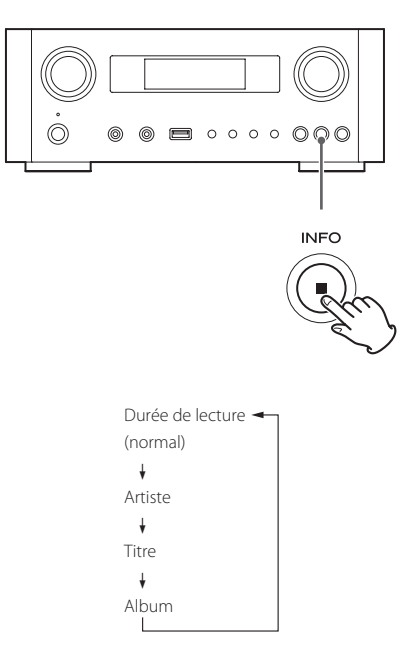

 $\bullet$  Pour arrêter la lecture, appuyez sur la touche Stop ( $\Box$ ) de l'unité principale durant au moins deux secondes.

Cette unité est compatible avec AirPlay. Vous pouvez lire les fichiers audio présents sur votre ordinateur avec iTunes 10 ou plus récent ou sur votre iPod touch/iPhone/ iPad avec iOS 4.2.1 ou plus récent via AirPlay.

p Les explications suivantes se réfèrent à un iPod touch, mais elles s'appliquent aussi à l'emploi avec un iPhone ou un iPad.

## **Depuis votre iPhone/iPod touch/iPad :**

p Avant d'utiliser AirPlay, paramétrez la connexion à Internet. Pour des détails, voir pages [90](#page-89-0)[-92](#page-91-0).

## 1 **Appuyez sur la touche STANDBY/ON pour allumer l'unité.**

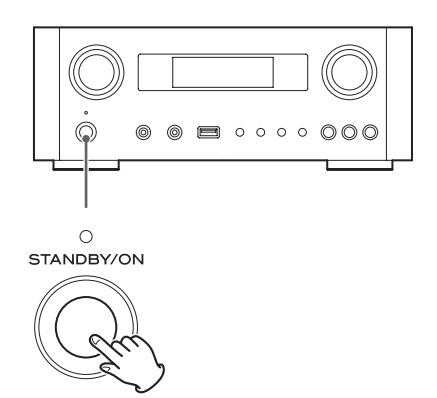

Le voyant au-dessus de la touche STANDBY/ON s'allume en bleu.

- 2 **Allumez votre iPod touch.**
- 3 **Connectez votre iPod touch au réseau auquel est connectée cette unité.**
- 4 **Sélectionnez « Musique » sur votre iPod touch.**
- 5 **Touchez l'icône (AirPlay).** La liste des appareils disponibles est affichée.

## **Emploi du DLNA**

## 6 **Sélectionnez « NP-H750 » dans la liste.**

p « NP-H750 » peut être réglé pour apparaître dans la liste en changeant le réglage d'édition de nom d'appareil dans le menu Réglages.

### 7 **Lancez la lecture d'un fichier depuis votre iPod touch.**

Il faut cinq ou six secondes pour lancer la lecture d'un fichier.

- p Si vous ne sélectionnez pas d'autre source après l'arrêt d'AirPlay, « Air Play » ne disparaît pas de l'écran.
- p Quand l'iPod touch est connecté au port USB de cette unité, AirPlay ne peut pas être employé.

## **Depuis votre ordinateur :**

p Avant d'utiliser AirPlay, paramétrez la connexion à Internet. Pour des détails, voir pages [90](#page-89-0)-[92.](#page-91-0)

1 **Mettez l'ordinateur sous tension.**

2 **Connectez votre ordinateur au réseau auquel est connectée cette unité.**

3 **Lancez iTunes sur votre ordinateur.** 

4 **Cliquez sur l'icône (AirPlay) dans iTunes.**

La liste des appareils disponibles est affichée.

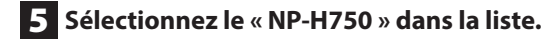

6 **Lancez la lecture d'un fichier depuis iTunes.**

Vous pouvez lire des fichiers audio sur le serveur connecté au réseau, depuis votre ordinateur ou un appareil mobile.

- p Avant d'utiliser le DLNA, paramétrez la connexion à Internet. Pour des détails, voir pages [90-](#page-89-0)[92](#page-91-0).
- p Assurez-vous que le logiciel d'application DLNA est installé sur votre ordinateur ou appareil mobile.
- p Préparez un serveur NAS (Network Attached Storage) compatible DLNA.

## 1 **Allumez votre ordinateur ou appareil mobile.**

## 2 **Connectez un serveur NAS (Network Attached Storage) au réseau.**

Pour des détails sur la façon de le connecter, reportez-vous aux instructions du serveur.

- 3 **Connectez votre ordinateur ou appareil mobile à l'unité et au serveur NAS au moyen du logiciel d'application DLNA.**
- 4 **Lancez la lecture d'un fichier depuis votre ordinateur, appareil mobile ou logiciel application DLNA.**

## <span id="page-105-0"></span>**Minuterie d'extinction**

Avec la minuterie d'extinction, vous pouvez programmer l'unité pour qu'elle se mette en veille après un temps donné.

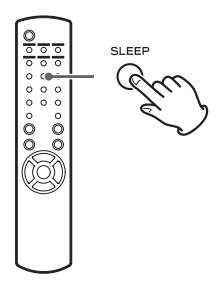

Appuyez plusieurs fois sur la touche SLEEP jusqu'à ce que le temps désiré s'affiche.

Les réglages de temporisation avant passage en veille de l'unité changent comme suit.

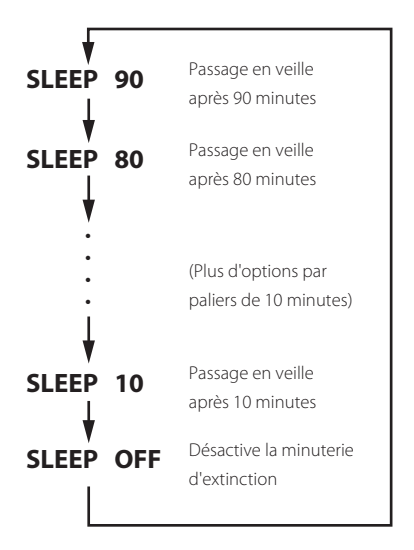

- p L'écran est atténué quand vous utilisez la minuterie d'extinction.
- p Après réglage de la minuterie d'extinction, appuyez une fois sur la touche SLEEP pour afficher durant trois secondes le temps qui s'écoulera avant que l'unité ne passe en veille.
- p Quand la minuterie d'extinction est réglée sur OFF, l'atténuation de l'écran cesse aussi.

# **Réglage du réveil (1)**

Vous pouvez régler le réveil pour lancer la lecture à une heure donnée.

p Réglez l'horloge avant de régler le réveil (page [79](#page-78-0)).

## <span id="page-105-1"></span>**Réglage de l'heure de réveil**

1 **Appuyez plusieurs fois sur la touche TIME SET jusqu'à l'affichage de « On time » (heure de démarrage).**

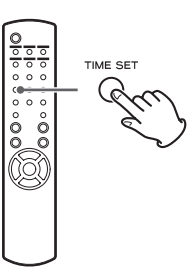

La valeur des « heures » clignote.

**2** Appuyez sur les touches de défilement ( $\wedge$ / j**) pour régler l'heure et appuyez sur la touche ENTER.**

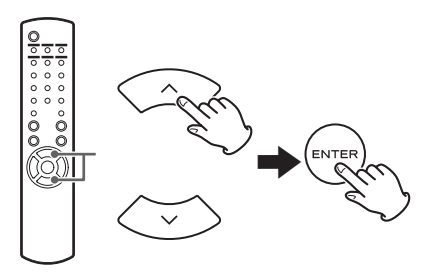

La valeur des « minutes » clignote.

- p Si vous ne faites rien durant 30 secondes, l'unité quitte automatiquement le mode de réglage du réveil.
- p Pour quitter le mode de réglage du réveil, appuyez sur la touche Stop ( $\blacksquare$ ).

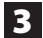

**3** Appuyez sur les touches de défilement ( $\wedge$ /

j**) pour régler les minutes et appuyez sur la touche ENTER.**

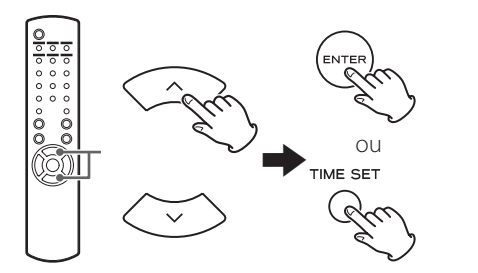

« Off time » (heure d'arrêt) s'affiche, et la valeur des « heures » clignote.

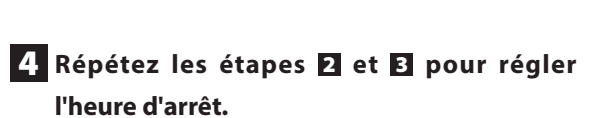

« Source select » (sélection de source) s'affiche.

**5** Appuyez sur les touches de défilement ( $\wedge$ /  $\vee$ ) pour sélectionner la source et appuyez **sur la touche ENTER.**

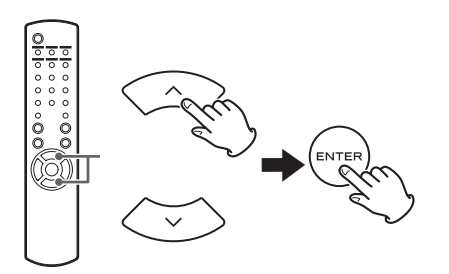

Cela termine le réglage des heures de mise en/hors service par le réveil.

**Ensuite, vous devez activer la minuterie. Suivez les procédures des sections ci-après.**

- p La lecture USB n'est pas possible. Seule la lecture sur iPod/iPhone/iPad est possible.
- p AirPlay ne peut pas être utilisé avec le réveil.

## **Changement du mode de réveil**

Appuyez sur la touche TIMER de la télécommande pour passer en revue les modes de réveil comme suit.

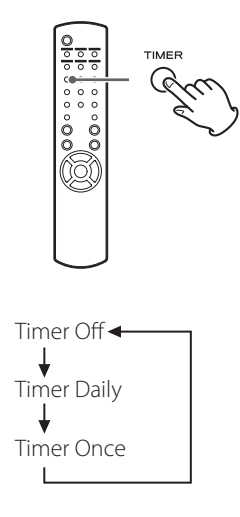

## **Réglage du réveil (quotidien ou unique)**

À l'heure de réveil (On Time) réglée, l'unité s'allumera et lancera la lecture (chaque jour ou une seule fois). À l'heure de fin de réveil (Off Time), l'unité passe en veille.

- 1 **Réglez les heures de réveil et d'arrêt (page [106\)](#page-105-1).**
- 2 **Sélectionnez « Timer Daily (réveil quotidien) ou « Timer Once » (réveil unique) en appuyant sur la touche TIMER de la télécommande.**

L'indicateur de réveil « » s'allume dans l'écran.

p En pause, la consommation électrique est inférieure à 0,5 W, donc « » ne s'affiche pas.

### 3 **Appuyez sur la touche ENTER.**

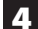

### 4 **Préparez la source de lecture.**

Avant de régler le réveil, connectez la source d'entrée à utiliser et réglez son volume.

- p AUX 1, AUX 2, iPod, OPTICAL et COAXIAL peuvent être choisies comme sources d'entrée pour le réveil.
- p Si la source d'entrée est un iPod, celui-ci démarre automatiquement sa lecture. Les autres types de source ne démarreront pas automatiquement et doivent donc être en lecture à l'heure de réveil (On Time) sinon aucun son ne sera produit (utilisez par exemple la minuterie de l'appareil source pour faire démarrer sa lecture).
- p Il n'y aura pas de lecture si une clé USB est connectée.

## 5 **Appuyez sur la touche STANDBY/ON pour mettre l'unité en veille.**

Cela termine le réglage du réveil.

### **Désactivation du réveil**

**Si vous n'utilisez pas le réveil, appuyez sur la touche TIMER de la télécommande pour sélectionner « Timer Off ».**

L'indicateur de réveil «  $\frac{1}{2}$  » disparaît de l'écran.

## **Réglage du réveil (2) Mise à jour du firmware (1)**

Avec le dernier fichier de firmware disponible sur internet, vous pouvez mettre à jour le firmware de cette unité (programme intégré qui contrôle l'unité).

Nous vous recommandons d'utiliser l'unité avec son dernier firmware car la mise à jour en version la plus récente peut ajouter d'autres fonctions à l'unité ou améliorer sa stabilité.

### **Précautions pour la mise à jour du firmware**

p Si la fenêtre suivante s'affiche à l'écran durant le processus de mise à jour, c'est que le firmware est en cours de mise à jour. Veuillez patienter.

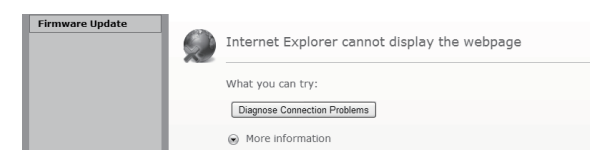

p Durant le processus de mise à jour, ne mettez pas le NP-H750 en veille et n'éteignez pas l'ordinateur ni un quelconque périphérique réseau (point d'accès point, routeur, répartiteur, répétiteur, etc.) requis pour la communication Wi-Fi. Ne débranchez pas non plus leurs cordons d'alimentation.

### **AVERTISSEMENT**

Mettre l'unité en veille ou débrancher le cordon d'alimentation des appareils mentionnés ci-dessus, de même qu'une coupure de courant, peut interrompre le processus de mise à jour et entraîner des dommages permanents à l'unité.

p Si le message suivant apparaît, ne cliquez pas sur OK avant que l'unité ne redémarre automatiquement. Si par erreur vous cliquez sur OK avant que l'unité n'ait redémarré, la page web n'apparaîtra pas.

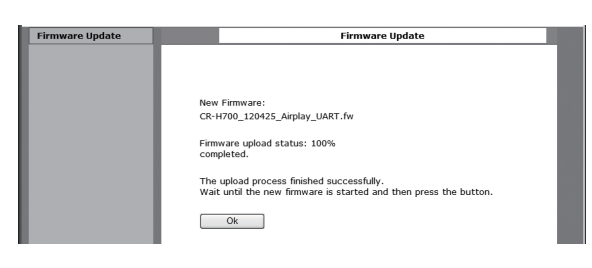
### <span id="page-108-0"></span>**Téléchargement du dernier firmware**

Vous pouvez télécharger la dernière version du firmware depuis la page d'informations produit du NP-H750 sur le site web TEAC.

#### **http://www.teac.eu/**

- p S'il n'existe pas de mise à jour du firmware, aucun fichier de firmware ne sera disponible sur le site web.
- p Vous pouvez vérifier la version actuelle du firmware de votre unité en utilisant « Setup Menu ». Suivez les options de menu comme ci-après : « Setup Menu »  $\rightarrow$ « Information »  $\rightarrow$  « Firmware Version »

#### **Mise à jour du firmware par réseau local (LAN)**

1 **Connectez l'unité à votre réseau local (LAN) par connexion filaire ou sans fil.**

Pour des informations détaillées, voir pages [67](#page-66-0) et [93.](#page-92-0)

#### **Connexion filaire**

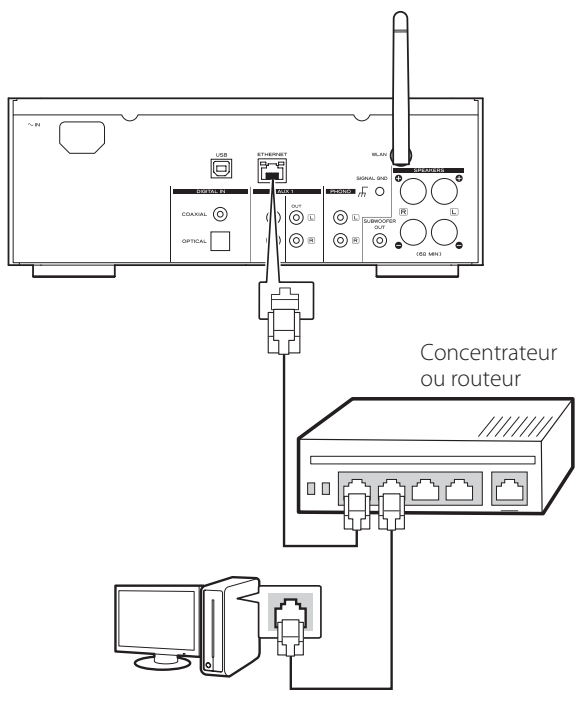

#### **Connexion sans fil**

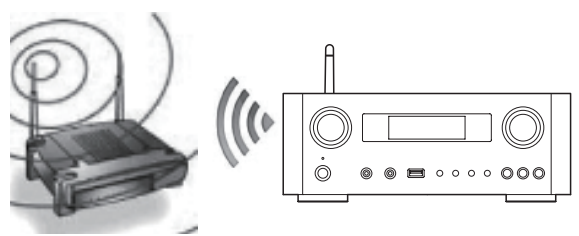

- 2 **Appuyez plusieurs fois sur la touche SOURCE pour sélectionner le mode de réseau.**
- 3 **Sélectionnez « Internet Radio » ou « Media Player » en appuyant sur la touche NET de l'unité ou de la télécommande.**
- 4 **Appuyez sur la touche MENU de l'unité. Sélectionnez « Software Update (mise à jour du logiciel) puis « Webpage ».**
	- p L'unité redémarrera automatiquement.
	- p L'adresse IP de l'unité apparaîtra dans son écran après redémarrage.

### 5 **Lancez votre navigateur web, puis saisissez l'adresse IP de l'unité.**

p Dans cet exemple, nous expliquons cette procédure avec Internet Explorer 8 sur Windows XP.

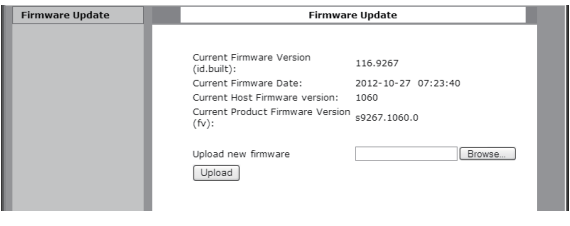

**FRANÇAIS**

#### Download from Www.Somanuals.com. All Manuals Search And Download.

# **Mise à jour du firmware (2)**

6 **Cliquez sur Browse... (Parcourir...), puis sélectionnez le fichier de firmware désiré (.fw).**

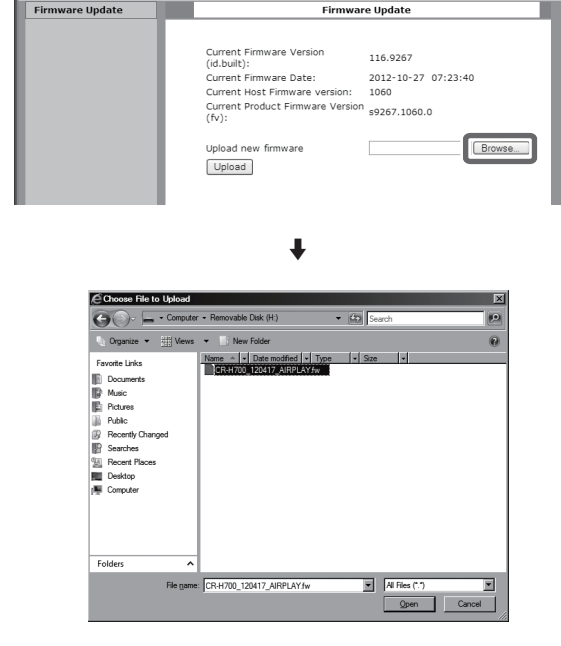

### 7 **Cliquez sur « Upload » (envoyer).**

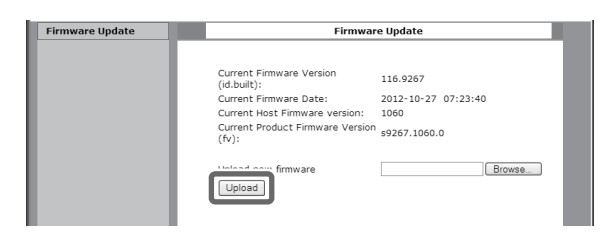

Si le message suivant apparaît, cliquez sur « OK », puis retournez à l'étape 5. Vérifiez le fichier et son nom.

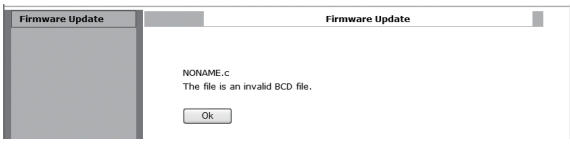

#### 8 **Cliquez sur « OK » pour lancer la mise à jour du firmware.**

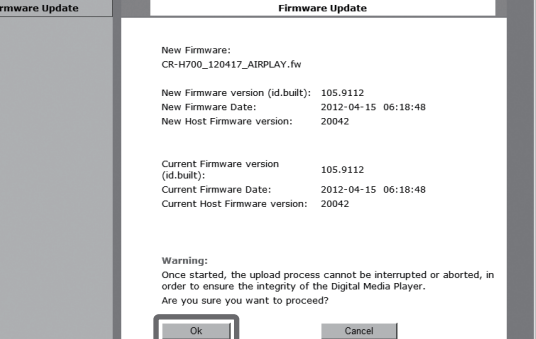

Quand la mise à jour démarre, le message suivant apparaît.

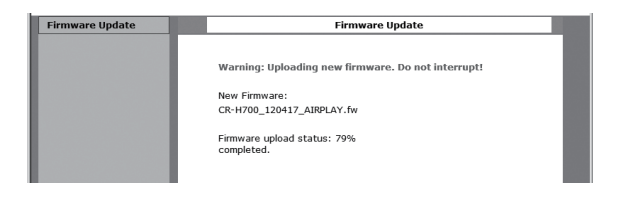

p Le statut de mise à jour est aussi affiché sur l'unité.

Quand la mise à jour du firmware est terminée, l'unité redémarre automatiquement.

9 **Débranchez le cordon d'alimentation de la prise secteur, rebranchez-le, puis appuyez sur la touche STANDBY/ON allumer l'unité.** 

#### <span id="page-110-0"></span>**Mise à jour du firmware par Internet**

1 **Appuyez plusieurs fois sur la touche SOURCE pour sélectionner le mode de réseau.**

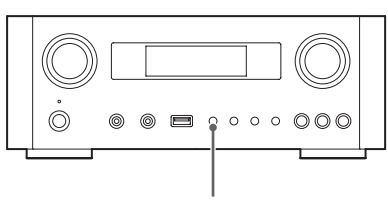

SOURCE

2 **Sélectionnez « Internet Radio » en appuyant sur la touche NET.**

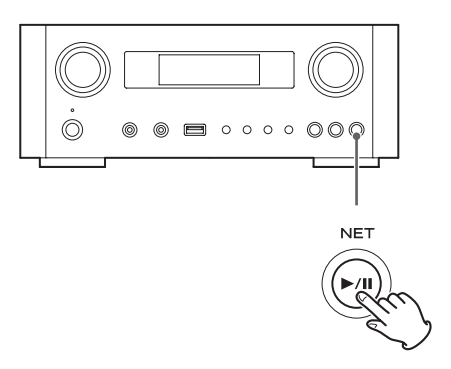

3 **Ouvrez « Setup Menu » en appuyant sur la touche MENU.**

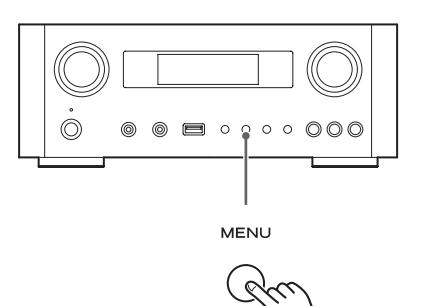

4 **Sélectionnez « Software Update » depuis « Setup Menu » en tournant la molette MULTI JOG, puis appuyez sur la touche ENTER ou la touche**  $\blacktriangleright\blacktriangleright$ .

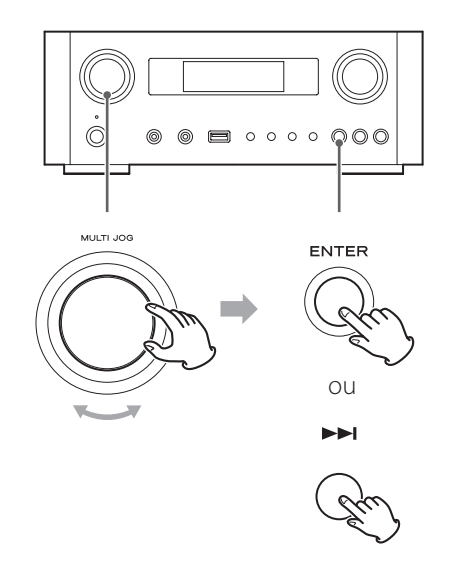

« Software Update » (mise à jour du logiciel) apparaît dans l'écran.

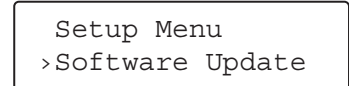

5 **Tournez la molette MULTI JOG pour sélectionner « Internet », puis appuyez sur la touche ENTER ou la touche** /**.**

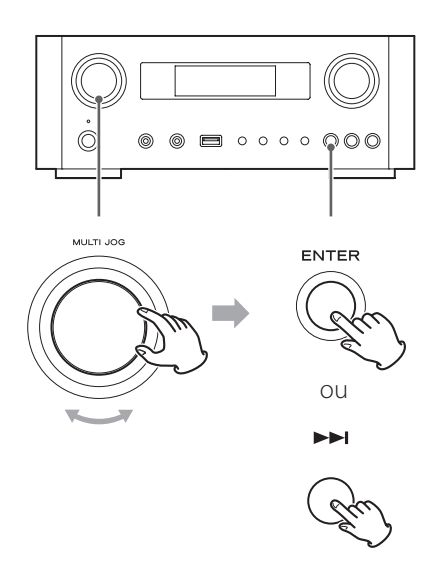

p Vous pouvez vérifier la version actuelle du firmware de votre unité en utilisant « Setup Menu ». Suivez les options de menu comme ci-après :

« Setup Menu »  $\rightarrow$  « Information »  $\rightarrow$  « Firmware Version »

6 **Débranchez le cordon d'alimentation de la prise secteur, rebranchez-le, puis appuyez sur la touche STANDBY/ON pour allumer l'unité.** 

#### **Mise à jour du firmware avec une clé USB**

- 1 **Téléchargez la dernière version de fichier firmware sur le site web TEAC, sauvegardez-la sur une clé USB, et insérez cette dernière dans le port USB de la face avant de l'unité.**
	- p Pour des informations sur le téléchargement du firmware, voir page [109](#page-108-0).

2 **Suivez les étapes** 1 **à** 4 **de « [Mise à jour du](#page-110-0)  [firmware par Internet](#page-110-0) » en page [111](#page-110-0) pour afficher ce qui suit dans l'écran de l'unité.** 

> Setup Menu ›Software Update

3 **Tournez la molette MULTI JOG pour sélectionner « USB », puis appuyez sur la touche ENTER ou la touche**  $\blacktriangleright\blacktriangleright$ **.** 

L'installation du fichier de firmware démarre automatiquement.

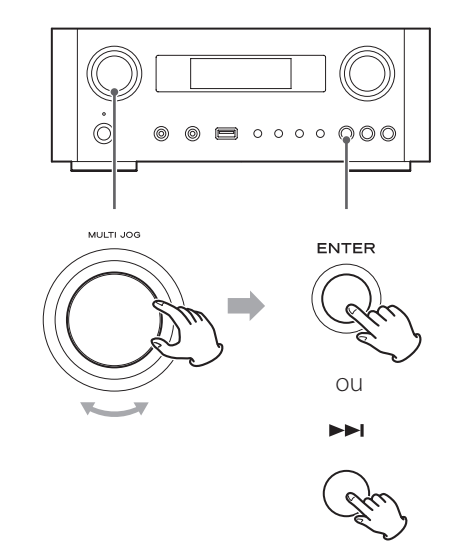

4 **Débranchez le cordon d'alimentation de la prise secteur, rebranchez-le, puis appuyez sur la touche STANDBY/ON allumer l'unité.** 

### **Guide de dépannage (1)**

Si vous avez des problèmes avec cette unité, veuillez vérifier les points suivants avant de demander une intervention. Si elle ne fonctionne toujours pas correctement, contactez le revendeur qui vous a vendu l'unité ou le service clientèle TEAC (coordonnées au dos).

#### **Générales**

#### **Pas d'alimentation.**

e Vérifiez que le cordon d'alimentation est complètement enfoncé dans la prise secteur.

#### **Aucun son n'est produit.**

- ◆ Appuyez sur la touche SOURCE pour sélectionner la bonne source.
- Réglez le volume.

#### **La télécommande ne fonctionne pas.**

- Si les piles sont usées, changez-les.
- eUtilisez la télécommande dans les limites de sa portée (5 m) et pointez-la vers la face avant de l'unité.
- $\rightarrow$  Retirez les obstacles entre la télécommande et l'unité principale.
- ◆ S'il y a un éclairage fluorescent près de l'unité, éteignez-le.

#### **Le son est parasité.**

◆ L'unité est trop proche d'une télé ou appareil similaire. Installez-la à l'écart de tels appareils ou éteignez-les.

#### **Fichiers audio**

#### **Pas de son même quand on appuie sur la touche**  Lecture/Pause ( $\blacktriangleright$ /**II**).

◆ Vérifiez le format du fichier (page [64](#page-63-0)).

#### **« Artist:[ ] », « Title:[ ] », et « Album:[ ] » apparaissent à l'écran.**

 $\rightarrow$  Le fichier musical ne contient pas de balise ID3 d'information. Éditez sur un ordinateur les informations de titre, nom d'artiste et album concernant ce morceau à l'aide d'une application d'édition pour MP3, WMA ou autres formats de fichier.

#### **Des caractères inconnus s'affichent à l'écran.**

 $\rightarrow$  Cette unité ne peut pas correctement afficher les symboles ni les caractères à pleine taille ou double octet (Japonais, Chinois, etc.). Les noms des fichiers au format MP3, WMA ou autre doivent se composer de caractères alphanumériques.

#### **iPod/iPhone/iPad**

p Les explications suivantes se réfèrent à un iPod, mais s'appliquent aussi à l'emploi avec un iPhone ou un iPad.

#### **Pas de lecture.**

- Retirez l'iPod du port USB, attendez quelques secondes et insérez-le de nouveau.
- ◆ Une mise à jour du logiciel peut résoudre le problème. Consultez le site Web Apple et téléchargez le dernier logiciel pour iPod. http://www.apple.com/downloads/

#### **Impossible de faire fonctionner l'iPod/iPhone/iPad.**

- eAssurez-vous que le commutateur HOLD de l'iPod n'est pas réglé sur HOLD.
- Vous ne pouvez pas régler le volume avec un iPod/ iPhone/iPad.

#### **Connexions USB avec un ordinateur**

#### **L'ordinateur ne reconnaît pas cette unité.**

eLa connexion USB n'est possible qu'avec des ordinateurs ayant les systèmes d'exploitation suivants. Windows XP (32 bits) Windows Vista (32/64 bits) Windows 7 (32/64 bits) Mac OS X 10.6 (Snow Leopard) (Mac OS X 10.6.4 ou ultérieur) Mac OS X 10.7 (Lion) Mac OS X 10.8 (Mountain Lion) (à date d'octobre 2012)

Le fonctionnement avec d'autres systèmes d'exploitation n'est pas garantie.

e Vous devez installer le pilote dédié sur l'ordinateur. Si vous connectez l'unité à un ordinateur avant d'installer le pilote, elle ne fonctionnera pas bien (page [76\)](#page-75-0).

#### **Il y a du bruit.**

- $\Rightarrow$  Si d'autres applications tournent pendant la lecture d'un fichier musical, le son peut être interrompu et du bruit peut être entendu. Évitez d'employer d'autres applications pendant la lecture.
- ◆ Si vous reliez cette unité à l'ordinateur au travers d'un concentrateur (USB), du bruit peut être produit. Si c'est le cas, branchez cette unité directement à l'ordinateur.

#### **Les fichiers audio ne peuvent pas être lus.**

e Connectez l'ordinateur et cette unité puis basculez sur l'entrée « USB Audio In » avant d'ouvrir le logiciel de lecture de musique et de lancer la lecture. Si vous branchez cette unité à l'ordinateur ou si vous réglez son entrée sur « USB Audio In » après avoir

lancé le logiciel de lecture de musique, les données audio peuvent ne pas être lues correctement.

#### **Réseau**

#### **Impossible de se connecter à Internet.**

- ◆ Vérifiez que votre ordinateur peut se connecter à Internet en utilisant le même réseau.
- Saisissez le mot de passe correct pour le réseau.
- eVérifiez les réglages du pare-feu de votre réseau. L'unité doit au minimum pouvoir accéder aux ports UDP et TCP suivants : 80, 554, 1755, 5000 et 7070.

#### **Impossible d'écouter une station/un podcast.**

- eLe diffuseur à un problème temporaire avec la connexion Internet.
- ◆ Vérifiez si votre connexion Internet n'est pas provisoirement déconnectée ou perturbée.

#### **Impossible de trouver une station/un podcast dans la liste des stations.**

- ◆ Ajoutez la station/podcast à votre liste des stations en accédant au portail radio Internet (page [97](#page-96-0)).
- ◆ La station/le podcast n'est peut-être pas diffusé en ce moment.
- ◆ Le lien avec la station/le podcast est peut-être périmé.
- ◆ La station ou le podcast n'est peut-être plus disponible.

 $\rightarrow$  Si la connexion Internet est trop lente, la recherche peut prendre du temps.

#### **AirPlay**

#### **Pas de lecture.**

- eVérifiez que vous avez sélectionné l'unité comme périphérique Airplay.
- eVérifiez la connexion avec le point d'accès (page [93\)](#page-92-1).

#### **Lecteur de média**

#### **Pas de lecture.**

eVérifiez que vous avez sélectionné l'unité comme périphérique pour la diffusion de musique en continu.

#### **Impossible de se connecter au réseau local (LAN).**

- eVérifiez les réglages du pare-feu de votre réseau. L'unité doit au minimum pouvoir accéder aux ports UDP et TCP suivants : 80, 554, 1755, 5000 et 7070.
- eVérifiez que votre ordinateur peut se connecter à Internet en utilisant le même réseau.
- Saisissez le mot de passe correct pour le réseau.
- ◆ Vérifiez que l'ordinateur n'est pas éteint ou en veille. Réglez l'ordinateur pour qu'il ne s'éteigne pas et ne se mette pas automatiquement en veille.
- Il peut y avoir un problème d'authentification réseau. Appuyez sur la touche SOURCE ou NET pour sélectionner à nouveau « Media Player ».

#### **Impossible de trouver un morceau (morceaux partagés).**

- eAjoutez le morceau à la bibliothèque multimédia du lecteur Windows Media.
- $\rightarrow$  Sélectionnez « NP-H750 » dans la liste (Windows 7) ou « Autoriser » pour « NP-H750 » (Windows Vista).
- ◆ Vérifiez le format du fichier (page [64\)](#page-63-0).
- Si un logiciel antivirus est activé sur votre ordinateur, la connexion de l'unité peut échouer.

#### **Impossible de trouver un dossier/fichier (dossiers partagés).**

- $\rightarrow$  Configurez le partage de dossiers/fichiers (pages [100-](#page-99-0)[102](#page-101-0)).
- → Ajoutez le fichier au dossier partagé.
- Saisissez le mot de passe correct pour le compte utilisateur.
- ◆ Vérifiez le format du fichier (page [64](#page-63-0)).
- ◆ Si un logiciel antivirus est activé sur votre ordinateur, la connexion de l'unité peut échouer.

**Comme cette unité utilise un microcontrôleur, du bruit ou d'autres interférences externes peuvent entraîner son mauvais fonctionnement. Si cela se produit, débranchez le cordon d'alimentation de la prise secteur et attendez un instant avant de le rebrancher puis essayez à nouveau l'opération.** 

**Si l'unité ne fonctionne toujours pas correctement après cela, suivez les procédures de la section suivante pour restaurer ses réglages d'usine par défaut.** 

### **Rappel des réglages d'usine**

Si l'unité ne fonctionne pas correctement, suivez les procédures ci-dessous pour restaurer ses réglages d'usine par défaut. Cela peut lui permettre de retrouver un fonctionnement normal.

1 **Avec l'unité en veille, maintenez pressées ensemble la touche SOURCE et la touche**  Lecture/Pause (▶/II) durant au moins **4 secondes.**

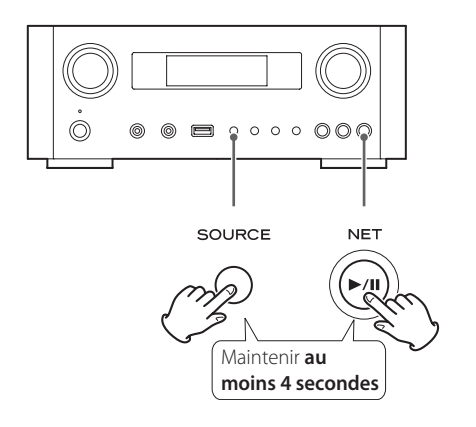

#### 2 **Débranchez le cordon d'alimentation de la prise secteur, rebranchez-le, puis appuyez sur la touche STANDBY/ON allumer l'unité.**

Les réglages d'usine par défaut de l'unité sont restaurés.

- p Si l'alimentation électrique est coupée durant 14 jours ou plus, tous les réglages conservés en mémoire (comme les réglages de minuterie) sont effacés.
- p Il faut plus de 3 jours après le branchement du cordon d'alimentation à une prise secteur pour obtenir la charge en électricité nécessaire à la fonction de sauvegarde de mémoire.

# **Caractéristiques techniques**

#### **Amplificateur**

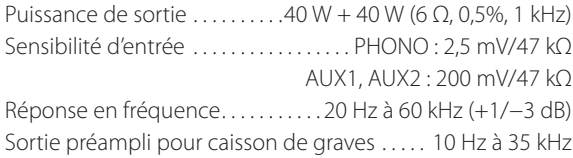

#### **Port USB (face avant)**

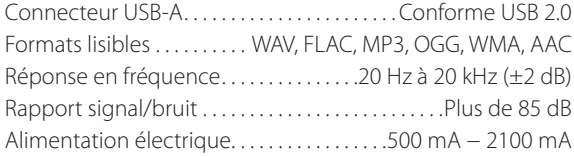

#### **Connecteur d'entrée audio USB (face arrière)**

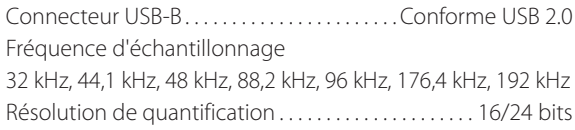

#### **Radio Internet**

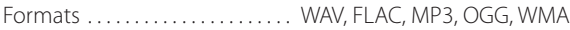

#### **Connexion Internet**

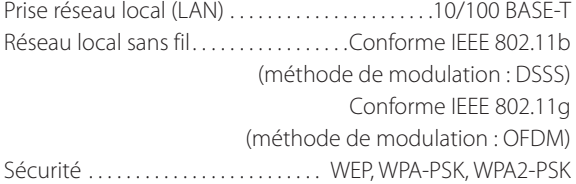

#### **Entrées audio numériques**

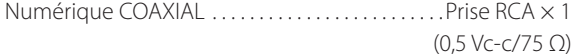

Numérique OPTICAL

Connecteur numérique optique (rectangulaire) × 1 (−24,0 à −14,5 dBm en crête)

#### **GÉNÉRALES**

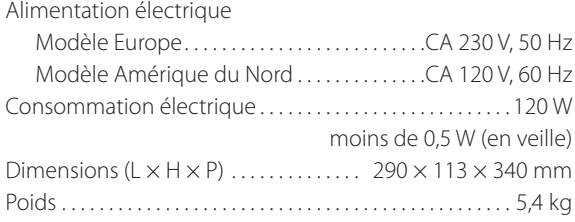

#### **Accessoires standard**

Cordon d'alimentation × 1 Télécommande (RC-1308)  $\times$  1 Piles  $(AAA) \times 2$ Mode d'emploi × 1 Carte de garantie  $\times$  1

- p Conception et caractéristiques techniques sont sujettes à changements sans préavis.
- p Le poids et les dimensions sont des valeurs approchées.
- p Les illustrations peuvent légèrement différer des modèles de production.

# **ESPAÑOL**

#### **INSTRUCCIONES IMPORTANTES DE SEGURIDAD**

- o No exponga este aparato a salpicaduras ni goteras.
- o No coloque objetos que contengan líquidos, como por ejemplo vasos, sobre el aparato.
- o No instale este aparato en lugares cerrados tales como estanterías o similares.
- o Este aparato libera corriente nominal no válida para el funcionamiento a través de la toma de corriente, aún cuando el interruptor de encendido y activación (POWER o STANDBY/ON) no esté en la posición de encendido (ON).
- o Este aparato debe situarse lo suficientemente cerca de una toma de electricidad como para poder alcanzar fácilmente el cable de corriente en cualquier momento.
- o El enchufe que se conecta a la red es el dispositivo de desconexión, por lo que deberá permanecer siempre en prefecto estado de uso.
- · Los productos con construcción de Clase I están equipados con un cable de alimentación que tiene conexión de tierra. El cable de estos productos deberá conectarse a una toma de corriente que tenga conexión de protección de tierra.
- o Si el producto utiliza pilas (esto incluye las pilas instaladas y los "packs" de pilas), se evitará su exposición directa al sol, al fuego o a cualquier otra fuente de calor excesivo.
- o PRECAUCIÓN con los productos que emplean baterías de litio remplazables: existe peligro de explosión si la batería se reemplaza por otra de tipo incorrecto. Reemplácela sólo por otra igual o de tipo equivalente.
- o Deberá llevar cuidado si utiliza auriculares con este producto, ya que una excesiva presión sonora (volumen) procedente de los mismos puede causar perdidas de audición.

#### Q **Precauciones en relación a las pilas**

Un mal uso de las pilas puede hacer que se rompan o que tengan fugas, y ello causar fuego, lesiones u oxidación en los objetos cercanos. Por favor, lea y observe las siguientes precauciones cuidadosamente.

- o Asegúrese de introducir las pilas con la correcta orientación de los polos positivo  $(\oplus)$  y negativo  $(\ominus)$ .
- o Use pilas del mismo tipo. Nunca utilice juntas pilas de tipos diferentes.
- o Si no va a utilizar el mando a distancia durante mucho tiempo (más de un mes), quite las pilas para evitar que se sulfaten y tengan fugas.
- o Si las pilas presentan fugas, limpie el líquido que haya caído en el compartimento y sustituya las pilas por otras nuevas.
- o No utilice pilas que no sean del tipo especificado. No mezcle pilas nuevas con viejas ni utilice juntas pilas de tipos distintos.
- o No caliente ni desarme las pilas. Nunca tire pilas al fuego ni al agua.
- o No transporte ni almacene pilas con otros objetos metálicos. Las pilas podrían producir cortocircuitos, perder líquido o explotar.
- o Nunca recargue una pila si no está completamente seguro de que es una pila recargable.

#### Para consumidores europeos

#### **Deshacerse de aparatos eléctricos y electrónicos**

- (a) Todos los aparatos eléctricos y electrónicos deben ser eliminados separados del resto de basura común y únicamente en los "puntos limpios" o bajo los procedimientos especificados por el gobierno o autoridades municipales locales.
- (b) Con la eliminación correcta de los equipos eléctricos y electrónicos estará ayudando a conservar recursos muy valiosos y a evitar los posibles efectos negativos en la salud humana y en el medio ambiente.
- (c) La eliminación incorrecta de los equipos eléctricos y electrónicos puede producir efectos muy dañinos en el medio ambiente y en la salud humana a causa de las sustancias peligrosas que pueden encontrarse en estos equipos.
- (d) El símbolo de Eliminación de Aparatos Eléctricos y Electrónicos (WEEE en inglés), identificado por un cubo de basura con ruedas tachado, indica que los equipos eléctricos y electrónicos deben ser eliminados de forma totalmente independiente con respecto a la basura doméstica.

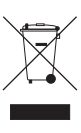

(e) Existen sistemas para la eliminación y recogida de este tipo de aparatos a disposición del usuario final. Si necesita más información acerca de la forma de deshacerse de aparatos eléctricos y electrónicos antiguos, contacte con su Ayuntamiento, con la correspondiente empresa del servicio de recogida de residuos o con el comercio donde adquirió ese aparato.

#### **Deshacerse de pilas y/o acumuladores**

- (a) Las pilas y/o acumuladores gastados deben ser eliminados separados del resto de basura común y únicamente en los "puntos de recogida" o bajo los procedimientos especificados por el gobierno o autoridades municipales locales.
- (b) Con la eliminación correcta de las pilas y/o acumuladores gastados estará ayudando a conservar recursos muy valiosos y a evitar los posibles efectos negativos en la salud humana y en el medio ambiente.
- (c) La eliminación incorrec ta de las pilas y/o acumuladores gastados puede producir efectos muy dañinos en el medio ambiente y en la salud humana con motivo de las sustancias peligrosas que pueden encontrarse en estos equipos.
- (d) El símbolo WEEE, identificado por un cubo de basura con ruedas tachado, indica que las pilas y/o acumuladores gastados deben ser eliminados de forma totalmente independiente con respecto a la basura **Pb, Hg, Cd** doméstica.

Si una pila o un acumulador contienen más cantidad de los valores especificados de plomo (Pb), mercurio (Hg), y/o cadmio (Cd) según está definido en la Directiva relativa a las pilas (2006/66/EC), entonces los símbolos químicos correspondientes a estos elementos estarán indicados debajo del símbolo WEEE.

(e) Existen sistemas para la eliminación y recogida a disposición del usuario final. Si necesita más información acerca de la forma de eliminar pilas y/o acumuladores gastados, contacte con su Ayuntamiento, con la correspondiente empresa del servicio de recogida de residuos o con el comercio donde se adquirieron.

### **Índice**

#### **Gracias por elegir TEAC. Lea detenidamente este manual para obtener el mejor rendimiento posible de esta unidad.**

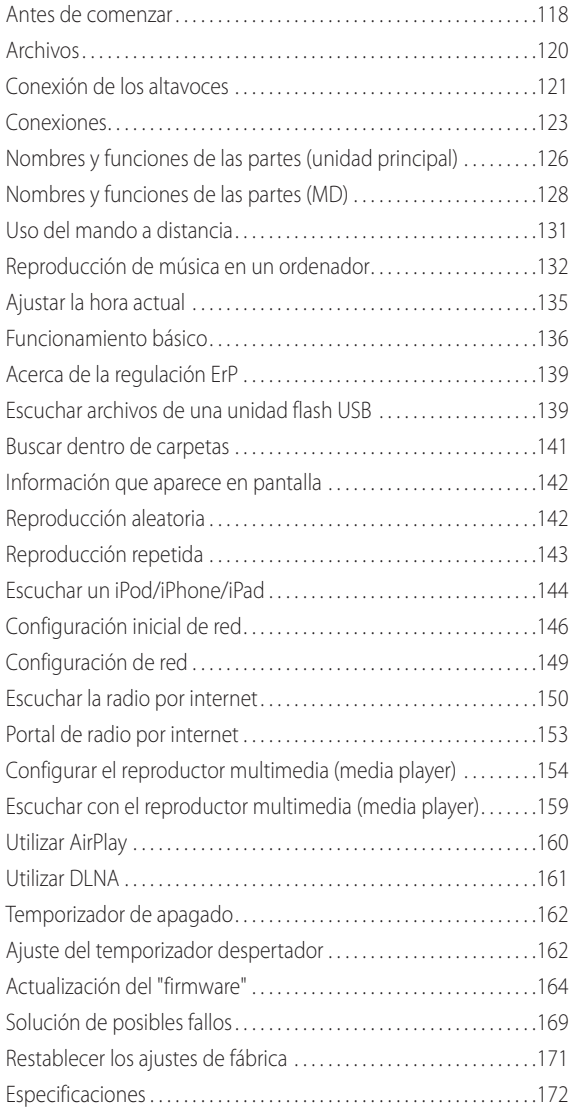

### **Antes de comenzar**

#### **Prestaciones del NP-H750**

- Puerto USB para iPod/iPhone/iPad/unidades flash USB
- p Radio por internet (página [150\)](#page-149-0)
- p Reproductor multimedia (media player) (página [154](#page-153-0))
- AirPlay (página [160\)](#page-159-0)
- DLNA (página [161](#page-160-0))

Las pistas que estén en un servidor conectado a la red pueden ser reproducidas por ordenadores y dispositivos móviles si tienen instaladas aplicaciones que soporten DLNA.

### **Qué hay en la caja**

Asegúrese de que la caja incluye todos los accesorios suministrados enumerados a continuación.

Por favor, póngase en contacto con el establecimiento donde adquirió esta unidad si falta cualquiera de estos accesorios o si han sufrido desperfectos durante el transporte.

**Cable de alimentación × 1**

**Mando a distancia (RC-1308) × 1**

**Pilas para el mando a distancia (AAA) × 2**

#### **Manual del usuario (este documento) × 1**

p Conserve este manual en un lugar seguro para futuras consultas.

#### **Tarjeta de garantía × 1**

### **PRECAUCIÓN**

Lea esto antes de realizar ninguna operación:

- p Evite colocar esta unidad donde le dé la luz solar directa o cerca de una fuente de calor, como por ejemplo un radiador, un calefactor, una chimenea o un amplificador. Evite también lugares sujetos a vibraciones y a polvo, calor, frío o humedad excesivos.
- p Esta unidad consume energía cuando está en modo de reposo (standby).
- p Lleve cuidado de no lastimarse cuando mueva la unidad debido a su elevado peso. Solicite ayuda de alguien si es necesario.
- p El voltaje suministrado a la unidad deberá coincidir con el voltaje impreso en el panel posterior. Si tiene dudas al respecto, consulte a un electricista.
- p Dado que la unidad puede calentarse durante el funcionamiento, deje siempre suficiente espacio a su alrededor para su ventilación. Cuando coloque esta unidad, sitúela de modo que queden al menos 30 cm libres desde las paredes u otros dispositivos para permitir una buena disipación del calor. Cuando la instale en un rack, deje al menos 30 cm libres por encima y por detrás de la unidad. NO ponga nada sobre ella, ni siquiera CDs, CD-Rs, discos LPs o cintas de cassette.
- p No abra la carcasa porque podría causar daños en los circuitos o una descarga eléctrica. En caso de que se introduzca un objeto extraño en la unidad, contacte con su distribuidor o con un servicio técnico TEAC autorizado.
- p Cuando desenchufe el cable de corriente de una toma de electricidad, tire siempre directamente del conector, nunca del cable.
- p Dependiendo de las ondas electromagnéticas de las emisiones de televisión, pueden aparecer interferencias en las pantallas de televisión cuando esta unidad está encendida. Esto no indica que la unidad ni la televisión estén funcionando mal. Si esto sucede, ponga la unidad en reposo (standby).

#### **Mantenimiento**

Si la superficie de esta unidad se ensucia, límpiela con un paño suave o use jabón líquido suave diluido. Deje secar completamente la superficie de la unidad antes de usarla.

- B **Por seguridad, desconecte el cable de corriente de la toma de electricidad antes de proceder a la limpieza.**
- p Nunca aplique ni rocíe líquidos directamente sobre esta unidad.
- p No use disolvente ni alcohol, ya que pueden dañar la superficie de la unidad.
- p Evite que materiales de goma o plástico estén en contacto con este producto durante largos periodos de tiempo porque podrían dañar la carcasa.

### **Archivos**

### **Archivos reproducibles**

Esta unidad puede reproducir archivos de audio que estén en unidades flash USB\*

p Las unidades flash USB deben estar formateadas como FAT 16 o FAT 32, pero no como NTFS.

\*El puerto USB de esta unidad solo soporta unidades flash USB (también conocidas como "pinchos" y "USBs"). No soporta discos duros USB estándares.

Los formatos de archivos que pueden ser reproducidos por cada fuente de reproducción son los siguientes:

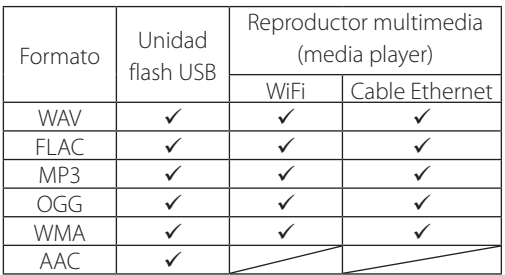

#### **WAV**

Extensión de archivo: .wav "Stream" (código de transmisión): LPCM Frecuencia de muestreo: de 8 kHz a 48 kHz

#### **FLAC**

Extensión de archivo: flac "Stream" (código de transmisión): FLAC Frecuencia de muestreo: de 8 kHz a 48 kHz 48 kHz solamente es soportado con USB.

#### **MP3**

Extensión de archivo: .mp3 "Stream" (código de transmisión): MPEG-1/2 Capa III Frecuencia de muestreo: de 8 a 48 kHz Velocidad de bits: de 8 a 320 kbps/VBR

#### **Ogg Vorbis**

Extensión de archivo: .ogg "Stream" (código de transmisión): Ogg Frecuencia de muestreo: de 8 kHz a 48 kHz Velocidad de bits: de 16 kbps a 128 kbps

#### **WMA**

Extensión de archivo: .asf/.wma "Stream" (código de transmisión): WMA2/7/8/9/10, WMA <span id="page-119-0"></span>Pro, WMA Lossless\*\*

Frecuencia de muestreo: de 8 kHz a 48 kHz Velocidad de bits: de 5 kbps a 320 kbps

\*\*Los formatos WMA Pro y WMA Lossless solamente son soportados cuando el ordenador reproductor está usando Windows Media Player 12 o posterior (la reproducción tiene lugar después de la transcodificación).

#### **AAC**

Extensión de archivo: .m4a/.aac

"Stream" (código de transmisión): MPEG-4 AAC/MPEG-4 HE AAC (AAC Plus v1/2) Frecuencia de muestreo: de 32 kHz a 96 kHz

### **Cómo se muestran los nombres de los archivos en la pantalla**

La pantalla de esta unidad solamente puede mostrar letras y números de byte único. Si la información del archivo usa caracteres japoneses, chinos u otros de doble byte, la reproducción es posible pero el nombre no se mostrará correctamente.

### **Precauciones al usar ordenadores u otros dispositivos para crear archivos**

- p Incluya siempre la extensión en el nombre del archivo.
- p Consulte el manual del software que esté utilizando cuando cree un archivo utilizando un ordenador.

### **Archivos que no se pueden reproducir correctamente**

- **•** Los archivos sin extensiones no pueden reproducirse. Aunque el nombre del archivo tenga una extensión, no es posible la reproducción si el formato de datos es incorrecto.
- p Los archivos con velocidad de bits variable no pueden reproducirse correctamente.
- p Cuando en una unidad flash USB hay más de 2.000 archivos grabados, la unidad podría no ser capaz de reproducirlos correctamente.

#### V **Precauciones al realizar las conexiones**

- p **Finalice todas las demás conexiones antes de enchufar los cables de corriente a las tomas de electricidad.**
- p **Lea los manuales de instrucciones de todos los dispositivos que vaya a conectar y siga sus indicaciones.**
- p **No agrupe los cables de las conexiones con los cables de corriente. Si lo hace, se pueden originar ruido.**

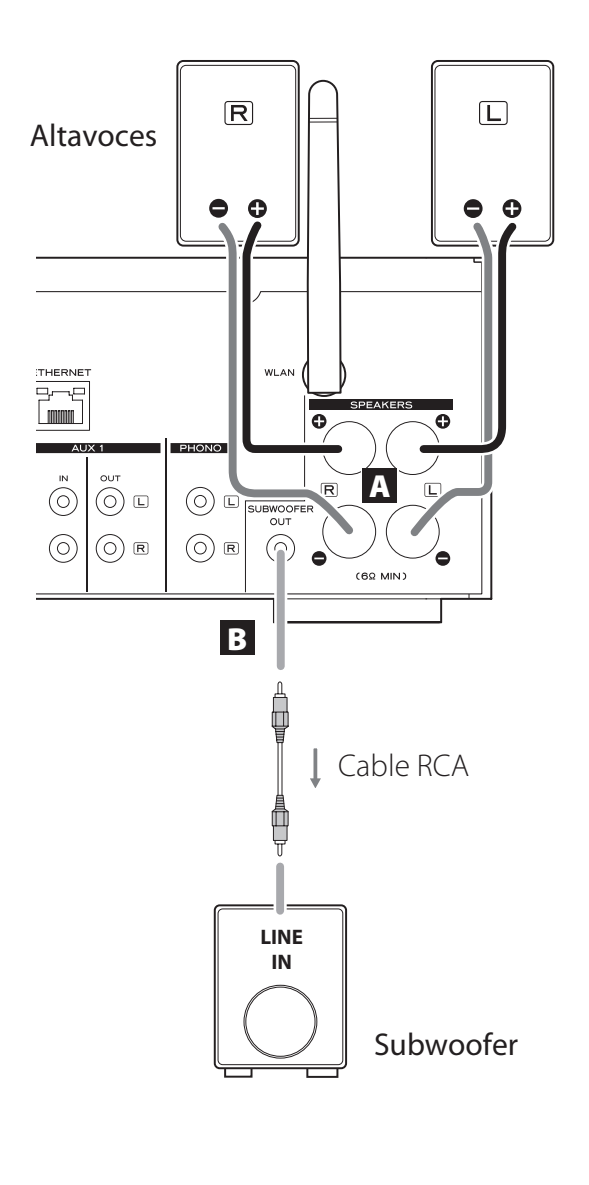

#### A **Terminales de los altavoces (SPEAKERS)**

Conecte los altavoces a esta unidad utilizando cables de altavoz de los disponibles en establecimientos comerciales.

Los terminales  $\bigoplus$  (positivos) son rojos (para el altavoz derecho) y blancos (para el altavoz izquierdo). Los terminales de altavoz negros son  $\Theta$  (negativos). Por lo general, el lado  $\oplus$  del cable de altavoz está marcado para poder distinguirlo del lado ⊖. Conecte el lado con esta marca a los terminales rojo y blanco  $\oplus$  y el lado sin marcar a los terminales negros  $\ominus$ .

p Compruebe la impedancia de sus altavoces. Conecte altavoces con una impedancia de 6 ohmios o más.

#### **Antes de las conexiones**

- 1. Quite aproximadamente un 1 cm del recubrimiento en el extremo del cable de altavoz.
- 2. Retuerza y entrelace los hilos del cable.

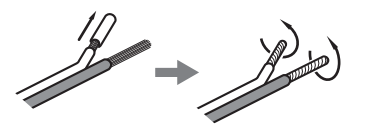

#### **Realizar las conexiones de los cables**

- 1. Gire la cubierta del terminal hacia la izquierda para aflojarlo.
- 2. Inserte el cable en el agujero del tornillo del terminal y gire la cubierta del terminal hacia la derecha para asegurar la conexión.

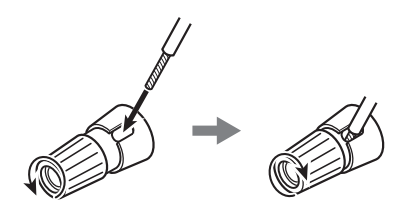

#### V**PRECAUCIÓN**

**Si el extremo con el cable pelado de un altavoz entra en contacto con otro cable o terminal, puede causar un cortocircuito. No permita que esto ocurra.**

### **Conexión de los altavoces (2)**

#### **Conexión de los altavoces usando clavijas de tipo banana**

También puede conectar los altavoces usando clavijas de tipo banana de las disponibles en establecimientos comerciales. Conecte el cable de altavoz a la clavija de tipo banana primero y después inserte la clavija en el terminal.

- p Lea cuidadosamente las instrucciones de las clavijas de tipo banana que vaya a utilizar con esta unidad.
- p Para clientes de Norteamérica Antes de insertar las clavijas de tipo banana, quite la tapa negra de la parte superior de la cubierta de cada terminal.

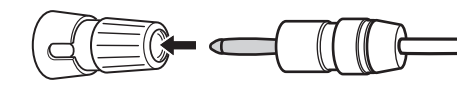

#### **Para clientes de Europa**

De conformidad con los reglamentos de seguridad europeos, no es posible conectar clavijas de tipo banana en los terminales de altavoz de los modelos europeos. Los orificios en los que se introducen las clavijas de tipo banana están cubiertos con tapas negras. Conecte los altavoces utilizando conectores de horquilla o cables pelados. Si las tapas negras se llegaran a desprender de los terminales, vuelva a colocarlas en sus respectivos sitios originales.

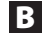

#### **B** Terminal SUBWOOFER OUT

Puede conectar aquí un subwoofer para realzar los graves.

Conecte a esta unidad un subwoofer autoamplificado de los que puede encontrar en establecimientos comerciales usando un cable RCA de los que también puede encontrar en establecimientos comerciales.

p **Use un subwoofer con un amplificador incorporado. Para equilibrar los niveles con los altavoces principales, ajuste el volumen del subwoofer mientras escucha un audio que conozca bien. Ajústelo a su gusto según lo exija la música.**

### **Uso de un iPod/iPhone/iPad**

#### **Modelos de iPod/iPhone/iPad compatibles**

Esta unidad puede conectarse a y utilizarse junto con los siguientes modelos de iPod/iPhone/iPad:

**iPod nano (2ª, 3ª, 4ª, 5ª y 6ª generaciones) iPod touch (1ª, 2ª, 3ª y 4ª generaciones) iPhone 4S, iPhone 4, iPhone 3GS, iPhone 3G iPad 2, iPad**

p Para conectar un iPod/iPhone/iPad, use el cable USB suministrado con el iPod/iPhone/iPad.

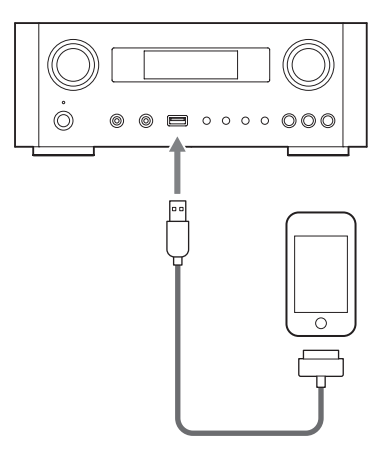

#### **Software del iPod/iPhone/iPad**

Si los botones de la unidad o del mando a distancia no funcionan correctamente con su iPod/iPhone/iPad, una actualización de software podría resolver el problema. Descargue el software más reciente para su iPod/iPhone/ iPad desde la siguiente página web de Apple:

http://www.apple.com/downloads/

## <span id="page-122-0"></span>**Conexiones (1)**

#### V**Precauciones al realizar las conexiones**

- p **Haga todas las conexiones antes de enchufar los cables de corriente a las tomas de electricidad.**
- p **Lea atentamente los manuales de instrucciones de los demás componentes del equipo que se van a conectar y siga sus indicaciones.**
- p **No agrupe los cables de las conexiones con los cables de corriente. Si lo hace, se pueden originar ruidos.**

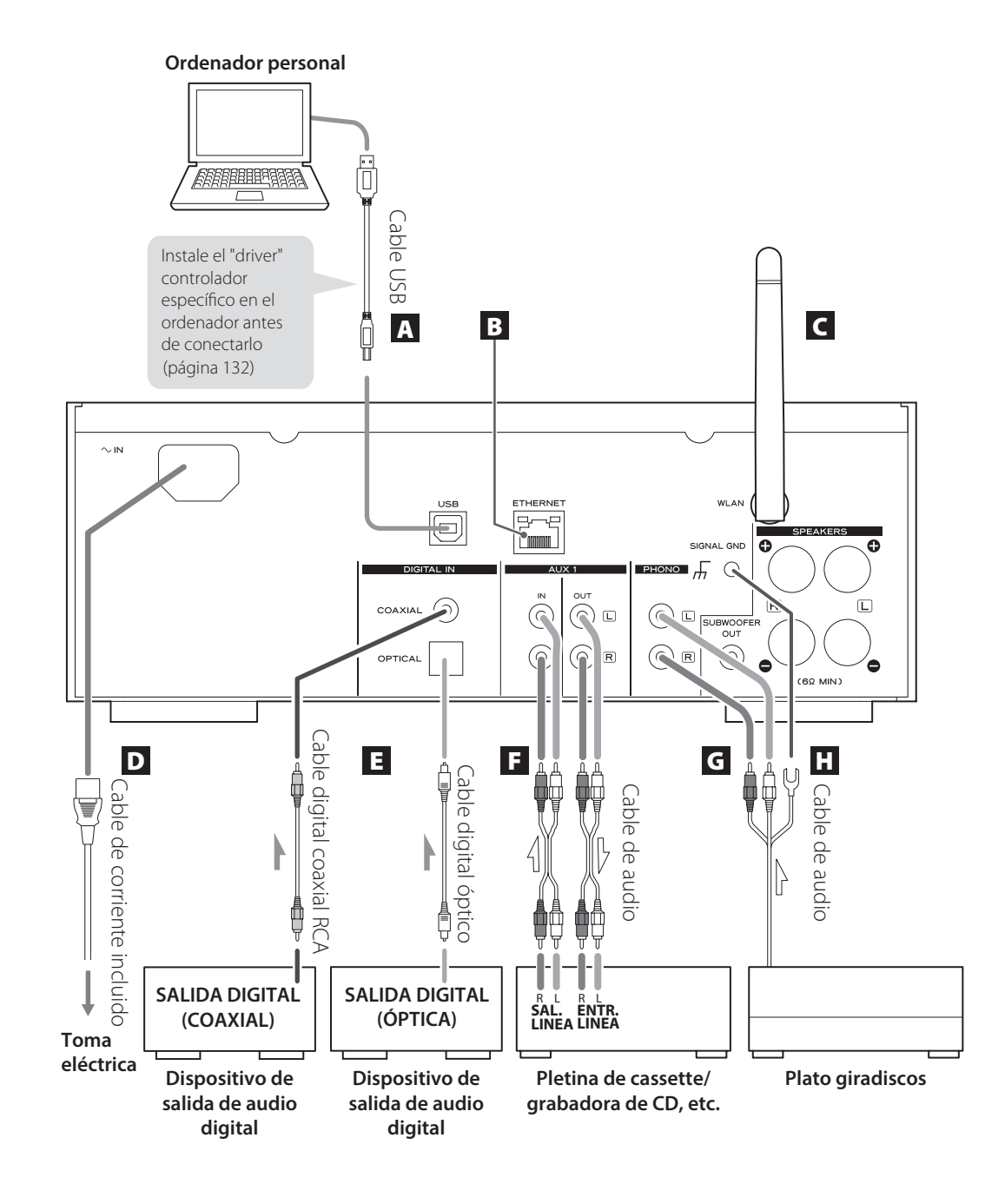

### **Conexiones (2)**

#### A **Puerto de entrada de audio USB**

Utilícelo para introducir audio digital desde un ordenador. Conéctelo con el puerto USB del ordenador.

Use un cable USB de los disponibles en establecimientos comerciales para hacer la conexión.

p Instale el "driver" controlador específico antes de conectar el ordenador a este puerto mediante USB (página [132](#page-131-0)).

#### **B** Puerto ETHERNET

Si desea utilizar una conexión a internet mediante cable, conecte el puerto ETHERNET de esta unidad a una red Ethernet utilizando un cable Ethernet de los disponibles en establecimientos comerciales.

p Si tiene que conectar o desconectar el cable Ethernet mientras la unidad está encendida, ponga la unidad en reposo (standby), desconecte el cable de corriente de la toma de electricidad, conéctelo y vuelva a encender la unidad otra vez.

#### C **Antena inalámbrica LAN**

Si puede utilizar una red LAN inalámbrica en su instalación, la unidad se conecta a la red LAN usando la antena inalámbrica LAN. Como se muestra en la ilustración de la página [123,](#page-122-0) gire la antena de modo que apunte hacia arriba.

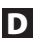

#### D **Receptáculo del cable de corriente [~IN]**

Conecte aquí el cable de corriente suministrado.

p Desenchufe el cable de corriente de la toma de electricidad cuando no vaya a utilizar la unidad durante un largo periodo de tiempo.

#### $M$  **PRECAUCIÓN**

- p Asegúrese de conectar el cable de corriente a una toma de electricidad que suministre el voltaje correcto.
- p Cuando enchufe el cable de corriente en una toma de electricidad, o cuando lo desconecte, sujételo siempre por el enchufe. Nunca tire ni estire del cable.

#### E **Terminales de entrada de audio digital [COAXIAL, OPTICAL]**

Utilícelos para introducir audio digital. Conéctelos a los terminales de salida de audio digital de un dispositivo capaz de proporcionar audio digital.

COAXIAL: cable digital coaxial (RCA) OPTICAL: cable digital óptico (TOS)

#### F **Terminales AUX 1 IN/OUT**

Utilícelos para dar entrada/salida a las señales de audio analógico.

Conecte los terminales de entrada y salida de esta unidad a los terminales de salida y entrada de otros dispositivos respectivamente, utilizando cables de audio de los disponibles en establecimientos comerciales.

p Conecte el conector blanco de un cable de audio al terminal blanco (L-izquierda) y conecte el conector rojo al terminal rojo (R-derecha).

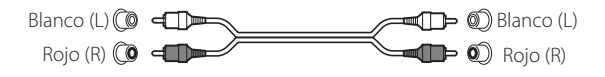

- p Si desea usar una grabadora (por ejemplo una pletina de cassette o una grabadora de CD) con esta unidad, conecte los terminales de salida de la grabadora a los terminales de entrada AUX 1 IN de esta unidad y conecte sus terminales de entrada a los terminales de salida AUX 1 OUT de esta unidad.
- p Asegúrese de insertar firmemente cada conector. Para evitar zumbidos e interferencias, no junte ni agrupe los cables de interconexión de señal con el cable de corriente ni con los cables de los altavoces.

#### G **Terminales PHONO**

Conecte el cable del plato giradiscos con conectores RCA a los terminales PHONO.

- p Conecte el conector blanco del cable de audio al terminal blanco (L-izquierda) y conecte el conector rojo al terminal rojo (R-derecha).
- p Asegúrese de insertar firmemente cada conector. Para evitar zumbidos e interferencias, no junte ni agrupe los cables de interconexión de señal con el cable de corriente ni con los cables de los altavoces.
- p Esta unidad soporta el uso de cápsulas MM (sensibilidad de entrada: 2.5 mV/47 kΩ). No soporta el uso de cápsulas MC.

#### **H** Terminal de tierra [SIGNAL GND]

Conecte aquí el cable de tierra del plato giradiscos.

- p Esto no es una toma de tierra de seguridad eléctrica.
- p Si no se conecta aquí el cable de tierra del giradiscos, puede escucharse ruido.

### **Nombres y funciones de las partes (unidad principal) (1)**

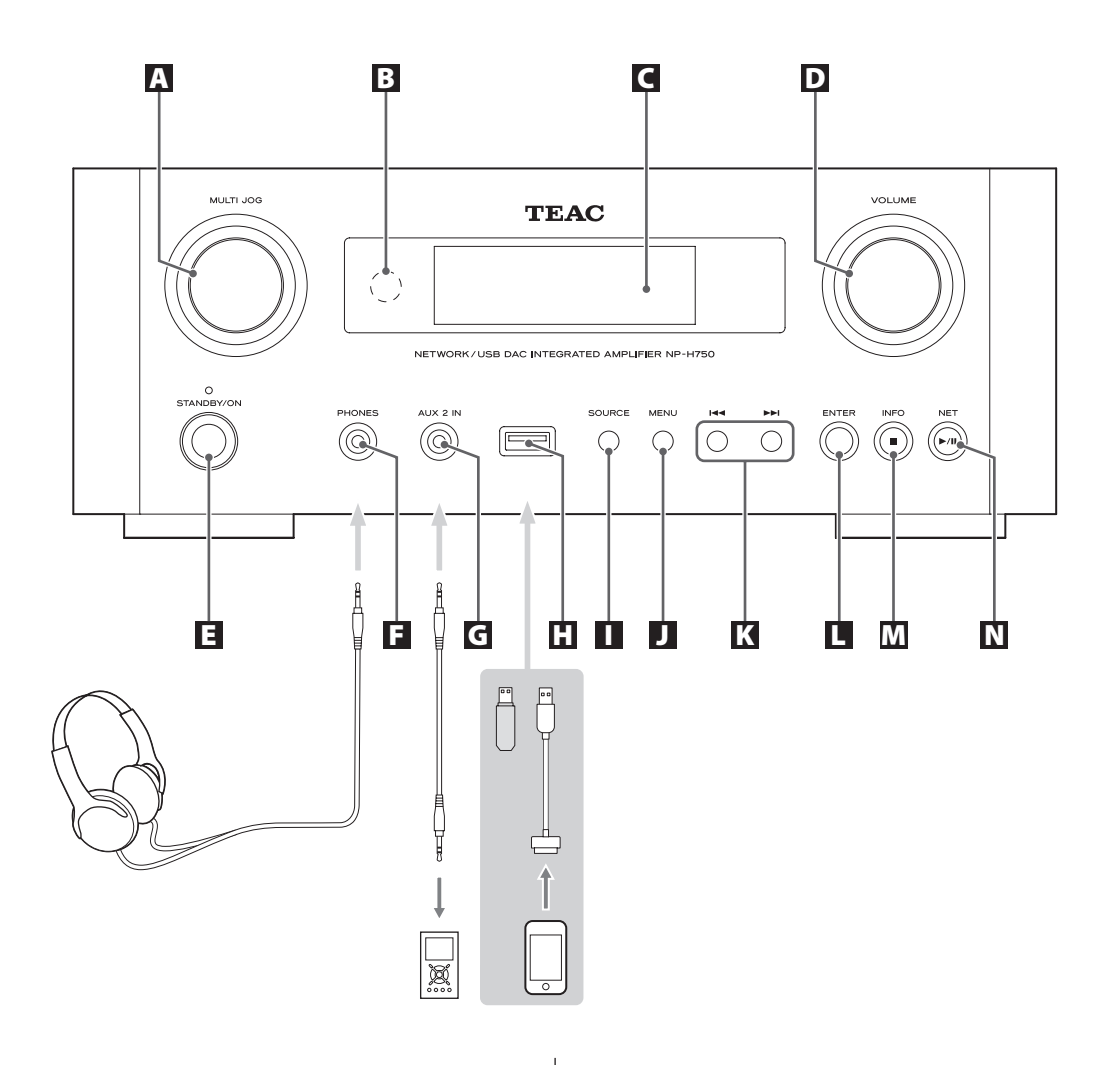

#### A **Mando MULTI JOG**

Use este mando para ajustar el reloj y el temporizador. En modo USB/iPod, use este mando para desplazarse hacia arriba y hacia abajo por el menú cuando esté conectado un iPod/iPhone/iPad.

En modo USB/iPod, gire el mando MULTI JOG para buscar archivos dentro de carpetas o en el directorio raíz.

- p Cuando esté conectada una unidad flash USB, al girar este mando saltará entre todos los archivos (pistas) y carpetas que estén dentro solamente de la carpeta seleccionada.
- p Cuando la unidad esté en modo de red, utilícelo para cada modo de ajuste o archivo.
- p Use este mando para ajustar los niveles de las bajas y altas frecuencias (graves y agudos).

#### B **Sensor remoto**

Cuando utilice el mando a distancia, diríjalo hacia el sensor remoto.

#### C **Pantalla**

#### D **Mando VOLUME**

Utilice este mando para ajustar el volumen. Gírelo hacia la derecha para subirlo y hacia la izquierda para bajarlo.

p Después de ajustar el volumen, el nivel del volumen se conservará incluso aunque puse el botón STANDBY/ON para poner la unidad en reposo (standby).

#### E **Botón STANDBY/ON**

Pulse este botón para encender la unidad o ponerla en el modo de reposo (standby).

El color del indicador situado sobre el botón STANDBY/ON muestra el estado de la unidad.

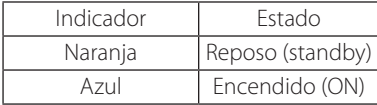

#### **F** Terminal PHONES

Para escuchar con auriculares, primero ponga el volumen al mínimo. A continuación, inserte el conector de los auriculares en el terminal PHONES y suba gradualmente el volumen.

No saldrá sonido por los altavoces mientras el conector de los auriculares esté insertado en el terminal PHONES.

#### V**PRECAUCIÓN**

**No conecte ni desconecte los auriculares ni encienda o ponga en reposo la unidad con los auriculares puestos.**

**Pueden producirse ruidos repentinos a alto volumen que podrían causarle lesiones auditivas.**

#### G **Terminal AUX 2 IN**

Conecte este terminal a la salida de auriculares (o a un terminal de salida de audio) de un reproductor de audio portátil u otro dispositivo de audio utilizando un cable con conector estéreo mini-jack de 3.5 mm de los disponibles en establecimientos comerciales.

#### **H** Puerto USB

Conecte aquí un iPod/iPhone/iPad o una unidad flash USB.

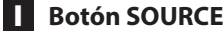

Utilice este botón para seleccionar la fuente de sonido.

#### **H** Botón MENU

En modo USB/iPod, utilice este botón para regresar al menú anterior cuando esté conectado un iPod/iPhone/ iPad.

Cuando la unidad esté en modo de red (radio por internet/reproductor multimedia (media player)), aparecerá el menú de configuración.

#### K **Botones de salto [**.**/**/**]**

En modo USB/iPod, utilice estos botones para saltar a la pista o archivo anterior o siguiente, cuando la reproducción esté parada o en pausa.

Use estos botones para ajustar el balance.

Cuando en pantalla aparezca un menú, use >>I para seleccionar de la misma manera que con el botón ENTER.

Cuando en pantalla aparezca una carpeta, pulse  $\blacktriangleleft$ para desplazarse un nivel hacia arriba.

#### **L** Botón ENTER

En modo USB/iPod, use este botón para confirmar las selecciones en los menús cuando esté conectado un iPod/iPhone/iPad.

Cuando haga ajustes de configuración, utilice este botón para confirmar la selección de un apartado del menú.

Cuando la unidad esté en modo de red (radio por internet/reproductor multimedia (media player)), utilícelo para seleccionar una emisora o una pista.

### **Nombres y funciones de las partes (UP) (2)**

### **Nombres y funciones de las partes (MD) (1)**

#### M **Botón INFO**

Mientras escucha la radio por internet o la función de reproductor multimedia (media player), utilice este botón para cambiar la información de la pantalla.

p Para más información sobre el uso en el modo de red, ver página [130.](#page-129-0)

#### **Botón de parada [**8**]**

En modo USB/iPod, utilice este botón para detener la reproducción.

Cuando esté seleccionado el reproductor multimedia (media player) como fuente de entrada, mantenga pulsado este botón durante al menos 2 segundos para detener la reproducción.

#### N **Botón NET**

Púlselo cuando esté en modo de red para alternar entre radio por internet y el reproductor multimedia (media player).

#### **Botón de reproducción/pausa [**7**/**9**]**

En modo USB/iPod, utilice este botón para comenzar o poner en pausa la reproducción.

p Para más información sobre el uso en el modo de red, ver página [130.](#page-129-0)

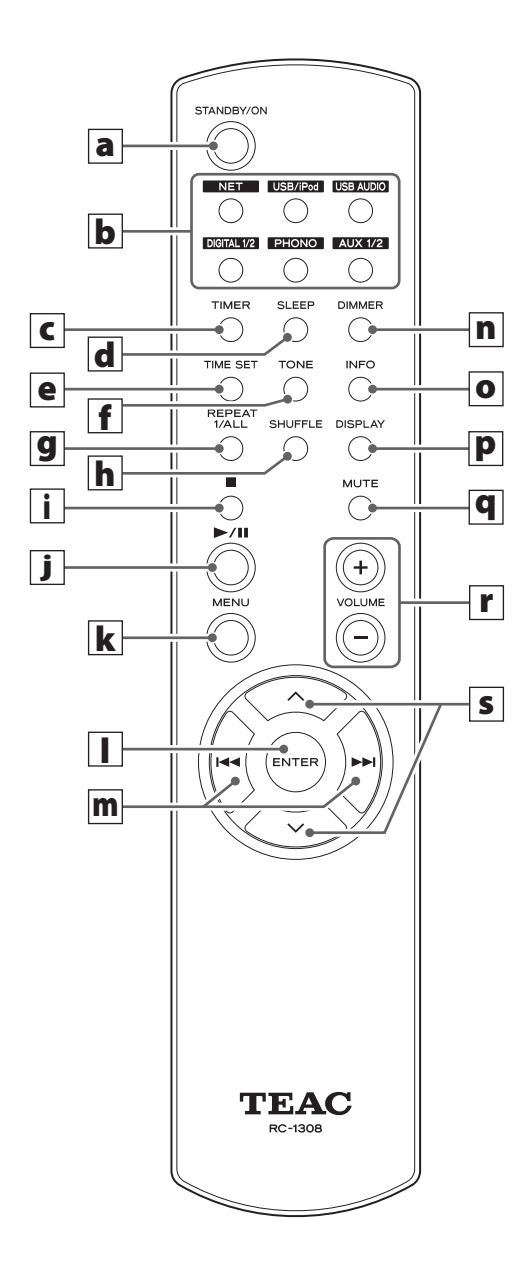

Cuando tanto la unidad principal como el mando a distancia tienen botones con las mismas funciones, este manual explica cómo utilizar cualquiera de ellos. Los correspondientes botones homólogos se pueden usar de la misma manera

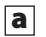

#### a **Botón STANDBY/ON**

Pulse este botón para encender la unidad o ponerla en el modo de reposo (standby).

El color del indicador situado sobre el botón STANDBY/ON muestra el estado de la unidad.

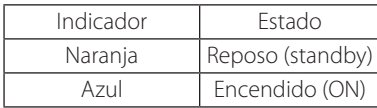

#### **b** Botones de fuentes de sonido [NET, USB/iPod, **USB AUDIO, COAXIAL, OPTICAL, PHONO, AUX 1/2]**

Utilice estos botones para seleccionar una fuente de sonido.

- **NET** .............Modo de red (radio por internet/ reproductor multimedia (media player))
- **USB/iPod** . . . . . . Modo USB/iPod
- **USB AUDIO** . . . . Modo de entrada de audio por USB
- **COAXIAL** .......Modo de entrada digital (coaxial)
- **OPTICAL** .......Modo de entrada digital (óptica)
- **PHONO** . . . . . . . . Modo de plato giradiscos
- **AUX 1/2** . . . . . . . . Modo de entrada externa (AUX)
- p Para seleccionar el reproductor multimedia, use el botón NET.
- p Vuelva a pulsar otra vez el botón AUX 1/2 para alternar entre AUX 1 y AUX 2.

#### c **Botón TIMER**

Utilice este botón para seleccionar la función del temporizador: "Timer Daily" (temporizador diario), "Timer Once" (temporizador una vez) o "Timer Off" (temporizador desactivado).

#### d **Botón SLEEP**

Utilice este botón para ajustar el temporizador de apagado (página [162](#page-161-0)).

#### **e** Botón TIME SET

Utilice este botón para ajustar el reloj y para configurar el temporizador despertador.

#### f **Botón TONE**

Utilice este botón con los botones de desplazamiento  $(\wedge/\vee)$  para ajustar los niveles de las bajas frecuencias (graves) y altas frecuencias (agudos) así como el balance izquierda-derecha (página [138\)](#page-137-0).

#### **g** Botón REPEAT 1/ALL

En modo USB/iPod, utilice este botón para ajustar la reproducción repetida de un iPod/iPhone/iPad o de una unidad flash USB (página [143\)](#page-142-0).

#### **h** Botón SHUFFLE

En modo USB/iPod, utilice este botón para comenzar la reproducción aleatoria de un iPod/iPhone/iPad o de una unidad flash USB.

#### i **Botón de parada [**H**]**

En modo USB/iPod, utilice este botón para detener la reproducción de un iPod/iPhone/iPad o de una unidad flash USB.

Cuando esté seleccionado el reproductor multimedia (media player) como fuente de entrada, mantenga pulsado este botón durante al menos 2 segundos para detener la reproducción.

#### **j** Botón de reproducción/pausa [ $\blacktriangleright$ /II]

En modo USB/iPod, utilice este botón para comenzar o poner en pausa la reproducción del iPod o del USB.

p Remítase a la tabla de la siguiente página para el funcionamiento en modo de red.

#### **k** Botón MENU

En modo USB/iPod, utilice este botón para regresar al menú anterior. Este botón es equivalente al botón MENU del iPod.

Cuando la unidad esté en modo de red (radio por internet/reproductor multimedia (media player)), aparecerá el menú de configuración.

#### l **Botón ENTER**

En modo USB/iPod, use este botón para confirmar las selecciones en los menús cuando esté conectado un iPod/iPhone/iPad.

Cuando haga ajustes, úselo para la selección en menús. En el modo de red (radio por internet/reproductor multimedia (media player)), utilícelo para seleccionar una emisora o una pista.

### **Nombres y funciones de las partes (mando a distancia) (2)**

#### **m** Botones de salto [ $\left|\frac{4}{7}\right|$

En modo USB/iPod, utilice estos botones para saltar a la pista o archivo anterior o siguiente, cuando la reproducción esté parada o en pausa.

Use estos botones para ajustar el balance.

Cuando en pantalla aparezca un menú, use > para seleccionar de la misma manera que con el botón ENTER.

Cuando en pantalla aparezca una carpeta, pulse  $\blacktriangleleft$ para desplazarse un nivel hacia arriba.

#### n **Botón DIMMER**

Use este botón para cambiar la luminosidad de la pantalla (página [138\)](#page-137-1).

#### o **INFO button**

Mientras escucha la radio por internet o la función del reproductor multimedia (media player), utilice este botón para cambiar la información de la segunda línea de la pantalla.

#### **P** Botón DISPLAY

En modo USB/iPod, utilice este botón para cambiar la información que se muestra en la pantalla.

#### **q** Botón MUTE

Utilice este botón para silenciar el sonido.

#### r **Botones VOLUME [+/−]**

Utilice estos botones para ajustar el nivel del volumen. Pulse + subir y − para bajar el volumen.

#### **s** Botones de desplazamiento [ $\wedge$ / $\vee$ ]

En modo USB/iPod, utilice estos botones para seleccionar una carpeta o archivo que se encuentre en un dispositivo conectado al puerto USB de esta unidad (cuando esté conectado un iPod/iPhone/iPad, utilícelos para desplazarse por su menú).

Cuando haga ajustes, utilícelos para desplazarse por los menús.

Después de pulsar el botón TONE, utilícelos para realizar los ajustes de tono (niveles de bajas y altas frecuencias) (página [138\)](#page-137-0).

<span id="page-129-0"></span>p Cuando la unidad está en modo de red, los botones de la unidad y los del mando a distancia funcionan de manera diferente.

#### **Unidad principal**

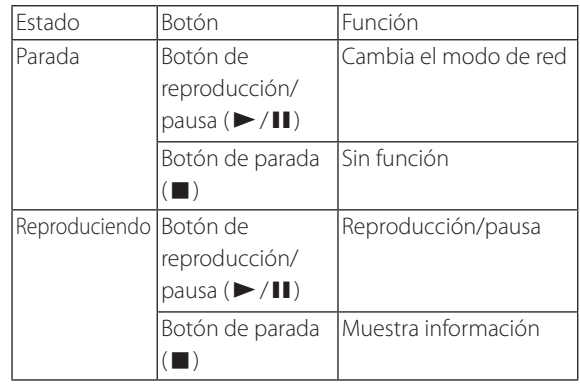

#### **Mando a distancia**

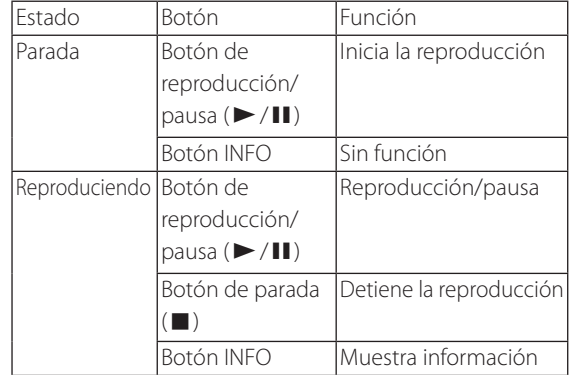

#### **Precauciones de uso**

- $\triangle$  Un mal uso de las pilas puede originar que se **rompan o que tengan fugas y provocar fuego, daños u oxidación en objetos cercanos. Por favor, lea atentamente y observe las precauciones de la página 117.**
- p Dirija el mando a distancia hacia el sensor remoto de la unidad principal siempre dentro de un alcance máximo de 5 metros de distancia de la misma. Asegúrese de que no hay obstáculos entre la unidad principal y el mando a distancia.
- p Si el sensor de control remoto recibe directamente la luz del sol o una luz artificial de mucha intensidad, el mando a distancia podría no funcionar. Si se da el caso, cambie esta unidad de sitio.
- p El mando a distancia podría no funcionar correctamente si se usa cerca de otros productos que generen rayos infrarrojos o si se usan otros mandos a distancia que empleen rayos infrarrojos. Igualmente, los otros productos podrían funcionar también mal.

### **Instalación de las pilas**

Quite la tapa de la parte posterior del mando a distancia e inserte en el compartimento dos pilas AAA con sus polos  $\bigoplus$   $\neq$  orientados como se muestra en la figura. Vuelva a colocar la tapa.

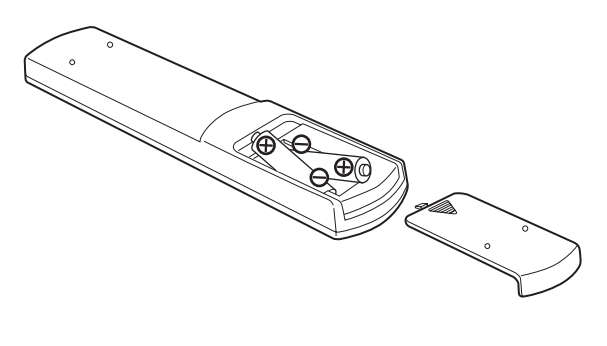

### **Sustitución de las pilas**

Si disminuye la distancia de funcionamiento entre el mando a distancia y la unidad principal, las pilas están gastadas. En ese caso, sustitúyalas por unas nuevas.

Para más información sobre la recogida de pilas, por favor contacte con su ayuntamiento, con el servicio local de recogida de residuos o con el punto de venta donde las compró.

### **Reproducción de música en un ordenador (1)**

### <span id="page-131-0"></span>**Instalación del "driver" controlador**

Para que esta unidad reproduzca archivos de audio almacenados en un ordenador, primero deberá instalar un "driver" controlador en el ordenador.

Por favor, descargue este "driver" desde la página web que le indicamos a continuación.

#### Página de descarga del "driver" controlador: **http://www.teac.co.jp/audio/software\_teac\_e.html**

La conexión USB solamente es posible con ordenadores que corran bajo los siguientes sistemas operativos:

Windows XP (32 bits) Windows Vista (32/64 bits) Windows 7 (32/64 bits) Mac OS X 10.6 (Snow Leopard) (OS X 10.6.4 o posterior) Mac OS X 10.7 (Lion) Mac OS X 10.8 (Mountain Lion) (a fecha de Octubre 2012)

El funcionamiento con otros sistemas operativos no está garantizado.

#### **PRECAUCIÓN**

#### **Instale el "driver" controlador antes de conectar el ordenador al puerto de entrada de audio USB de esta unidad mediante una conexión USB.**

Si conecta esta unidad con un ordenador antes de instalar el "driver" controlador, no funcionará correctamente. Es más, si el ordenador está corriendo bajo Windows XP, su funcionamiento podría ralentizarse notablemente, requiriendo ser reiniciado.

- p Encontrará las instrucciones sobre el procedimiento de instalación del "driver" en nuestra página de descarga.
- p Dependiendo de la combinación de hardware y software, podría darse el caso de no sea posible el funcionamiento correcto ni siquiera con los sistemas operativos arriba mencionados.

#### **Modos de transmisión**

Cuando conecte el puerto de entrada de audio USB de esta unidad a un ordenador mediante USB puede elegir entre dos modos de transmisión.

Las frecuencias de muestreo transmisibles son 32 kHz, 44.1 kHz, 48 k Hz, 88.2 kHz, 96 kHz, 176.4 kHz y 192 kHz.

- p No cambie el modo de transmisión durante la reproducción. Si lo hace, podría causar que la unidad se colgase u otros problemas.
- p Salga del software de reproducción de música de su ordenador antes de cambiar el modo de transmisión.

#### 1 **Pulse el botón SOURCE repetidamente para seleccionar "USB Audio In".**

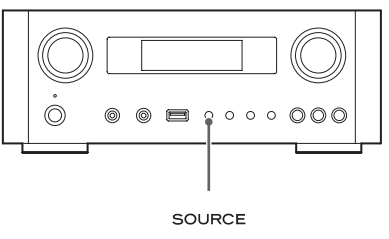

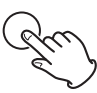

#### 2 **Pulse el botón NET para seleccionar el modo.**

Púlselo una vez para mostrar el modo en curso. Púlselo otra vez para cambiar el modo.

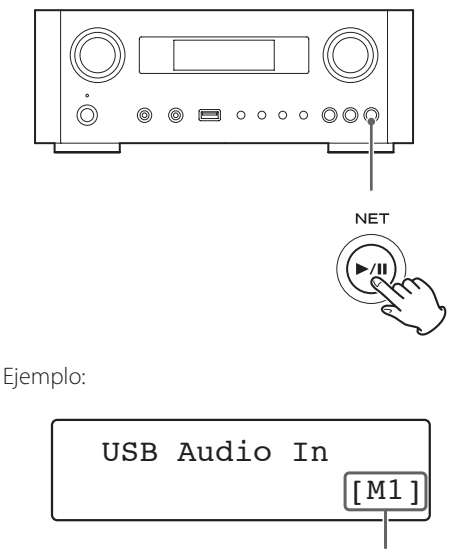

Modo de transmisión

#### **Modo M1**

Utilice los ajustes para seleccionar M1.

La unidad conecta con el ordenador utilizando el modo de alta velocidad.

Cuando la conexión sea correcta, podrá seleccionar "TEAC USB HS AUDIO" como una salida de audio desde el sistema operativo del ordenador.

#### **Modo M2**

Utilice los ajustes para seleccionar M2.

La unidad conecta con el ordenador utilizando el modo asíncrono de alta velocidad.

Cuando la conexión sea correcta, podrá seleccionar "TEAC USB HS ASYNC AUDIO" como una salida de audio desde el sistema operativo del ordenador.

- p En el modo M2, los datos de audio enviados desde el ordenador se procesan utilizando el reloj de esta unidad. Al reducir la fluctuación durante la transmisión de datos, este modo contribuye a reproducir con mejor calidad de audio.
- p Cuando conecte esta unidad y un ordenador en modo M2, si el sonido de la reproducción saltase o hubiese ruidos a intervalos fijos, cambie el ajuste de esta unidad al modo M1.

### **Reproducción de archivos de audio en un ordenador**

1 **Conecte un ordenador a esta unidad usando un cable USB.**

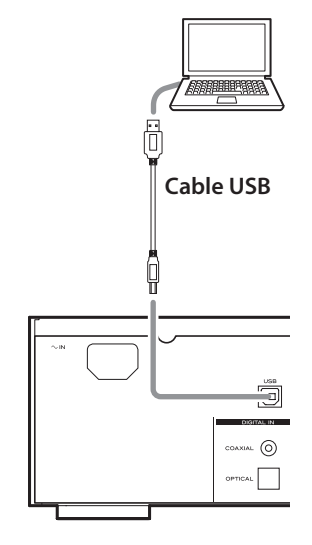

p Utilice un cable con un conector adecuado para el terminal de esta unidad.

#### 2 **Encienda el ordenador.**

p Confirme que el sistema operativo se ha iniciado correctamente.

### **Reproducción de música en un ordenador (2)**

#### 3 **Pulse el botón POWER para encender esta unidad.**

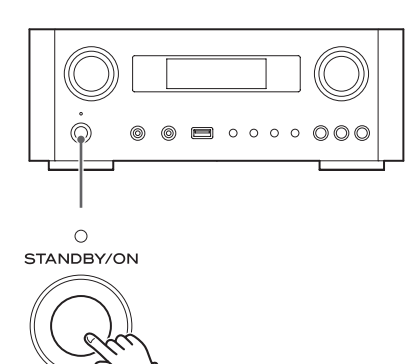

4 **Pulse el botón SOURCE repetidamente para seleccionar "USB Audio In".**

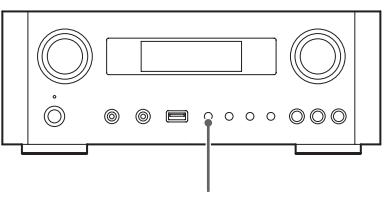

SOURCE

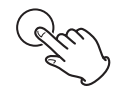

#### 5 **Comience la reproducción de un archivo de música en el ordenador.**

Suba al máximo el volumen en el ordenador y utilice el mando VOLUME de esta unidad para ajustar el nivel de salida para una mejor calidad de sonido.

Baje al mínimo el volumen de esta unidad antes de comenzar la reproducción y suba el nivel gradualmente.

- p No se puede controlar esta unidad desde el ordenador ni se puede controlar el ordenador desde esta unidad.
- p No lleve a cabo ninguna de las acciones mencionadas a continuación cuando la unidad esté conectada a un ordenador y reproduciendo un archivo de audio. Si lo hace puede causar anomalías de funcionamiento en el ordenador. Salga siempre del software de reproducción de música antes de hace lo siguiente:
	- · Desconectar el cable USB
	- · Poner la unidad en reposo (standby)
	- u Cambiar la selección de entrada activa
	- u Cambiar el modo de transmisión
- p Cuando la unidad esté conectada a un ordenador y reproduciendo un archivo de audio, también sonarán los sonidos propios del funcionamiento del ordenador. Si no quiere escuchar estos sonidos, cambie los ajustes de configuración en ordenador para silenciarlos.
- p Si conecta esta unidad con el ordenador o cambia la entrada a "USB Audio In" después de haber iniciado el software de reproducción de música, los archivos de audio podrían no reproducirse correctamente. Si esto ocurre, reinicie el software de reproducción de audio o reinicie el ordenador.
- p Lleve a cabo las acciones enumeradas a continuación antes de iniciar el software de reproducción de música. Si las lleva a cabo después, puede que los archivos de música no se reproduzcan correctamente. Si eso ocurre, reinicie el software de reproducción de música o reinicie el ordenador.
	- u Conectar la unidad con el ordenador
	- u Poner la entrada de la unidad en "USB Audio In"
	- Cambiar entre los modos M1 y M2

### **Ajustar la hora actual (1)**

Ajuste la hora actual antes de utilizar la unidad.

p Si el cable de corriente se desenchufa de la toma de electricidad, el ajuste horario volverá a ponerse en el ajuste de fábrica por defecto.

#### 1 **Pulse el botón STANDBY/ON para encender la unidad.**

El indicador situado encima del botón STANDBY/ON se iluminará en azul.

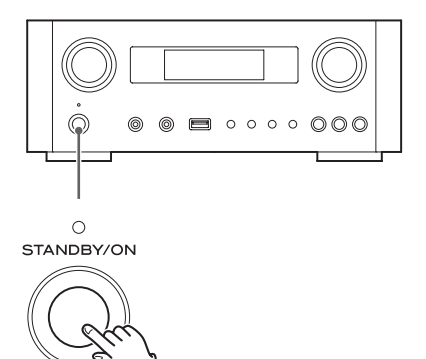

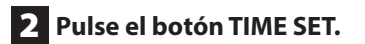

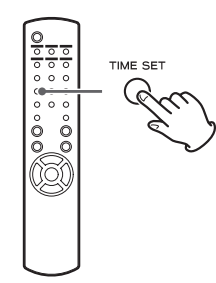

"Current Time" (hora actual) aparecerá y el valor de las horas parpadeará.

p Pulse el botón TIME SET repetidamente para recorrer cíclicamente los apartados del menú que se enumeran a continuación. El resto de apartados que no son "Current Time" (hora actual) se utilizan para ajustar el despertador (página [162](#page-161-0)).

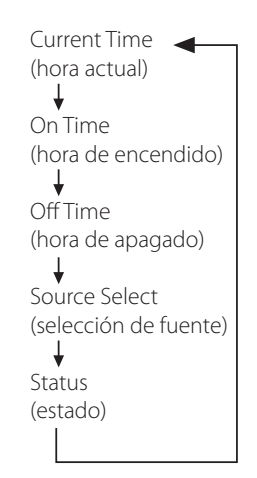

- p Para Europa, la unidad usa el horario en formato de 24 horas. Para Norteamérica, la unidad usa el formato de reloj de 12 horas.
- Pulse el botón de parada (■) para cancelar el ajuste horario.
- p Si no se lleva a cabo ninguna acción durante 30 segundos, el modo de ajuste del reloj se cancelará.
- 3 **Pulse los botones de desplazamiento (**k**/**j**) para ajustar el valor actual de las horas y pulse el botón ENTER.**

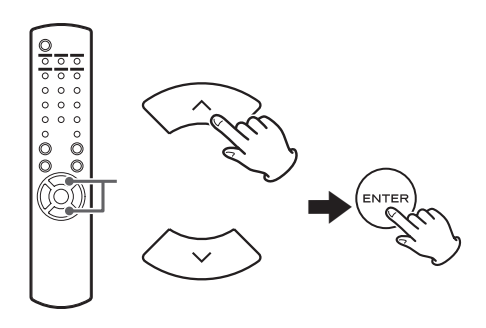

Parpadeará el valor de los "minutos".

p También puede usar el mando MULTI JOG y el botón ENTER de la unidad principal de la misma manera.

# **Ajustar la hora actual (2)**

4 **Pulse los botones de desplazamiento (**k**/**j**) para ajustar el valor actual de los minutos y pulse el botón ENTER.**

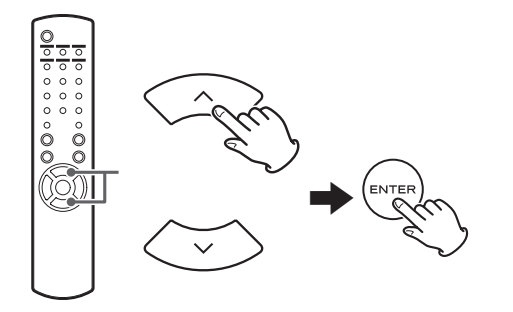

El reloj comenzará desde el minuto establecido en 0 segundos.

#### **Comprobación de la hora actual**

Con la fuente de sonido puesta en Audio In, AUX 1/2, COAXIAL, OPTICAL o PHONO, pulse y mantenga pulsado el botón INFO durante al menos tres segundos para mostrar en pantalla la hora actual durante cinco segundos.

## **Funcionamiento básico (1)**

En esta sección explicaremos aquellas funciones que son las mismas en todos los modos.

#### 1 **Pulse el botón STANDBY/ON para encender la unidad.**

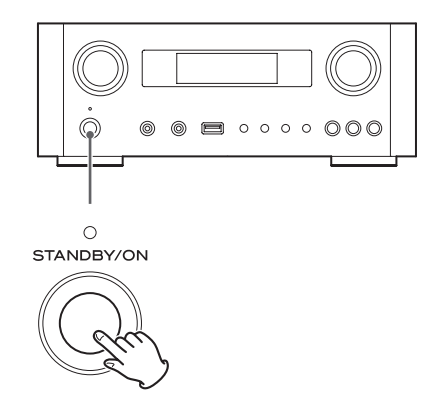

El indicador situado encima del botón STANDBY/ON se iluminará en azul.

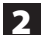

2 **Pulse el botón SOURCE para seleccionar la fuente de sonido.**

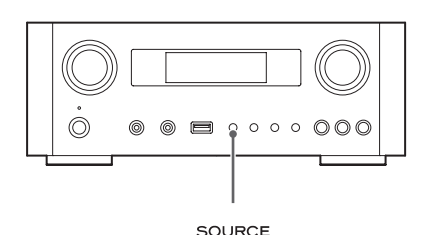

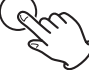

Cada vez que pulse el botón SOURCE, la fuente de sonido cambiará como sigue:

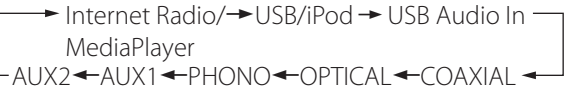

- **NET** . . . . . . . . . . . . Modo de red (radio por internet/ reproductor multimedia (media player))
- **USB/iPod** . . . . . . Modo USB/iPod
- **USB Audio In...** Modo de entrada de audio por USB
- **COAXIAL** .......Modo de entrada digital (coaxial)
- **OPTICAL** . . . . . . . Modo de entrada digital (óptica)
- **PHONO** . . . . . . . . Modo de plato giradiscos
- **AUX 1/2** . . . . . . . . Modo de entrada externa (AUX)
- p Para seleccionar el reproductor multimedia (media player), use el botón NET.
- p Vuelva a pulsar otra vez el botón AUX 1/2 para alternar entre AUX 1 y AUX 2.

3 **Gire el mando VOLUME hacia la izquierda para bajar el volumen.**

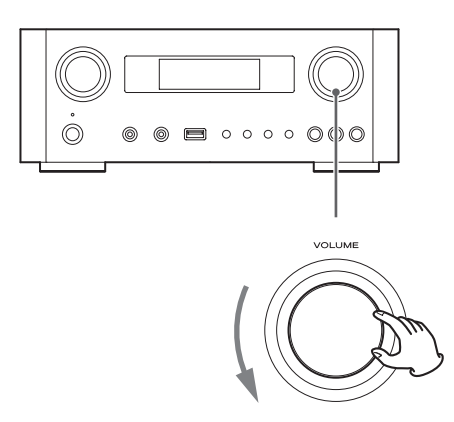

VOLUME MIN: volumen mínimo VOLUME MAX: volumen máximo

### 4 **Inicie la reproducción en la fuente de sonido y utilice el mando VOLUME para ajustar el volumen a su nivel óptimo.**

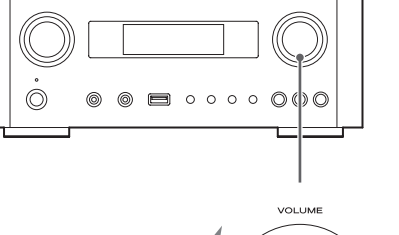

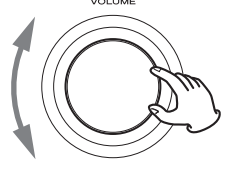

VOLUME MIN: volumen mínimo VOLUME MAX: volumen máximo

- p Para evitar ruidos repentinos a alto volumen, suba el volumen gradualmente.
- p Cuando conecte la salida de auriculares de un reproductor de audio portátil a esta unidad, deberá subir el nivel de volumen de la salida de auriculares de dicho reproductor.

**ESPAÑOL**

### **Funcionamiento básico (2)**

p Si sube demasiado el volumen del dispositivo conectado, el sonido podría distorsionar. Si esto ocurre, baje el volumen del dispositivo conectado hasta que la distorsión desaparezca y a continuación ajuste el volumen en esta unidad.

#### **Silenciar la salida**

Para silenciar el sonido temporalmente, pulse el botón MUTE. Vuelva a pulsar otra vez el botón MUTE o cambie el ajuste del volumen para restablecer el sonido.

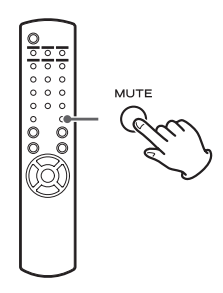

### <span id="page-137-1"></span>**Atenuar el brillo de la pantalla**

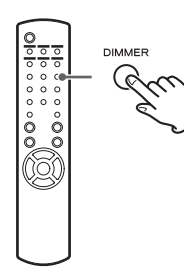

Pulse el botón DIMMER para alternar entre los dos ajustes de brillo posibles: brillo y atenuado.

p El ajuste de atenuación se desactiva cuando se pulsa el botón STANDBY/ON.

### <span id="page-137-0"></span>**Ajustar el tono y el balance**

Es posible ajustar los niveles de las bajas y altas frecuencias así como el balance izquierda-derecha a su gusto.

1 **Pulse el botón TONE repetidamente para seleccionar BASS, TREBLE o BALANCE.**

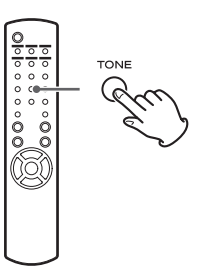

Cada vez que pulse el botón TONE, el modo cambiará como sigue:

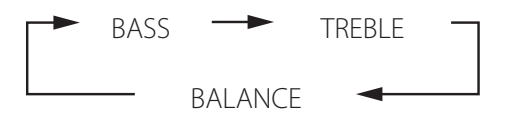

2 **En los siguientes 3 segundos, pulse los botones de desplazamiento (**k**/**j**) para ajustar los graves (BASS) y agudos (TREBLE)o pulse los botones de desplazamiento (**.**/**/**) para ajustar el balance (BALANCE).** 

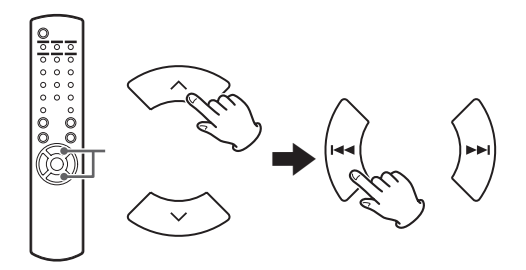

- p Los valores de las bajas frecuencias (BASS) y las altas frecuencias (TREBLE) pueden ajustarse cada uno en una escala entre –5 y +5. El balance izquierda-derecha puede ajustarse al centro (CENTER) o desde +1 a +6 L/R (izquierda/derecha).
- p También puede utilizar el mando MULTI JOG de la unidad principal para ajustar los niveles de las bajas y altas frecuencias (graves y agudos).

## **Acerca de la regulación ErP Escuchar archivos de una unidad flash USB (1)**

Este producto cumple con la Regulación Europea "ErP Standby Power" (regulación del consumo eléctrico en reposo). Para cumplir con esta regulación, la función de ahorro de energía automático de esta unidad sale configurada de fábrica en 30 minutos, de forma que la unidad se pondrá en reposo (standby) automáticamente si transcurren 30 minutos bajo las condiciones que se muestran en la tabla a continuación.

Sin embargo, cuando está seleccionado "On" (activado) para el ajuste de "Red en espera" (página [149](#page-148-0)), esta función no está disponible (el ajuste por defecto para "Red en espera" es "Off", lo que equivale a desactivado).

- p Cuando encienda la unidad, la fuente de sonido será la que estuviese seleccionada la última vez que se puso en reposo (standby) la unidad.
- p Durante la reproducción en modo iPod, si pone en reposo (standby) la unidad pulsando el botón STANDBY/ON, la próxima vez que se vuelva a encender la unidad estará en modo iPod y la reproducción comenzará automáticamente cuando se conecte un iPod/iPhone/iPad. La reproducción no comenzará automáticamente en otros modos.

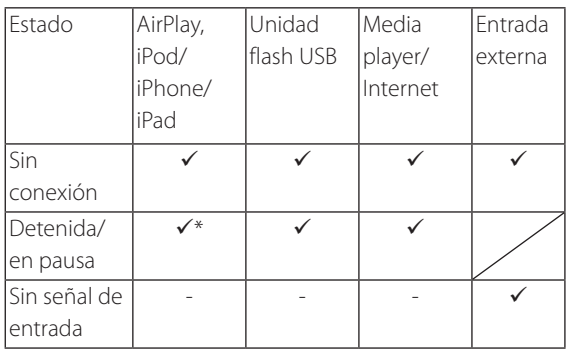

Entrada externa: USB Audio In, COAXIAL, OPTICAL, PHONO, AUX 1/2

- Función de ahorro de energía automático activada
- Función de ahorro de energía automático desactivada
- \* Compatible solo con AirPlay
- / No aplicable

Usted puede escuchar archivos de audio almacenados en una unidad flash USB conectándola a esta unidad.

Para más detalles acerca de los archivos reproducibles, ver página [120](#page-119-0).

#### 1 **Pulse el botón SOURCE repetidamente para seleccionar "USB/iPod".**

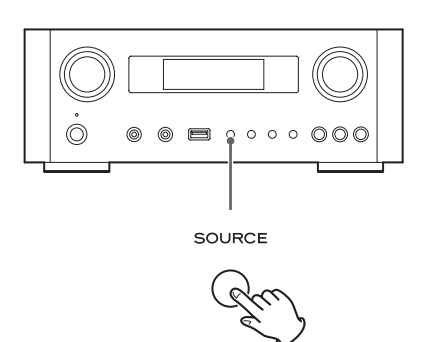

- p También puede utilizar el botón USB/iPod para seleccionarlo directamente.
- p "Not Connected" (no conectado) aparecerá en la pantalla si no hay ninguna unidad flash USB conectada.

#### 2 **Conecte una unidad flash USB a esta unidad.**

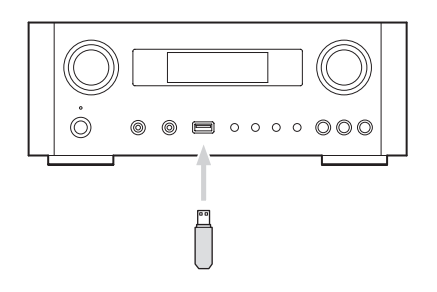

<sup>3</sup> **Seleccione el archivo que desee reproducir.** 

Para más detalles, ver página [141](#page-140-0).

### 4 **Pulse el botón de reproducción/pausa (**y**/**9**) o el botón ENTER para iniciar la reproducción.**

● Si pulsa el botón ▶▶ cuando un archivo está en pantalla, también comenzará la reproducción.

## **Escuchar archivos de una unidad flash USB (2)**

### **Detener la reproducción**

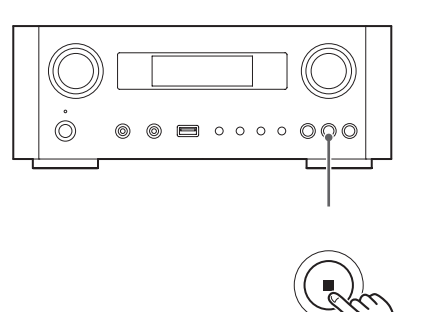

Pulse el botón de parada ( $\blacksquare$ ) para detener la reproducción.

#### **Poner en pausa la reproducción**

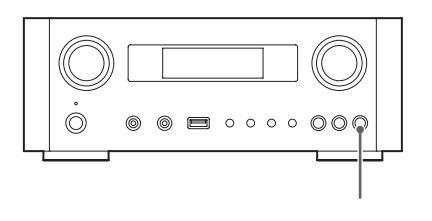

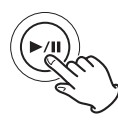

Pulse el botón de reproducción/pausa (>/II) para poner en pausa la reproducción en la posición actual. Para reanudar la reproducción, pulse otra vez el botón de  $reproduction/pausa (\blacktriangleright / \blacksquare).$ 

### **Saltar a la pista/archivo anterior o siguiente**

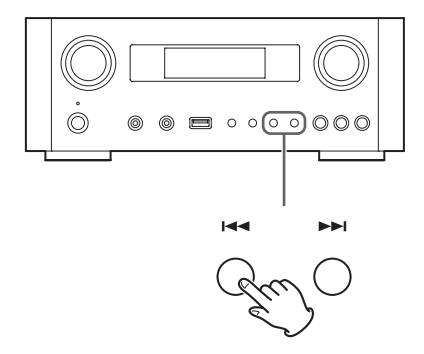

Durante la reproducción, pulse los botones de salto ( $\left(\left|\leftarrow\right\rangle\right)$  repetidamente hasta que encuentre la pista/ archivo que desee. La pista/archivo seleccionado se reproducirá desde el principio.

- Cuando se pulsa el botón  $\blacktriangleleft$  durante la reproducción, la pista/archivo que se esté reproduciendo se reproducirá desde el principio. Para volver al principio de la pista/archivo anterior, vuelva a pulsar otra vez el botón  $\blacktriangleright$
- p Cuando el tiempo de reproducción sea de cinco segundos o menos, pulse  $\blacktriangleleft$  para regresar a la pista anterior.
- p Cuando se estén reproduciendo pistas que estén en una unidad flash USB, si salta a la siguiente pista desde la última pista, se detendrá la reproducción.

### **Buscar dentro de carpetas**

Usted puede buscar y seleccionar por su nombre pistas que estén contenidas en carpetas dentro de la unidad flash USB y reproducirlas.

Si en algún nombre de archivo se utilizan caracteres de doble byte, como por ejemplo los kana japoneses, esta unidad no puede mostrarlos en pantalla correctamente, por lo que no será posible una búsqueda precisa.

1 **Pulse los botones de desplazamiento (**k**/**j**) para seleccionar la carpeta en la que se encuentre la pista que desee escuchar.**

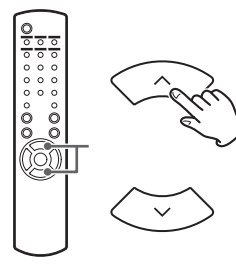

#### 2 **Pulse el botón ENTER.**

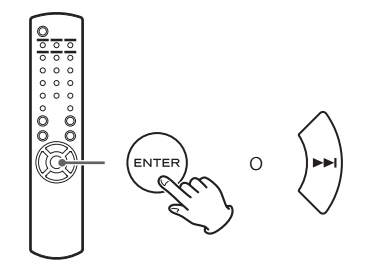

p Los archivos MP3/WMA que no estén dentro de carpetas se mostrarán en orden a continuación de las carpetas.

3 **Pulse los botones de desplazamiento (**k**/**j**) para seleccionar la pista que desee escuchar.**

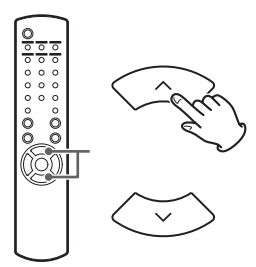

#### <span id="page-140-0"></span>4 **Pulse el botón ENTER.**

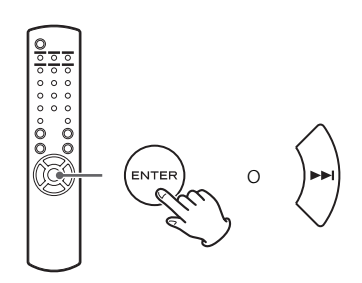

La reproducción comenzará desde la pista seleccionada.

- p Cuando reproduzca archivos que estén en una unidad flash USB, pulse el botón de salto ( $\blacktriangleleft$ ) para desplazarse a la carpeta anterior.
- p Cuando esté viendo una carpeta, pulse el botón de salto ( $\blacktriangleright$ ) para desplazarse a la siguiente carpeta.
- p Cuando un archivo está seleccionado, pulse el botón de salto ( $\blacktriangleright\blacktriangleright$ I|) para comenzar la reproducción de la pista.

Download from Www.Somanuals.com. All Manuals Search And Download.

### **Información que aparece en pantalla**

Durante la reproducción de un archivo contenido en una unidad flash USB, la información acerca de la pista se muestra en desplazamiento por la pantalla.

Durante la reproducción, pulse el botón DISPLAY repetidamente para cambiar lo que se muestra en la pantalla.

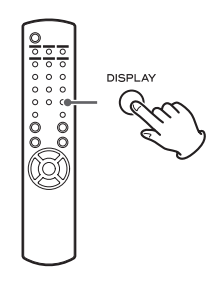

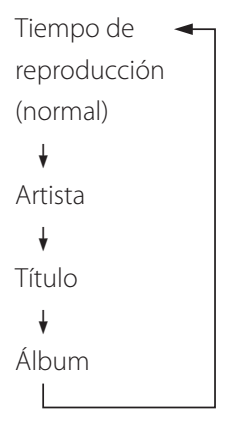

- p La pantalla de esta unidad solamente puede mostrar letras y números de byte único. Si la información del archivo usa caracteres japoneses, chinos u otros de doble byte, la reproducción es posible pero el nombre no se mostrará correctamente.
- p En la pantalla se puede mostrar un máximo de 80 caracteres de información de la pista.

### **Reproducción aleatoria**

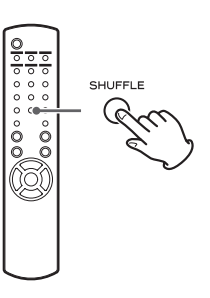

Pulse el botón SHUFFLE para activar el modo de reproducción aleatoria. Las pistas de la unidad flash USB se reproducirán en un orden al azar.

#### **Unidad flash USB**

Ejemplo:

USB/Shuffle 00:07 WMA

● Si pulsa el botón de salto (→→) durante la reproducción aleatoria, la siguiente pista/archivo se seleccionará al azar y se reproducirá. Si pulsa el botón de salto ( $\blacktriangleleft$ ), la pista/archivo en curso se reproducirá desde el principio.

Durante la reproducción aleatoria, la reproducción no regresará a una pista que ya se haya reproducido por completo.

- p Para cancelar la reproducción aleatoria, pulse el botón SHUFFLE.
- Si pulsa el botón de parada (■), la reproducción aleatoria se detendrá, pero el modo de reproducción aleatoria permanecerá activo.
- p La reproducción aleatoria de una unidad flash USB reproducirá todos los archivos contenidos en la carpeta seleccionada solamente.

### **Reproducción repetida**

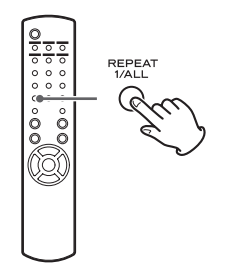

Pulse el botón REPEAT 1/ALL para recorrer los modos de repetición como sigue:

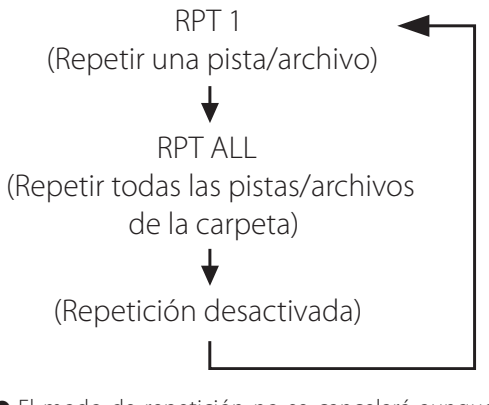

p El modo de repetición no se cancelará aunque se pulse el botón de parada ( $\blacksquare$ ).

#### **Repetir una pista/archivo (RPT 1)**

La pista/archivo que se esté reproduciendo se reproducirá repetidamente.

- Si pulsa los botones de salto ( $\blacktriangleleft$ / $\blacktriangleright$ ) para seleccionar otra pista/archivo en el modo "RPT 1", la pista/archivo que haya seleccionado se reproducirá repetidamente.
- p Con la reproducción detenida, use el mando MULTI JOG de la unidad principal o los botones de desplazamiento  $(\wedge/\vee)$  del mando a distancia para seleccionar el archivo. Después, pulse el botón de reproducción/pausa ( $\blacktriangleright$ /II) o el botón de salto ( $\blacktriangleright$ H) para comenzar la reproducción seguido del botón REPEAT 1/ALL.
- p Si pulsa el botón REPEAT 1/ALL con la reproducción parada, la función REPEAT 1 se activará pero no aparecerá en la pantalla.

### <span id="page-142-0"></span>**Repetir todas las pistas/archivos de la carpeta (RPT ALL)**

Todas las pistas/archivos de la carpeta se reproducirán repetidamente.

 $\bullet$  Use los botones de desplazamiento ( $\land/\lor$ ) durante la reproducción repetida para desplazarse a otras carpetas. Use los botones de salto ( $\blacktriangleleft \blacktriangleleft \blacktriangleright \blacktriangleright$ ) para desplazarse hacia arriba y hacia abajo en los niveles de carpetas. Todas las pistas de la carpeta abierta se reproducirán repetidamente.

#### **Selección de una carpeta o archivo**

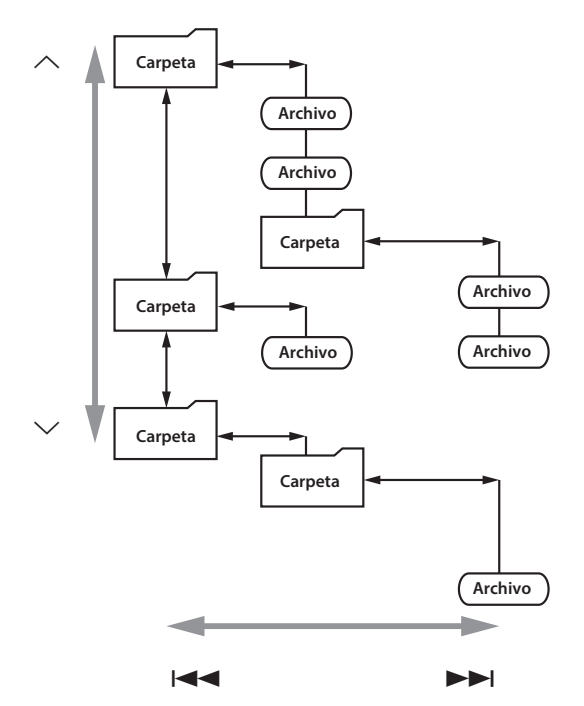

### **Escuchar un iPod/iPhone/iPad (1)**

Para información detallada sobre compatibilidad, ver página 122.

p Las siguientes explicaciones hacen referencia a un iPod, pero también son aplicables para su utilización con un iPhone o iPad.

#### 1 **Pulse el botón SOURCE repetidamente para seleccionar "USB/iPod".**

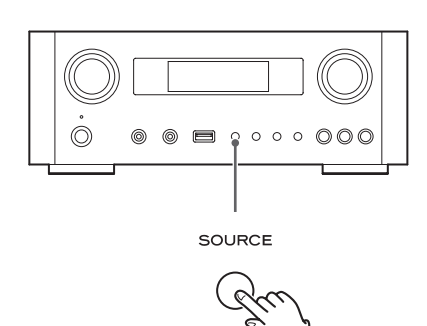

- p También se puede usar el botón USB/iPod del mando a distancia.
- p "Not Connected" (no conectado) aparecerá en la pantalla si no hay ningún iPod conectado.

#### 2 **Conecte un iPod a esta unidad usando el cable USB suministrado con el iPod.**

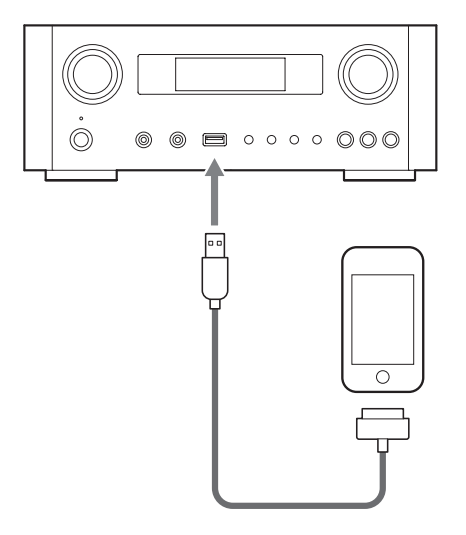

El iPod se encenderá automáticamente y comenzará la reproducción de la lista de música del iPod.

- p Cuando se conecta un iPod y está seleccionado otro modo que no es el modo iPod/USB en el NP-H750, el iPod se enciende y entra en el modo de pausa.
- p Si se conecta un iPod a esta unidad, solamente se recargará si esta unidad está encendida.
- p La recarga se detendrá cuando el iPod esté completamente recargado.
- p La recarga no es posible cuando esta unidad está en reposo (standby).

### **Poner en pausa la reproducción**

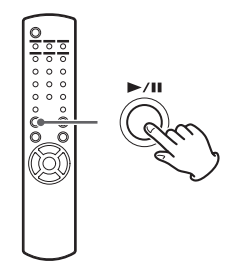

Pulse el botón de reproducción/pausa ( $\blacktriangleright$ /II) para poner en pausa la reproducción. La reproducción se detiene en la posición actual.

Para reanudar la reproducción, pulse otra vez el botón de  $reproduction/pausa$  ( $\blacktriangleright$ /II).

### **Saltar al archivo/pista anterior o siguiente**

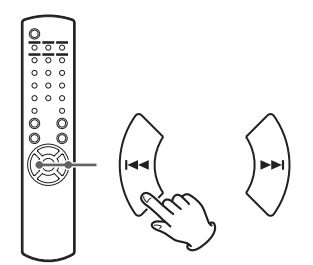

Durante la reproducción, pulse los botones de salto ( $\left(\blacktriangleleft$ / $\blacktriangleright$ ) repetidamente hasta que encuentre el archivo/pista que desee.

● Cuando se pulsa el botón  $\blacktriangleleft$ , el archivo/pista que se esté reproduciendo se reproducirá desde el principio. Si quiere reproducir archivos/pistas anteriores, pulse el botón  $\blacktriangleleft$  dos veces o más.
# **Buscar una parte de una canción**

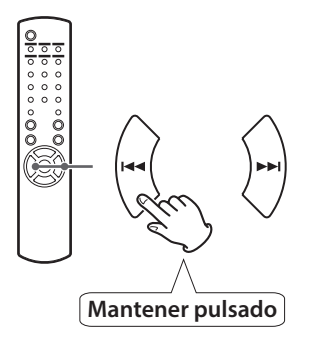

Durante la reproducción, mantenga pulsado uno de los botones de salto ( $\blacktriangleleft \blacktriangleleft / \blacktriangleright \blacktriangleright$ I) y suéltelo cuando encuentre la parte que desee escuchar.

# **Volver al menú anterior**

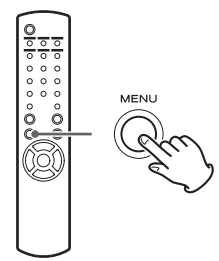

Pulse el botón MENU para volver al menú anterior.

## **Seleccionar un apartado de un menú**

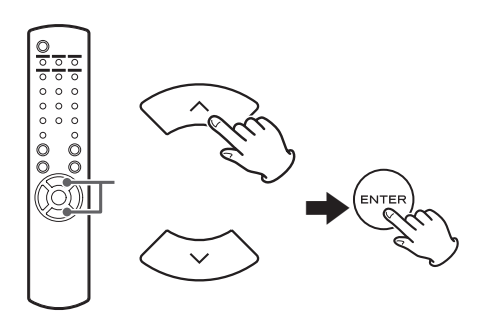

Con la reproducción detenida, pulse los botones de desplazamiento  $(\land/\lor)$  para seleccionar un apartado de un menú y después pulse el botón ENTER.

# **Reproducción repetida**

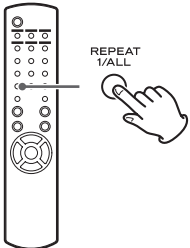

Pulse el botón REPEAT 1/ALL para cambiar el modo de repetición.

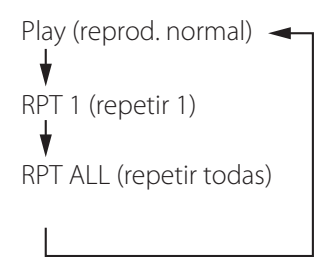

Si ajusta el iPod para que se repita una canción, aparecerá el icono  $\bigodot$  en la pantalla del iPod.

Si ajusta el iPod para que se repitan todas las canciones, aparecerá el icono  $\bigoplus$  en la pantalla del iPod.

# **Escuchar un iPod/iPhone/iPad (2) Configuración inicial de red (1)**

# **Reproducción aleatoria**

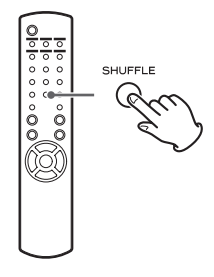

Durante la reproducción, pulse el botón SHUFFLE para cambiar el modo de reproducción aleatoria.

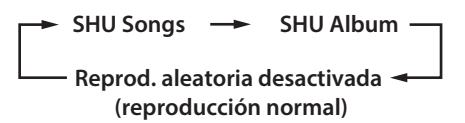

SHU: SHUFFLE (reproducción aleatoria)

Cuando seleccione "SHU Songs", el iPod reproducirá aleatoriamente las canciones de la lista que elija para reproducir.

Cuando seleccione "SHU Album", el iPod reproducirá todas las canciones de un álbum en orden y después elegirá al azar otro álbum de la lista y lo reproducirá entero en orden.

Si el iPod está puesto en cualquiera de los modos de reproducción aleatoria, el icono  $\mathbf{\times}$  aparecerá en la pantalla del iPod.

<span id="page-145-0"></span>Cuando use la función de red por primera vez, la unidad comenzará un procedimiento de configuración inicial para conectarse a internet.

1 **Pulse el botón SOURCE repetidamente para seleccionar "Internet Radio" (radio por internet).**

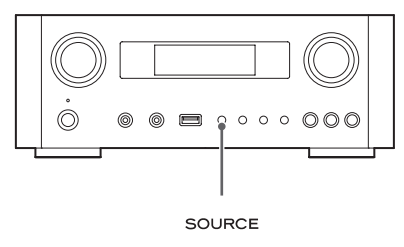

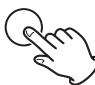

p También puede utilizar el botón NET del mando a distancia.

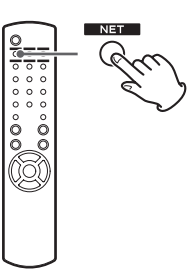

p Cada vez que pulse el botón NET, la fuente alternará entre radio por internet y el reproductor multimedia (media player).

<span id="page-146-0"></span>2 **Pulse el botón MENU para seleccionar "Setup Menu" (menú de configuración), gire el mando MULTI JOG para seleccionar "Network" (red) y después pulse el botón ENTER.**

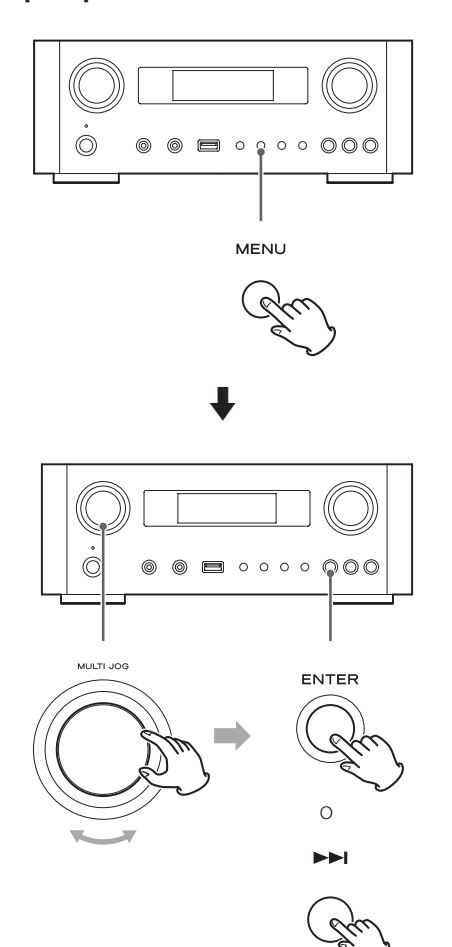

p Para volver a la pantalla anterior, pulse el botón ..

3 **Gire el mando MULTI JOG para seleccionar "Wired" (cableada) o "Wireless" (inalámbrica) y a continuación pulse el botón ENTER.**

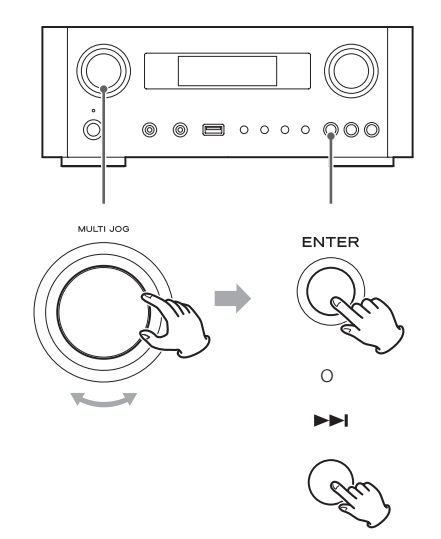

#### p **Cuando seleccione "Wired" (cableada):**

Use el mando MULTI JOG y el botón ENTER para cambiar los ajustes de "DHCP" (protocolo de configuración de "host" dinámico) y "Proxy Setting" (ajustes Proxy).

Para información más detallada, póngase en contacto con el administrador de su red.

p Asegúrese de que la unidad está conectada a la red usando un cable LAN.

# **Configuración inicial de red (2)**

#### p **Cuando seleccione "Wireless" (inalámbrica):**

- 1. Gire el mando MULTI JOG para seleccionar "Search AP" (buscar punto de acceso) y después pulse el botón ENTER. (AP: punto de acceso)
- 2. Gire el mando MULTI JOG para seleccionar el punto de acceso deseado y a continuación pulse el botón ENTER.
- 3. Si le pide introducir una clave o contraseña de seguridad para la red inalámbrica (KEY), gire el mando MULTI JOG para seleccionar los caracteres que desee introducir.

Ver "Introducción de caracteres" en la columna de la derecha.

- 4. Cuando haya terminado de introducir todos los caracteres de su contraseña, pulse el botón ENTER.
- p La contraseña de seguridad para la red inalámbrica es sensible a mayúsculas y minúsculas, por lo que deberá llevar cuidado al introducir las letras según corresponda.

p Si introduce una contraseña incorrecta, "Failure" (fallo) aparecerá en la pantalla seguido de "Network Problem" (problema con la red). En ese caso, regrese al paso 2 y vuelva a hacer los ajustes.

Cuando la unidad se haya conectado con éxito al punto de acceso, "Success" (éxito) aparecerá en la pantalla.

p Asegúrese de que no hay ningún cable LAN conectado a esta unidad.

Ahora la unidad comenzará a conectarse a internet. Cuando la conexión se establezca con éxito, el menú de la radio por internet aparecerá en la pantalla. Ver la página [150](#page-149-0) para seleccionar una emisora.

p Si no puede conectar la unidad a internet, remítase al apartado "Red" de la sección "Solución de posibles fallos" (página [170](#page-169-0)).

## <span id="page-147-0"></span>**Introducción de caracteres**

1 **Gire el mando MULTI JOG para seleccionar un carácter.**

**2** Desplace el cursor pulsando el botón ▶▶ .

Pulse el botón  $\blacktriangleleft$  para regresar al botón anterior.

- Repita los pasos 1 a 2 para introducir los siguientes caracteres.
- p Para cambiar un carácter, desplace el curso hasta la posición de ese carácter y gire el mando MULTI JOG para seleccionar el carácter deseado.

3 **Pulse el botón ENTER para confirmar la selección.**

4 **Cuando haya terminado de introducir todos los caracteres, asegúrese de que el cursor está a la derecha del último carácter que haya introducido y a continuación pulse el botón ENTER.**

#### **Caracteres disponibles**

0123456789 ABCDEFGHIJKLMNOPQRSTUVWXYZ abcdefghijklmnopqrstuvwxyz (espacio)!"#¤%&'()\*+,-./:;<=>?@[\]–\_||`{|}¯

# **Configuración de red (1)**

# <span id="page-148-1"></span>**Buscar un punto de acceso**

Si usted ha movido o modificado su entorno de red Wi-Fi o si tiene problemas para conectarse a internet, lleve a cabo la configuración inicial de red para volver a establecer la conexión a internet.

Siga los apartados del menú como se indica:

"Setup Menu" (menú de configuración) → "Network" (red)  $\rightarrow$  "Wireless" (inalámbrica)  $\rightarrow$  "Search AP" (buscar punto de acceso).

p Siga los procedimientos descritos en las páginas [146](#page-145-0)[-147](#page-146-0) para abrir el menú.

# **Ajuste de red en espera**

Si selecciona "On" (activado) para este ajuste, la unidad se encenderá y comenzará la reproducción automáticamente cuando detecte una señal AirPlay o DLNA.

Siga los apartados del menú como se indica:

"Setup Menu" (menú de configuración)  $\rightarrow$  "Network" (red)  $\rightarrow$  "Wireless" (inalámbrica)  $\rightarrow$  "Wired" (cableada)  $\rightarrow$ "Standby (Off)" (en espera "desactivado"), y a continuación seleccione "On" (activado).

p Siga los procedimientos descritos en las páginas [146](#page-145-0)[-147](#page-146-0) para abrir el menú.

# **Configuración manual de internet**

Usted puede comprobar y modificar los ajustes detallados de la conexión a internet.

Siga los apartados del menú como se indica:

#### **Para comprobar los ajustes actuales de la red**

"Setup Menu" (menú de configuración)  $\rightarrow$  "Information" (información).

#### **Para configurar los ajustes de una red LAN cableada**

Seleccione "Setup Menu" (menú de configuración)  $\rightarrow$ "Network" (red)  $\rightarrow$  "Wired" (cableada), y a continuación cambie los ajustes de "DHCP" y "Proxy Setting" (ajuste de proxy).

#### <span id="page-148-0"></span>**Para configurar los ajustes de una red LAN inalámbrica**

Seleccione "Setup Menu" (menú de configuración)  $\rightarrow$ "Network" (red)  $\rightarrow$  "Wireless" (inalámbrica), y a continuación cambie los ajustes de "DHCP", "SSID", "Security" (seguridad), "Key" (clave), y "Proxy Setting" (ajuste de proxy).

p Siga los procedimientos descritos en las páginas [146](#page-145-0)-[147](#page-146-0) para abrir el menú.

# **Utilización del acceso compartido a Wi-Fi del iPod**

Usando esta función, usted puede enviar los ajustes de configuración Wi-Fi de su iPod/iPhone/iPad a esta unidad. Si ya ha terminado los ajustes de configuración Wi-Fi para esta unidad, no tiene que seguir los pasos descritos a continuación. Esta función es soportada por los iPod/ iPhone/iPad con sistema operativo iOS 5.x o posterior solamente.

p Las siguientes explicaciones se refieren a un iPod, pero también pueden aplicarse para su utilización con un iPhone o un iPad.

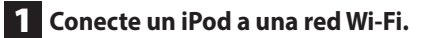

### 2 **Encienda la unidad.**

p NO conecte un cable de red LAN a la unidad.

# 3 **Pulse repetidamente el botón SOURCE para seleccionar "Internet Radio".**

Si la unidad no se puede conectar a una red Wi-Fi utilizando la función "Internet radio" (radio por internet) o "Media player" (reproductor multimedia), en la pantalla de la unidad aparecerá el mensaje "Network problem" (problema de red). Continúe al próximo paso.

4 **Pulse repetidamente el botón SOURCE en la unidad o el botón USB/iPod en el mando a distancia para seleccionar USB/iPod como fuente de sonido.**

**ESPAÑOI** 

# **Configuración de red (2)**

- 5 **Conecte el iPod al puerto USB de la unidad utilizando el cable USB que le fue suministrado con el iPod.**
- 6 **Pulse y mantenga pulsado el botón MENU en la unidad durante aproximadamente 3 segundos.**

## 7 **Los botones "Permitir" e "Ignorar" aparecerán en el iPod. Seleccione "Permitir".**

En la pantalla de la unidad aparecerá el mensaje "Wi-Fi Sharing connecting" (conectando acceso compartido Wi-Fi).

Cuando el proceso de configuración se haya completado, el mensaje "Wi-Fi" Sharing Success" (éxito en el acceso compartido Wi-Fi) aparecerá en la pantalla.

8 **Después de que desaparezca el mensaje "Wi-Fi Sharing Success", ponga la unidad en reposo (standby) y vuelva a encenderla y a continuación ponga la unidad en modo AirPlay.**

# **Escuchar la radio por internet (1)**

# <span id="page-149-0"></span>**Escuchar una emisión de radio por internet/un podcast**

Asegúrese de llevar a cabo los ajustes necesarios para la conexión a internet antes de escuchar una emisión de radio por internet o un podcast.

# 1 **Pulse el botón SOURCE repetidamente para seleccionar "Internet Radio".**

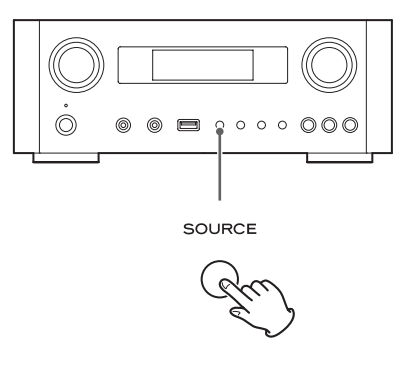

p También puede utilizar el botón NET del mando a distancia.

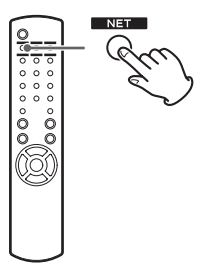

Cada vez que pulse el botón NET, la fuente de sonido cambia entre "Internet Radio" y "Media Player" (reproductor multimedia).

2 **Gire el mando MULTI JOG para seleccionar una opción de búsqueda y después pulse el botón ENTER.**

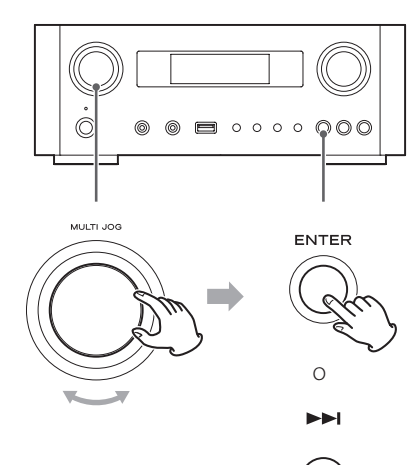

Ejemplo:

*Internet Radio* **N**Favorites

#### **Favorites (favoritos):**

Se visualiza una lista de emisoras/podcasts guardados como favoritos. Seleccione la emisora/podcast que desee escuchar. Puede hacer una lista de "favoritos" en nuestro portal de internet. Ver página [153](#page-152-0).

#### PRECAUCIÓN:

La primera vez que acceda a él, nada se habrá añadido a "Favorites" y en la pantalla aparecerá "---- empty ----" (vacío).

En ese caso, pulse el botón  $\blacktriangleleft$  para regresar a la pantalla mostrada arriba. A continuación, seleccione un método de búsqueda diferente o cree una lista de Favoritos, (página [153\)](#page-152-0) y seleccione este método otra vez.

#### **Added Stations (emisoras añadidas):**

Busque en la lista creada en nuestro portal de internet. Aunque la lista de emisoras contiene miles de emisoras/podcasts, puede ser que usted quiera escuchar emisoras que no estén en la lista. Puede añadir sus propias emisoras/podcasts a través del portal de radio por internet. Ver página [153.](#page-152-1)

**Location (localización):**  Búsqueda por la ubicación de la emisora.

**Genre (género):** Búsqueda por el género musical de la emisora/podcast.

**Podcasts By Location (podcasts por ubicación):**  Búsqueda por la ubicación del podcast.

**Podcasts By Genre (podcasts por género):**  Búsqueda por el género del podcast.

#### **New Stations (nuevas emisoras):**

Selección entre una lista de emisoras recientemente añadidas.

**Most Popular Stations (emisoras más populares):**

Selección entre una lista de las emisoras más populares.

#### **Recently Played (de reciente escucha):**

Puede seleccionar la emisora/podcast entre las que haya escuchado recientemente.

3 **Si ha seleccionado "Location", "Genre" "Podcasts By Location" o "Podcasts By**  Genre" en el paso 2, gire el mando MULTI **JOG para seleccionar un apartado y a continuación pulse el botón ENTER.**

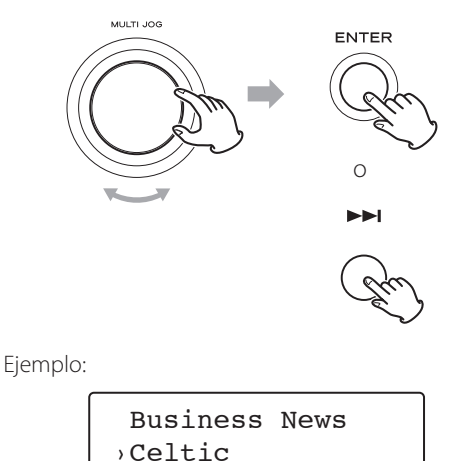

La lista de emisoras/podcasts aparecerá en pantalla.

Continúa en la página siguiente  $\Rightarrow$ 

4 **Gire el mando MULTI JOG para seleccionar la emisora que desee y a continuación pulse el botón ENTER.**

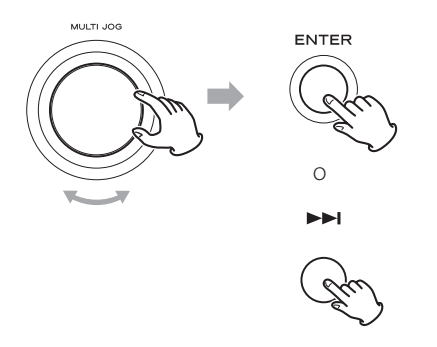

Ejemplo de cuando la información mostrada en la pantalla está configurada para ver el tiempo transcurrido y el formato de archivo:

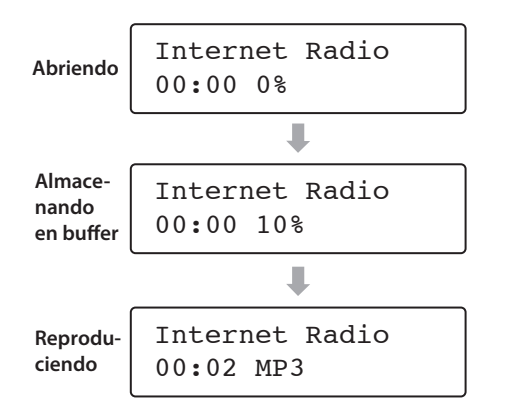

p Al abrir o al almacenar en buffer, la cantidad de datos que están siendo descargados se muestran como un porcentaje.

# **Información mostrada en la pantalla**

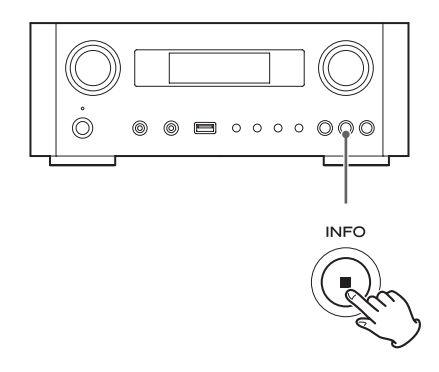

Cada vez que pulse el botón INFO, la información de la segunda línea de la pantalla cambiará como se muestra a continuación (en la primera línea de la pantalla se muestra "Internet Radio").

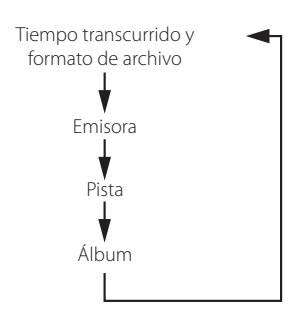

p Si no hay información disponible, la línea estará vacía.

# **Portal de radio por internet**

Para poder disfrutar plenamente de la función de radio por internet de esta unidad, acceda al portal de radio por internet utilizando su ordenador.

#### <span id="page-152-0"></span>**Crear una lista de emisoras/podcasts favoritos**

Puede crear una lista de sus emisoras/podcasts favoritos en el portal. Esta lista se puede ver desde su unidad, facilitándole la búsqueda de sus programas habituales. Puede ver la lista de sus emisoras favoritas en "Favorites", en el menú de radio por internet

#### <span id="page-152-1"></span>**Añadir emisoras/podcasts favoritos**

Si la emisora/podcast que usted quiere escuchar no está en la lista de canales, usted puede crear su propia lista. Puede ver la lista de sus emisoras añadidas en "Added Stations", en el menú de radio por internet.

## **Acceder al portal de radio**

#### **Registrarse como usuario.**

# 1 **Abra su navegador de internet y acceda al**

## **siguiente sitio web:**

#### **http://teac.vtuner.com/**

Puede cambiar el idioma haciendo clic en cada uno de los iconos de las banderas de países de la parte superior.

## 2 **Introduzca su dirección de e-mail y su contraseña para registrarse.**

### 3 **Introduzca la dirección MAC de la unidad.**

Puede confirmar la dirección MAC desde "Setup Menu" (menú de configuración)  $\rightarrow$  "Information"  $(información) \rightarrow "MAC Address" (direction MAC).$ Cuando introduzca la dirección MAC, no introduzca ":" entre los caracteres alfanuméricos.

4 **Seleccione un género de la lista.**

## 5 **Seleccione una emisora para añadir a su lista de favoritos.**

Haga clic en el botón **D** para añadir la emisora; a continuación, aparecerá un cuadro de diálogo.

# 6 **Introduzca un nombre de grupo en el cuadro de diálogo para crear un grupo y, a continuación, haga clic en el botón (ejecutar).**

El nombre del grupo se añadirá a "My Favourite Groups" (mis grupos favoritos).

Puede acceder al grupo desde "Favourites" en el menú de radio por internet.

p Para borrar una emisora de su lista de favoritos, seleccione una emisora y después haga clic en el botón . La emisora se borrará y aparecerá un cuadro de diálogo.

# **Configurar el reproductor multimedia (media player) (1)**

# **Acerca de la función del reproductor multimedia (media player).**

Utilizando la función media player, podrá reproducir los archivos musicales de su ordenador a través de la red LAN. Hay dos maneras de conectarse al ordenador: usando "media sharing" y usando "folder sharing".

#### **Media sharing (compartir contenidos)**

"Media sharing" permite a esta unidad reproducir una biblioteca multimedia compartida que esté en el ordenador, así como buscar pistas usando elementos de etiqueta como por ejemplo nombres de artistas, géneros y nombres de álbumes.

p Esta unidad solamente puede mostrar en pantalla caracteres alfanuméricos de byte único. Si un archivo incluye caracteres de doble byte ( como los japoneses, chinos etc.), no se podrán mostrar en la pantalla. Sin embargo, esto no afectará a la reproducción del archivo. Necesitará un ordenador que corra bajo Windows XP, Windows Vista o Windows 7 y que tenga instalada la versión 11 o posterior del Windows Media Player.

#### **Folder sharing (compartir carpetas)**

Para utilizar el método "folder sharing", deberá configurar sus archivos de música para que se pueda acceder a ellos, de manera que otros ordenadores o esta unidad puedan leer tales archivos

## **Configurar Windows Media Player 12**

**1** Conecte su ordenador a una red LAN.

#### 2 **Conecte esta unidad a la red LAN.**

p Si tiene problemas con la conexión a la red LAN, ver página [170.](#page-169-0)

3 **Si los archivos que quiere compartir no han sido añadidos todavía a la biblioteca multimedia del Windows Media Player, añádalos.**

p Remítase al manual de Windows Media Player para más detalles.

4 **En Windows Media Player, abra "Transmitir" y a continuación "Activar transmisión por secuencia de multimedia".**

- 5 **Haga clic en "Activar transmisión por secuencia de multimedia".**
- 6 **En Windows Media Player, abra "Transmitir" y a continuación "Más opciones de transmisión por secuencias...".**

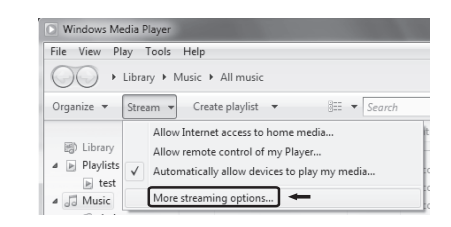

7 **Seleccione "NP-H750" de la lista y después haga clic en "Personalizar...".** 

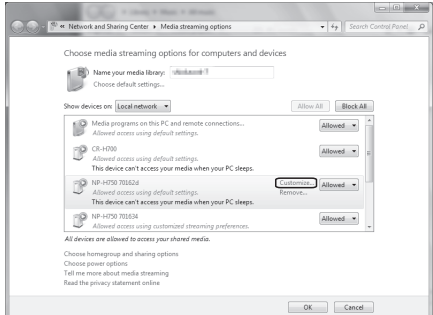

## 8 **Configure los ajustes avanzados para compartir.**

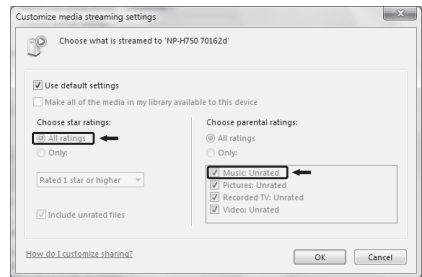

- Para escuchar los archivos de música independientemente de su clasificación, ajuste "Elija la clasificación por estrellas" en "Todas las clasificaciones".
- p Asegúrese de que la opción "Música" está marcada.

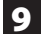

### 9 **Haga clic en "Aceptar".**

Para información sobre el procedimiento de reproducción, ver página [159](#page-158-0).

# **Configurar Windows Media Player 11**

- **1** Conecte su ordenador a una red LAN.
- 2 **Conecte este ordenador a la red LAN.**
	- p Si tiene problemas con la conexión a la red LAN, ver página [170.](#page-169-0)
- 3 **Si los archivos que quiere compartir no han sido añadidos todavía a la biblioteca multimedia del Windows Media Player, añádalos.**
	- p Remítase al manual de Windows Media Player para más detalles.
- 4 **En Windows Media Player, abra "Biblioteca" y después "Uso compartido de multimedia...".**

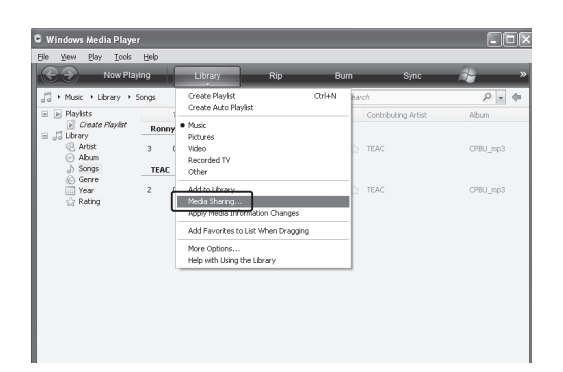

Se abrirá la ventana de "Uso compartido de multimedia".

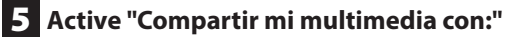

"NP-H750" aparecerá en la lista de dispositivos.

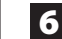

## 6 **Seleccione "NP-H750" y haga clic en "Permitir".**

El NP-H750 también puede acceder ahora a la biblioteca compartida.

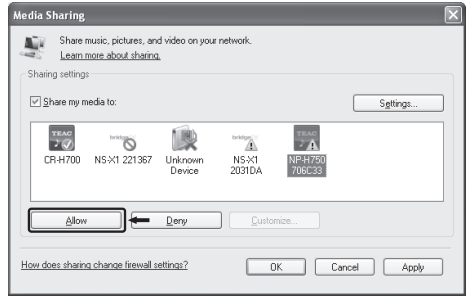

## 7 **Haga clic en "Configuración...".**

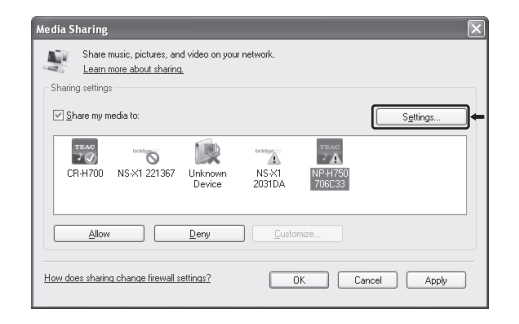

# **Configurar el reproductor multimedia (media player) (2)**

## 8 **Configure los ajustes detallados para compartir. Haga clic en "Aceptar".**

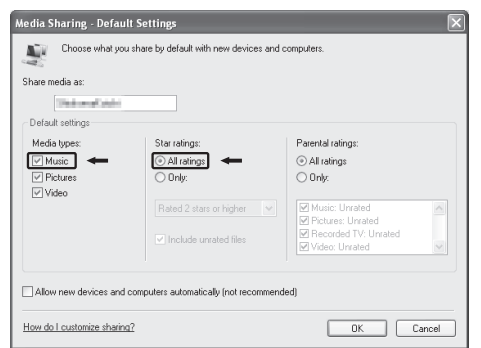

- p Para escuchar archivos de música independientemente de su clasificación, ajuste "Clasificación por estrellas" en "Todas las clasificaciones".
- p Asegúrese de que "Música" está marcado en el apartado "Tipos de multimedia".
- p Para información sobre el procedimiento de reproducción, ver página [159](#page-158-0).

#### 9 **Haga clic en "Aceptar".**

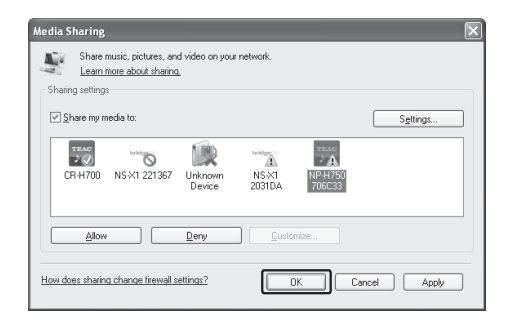

# <span id="page-155-0"></span>**Configurar carpetas compartidas (Windows XP)**

## 1 **Compruebe el nombre del "Dominio" o del "Grupo de trabajo" al que pertenece su ordenador.**

Para activar "Carpetas compartidas", su ordenador necesita ser miembro de un "Dominio" o de un "Grupo de trabajo".

Normalmente, su ordenador pertenecerá a un "Grupo de trabajo" por defecto. Para ver el nombre del "Dominio" o del "Grupo de trabajo" al que pertenece su ordenador, compruebe la configuración del ordenador como sigue:

Panel de control  $\rightarrow$  Sistema  $\rightarrow$  Nombre del equipo

# 2 **Compruebe el nombre de usuario de la**

#### **cuenta y su contraseña.**

Para acceder al ordenador desde esta unidad, necesitará el nombre de usuario de la cuenta y la contraseña del ordenador.

# 3 **Copie los archivos en la carpeta "Música compartida" dentro de la carpeta "Documentos compartidos".**

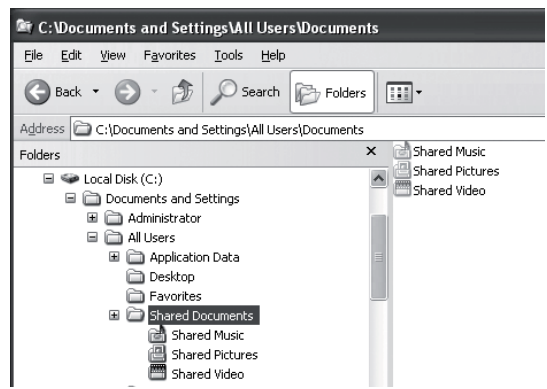

● Con esta unidad no se pueden reproducir archivos que estén en otra carpeta que no sea la carpeta "Música compartida". Necesitará realizar los ajustes para que la carpeta compartida reproduzca los archivos.

4 **Haga clic con el botón derecho del ratón sobre la carpeta que contiene los archivos de música que desee compartir y seleccione "Compartir y seguridad...".**

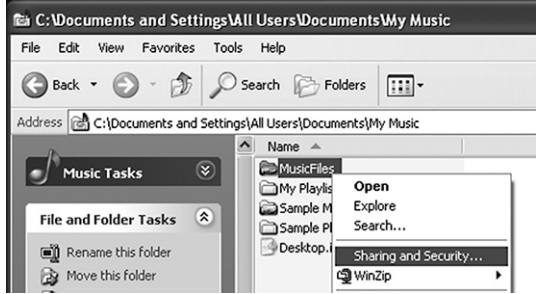

## 5 **En la pestaña "Compartir", marcar "Compartir esta carpeta".**

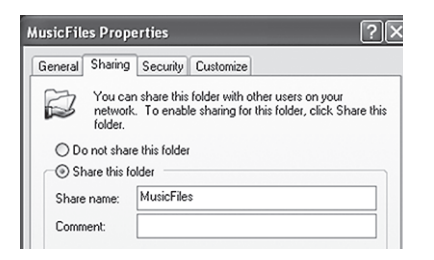

# 6 **Añada los archivos de la carpeta "Música compartida" a la "Biblioteca multimedia" en el Windows Media Player.**

Si "Media Player" está seleccionado como fuente actual, vuelva a seleccionar "Media Player" otra vez (página [159\)](#page-158-1).

# **Configurar carpetas compartidas (Windows Vista)**

# 1 **Compruebe el nombre del "Dominio" o del "Grupo de trabajo" al que pertenece su ordenador.**

Para activar "Carpetas compartidas", su ordenador necesita ser miembro de un "Dominio" o de un "Grupo de trabajo".

Normalmente, su ordenador pertenecerá a un "Grupo de trabajo" por defecto. Para ver el nombre del "Dominio" o del "Grupo de trabajo" al que pertenece su ordenador, compruebe la configuración del ordenador como sigue:

Panel de control  $\rightarrow$  Sistema y mantenimiento  $\rightarrow$ Sistema

## 2 **Compruebe el nombre de usuario de la cuenta**

#### **y su contraseña.**

Para acceder al ordenador desde esta unidad, necesitará el nombre de usuario de la cuenta y la contraseña del ordenador.

# 3 **Abra "Panel de control", "Redes e internet" y a continuación "Centro de redes y recursos compartidos".**

# 4 **Ajuste "Uso compartido de la carpeta Acceso público" como "Activado (solo lectura)".**

33 Sharing and Discovery Network discovery  $Q$  On  $\odot$ File sharing  $O$  On  $\odot$ Public folder sharing O On (read only)  $\odot$ When Public folder sharing is on, people on the network can access files in the Public folder. What is the Public folder?<br>
Turn on sharing so anyone with network access can open files Turn on sharing so anyone with network access can open, change, and create files Turn off sharing (people logged on to this computer can still access this folder) **B** Apply Printer sharing  $O$  Off  $\odot$ Password protected sharing o Off  $\odot$ Media sharing  $\circ$  On  $\odot$ 

# **Configurar el reproductor multimedia (media player) (3)**

## 5 **Ajuste "Uso compartido con protección por contraseña" como "Activado".**

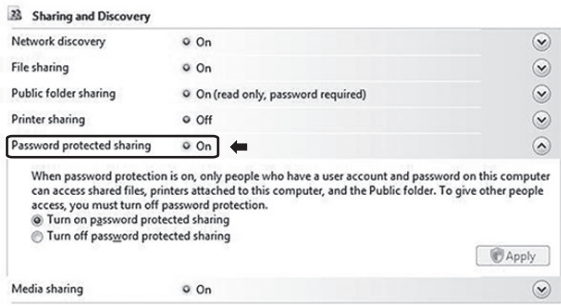

6 **Copie los archivos de música que quiera reproducir con esta unidad en la carpeta "Música pública" dentro de la carpeta "Pública".**

# <span id="page-157-0"></span>**Configurar carpetas compartidas (Windows 7)**

1 **Compruebe el nombre del "Dominio" o del "Grupo de trabajo" al que pertenece su ordenador.**

Para activar "Carpetas compartidas", su ordenador necesita ser miembro de un "Dominio" o de un "Grupo de trabajo".

Normalmente, su ordenador pertenecerá a un "Grupo de trabajo" por defecto. Para ver el nombre del "Dominio" o del "Grupo de trabajo" al que pertenece su ordenador, compruebe la configuración del ordenador como sigue:

Panel de control  $\rightarrow$  Sistema y seguridad  $\rightarrow$  Sistema

## 2 **Compruebe el nombre de usuario de la cuenta y su contraseña.**

Para acceder al ordenador desde esta unidad, necesitará el nombre de usuario de la cuenta y la contraseña del ordenador.

3 **Abra "Panel de control", "Redes e internet" y a continuación "Centro de redes y recursos compartidos".**

# 4 **Haga clic en "Cambiar configuración de uso compartido avanzado".**

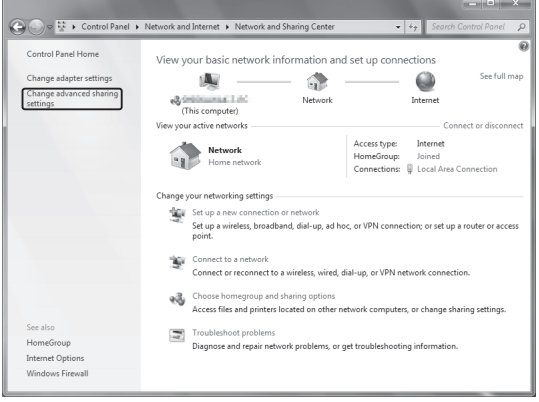

5 **Seleccione "Activar el uso compartido para que todos los usuarios con acceso a la red puedan leer y escribir archivos de las carpetas públicas" para activar el uso compartido de las carpetas públicas.**

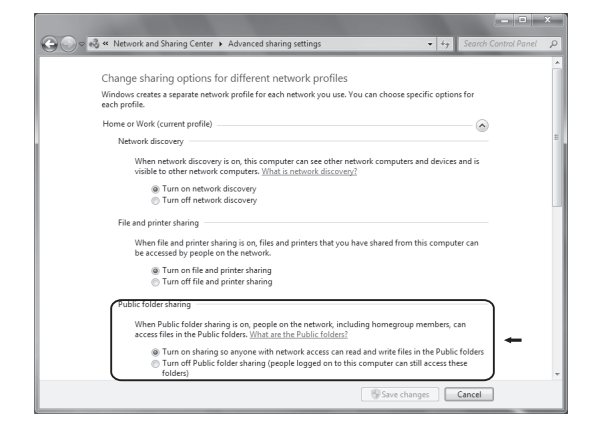

6 **Haga clic en "Guardar cambios".**

7 **Copie los archivos de música que quiera reproducir con esta unidad en la carpeta "Música pública" dentro de la carpeta "Pública".**

# <span id="page-158-0"></span>**Escuchar con el reproductor multimedia (media player) (1)**

- p Antes de escuchar con la función del reproductor multimedia (media player), configure la conexión a internet. Para más detalles ver páginas [146](#page-145-0)[-148](#page-147-0).
- 1 **Conecte la unidad y el ordenador o el servidor NAS (almacenamiento adjunto a la red) a la red a través de una conexión LAN inalámbrica o cableada.**

## <span id="page-158-1"></span>2 **Seleccione "Media Player" pulsando el botón NET.**

El nombre del servidor aparecerá en la pantalla.

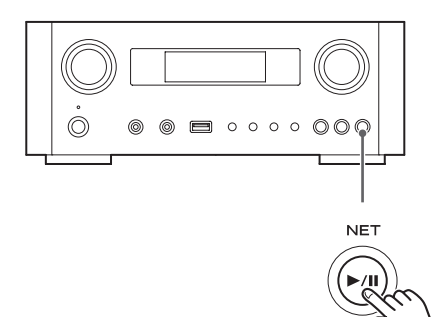

3 **Gire el mando MULTI JOG para seleccionar el ordenador o servidor que quiera utilizar y luego pulse el botón ENTER o el botón** /**.**

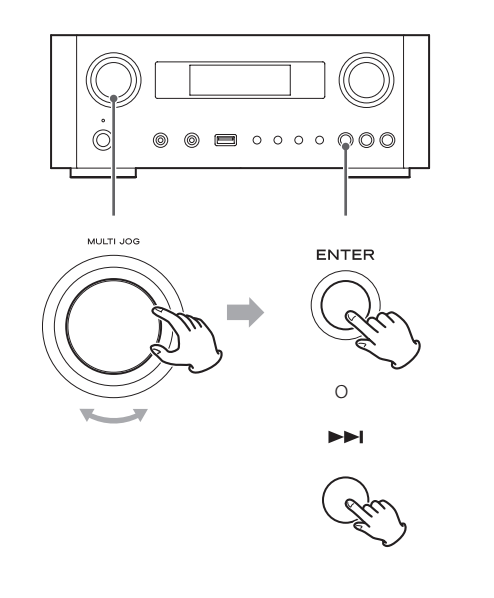

4 **Gire el mando MULTI JOG para seleccionar el archivo/pista que quiera escuchar y luego pulse el botón ENTER o el botón** ▶▶.

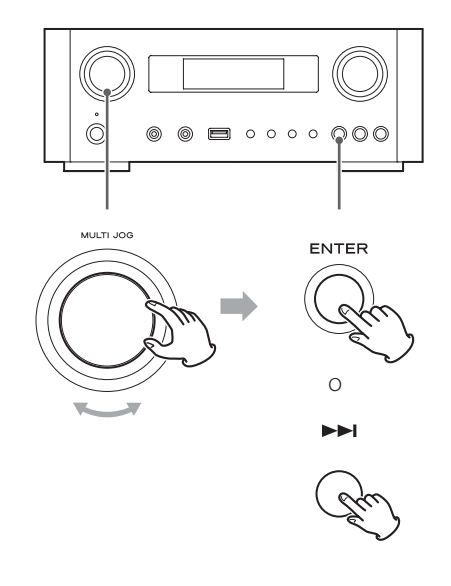

Esta unidad solamente puede mostrar en pantalla caracteres alfanuméricos de byte único. Si un archivo incluye caracteres de doble byte (como los japoneses, chinos etc.), no se podrán mostrar en la pantalla. Sin embargo, esto no afectará a la reproducción del archivo.

#### **Seleccionar una carpeta o un archivo**

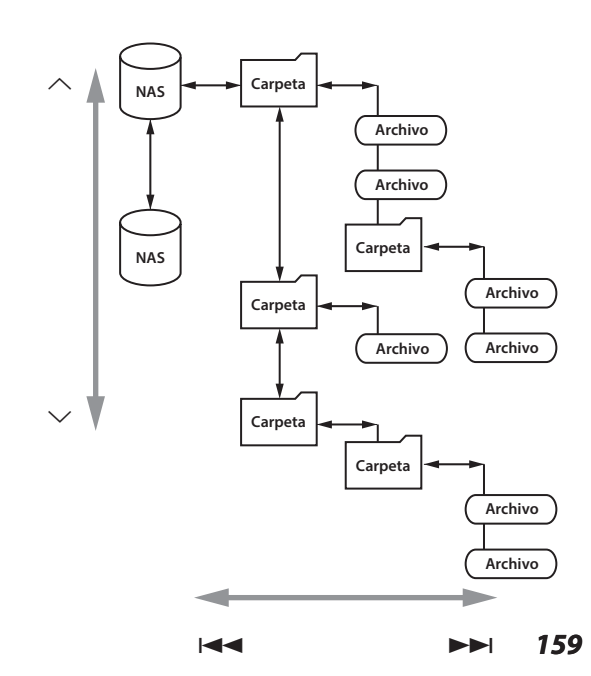

**ESPAÑOL**

# **Escuchar con el reproductor multimedia (MP) (2) Utilizar AirPlay (1)**

# **Información mostrada en la pantalla**

Durante la reproducción, pulse el botón INFO repetidamente para cambiar la información que se muestra en la pantalla.

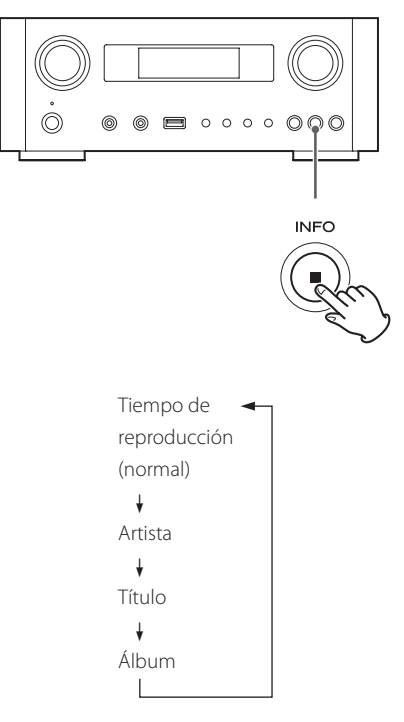

p Para detener la reproducción, pulse el botón de parada (8) en la unidad principal durante al menos dos segundos.

Esta unidad es compatible con AirPlay. Puede reproducir archivos de audio en su ordenador con iTunes 10 o posterior o con el iPhone/iPod touch/iPad con iOS 4.2.1 o posterior mediante AirPlay.

p Las siguientes explicaciones hacen referencia a un iPod touch, pero también pueden aplicarse para ser utilizadas con un iPhone o iPad.

# **Desde un iPod touch/iPhone/iPad:**

p Antes de utilizar AirPlay, configure la conexión a internet. Para más detalles, ver páginas [146](#page-145-0)-[148](#page-147-0).

# 1 **Pulse el botón STANDBY/ON para encender la unidad.**

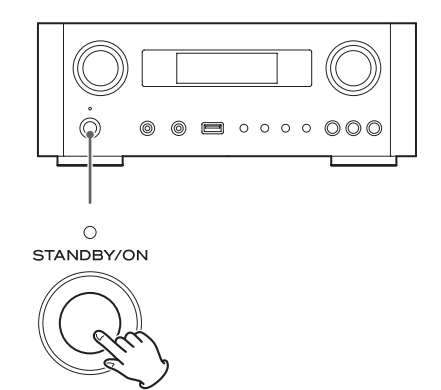

El indicador situado sobre el botón STANDBY/ON se iluminará en azul.

2 **Encienda el iPod touch.**

3 **Conecte el iPod touch a la red donde esté conectada esta unidad.**

4 **Seleccione "Música" en el iPod touch.**

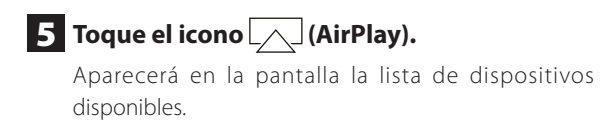

# **Utilizar DLNA**

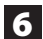

## 6 **Seleccione "NP-H750" en la lista.**

p El "NP-H750" puede configurarse para que aparezca en la lista cuando haya cambiado el ajuste "Editar nombre de dispositivo" en el Menú de Configuración.

## 7 **Comience la reproducción de un archivo desde el iPod touch.**

Normalmente lleva unos cinco o seis segundos el comienzo de la reproducción de un archivo.

- p Si no selecciona otra fuente de sonido después de que se haya detenido AirPlay, "Air Play" no desaparecerá de la pantalla.
- p Cuando el iPod touch está conectado al puerto USB de esta unidad, no se puede usar AirPlay.

## **Desde su ordenador:**

- p Antes de utilizar AirPlay, configure la conexión a internet. Para más detalles, ver páginas [146-](#page-145-0)[148](#page-147-0).
- 1 **Encienda el ordenador.**
- 2 **Conecte el ordenador a la red donde esté conectada esta unidad.**
- 3 **Inicie iTunes en su ordenador.**
- 4 **Haga clic sobre el icono (AirPlay) en iTunes.**

Aparecerá en la pantalla la lista de dispositivos disponibles.

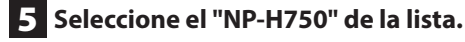

6 **Comience la reproducción de un archivo en iTunes.**

Usted puede reproducir archivos que estén en el servidor conectado a la red, desde su ordenador o dispositivo móvil.

- p Antes de utilizar DLNA, lleve a cabo la configuración de la conexión a internet. Para más detalles, ver página [146](#page-145-0)-[148.](#page-147-0)
- p Asegúrese de que el software de la aplicación DLNA está instalado en su ordenador o dispositivo móvil.
- p Prepare un servidor NAS (almacenamiento adjunto a la red) compatible con DLNA.

1 **Encienda su ordenar o dispositivo móvil.**

## 2 **Conecte un servidor NAS (almacenamiento adjunto a la red) a la red.**

Para detalles de cómo conectarlo, remítase a las instrucciones del servidor.

- 3 **Conecte su ordenador o dispositivo móvil a la unidad y al servidor NAS usando el software de la aplicación DLNA.**
- 4 **Inicie la reproducción de un archivo desde su ordenador, dispositivo móvil o software de la aplicación DLNA.**

Download from Www.Somanuals.com. All Manuals Search And Download.

# **Temporizador de apagado**

Utilizando el temporizador de apagado, usted puede poner la unidad en reposo (standby) después de una cantidad de tiempo especificada.

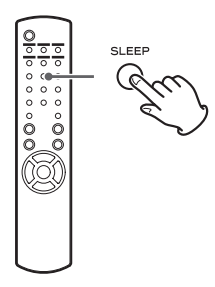

Pulse el botón SLEEP repetidamente hasta que se en la pantalla se visualice el ajuste deseado.

Los ajustes del tiempo que ha de transcurrir hasta que la unidad entre en reposo (standby) cambian como sigue:

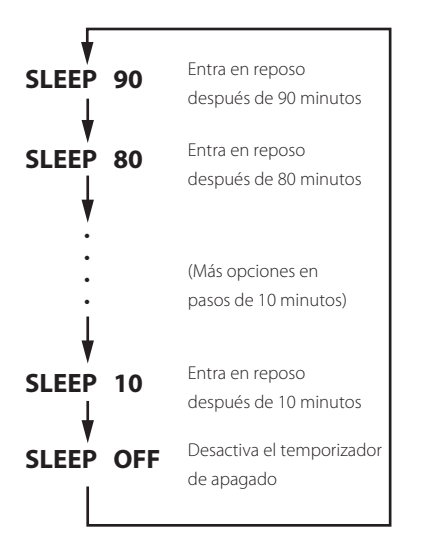

- p La pantalla se atenuará cuando ajuste el temporizador de apagado.
- p Después de configurar el temporizador de apagado, pulse una vez el botón SLEEP para mostrar durante tres segundos la cantidad de tiempo que falta hasta que la unidad entre en reposo (standby).
- p Cuando el ajuste del temporizador de apagado sea SLEEP OFF (desactivado), también se cancelará la atenuación de la pantalla.

# **Ajuste del temporizador despertador (1)**

Usted puede ajustar el temporizador despertador para comenzar la reproducción a una hora determinada.

p Ajuste el reloj antes de configurar el temporizador (página [135](#page-134-0)).

# <span id="page-161-0"></span>**Ajustar el horario del temporizador**

1 **Pulse el botón TIME SET repetidamente hasta que en la pantalla aparezca "On Time" (horario de activación).**

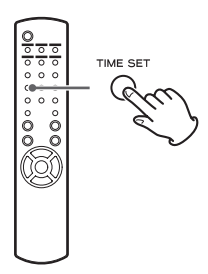

El valor de las "horas" parpadeará.

2 **Pulse los botones de desplazamiento (**k**/**j**) para ajustar el valor de las horas y pulse el botón ENTER.**

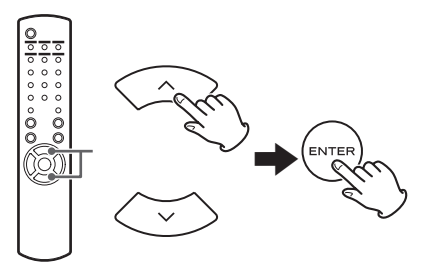

El valor de los "minutos" parpadeará.

- p Si no hace nada durante 30 o más segundos, la unidad saldrá automáticamente del modo de ajuste del temporizador.
- p Para salir del modo de ajuste del temporizador, pulse el botón de parada ( $\blacksquare$ ).

### 3 **Pulse los botones de desplazamiento**

**(**k**/**j**) para ajustar el valor de los minutos y pulse el botón ENTER.**

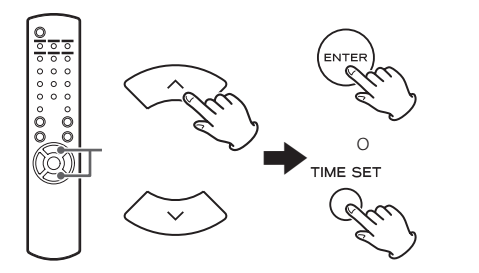

"Off Time" (horario de apagado) aparecerá en la pantalla y el valor de las "horas" parpadeará.

## 4 **Repita los pasos** 2 **y** 3 **para ajustar el horario de desactivación.**

"Source Select" (selección de fuente de sonido) aparecerá en la pantalla.

5 **Pulse los botones de desplazamiento (**k**/**j**) para seleccionar la fuente de sonido y pulse el botón ENTER.**

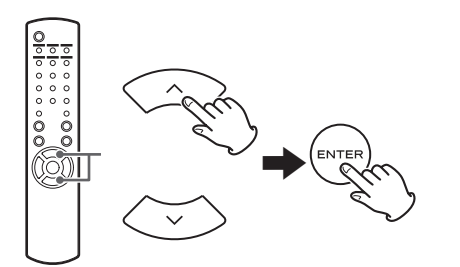

Esta acción completa el ajuste horario del temporizador. **A continuación deberá activar el temporizador. Siga los procedimientos que encontrará en las próximas secciones.**

- p La reproducción mediante USB no es posible. Solamente es posible la reproducción de un iPod/ iPhone/iPad.
- p AirPlay no se puede utilizar con el temporizador despertador.

## **Cambiar el modo del temporizador**

Pulse el botón TIMER en el mando a distancia para recorrer cíclicamente los modos del temporizador como sigue:

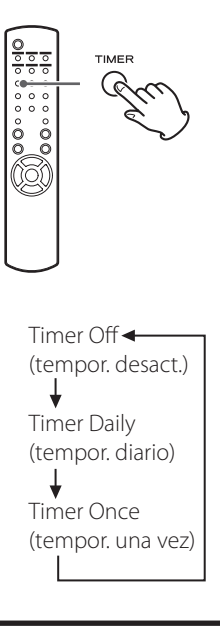

# **Configurar el temporizador (diario o**

#### **una vez)**

Cuando llegue al horario de activación fijado en "On Time", la unidad se encenderá y comenzará la reproducción (todos los días o una vez) . Cuando llegue al horario de desactivación fijado en "Off Time", la unidad entrará en reposo (standby).

1 **Ajuste los horarios de activación y desactivación del temporizador (página [162](#page-161-0)).**

```
2 Seleccione "Timer Daily" (temporizador 
   diario) o "Timer Once" (temporizador una 
   vez) pulsando el botón TIMER del mando a 
   distancia.
```
El indicador de temporizador "" se iluminará en la pantalla.

p Cuando la unidad está en reposo (standby), el consumo de energía eléctrica es menos de 0,5 W, por lo que "" no se mostrará.

**ESPAÑOL**

# **Ajuste del temporizador despertador (2) Actualización del "firmware" (1)**

## 3 **Pulse el botón ENTER.**

#### 4 **Prepare la fuente de reproducción.**

Antes de ajustar el temporizador despertador, conecte la fuente de entrada que se va a utilizar y ajuste el volumen.

- p AUX 1, AUX 2, iPod, OPTICAL, y COAXIAL pueden ser utilizadas como fuentes de entrada para el temporizador despertador.
- p Si la fuente de entrada es un iPod, comenzará la reproducción automáticamente. Otros tipos de fuentes no reproducirán automáticamente, por lo que deberán estar reproduciendo en el momento de la activación del temporizador (horario definido en "On Time") o no se escuchará audio ninguno. (use la función del temporizador del propio dispositivo de entrada para comenzar su reproducción, por ejemplo).
- p La reproducción no tendrá lugar si está conectada una unidad flash USB.

## 5 **Pulse el botón STANDBY/ON para poner la unidad en reposo (standby).**

Esto finaliza el ajuste del temporizador despertador.

# **Desactivar el temporizador**

**Cuando no utilice el temporizador, pulse el botón TIMER del mando a distancia para seleccionar " Timer O ff " (temporizador desactivado).**

El indicador de temporizador "" desaparecerá de la pantalla.

Utilizando el archivo de "firmware" más reciente disponible en internet, usted puede actualizar el "firmware" de esta unidad (programa interno que controla la unidad).

Le recomendamos usar la unidad con el último "firmware" porque la actualización a la versión de "firmware" más reciente puede añadir más funciones o mejorar la estabilidad de la unidad.

# **Precauciones al actualizar el "firmware"**

p Si aparece la siguiente ventana en la pantalla durante el proceso de actualización, el "firmware" de la unidad está siendo actualizado. Por favor, espere.

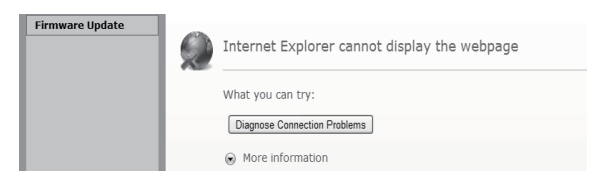

p Durante el proceso de actualización, no ponga el NP-H750 en reposo (standby), ni tampoco apague el ordenador ni ningún periférico de la red (punto de acceso, router, splitter, repetidor, etc.) que sea necesario para la comunicación Wi-Fi. Tampoco desconecte sus cables de corriente.

#### **PRECAUCIÓN**

Poner la unidad en reposo (standby) o desconectar el cable de corriente de cualquiera de los dispositivos anteriormente mencionados, así como un apagón, puede interrumpir el proceso de actualización y puede causar daños permanentes a la unidad.

p Si aparece el siguiente mensaje, no haga clic en OK (aceptar) antes de que la unidad se reinicie automáticamente.

Si hace cilc en OK por error antes de que la unidad se reinicie, no aparecerá la página web.

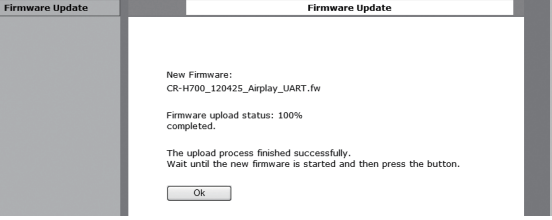

# <span id="page-164-0"></span>**Descargar el "firmware" más reciente**

Puede descargar la versión más reciente del "firmware" desde la página de información de producto del NP-H750 en la web de TEAC.

#### **http://www.teac.eu/**

- p Si no hay ninguna actualización de "firmware", no habrá archivos de "firmware" disponibles en la web.
- p Puede verificar la versión actual del "firmware" de su unidad usando "Setup Menu" (menú de configuración). Siga los apartados del menú como se indica:

"Setup Menu" (menú de configuración) > "Information"  $(información) \rightarrow "Firmware Version" (version de "firmware").$ 

# **Actualización del "firmware" utilizando una red LAN**

1 **Conecte la unidad a la red LAN a través de una conexión cableada o inalámbrica.**

Para información detallada, ver páginas [123](#page-122-0) y [149.](#page-148-0)

#### **Conexión cableada**

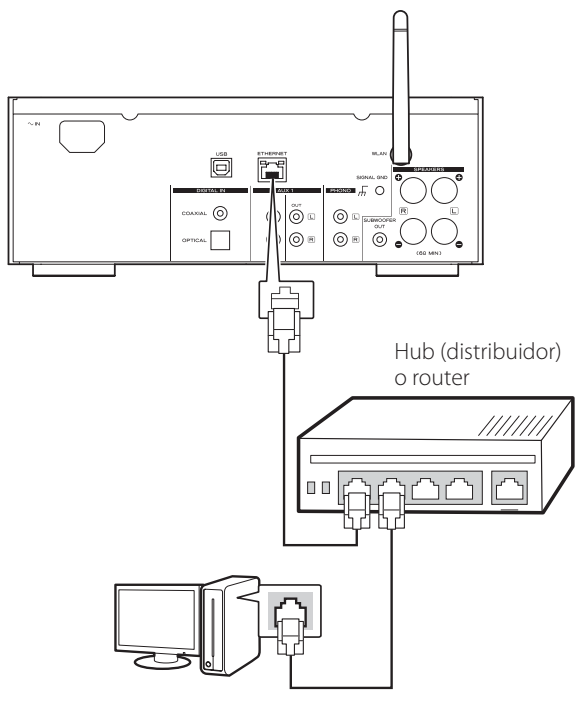

#### **Conexión inalámbrica**

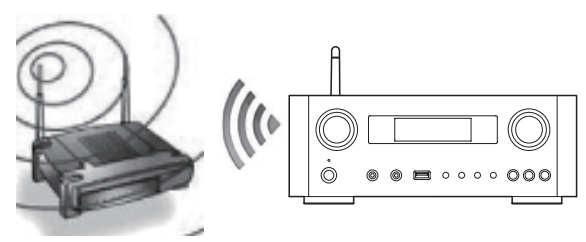

- 2 **Pulse el botón SOURCE repetidamente para seleccionar el modo de red.**
- 3 **Seleccione "Internet Radio" (radio por internet) o "Media Player" (reproductor multimedia) pulsando el botón NET en la unidad o en el mando a distancia.**
- 4 **Pulse el botón MENU en la unidad. Seleccione "Software Update" (actualización de software) y a continuación "Webpage" (página web).**
	- p La unidad se reiniciará automáticamente.
	- p La dirección IP aparecerá en la pantalla de la unidad después de que la unidad se reinicie.

# 5 **Inicie su navegador web y luego introduzca la dirección IP de la unidad.**

p En este ejemplo explicamos este procedimiento utilizando Internet Explorer 8 sobre Windows XP.

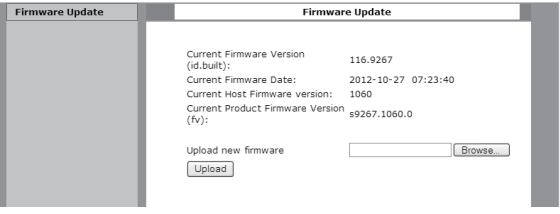

# **Actualización del "firmware" (2)**

6 **Haga clic en Browse (examinar)... y después seleccione el archivo de "firmware" (.fw) deseado.**

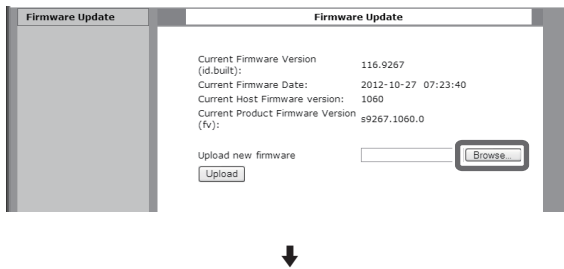

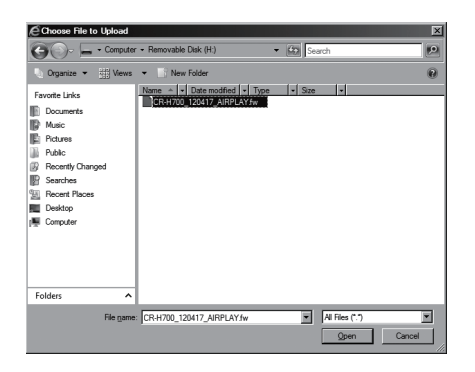

# 7 **Haga clic en "Upload" (cargar).**

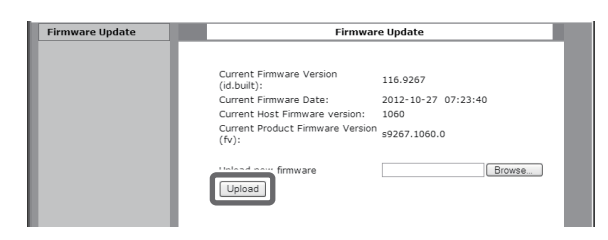

Si aparece el siguiente mensaje, haga clic en "OK" (aceptar) y después vuelva al paso 5 . Compruebe el archivo y su nombre.

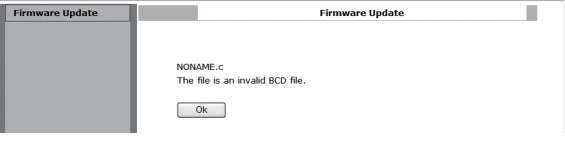

# 8 **Haga clic en "OK" (aceptar) para empezar la actualización del "firmware".**

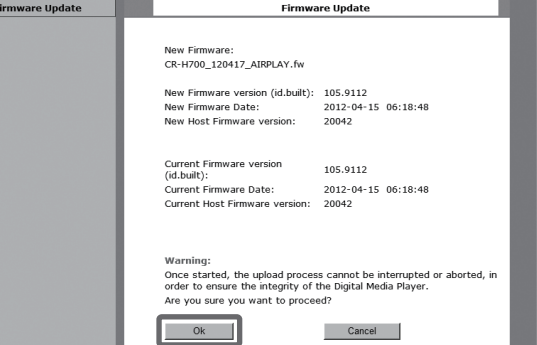

Cuando comience la actualización, aparecerá el siguiente mensaje:

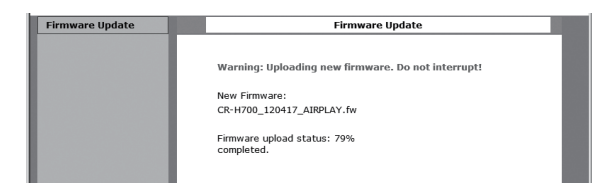

p El estado de la actualización también se muestra en la pantalla de la unidad.

Cuando la actualización del "firmware" se haya completado, la unidad se reiniciará automáticamente.

9 **Desconecte el cable de corriente de la toma de electricidad , conéctelo otra vez y después pulse el botón STANDBY/ON para encender la unidad.** 

# <span id="page-166-0"></span>**Actualización del "firmware" vía internet**

1 **Pulse el botón SOURCE repetidamente para seleccionar el modo de red.**

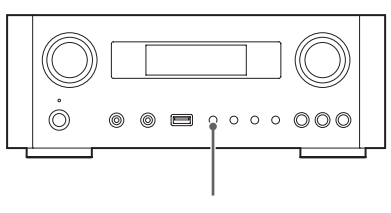

SOURCE

2 **Seleccione "Internet Radio" (radio por internet) pulsando el botón NET.**

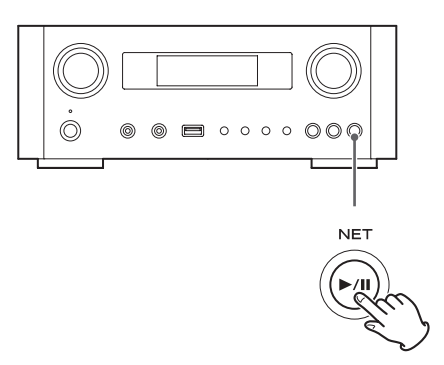

3 **Abra "Setup Menu" (menú de configuración) pulsando el botón MENU.**

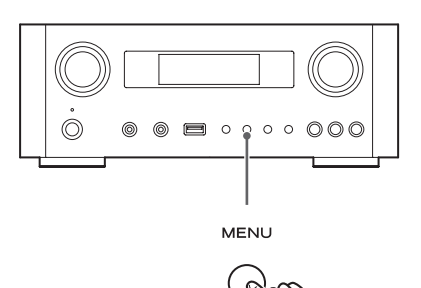

4 **Seleccione "Software Update" (actualización de software) desde el menú de configuración "Setup Menu" girando el mando MULTI JOG y a continuación pulse el botón ENTER o el**  botón  $\blacktriangleright\blacktriangleright$ l.

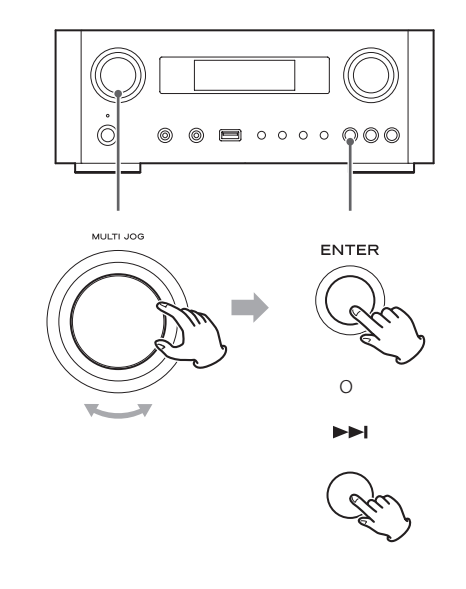

"Software Update" (actualización de software) aparecerá en la pantalla.

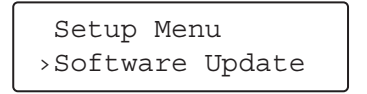

# **Actualización del "firmware" (3)**

5 **Gire el mando MULTI JOG para seleccionar "Internet" y después pulse el botón ENTER o el botón**/**.**

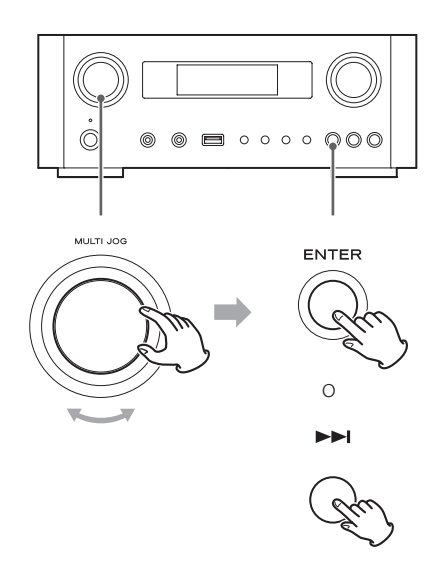

p Puede verificar la versión actual del "firmware" de su unidad usando "Setup Menu" (menú de configuración). Siga los apartados del menú como se indica:

"Setup Menu" (menú de configuración)  $\rightarrow$ "Information" (información)  $\rightarrow$  "Firmware Version" (versión de "firmware").

6 **Desconecte el cable de corriente de la toma de electricidad, conéctelo otra vez y después pulse el botón STANDBY/ON para encender la unidad.** 

# **Actualización del "firmware" utilizando una unidad flash USB**

- 1 **Descargue la versión más reciente del archivo de "firmware" desde la página web de TEAC, guárdelo en una unidad flash USB e inserte la unidad flash USB en el puerto USB del panel frontal de la unidad.**
	- p Para más información sobre cómo descargar el "firmware", ver página [165](#page-164-0).
- 2 **Siga los pasos** <sup>1</sup> **a** 4 **de "Actualización del firmware vía[Actualización del "firmware" vía](#page-166-0)  [internet](#page-166-0)" en la página [167](#page-166-0) para que aparezca lo siguiente en la pantalla.**

 Setup Menu ›Software Update

# 3 **Gire MULTI JOG para seleccionar "USB" y luego pulse el botón ENTER o el botón**/**.**

La instalación del archivo de "firmware" comenzará automáticamente.

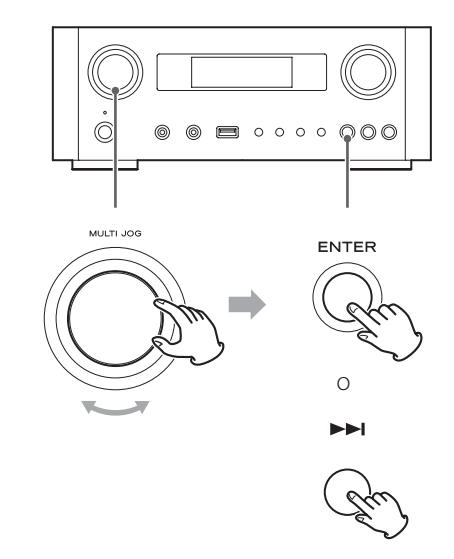

4 **Desconecte el cable de corriente de la toma de electricidad, conéctelo otra vez y luego pulse el botón STANDBY/ON para encender la unidad.**

# **Solución de posibles fallos (1)**

Si tiene problemas con esta unidad, por favor compruebe los siguientes puntos antes de solicitar asistencia técnica. Si aún así no se restablece el funcionamiento correcto, póngase en contacto con el establecimiento donde compró la unidad o con el servicio de soporte al cliente de TEAC (consulte las contraportada donde encontrará la información de contacto).

#### **General**

#### **No entra corriente.**

◆ Compruebe que el cable de corriente está insertado completamente en la toma de electricidad.

#### **No sale sonido**

- ◆ Pulse el botón SOURCE para seleccionar la fuente de sonido adecuada.
- ◆ Ajuste el volumen.

#### **El mando a distancia no funciona.**

- Si las pilas están gastadas, cámbielas.
- eUtilice el mando a distancia dentro del rango de alcance (5 m) y apunte hacia el panel frontal.
- Retire los obstáculos entre el mando a distancia y la unidad principal.
- Si hay un fluorescente cerca de la unidad, apáquelo.

#### **El sonido es ruidoso.**

 $\rightarrow$  La unidad se encuentra demasiado cerca de un televisor o aparatos similares. Instale la unidad alejada de los mismos o apáguelos.

#### **Archivos de audio**

#### **No hay sonido incluso aunque se pulse el botón de**  reproducción/pausa ( $\blacktriangleright$ /**II**).

◆ Compruebe el formato de archivo (página [120\)](#page-119-0).

#### **"Artist:[ ]", "Title:[ ]" y "Album:[ ]" aparecen en la pantalla.**

No hay información de la etiqueta ID3 para el archivo de música. Edite la información de título, artista y álbum de la canción en un ordenador utilizando una aplicación de edición de archivos para MP3, WMA u otros formatos de archivos.

#### **En la pantalla salen algunos caracteres desconocidos.**

 $\rightarrow$  Esta unidad no puede mostrar en pantalla símbolos ni caracteres de tamaño completo ni de doble byte (como los japoneses, chinos, etc.) correctamente. Los nombres de los archivos MP3, WMA o de otros formatos deberán consistir en caracteres alfanuméricos.

#### **iPod/iPhone/iPad**

p Las siguientes explicaciones hacen referencia a un iPod, pero también se aplican a un iPhone o iPad.

#### **No hay reproducción.**

- $\rightarrow$  Quite el iPod del puerto USB, espere unos segundos e insértelo de nuevo.
- eLa actualización del software podría resolver el problema. Visite el sitio web de Apple y descargue el software de iPod más reciente. http://www.apple.com/downloads/

#### **No se puede operar con el iPod/iPhone/iPad.**

- ◆ Asegúrese de que el interruptor HOLD del iPod no está en la posición "HOLD".
- No se puede ajustar el volumen de la unidad usando un iPod/iPhone/iPad.

### **Conexiones USB con un ordenador**

#### **El ordenador no reconoce esta unidad.**

◆ La conexión USB solo es posible con ordenadores que corran bajo los siguientes sistemas operativos: Windows XP (32 bits) Windows Vista (32/64 bits) Windows 7 (32/64 bits) Mac OS X 10.6 (Snow Leopard) (Mac OS X 10.6.4 o posterior) Mac OS X 10.7 (Lion) Mac OS X 10.8 (Mountain Lion) (A fecha de Octubre, 2012)

El funcionamiento con otros sistemas operativos no está garantizado.

e Deberá instalar el "driver" controlador específico en el ordenador.

Si conecta esta unidad a un ordenador antes de instalar el "driver" controlador, no funcionará correctamente (página [132\)](#page-131-0).

**ESPAÑOL**

# **Solución de posibles fallos (2)**

#### **Hay ruido.**

- ◆ Si otras aplicaciones están corriendo mientas se reproduce un archivo de música, el sonido puede deteriorarse y escucharse ruido. Evite que otras aplicaciones estén corriendo durante la reproducción.
- ◆ Si conecta esa unidad con el ordenador a través de un "hub" (distribuidor) USB, pude producirse ruido. Si esto ocurre conecte esta unidad directamente al ordenador.

#### **No se pueden reproducir archivos de audio.**

◆ Conecte el ordenador con esta unidad y seleccione "USB Audio In" antes de iniciar el software de reproducción de música y la reproducción de un archivo de música.

Si conecta esta unidad y un ordenador o si cambia la entrada a "USB Audio In" después de iniciar el software de reproducción de música, los datos de audio podrían no reproducirse correctamente.

#### **Red**

#### <span id="page-169-0"></span>**No se puede conectar a internet.**

- ◆ Verifique si su ordenador puede conectarse a internet utilizando la misma red.
- eIntroduzca correctamente la contraseña de acceso a la red.
- eVerifique los ajustes del "firewall" (cortafuegos) de la red. Cómo mínimo, la unidad debe acceder a los siguientes puertos UDP y TCP: 80, 554, 1755, 5000 y 7070.

#### **No se puede escuchar una emisora/podcast.**

- ◆ El emisor tiene un problema temporal con la conexión a internet.
- $\rightarrow$  Verifique que su conexión a internet no esté temporalmente desconectada o deshabilitada.

#### **No se puede encontrar una emisora/podcast en la lista de emisoras.**

- **→** Añada la emisora/podcast a su propia lista de emisoras accediendo al portal de radio por internet (página [153](#page-152-1)).
- ◆ Es posible que la emisora/podcast no esté emitiendo en ese momento.
- ◆ El enlace de la emisora/podcast podría estar desactualizado.
- $\rightarrow$  La emisora o el podcast podrían no estar disponibles ya.
- $\rightarrow$  Si la velocidad de la conexión a internet es demasiado lenta, la búsqueda podría tardar.

#### **AirPlay**

#### **No haya reproducción.**

- $\rightarrow$  Compruebe que ha seleccionado la unidad como dispositivo para Airplay.
- ◆ Verifique la conexión con el punto de acceso (página [149](#page-148-1)).

#### **Reproductor multimedia (media player)**

#### **No hay reproducción.**

 $\rightarrow$  Verifique si ha seleccionado la unidad como dispositivo para la transmisión de música (Music Streaming).

#### **No se puede conectar a la red LAN.**

- eVerifique los ajustes del "firewall" (cortafuegos) de la red. Cómo mínimo, la unidad debe acceder a los siguientes puertos UDP y TCP: 80, 554, 1755, 5000 y 7070.
- eVerifique si su ordenador puede conectarse a internet utilizando la misma red.
- eIntroduzca correctamente la contraseña de acceso a la red.
- ◆ Compruebe que el ordenador no esté apagado o en estado de reposo. Configure el ordenador para que no se apague ni se active el modo de reposo de forma automática.
- ◆ Es posible que haya un problema con la autentificación de la red. Pulse el botón SOURCE o el botón NET para seleccionar otra vez "Media Player".

#### **No se puede encontrar una pista (multimedia compartida)**

◆ Añada la pista a la biblioteca multimedia de Windows Media Player.

- $\rightarrow$  Seleccione "NP-H750" de la lista (Windows 7) o seleccione "Permitir" para "NP-H750" (Windows Vista).
- ◆ Compruebe el formato del archivo (página [120\)](#page-119-0).
- $\rightarrow$  Si tiene activado en su ordenador un programa antivirus, es posible que falle el proceso de conexión de la unidad.

#### **No se puede encontrar una carpeta/archivo (carpetas compartidas)**

- $\rightarrow$  Configure los ajustes para compartir carpetas/ficheros (páginas [156](#page-155-0)[-158\)](#page-157-0).
- eAñada el archivo a la carpeta compartida.
- eIntroduzca correctamente la contraseña de la cuenta de usuario.
- ◆ Compruebe el formato de archivo (página [120\)](#page-119-0).
- $\rightarrow$  Si tiene activado en su ordenador un programa antivirus, es posible que falle el proceso de conexión de la unidad.

**Puesto que esta unidad utiliza un micro controlador, el ruido externo u otras interferencias pueden causar anomalías de funcionamiento. Si esto ocurre, desenchufe la unidad de la toma de corriente y espere un poco antes de enchufarla otra vez y volver a intentar la operación.** 

**Si después de hacer ésto la unidad sigue sin funcionar, siga los procedimientos explicados en el siguiente capítulo para restablecer los ajustes de fábrica por defecto.**

# **Restablecer los ajustes de fábrica**

Si la unidad no funciona correctamente, siga el procedimiento descrito a continuación para restablecer la unidad a los ajustes con los que sale de fábrica por defecto. Esto podría hacer que recupere su normal funcionamiento.

1 **Con la unidad en reposo (standby), mantenga pulsado el botón SOURCE y el botón de reproducción/pausa (**y**/**J**) a la vez durante al menos 4 segundos.**

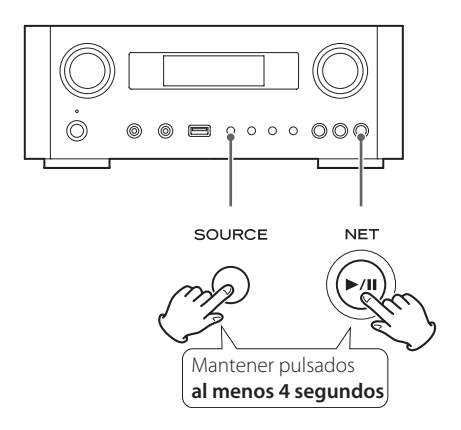

2 **Desconecte el cable de corriente de la toma de electricidad, vuelva a conectarlo otra vez y luego pulse el botón STANDBY/ON para encender la unidad.**

En la unidad se restaurarán todos los ajustes de fábrica por defecto.

- p Si se interrumpe el suministro de corriente durante 14 días o más, todos los ajustes guardados en la memoria (como por ejemplo los ajustes del temporizador) se borrarán.
- p Hacen falta más de 3 días después de conectar el cable de corriente a la toma de electricidad para cargar energía eléctrica suficiente para que funcione la memoria interna.

# **Especificaciones**

#### **Amplificador**

Salida de potencia......  $40 W + 40 W$  (6 ohms, 0.5 %, 1 kHz) Sensibilidad de entrada............ PHONO: 2.5 mV/47 kΩ AUX1, AUX2: 200 mV/47 kΩ Respuesta de frecuencias. . . de 20 Hz a 60 kHz (+1/−3 dB) Salida de previo para Subwoofer ........ de 10 Hz a 35 kHz

#### **Puerto USB (panel frontal)**

Conector USB-A . compatible USB 2.0 Formatos reproducibles. WAV, FLAC, MP3, OGG, WMA, AAC Respuesta de frecuencias ....... de 20 Hz a 20 kHz (±2 dB) Relación señal-ruido. . . superior a 85 dB Corriente suministrada. . . . . . . . . . . . . . . . . 500 mA − 2100 mA

#### **Conector de entrada de audio USB (panel posterior)**

Conector USB-B. . . Compatible USB 2.0 Frecuencia de muestreo 32 kHz, 44.1 kHz, 48 kHz, 88.2 kHz, 96 kHz, 176.4 kHz,192kHz Velocidad de bits de cuantización. . . 16/24 bits

#### **Radio por internet**

Formato........................ WAV, FLAC, MP3, OGG, WMA

#### **Conexión a internet**

Terminal LAN. . 10/100 BASE-T LAN inlámbrica. . . compatible IEEE 802.11b (método de modulación: DSSS) compatible IEEE 802.11g (método de modulación: OFDM) Seguridad. . . WEP, WPA-PSK, WPA2-PSK

#### **Entradas de audio digital**

Digital COAXIAL. . . terminal RCA × 1 (0.5 Vp-p/75 Ω)

Digital ÓPTICA Terminal óptico digital (rectangular)  $\times$  1 (de −24.0 a −14.5 dBm pico)

#### **GENERAL**

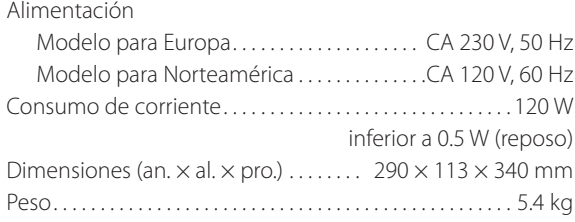

#### **Accesorios de serie**

Cable de corriente × 1 Mando a distancia (RC-1308)  $\times$  1 Pilas  $(AAA) \times 2$ Manual del usuario  $\times$  1 Tarjeta de garantía  $\times$  1

- p El diseño y las especificaciones están sujetos a cambios sin previo aviso.
- p El peso y las dimensiones son aproximados.
- p Las ilustraciones de este manual pueden diferir ligeramente de los modelos de producción.

# **Open source software copyright and license information**

#### "FLAC Decoder

Copyright (C) 2000,2001,2002,2003,2004,2005,2006,2007 Josh Coalson

Redistribution and use in source and binary forms, with or without modification, are permitted provided that the following conditions are met:

- Redistributions of source code must retain the above copyright notice, this list of conditions and the following disclaimer.

- Redistributions in binary form must reproduce the above copyright notice, this list of conditions and the following disclaimer in the documentation and/or other materials provided with the distribution.

- Neither the name of the Xiph.org Foundation nor the names of its contributors may be used to endorse or promote products derived from this software without specific prior written permission.

THIS SOFTWARE IS PROVIDED BY THE COPYRIGHT HOLDERS AND CONTRIBUTORS 'AS IS' AND ANY EXPRESS OR IMPLIED WARRANTIES, INCLUDING, BUT NOT LIMITED TO, THE IMPLIED WARRANTIES OF MERCHANTABILITY AND FITNESS FOR A PARTICULAR PURPOSE ARE DISCLAIMED. IN NO EVENT SHALL THE FOUNDATION OR CONTRIBUTORS BE LIABLE FOR ANY DIRECT, INDIRECT, INCIDENTAL, SPECIAL, EXEMPLARY, OR CONSEQUENTIAL DAMAGES (INCLUDING, BUT NOT LIMITED TO, PROCUREMENT OF SUBSTITUTE GOODS OR SERVICES; LOSS OF USE, DATA, OR PROFITS; OR BUSINESS INTERRUPTION) HOWEVER CAUSED AND ON ANY THEORY OF LIABILITY, WHETHER IN CONTRACT, STRICT LIABILITY, OR TORT (INCLUDING NEGLIGENCE OR OTHERWISE) ARISING IN ANY WAY OUT OF THE USE OF THIS SOFTWARE, EVEN IF ADVISED OF THE POSSIBILITY OF SUCH DAMAGE"

"Ogg/Vorbis Decoder

Copyright (c) 2002, Xiph.org Foundation

Redistribution and use in source and binary forms, with or without modification, are permitted provided that the following conditions are met:

- Redistributions of source code must retain the above copyright notice, this list of conditions and the following disclaimer.

- Redistributions in binary form must reproduce the above copyright notice, this list of conditions and the following disclaimer in the documentation and/or other materials provided with the distribution.

- Neither the name of the Xiph.org Foundation nor the names of its contributors may be used to endorse or promote products derived from this software without specific prior written permission.

THIS SOFTWARE IS PROVIDED BY THE COPYRIGHT HOLDERS AND CONTRIBUTORS 'AS IS' AND ANY EXPRESS OR IMPLIED WARRANTIES, INCLUDING, BUT NOT LIMITED TO, THE IMPLIED WARRANTIES OF MERCHANTABILITY AND FITNESS FOR A PARTICULAR PURPOSE ARE DISCLAIMED. IN NO EVENT SHALL THE FOUNDATION OR CONTRIBUTORS BE LIABLE FOR ANY DIRECT, INDIRECT, INCIDENTAL, SPECIAL, EXEMPLARY, OR CONSEQUENTIAL DAMAGES (INCLUDING, BUT NOT LIMITED TO, PROCUREMENT OF SUBSTITUTE GOODS OR SERVICES; LOSS OF USE, DATA, OR PROFITS; OR BUSINESS INTERRUPTION) HOWEVER CAUSED AND ON ANY THEORY OF LIABILITY, WHETHER IN CONTRACT, STRICT LIABILITY, OR TORT (INCLUDING NEGLIGENCE OR OTHERWISE) ARISING IN ANY WAY OUT OF THE USE OF THIS SOFTWARE, EVEN IF ADVISED OF THE POSSIBILITY OF SUCH DAMAGE"

# TEAC

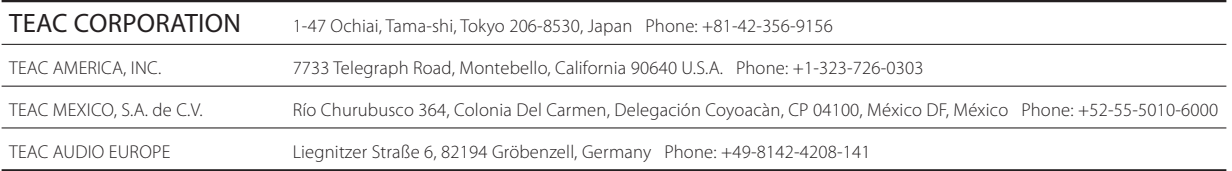

This appliance has a serial number located on the rear panel. Please record the model number and serial number and retain them for your records.

Model name: NP-H750 Serial number:

1212 MA-1882A

Download from Www.Somanuals.com. All Manuals Search And Download.

Free Manuals Download Website [http://myh66.com](http://myh66.com/) [http://usermanuals.us](http://usermanuals.us/) [http://www.somanuals.com](http://www.somanuals.com/) [http://www.4manuals.cc](http://www.4manuals.cc/) [http://www.manual-lib.com](http://www.manual-lib.com/) [http://www.404manual.com](http://www.404manual.com/) [http://www.luxmanual.com](http://www.luxmanual.com/) [http://aubethermostatmanual.com](http://aubethermostatmanual.com/) Golf course search by state [http://golfingnear.com](http://www.golfingnear.com/)

Email search by domain

[http://emailbydomain.com](http://emailbydomain.com/) Auto manuals search

[http://auto.somanuals.com](http://auto.somanuals.com/) TV manuals search

[http://tv.somanuals.com](http://tv.somanuals.com/)